# Manual de Instruções **Inner 373**

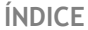

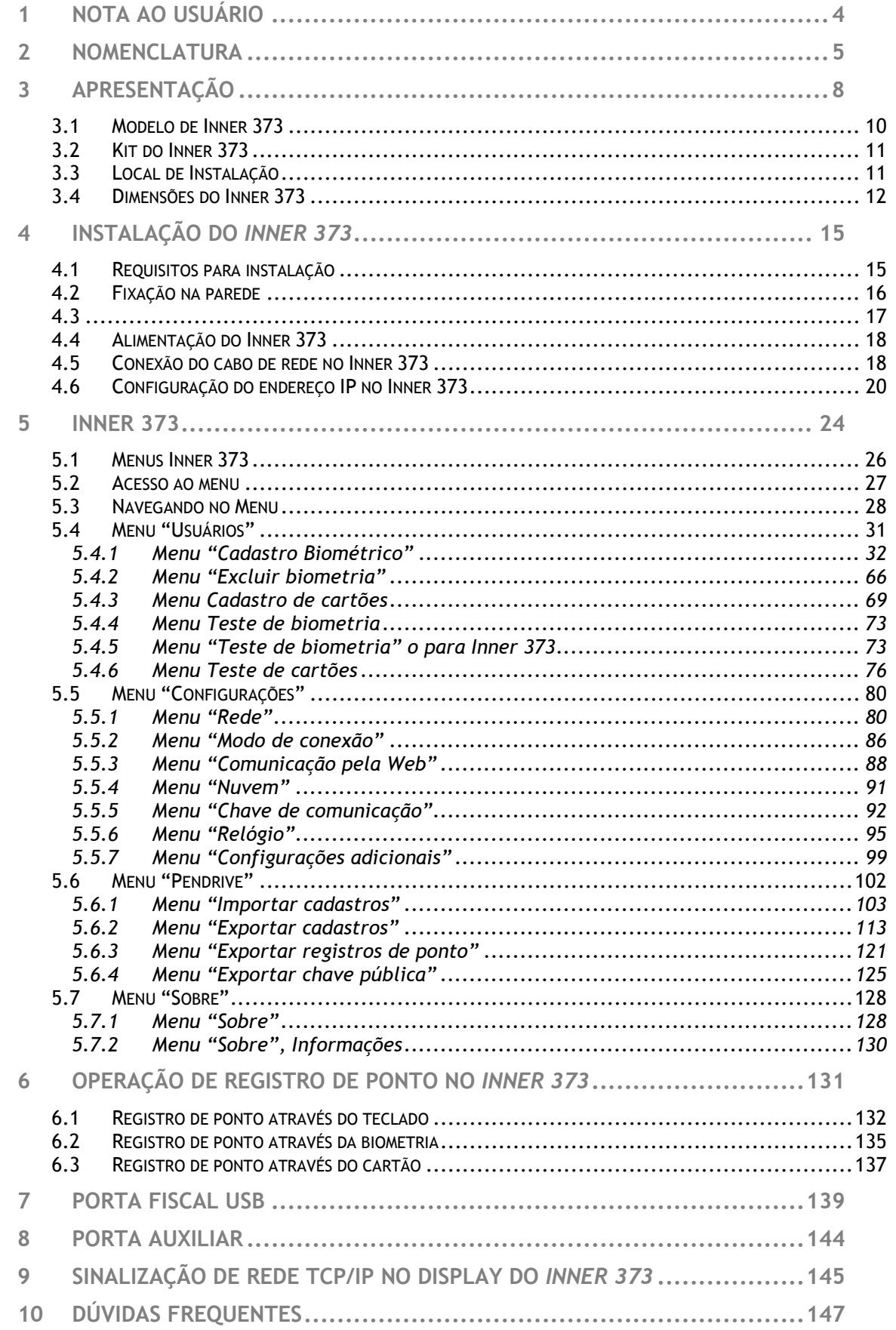

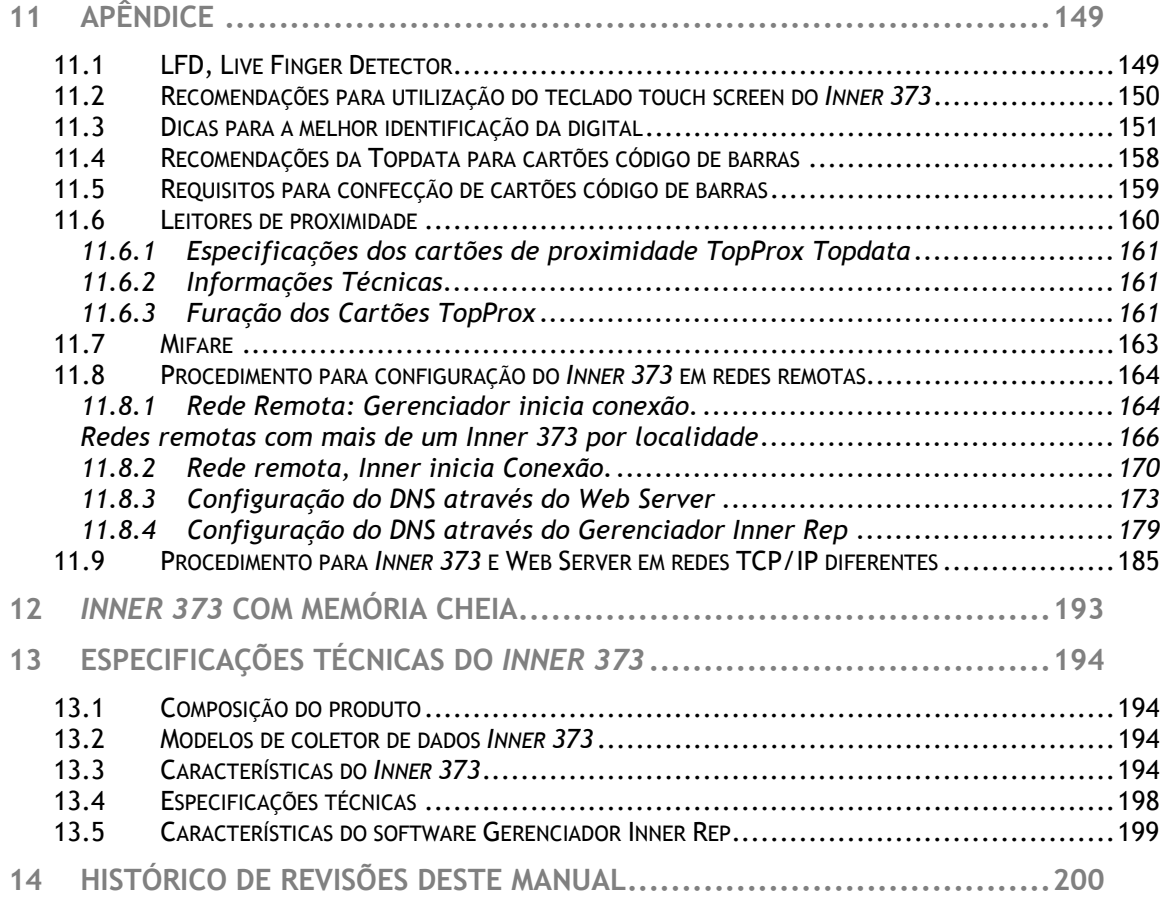

#### **1 Nota ao Usuário**

Preparamos este manual para que você possa conhecer cada detalhe dos produtos da linha *Inner 373,* sendo estes*:* 

- Inner 373 LFD
- Inner 373 LC
- Inner 373 LM
- Inner 373 Bio Prox LFD
- Inner 373 Bio Prox LC
- Inner 373 Bio Prox LM
- Inner 373 Bio Barras LFD
- Inner 373 Bio Barras LC
- Inner 373 Bio Barras LM

Modelos sem biometria

- Inner 373 Prox
- Inner 373 Barras

As funcionalidades contidas neste manual são válidas apenas para os produtos *Inner 373* com firmware versão 1.02. Leia o manual com atenção, seguindo todas as orientações.

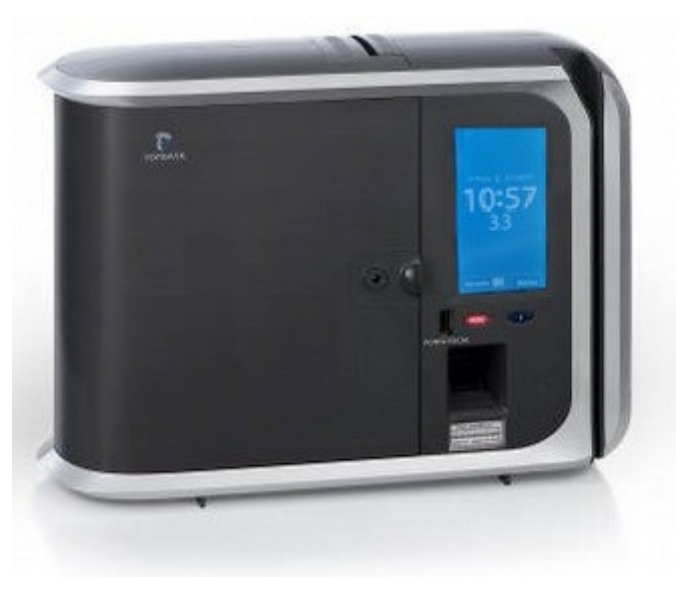

Para instalação do *Inner 373*, consulte o capítulo 2 deste manual.

Tendo em vista a política de melhoria contínua dos produtos seguida pela Topdata, reservamo-nos no direito de alterar as informações constantes desta documentação sem prévio aviso. Eventuais atualizações desse manual serão disponibilizadas no site www.topdata.com.br.

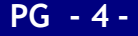

#### **2 Nomenclatura**

*Inner 373 LFD*: Inner desenvolvido pela Topdata para atender a portaria 373. Produto equipado com leitor biométrico, leitor de código de barras e leitor de proximidade, todas as opções no mesmo equipamento. Utiliza módulo biométrico Topdata "LFD", que possui proteção contra dedo falso LFD (Live Finger Detector) e com capacidade de até 10.000 digitais, sendo possível o cadastro de uma ou duas digitais por usuário.

*Inner 373 LC*: Inner desenvolvido pela Topdata para atender a portaria 373. Produto equipado com leitor biométrico, leitor de código de barras e leitor de proximidade, todas as opções no mesmo equipamento. Utiliza módulo biométrico Topdata "LC", com capacidade de até 3.000 digitais, sendo possível o cadastro de uma ou duas digitais por usuário.

*Inner 373 LM*: Inner desenvolvido pela Topdata para atender a portaria 373. Produto equipado com módulo biométrico Topdata "LM", com capacidade de 10.000 usuários biométricos, com uma ou duas digitais conforme moelo do módulo escolhido.

*Inner 373 Bio Prox*: Inner desenvolvido pela Topdata para atender a portaria 373. Produto equipado com leitor biométrico e leitor de proximidade. As opções de leitor biométrico para este modelo são: módulo biométrico "LFD" , "LC" ou "LM".

*Inner 373 Bio Barras:* Inner desenvolvido pela Topdata para atender a portaria 373. Produto equipado com leitor biométrico e leitor código de barras. As opções de leitor biométrico para este modelo são: módulo biométrico "LFD", "LC" ou "LM.

*Inner 373*: Inner desenvolvido pela Topdata para atender a portaria 373. Produto equipado sem leitor biométrico. Pode ser equipado com leitor código de barras ou proximidade.

**LFD**: Proteção contra dedo falso (Live Finger Detector). Disponível no *Inner 373 LFD*.

**Web Server:** Permite a comunicação com o *Inner 373* através de um navegador web, através de seu endereço IP ou nome, sem a necessidade de instalação de software específico, possibilitando a consulta de informações bem como realizar as principais configurações relacionadas ao produto.

**Módulo Bio "LFD"**: Módulo biométrico Topdata "LFD", com capacidade de armazenamento de 10.000 usuários com uma digital ou 5.000 com duas. Possui proteção contra dedo falso, LFD (Live Finger Detector). Utilizado no *Inner 373* LFD.

**Módulo Bio "LC":** Módulo biométrico Topdata "LC", com capacidade de armazenamento de 3.000 usuários com uma digital ou 1.500 com duas. Utilizado no *Inner 373 LC*.

**Módulo Bio "LM"**: Módulo biométrico Topdata "LM", capacidade de 10.000 usuários biométricos, com uma ou duas digitais conforme modelo do módulo cadastrado. Utilizado no Inner 373 LM.

**Inner**: Neste manual é o mesmo que *Inner 373*.

*Inner 373:* Neste manual quando for citado *Inner 373* entender como um termo genérico de produto e válido para todos os modelos.

**Software Gerenciador Inner Rep**: Software desenvolvido pela Topdata para configurar e coletar informações do *Inner 373*.

**Software TopPonto Rep 3**: Software de tratamento de ponto da Topdata.

**Touch screen**: display com tela sensível ao toque.

**Anatel:** Agência Nacional de Telecomunicações.

**MT:** Memória de trabalho onde são armazenadas as configurações necessárias para o registro de ponto no *Inner 373*.

**MRP:** Memória de registro de ponto existente no *Inner 373*, onde são gravadas todas as marcações dos empregados. Seus dados não podem ser modificados ou apagados.

**AFD:** Arquivo fonte de dados obtido direto da MRP do *Inner 373* contendo todos os registros relacionados à marcação de ponto. É gerado em um pendrive através da porta fiscal USB.

**Porta Fiscal:** Porta USB existente no *Inner 373*, localizado na parte frontal e usada para gravação do AFD em um pendrive. Usada pelo Auditor Fiscal do Trabalho.

**Porta Auxiliar:** Porta USB existente no *Inner 373*, localizada na parte inferior e usada para exportação de registros, importação e exportação de cadastros, e exportação da chave pública.

**CEI:** Cadastro Específico do INSS, para contribuintes sem CNPJ, ou matrícula CEI para empregador doméstico.

**PIS:** Número usado pelo Programa de Integração Social. Somente empregados com PIS podem utilizar o *Inner 373* para registro de ponto.

**NSR**: Número sequencial de registro, gravado no comprovante de registro de ponto.

**FW:** Firmware.

**ID:** Identificação do Usuário.

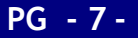

## **3 Apresentação**

O *Inner 373* é um produto destinado a atender à portaria 373 que flexibiliza o sistema de marcação de ponto para empresas que homologam um acordo com os seus funcionários.

Os modelos disponíveis de *Inner 373* são:

- Inner 373 LFD
- Inner 373 LC
- Inner 373 LM
- Inner 373 Bio Barras
- Inner 373 Bio Prox
- Inner 373 Barras
- Inner 373 Prox

O *Inner 373* possui um design moderno e diferenciado. Seu gabinete é feito em plástico de alta resistência. Possui display gráfico colorido com tela sensível ao toque, teclado "**touch screen**". Os seus menus são protegidos por senha e são de fácil navegação.

O *Inner 373* possibilita a identificação do usuário por biometria, cartão de código de barras, cartão de proximidade ou teclado. Todas as opções no mesmo equipamento. Sua capacidade de armazenamento é de 10 milhões de registros e 10.000 empregados.

O *Inner 373* possui um importante recurso chamado "**Web Server**" que possibilita a comunicação com o Inner através de um navegador web compatível, sem a necessidade de instalação de software específico, possibilitando realizar as principais funções que normalmente são realizadas por um software de comunicação, como Gerenciador Inner Rep, agora também através de um navegador web. Dentre as principais funções do **Web Server** destacam-se:

- Cadastro de empregador e empregados.
- Cadastro e definição dos operadores que devem ter acesso ao Web Server.
- Atualização de relógio e configuração de horário de verão.
- Coletar AFD do *Inner 373*.

Consultar a quantidade de empregados e digitais, valor do último NSR, bem como configurações de cartões efetuadas no Inner, entre outras importantes consultas disponíveis.

• Efetuar configurações diversas como tipo de leitores utilizados, configurações de rede, senhas, entre outros.

Importar e Exportar Cadastros através de arquivos.

A biometria do *Inner 373* possui a capacidade de armazenamento de digitais para 10.000 ou 3.000 usuários, conforme modelo escolhido. O modelo *Inner 373 LFD* com 10.000 digitais possui biometria "LFD" e possibilita o cadastro de uma ou duas biometrias por usuário. O modelo *Inner 373 LC* com 3.000 digitais com biometria "LC" também permite o cadastro de uma ou duas biometrias por usuário. O modelo Inner 373 LM, possui biometria "LM" e capacidade de 10.000 usuários biométricos, com uma ou duas digitais. Todos os modelos possibilitam a identificação biométrica da impressão digital do usuário (1:N) e a verificação biométrica para os usuários identificados por cartão ou teclado e (comparação 1:1), além do sensor biométrico ótico possuir "auto-on" que acende automaticamente quando o dedo é posicionado. O *Inner 373* com biometria "LFD" possui proteção contra dedo falso (Live Finger Detector).

Sua comunicação é TCP/IP e permite utilização de IP fixo ou automático (DHCP). Permite também a comunicação através do "Nome do Inner" em lugar do endereço IP, bem como a configuração de um "Host" e "DNS" para se comunicar. Configura-se a forma de conexão iniciada pelo software ou pelo Inner, para facilitar o acesso a redes TCP/IP locais e remotas. A comunicação é autenticada de forma segura, pois possui troca de chave para utilização de criptografia na autenticação da comunicação, utilizando criptografia de 128 bits.

O *Inner 373* possui duas portas USB. A porta frontal é a porta fiscal, é utilizada para a coleta do arquivo AFD. A porta auxiliar, localizada na parte inferior é utilizado para:

- Exportação de registros em um período específico;
- Exportação dos cadastros;
- Importação dos cadastros;
- Exportação da chave pública.

O *Inner 373* é um produto de simples operação. Para realizar um registro de ponto, o empregado basicamente se identifica usando uma das tecnologias de leitura disponíveis: biometria, cartão de proximidade, cartão com código de barras ou teclado. O ponto é registrado no *Inner 373*.

O *Inner 373* possui um relógio interno de grande precisão, com desvio máximo de aproximadamente 1 (um) minuto por ano, o que oferece extrema precisão no registro de ponto. O relógio também conta com calendário perpétuo e configuração de horário de verão.

O tratamento das marcações de ponto deve ser feito por um software externo a partir do arquivo AFD gerado pelo *Inner 373*. A Topdata indica o software TopPonto Rep 3 que trata as informações do arquivo AFD e gera todos os relatórios necessários para o controle de ponto da empresa.

## **3.1 Modelo de Inner 373**

- *Inner 373* **LFD**: Inner equipado com leitor biométrico, leitor de código de barras e leitor de proximidade, todas as opções no mesmo produto. Utiliza módulo biométrico "LFD", que possui proteção contra dedo falso, chamado de LFD (Live Finger Detector). Possui capacidade de até 10.000 digitais, sendo possível o cadastro de uma ou duas digitais por usuário.
- *Inner 373* **LC**: Inner equipado com leitor biométrico, leitor de código de barras e leitor de proximidade, todas as opções no mesmo produto. Utiliza módulo biométrico "LC", com capacidade de até 3.000 digitais, sendo possível o cadastro de uma ou duas digitais por usuário.
- *Inner 373 LM*: Inner equipado com leitor biométrico, leitor de código de barras e leitor de proximidade, todas as opções no mesmo produto. Utiliza módulo "LM", com capacidade de 10.000 usuários biométricos com uma ou duas digitais conforme modelo do módulo escolhido.
- *Inner 373* **Bio Prox**: Inner equipado com leitor biométrico e leitor de proximidade. As opções de leitor biométrico para este modelo são módulo biométrico "LFD" (capacidade de até 10.000 digitais), "LC" (capacidade de até 3.000 digitais) ou "LM" (capacidade de até 10.000 usuários com uma ou duas digitais).
- *Inner 373* **Bio Barras**: Inner equipado com leitor biométrico e leitor código de barras. As opções de leitor biométrico para este modelo são módulo biométrico "LFD" (capacidade de até 10.000 digitais), "LC" (capacidade de até 3.000 digitais) ou "LM" (capacidade de até 10.000 usuários com uma ou duas digitais).
- *Inner 373* **Prox**: Inner equipado com leitor proximidade e sem leitor biométrico.
- *Inner 373* **Barras**: Inner equipado com leitor código de barras e sem leitor biométrico.

# **3.2 Kit do Inner 373**

 Abra com cuidado a embalagem do *Inner 373*. Se ela estiver danificada, não receba o produto.

Verifique se o seu kit *Inner 373* está completo e composto por:

- Coletor de dados *Inner 373*;
- Certificado de Garantia;
- Gabarito de furação.

## **3.3 Local de Instalação**

O *Inner 373* deve ser instalado em local que atenda as seguintes condições:

- Local protegido, seco, sem umidade e sem condensação;
- Sem incidência direta de luz solar;
- De fácil acesso aos funcionários para registro do ponto. Consulte a página 13 deste manual e verifique as dimensões do *Inner 373* antes da instalação.

# **3.4 Dimensões do Inner 373**

As dimensões do *Inner 373* são: Largura: 326,7 mm Altura: 244 mm Profundidade: 112 mm Peso: 1,85 Kg

#### **Vista frontal**:

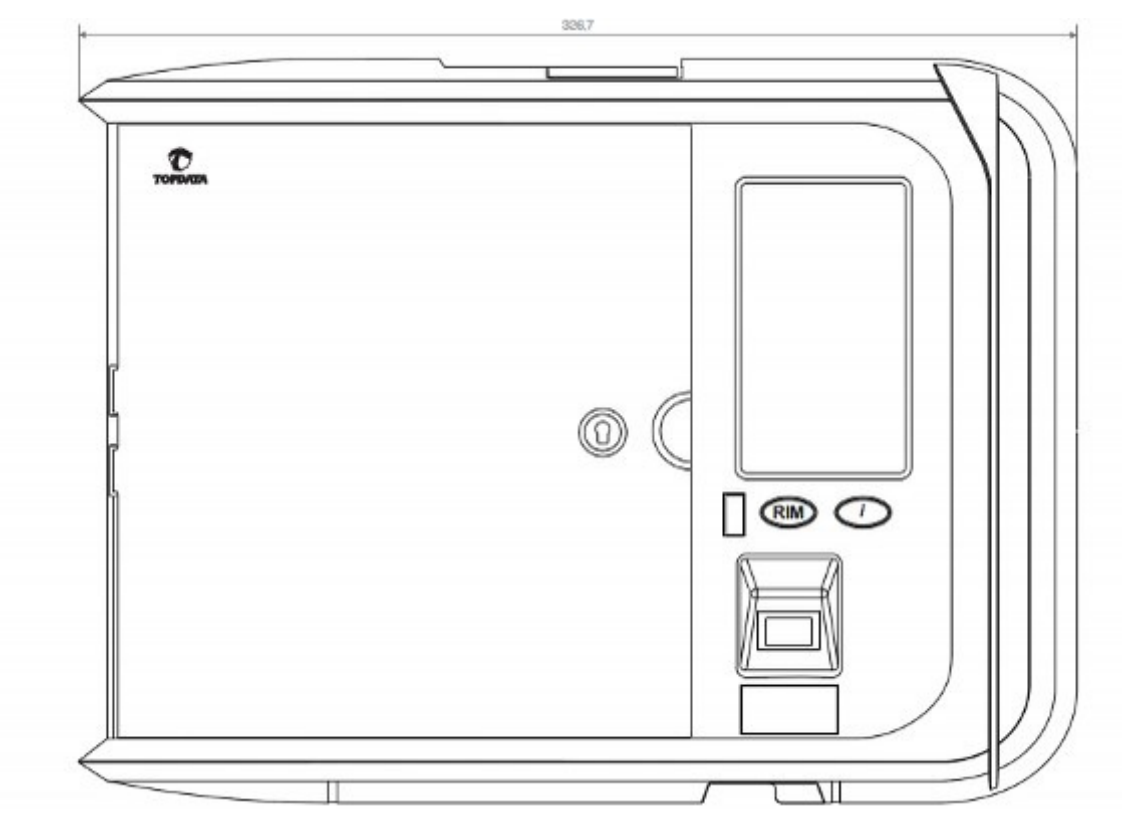

**Vista lateral**:

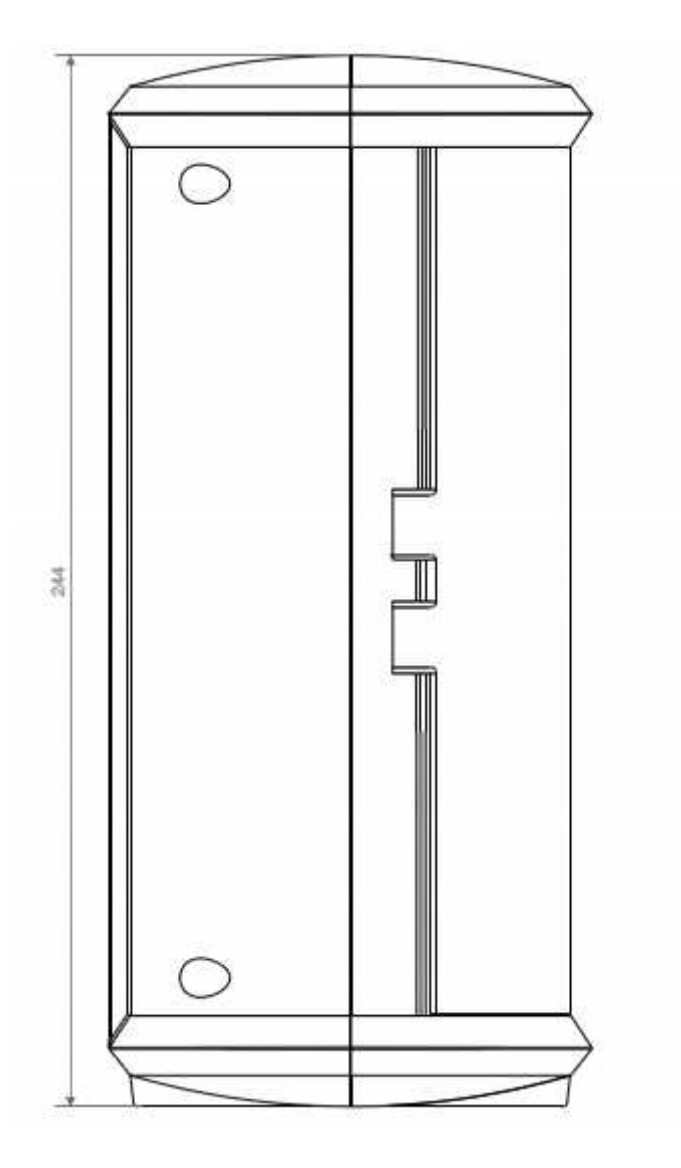

**Vista superior**:

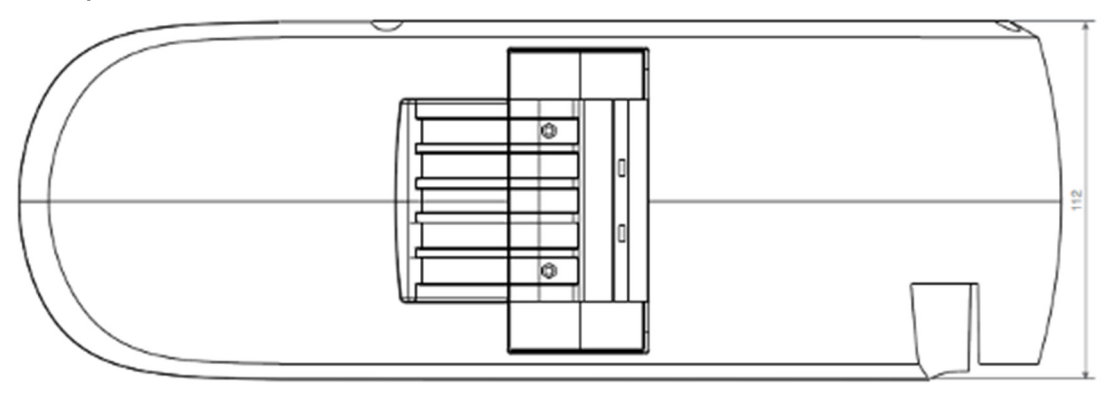

# **<sup>4</sup>Instalação do Inner 373**

A instalação do *Inner 373* é simples e pode ser resumida basicamente nos seguintes passos:

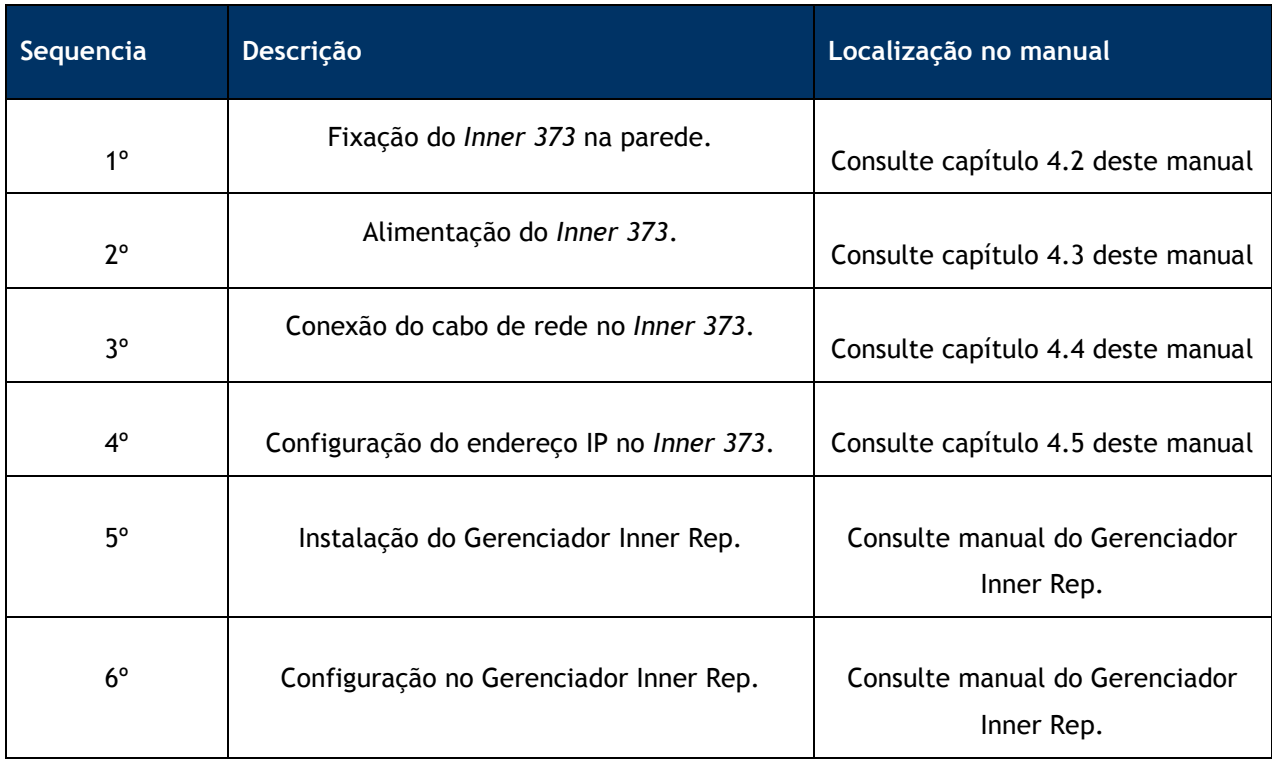

#### **4.1 Requisitos para instalação**

Os requisitos para instalação do *Inner 373* são:

- Coletor *Inner 373*;
- Ponto de energia 127 ou 220Vac;
- Ponto de rede TCP/IP para o *Inner 373*, com cabo de comunicação CAT 5.

Itens necessários para instalação do software Gerenciador Inner Rep são:

- Computador com placa de rede e com sistema operacional compatível. Consultar manual do Gerenciador Inner Rep.
- Ponto de rede TCP/IP para o microcomputador, com cabo de comunicação CAT 5;
- Instalador do software Gerenciador Inner Rep.

## **4.2 Fixação na parede**

Para fixar o *Inner 373* na parede são necessários:

- Gabarito de furação;
- Fixadores adequados para o tipo de parede em que será instalado.

 A figura a seguir é um exemplo do gabarito do *Inner 373*, só que em escala reduzida. Utilize o gabarito em escala real que acompanha o produto.

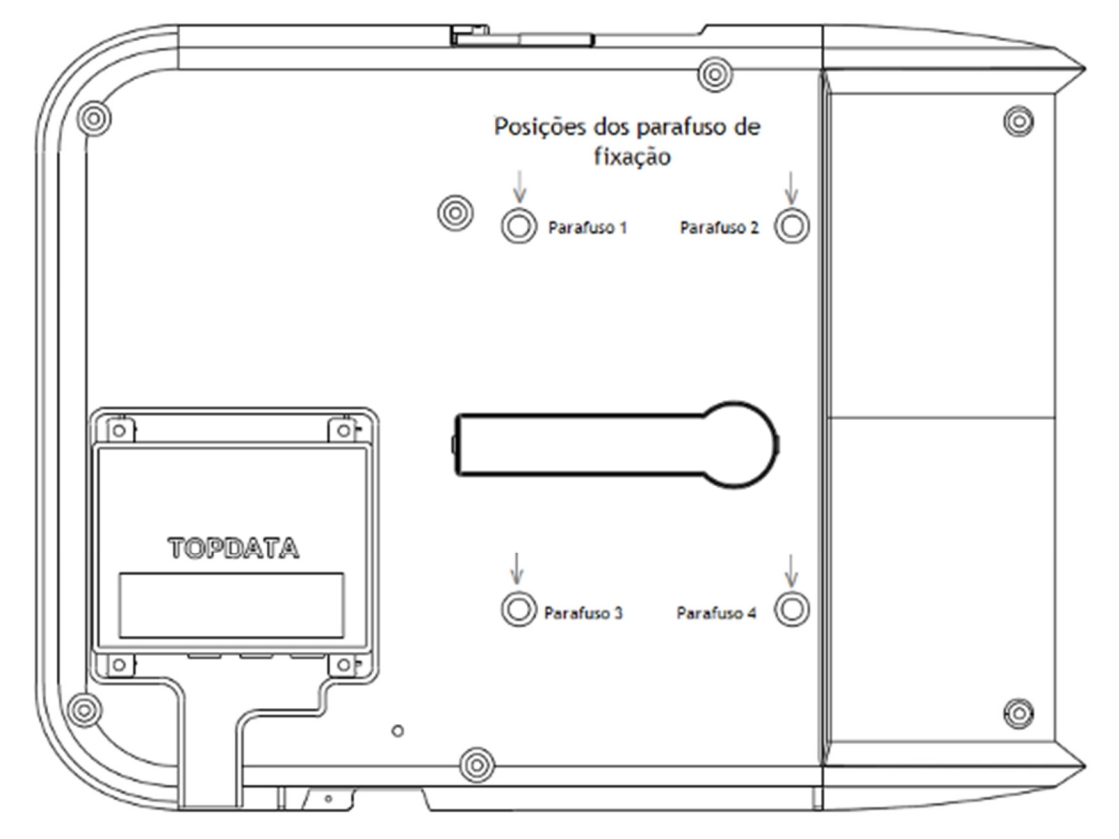

Após a definição do local adequado conforme recomendações da página 12 deste manual posicione o gabarito de furação do equipamento contra a parede e marque a posição dos quatro furos de fixação. Para fixação em parede de concreto, recomenda-se o uso de Parafuso AA Fenda M4,8x45mm cabeça panela e Buchas número 8.

• Fure a parede, insira as Buchas e os quatro parafusos na parede, deixando pelo menos um espaço de 5 mm entre a cabeça do parafuso e a parede.

- Abra a tampa do compartimento no *Inner 373*.
- Posicione o *Inner 373* junto aos furos na parede.

• Encaixe o *Inner 373* nos quatro parafusos já fixados na parede pelos espaços maiores dos furos do produto.

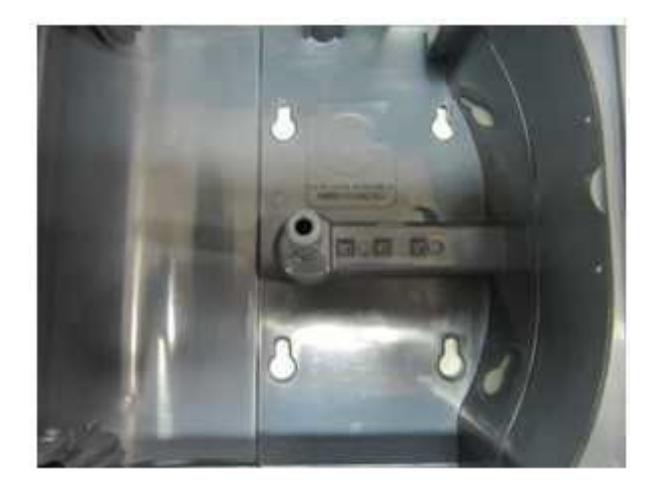

• Após encaixar o *Inner 373*, permita que ele desça de forma que as cabeças dos parafusos fiquem na posição mais estreita dos furos. Neste ponto deve-se terminar de parafusá-los, porém com cuidado para exercer apenas a força necessária para a fixação e não danificar a estrutura do gabinete.

• Feche a tampa do compartimento do *Inner 373*.

**4.3**

## **4.4 Alimentação do Inner 373**

É requisito para instalação do *Inner 373* o uso de uma tomada com tensão 127 ou 220V. O *Inner 373* não tem nenhuma chave de liga/desliga conforme determina a portaria, portanto para ligar o equipamento basta colocá-lo numa tomada elétrica com alimentação indicada neste manual.

#### **4.5 Conexão do cabo de rede no Inner 373**

O *Inner 373* precisa de um ponto de rede TCP/IP com cabo CAT 5, para comunicação com o Gerenciador Inner Rep. Deve ser instalado em redes 10/100.

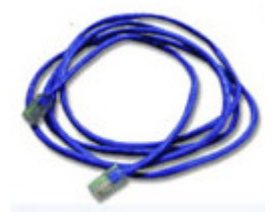

O conector RJ45 do cabo de rede deve ser conectado à posição **"Rede**", localizado na parte inferior, conforme figura a seguir.

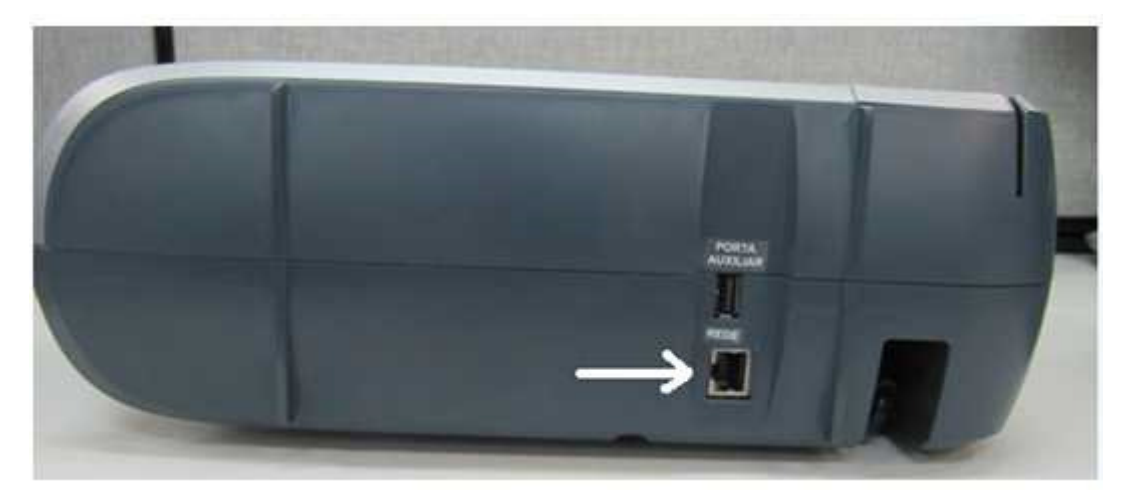

O *Inner 373* possui leds para indicar estados durante a comunicação.

- Led laranja: acesso para 100Mbit/s, apagado para 10Mbit/s
- Led verde: indica link e pisca quando há tráfego na rede.

Conector "**Rede**" com os leds indicativos:

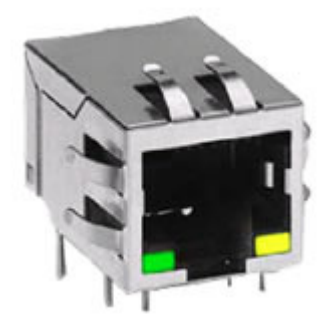

O display do *Inner 373* sinaliza a presença da rede TCP/IP com a colocação do cabo RJ45 no conector do *Inner 373*

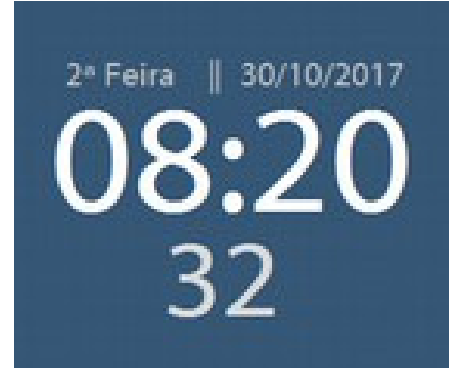

#### **4.6 Configuração do endereço IP no Inner 373**

Para funcionamento do *Inner 373* é necessário configurar o endereço IP que o equipamento utilizará na rede para se comunicar com o computador a partir do qual será feita a configuração utilizando o software Gerenciador Inner Rep ou o Web Server.

A configuração do IP é feita através do menu do *Inner 373*. A opção de configuração é protegida por senha, sendo que a senha padrão é "123456".

 A sequência a seguir utiliza um endereço IP fixo para o *Inner 373* e com o Gerenciador Inner Rep iniciando a conexão, que é a forma mais simples de configuração e instalação. Entretanto caso utilize DHCP ou precise configurar para o *Inner 373* iniciar a conexão consulte os capítulos 5.5.1 e 5.5.2 deste manual.

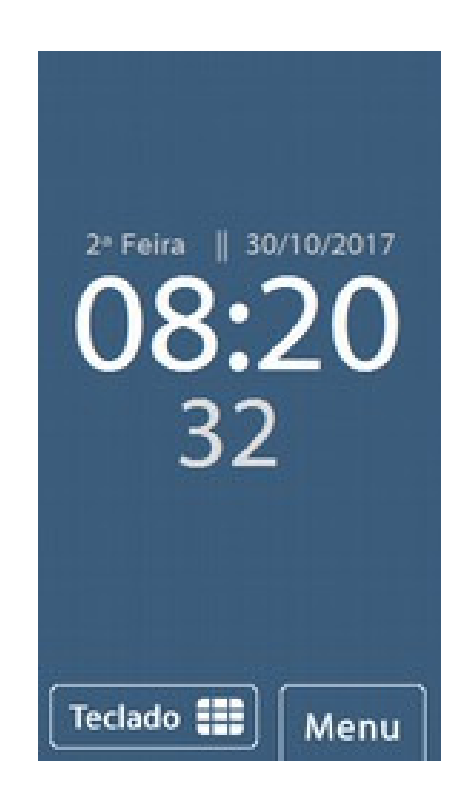

Pressione a opção "**Menu**".

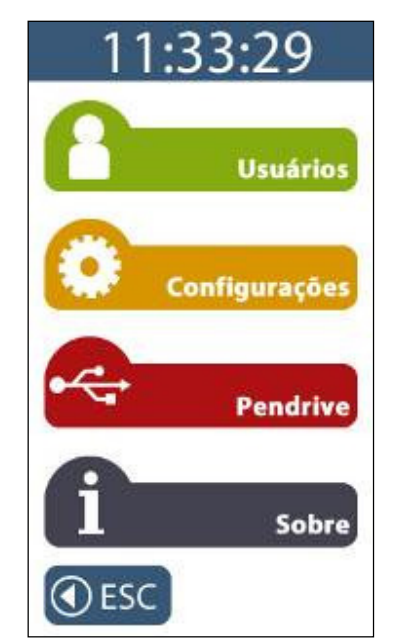

Em seguida, para acessar a opção de configuração de rede, clique na opção **"Configurações".**

No menu "**Configurações**" clique na opção **"Rede".**

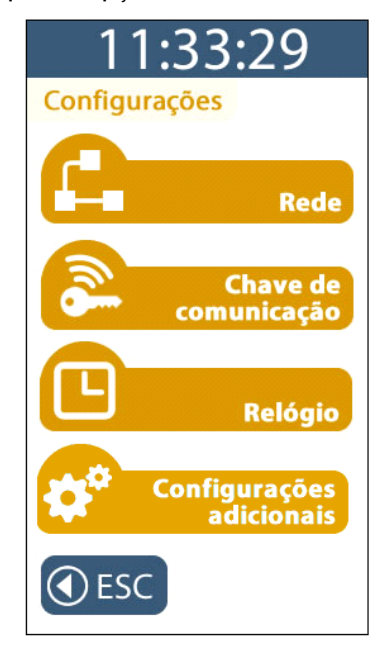

O *Inner 373* solicitará a senha para entrar no modo de configuração.

Digite a senha configurada no Gerenciador Inner Rep. Ao digitar a senha, será exibida no display " \*\*\*\*\*\*" . Pressione a tecla "**OK**".

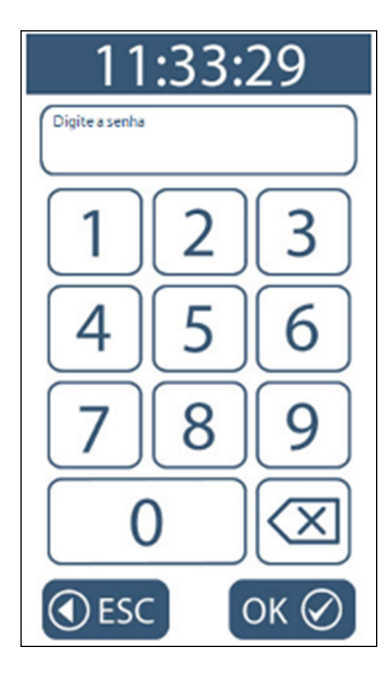

No menu "**Rede**" , clique na opção "**IP Inner**":

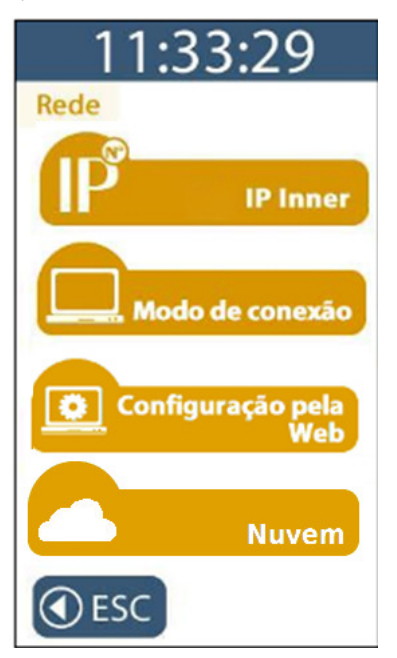

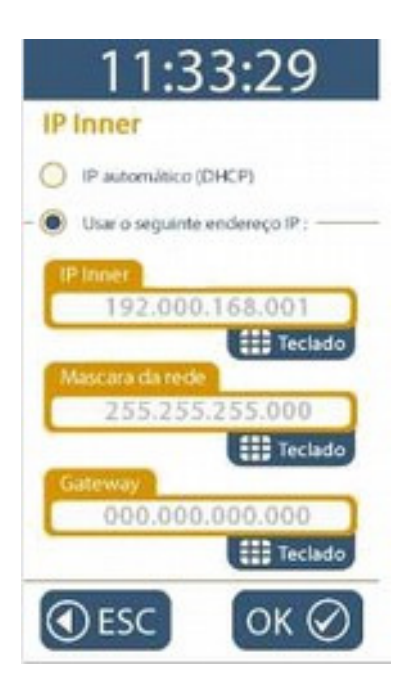

No menu "**IP Inner**" , clique na opção "**Usar o seguinte endereço IP"**:

O endereço IP inicialmente exibido é o valor padrão de fábrica. Verifique com o administrador da rede da sua empresa qual deve ser o IP do *Inner 373*.

Caso utilize DHCP, consulte o capítulo 5.5.1 deste manual.

Para configurar o "**IP Inner**", clique no botão "**Teclado**" e preencha com o endereço IP do *Inner 373*.

Para configurar a "**Máscara de rede**", clique no botão **"Teclado**" e preencha com os dados da máscara de rede.

Para configurar o **"Gateway"**, clique no botão "**Teclado**" e preencha com o endereço IP do Gateway.

Após configurar os campos necessários, pressione a tecla **"OK"**.

O endereço IP do seu *Inner 373* está configurado. O display voltará a exibir a mensagem padrão.

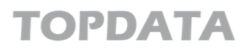

#### **5 Inner 373**

Ao ligar o *Inner 373* na tomada, após alguns segundos o display acenderá e exibirá a seguinte tela por alguns segundos:

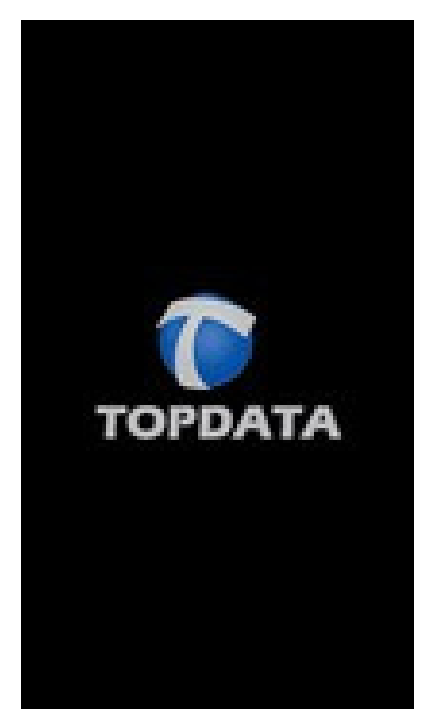

Depois exibirá a imagem abaixo enquanto conclui a sua inicialização.

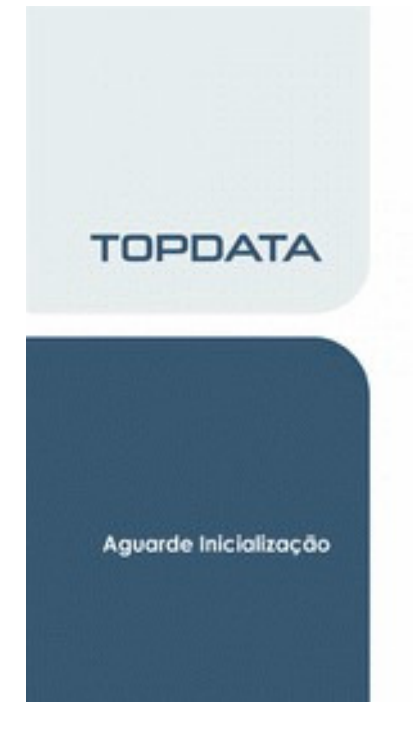

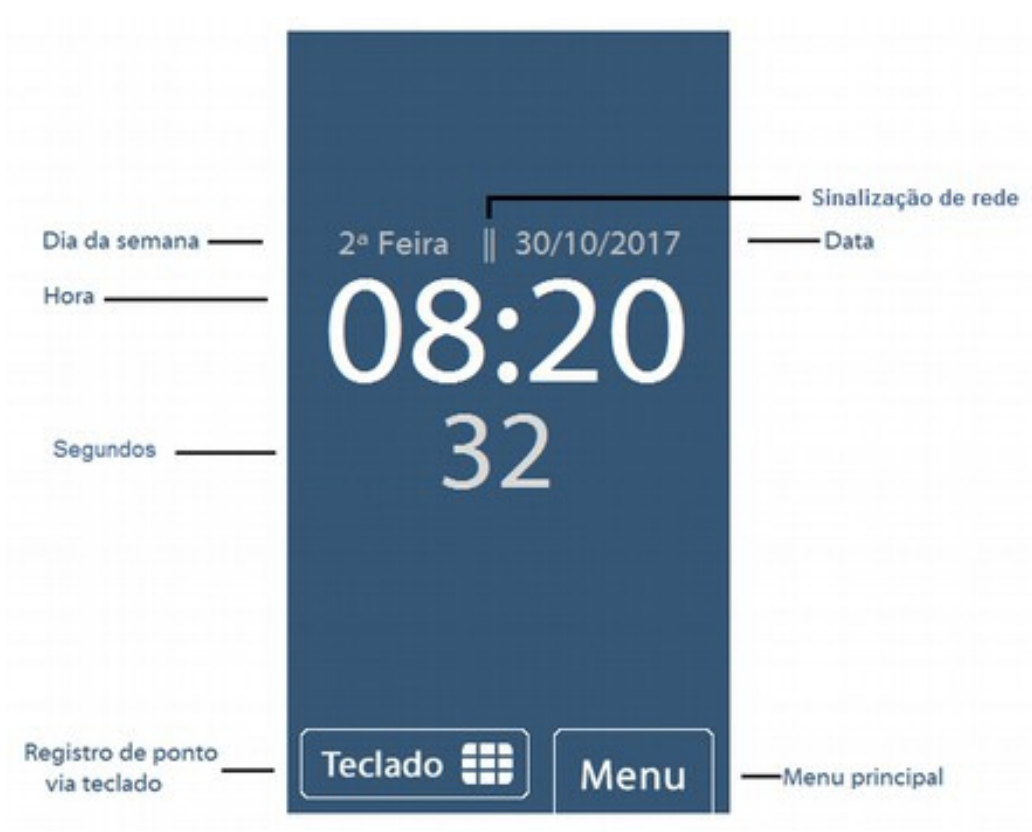

Em seguida será apresentada a tela padrão do *Inner 373*.

A tela padrão exibe as seguintes informações:

**Sinalização de rede**: sinaliza em seu display se o *Inner 373* está ou não conectado a rede TCP/IP.

Essa sinalização pode ser identificada na tela inicial do seu *Inner 373*, com "||" para a presença de rede ou "|" ausência de rede.

**Dia da semana:** 2ª feira, 3ª feira, 4ª feira, 5ª feira, 6ª feira, Sábado, Domingo.

**DD/MM/AAAA**: Dia, mês e ano.

**HH:MM:SS:** Hora, minuto e segundo.

#### **Teclas**

**Teclado:** opção para efetuar o registro de ponto utilizando teclado.

**Menu:** ao clicar na opção "Menu", permite acesso ao menu principal do *Inner 373*.

# **5.1 Menus Inner 373**

Para acessar aos menus do *Inner 373*, pressione a opção "**Menu**".

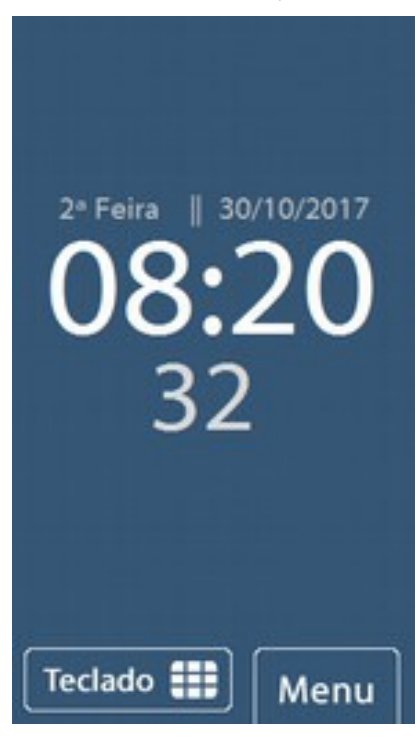

O menu principal do *Inner 373* apresenta as seguintes opções:

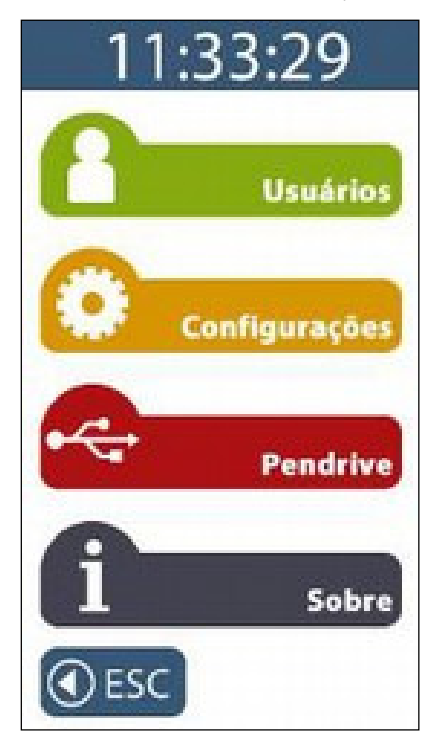

#### **5.2 Acesso ao menu**

O acesso aos menus é protegido por senha, exceto a opção "**Sobre**". Além da senha, em alguns menus será solicitado o número do CPF do responsável pela alteração, conforme determinação da portaria 373.

Existem três senhas usadas no *Inner 373*:

- Senha para acesso ao menu "Pendrive"
- Senha para acesso ao menu de "Configurações"
- Senha para acesso ao menu "Usuários"

A senha padrão do *Inner 373* quando sai de fábrica é "123456" para todas as opções de menu.

Display do *Inner 373* com solicitação da senha:

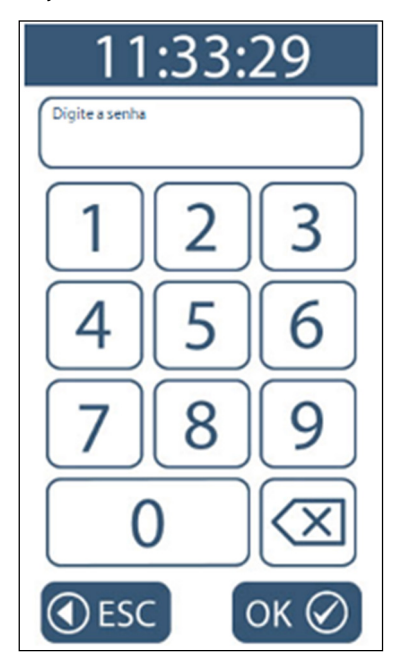

Display do *Inner 373* com solicitação da CPF:

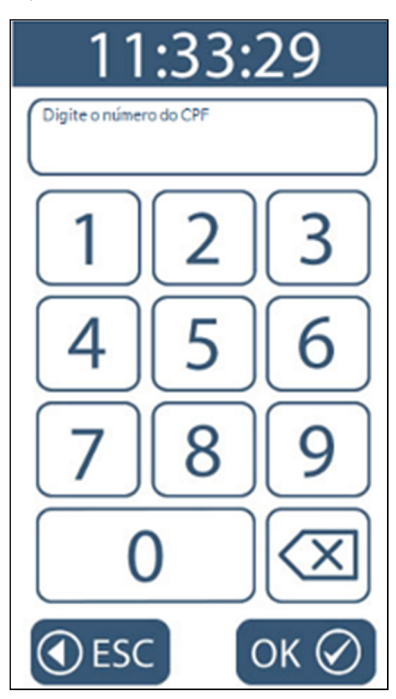

Para saber como configurar a senha, consulte o manual do Gerenciador de Inner Rep.

# **5.3 Navegando no Menu**

Após pressionar a opção "**Menu**" são apresentadas as seguintes opções:

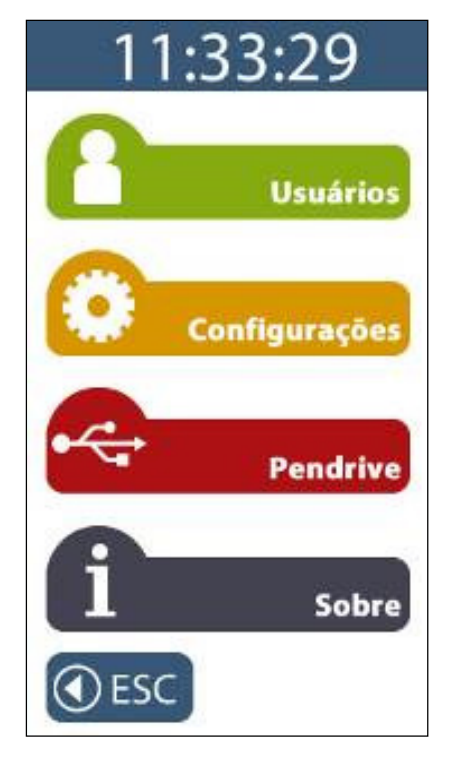

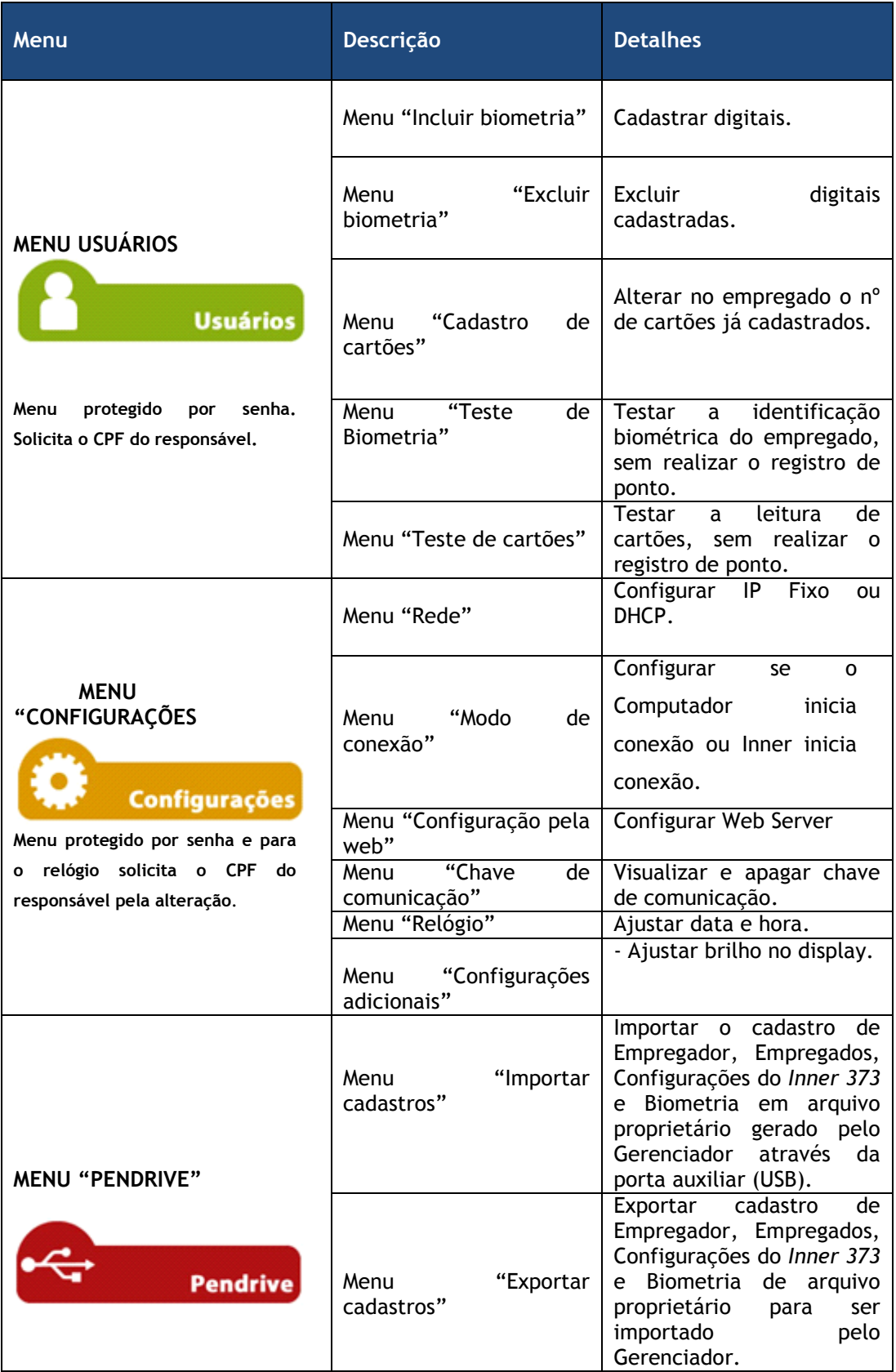

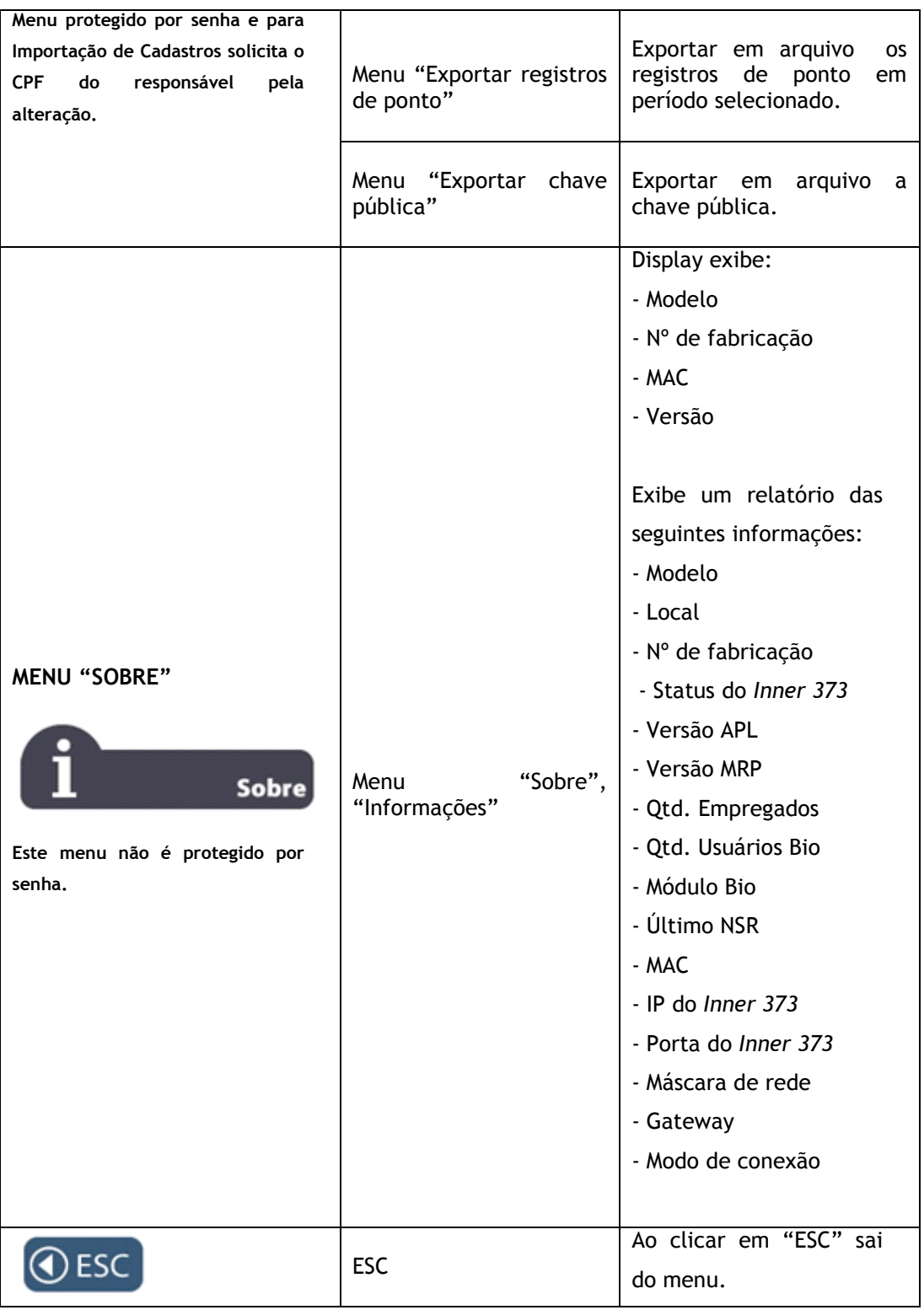

### **5.4 Menu "Usuários"**

Este menu é protegido por senha e solicita o CPF do responsável pela alteração.

Após pressionar a opção "**Menu**", selecione a opção "**Usuários**" do *Inner 373*.

Para os modelos de *Inner 373* que possuem biometria, as opções disponíveis no menu "**Usuários**" são:

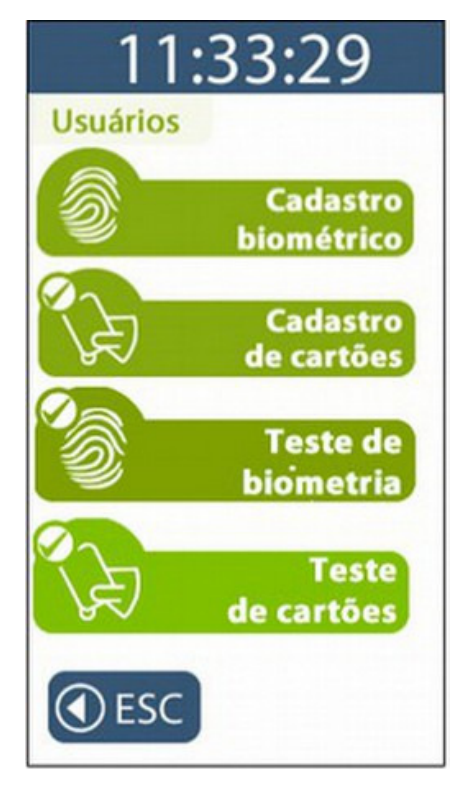

- **Cadastro biométrico**
- Incluir biometria
- Excluir biometria
- **Cadastro de cartões**
- **Teste de Biometria**
- **Teste de Cartões**

### **5.4.1 Menu "Cadastro Biométrico"**

A biometria do *Inner 373* possui a capacidade de armazenamento de digitais para 10.000 ou 3.000 usuários, conforme modelo escolhido.

O *Inner 373* LFD com 10.000 biometrias, possui a biometria Topdata "LFD" e possibilita o cadastro de uma ou duas biometrias por usuário.

O *Inner 373* LC com 3.000 biometrias, possui a biometria Topdata "LC" e possibilita também o cadastro de uma ou duas biometrias por usuário.

O *Inner 373* LM com 10.000 biometrias, possui a biometria Topdata "LM" e possibilita o cadastro de uma ou duas biometrias por usuário conforme modelo do módulo escolhido.

Os dois modelos possibilitam a identificação biométrica da impressão digital do usuário (1:N) e a verificação biométrica para os usuários identificados por cartão ou teclado e (comparação 1:1), além do sensor biométrico ótico possuir "auto-on" que acende automaticamente quando o dedo é posicionado.

Após pressionar a opção **"Menu",** selecione a opção **"Usuários"** seguida da opção **"Cadastro Biométrico"**.

O menu "**Cadastro Biométrico**", está detalhado conforme modelo de módulo biométrico que está equipando o seu *Inner 373*:

- Se for um *Inner 373* LFD, consultar capítulo 5.4.1.1 deste manual.
- Se for um *Inner 373* LC, consultar capítulo 5.4.1.2 deste manual.
- Se for um *Inner 373* LM, consultar capítulo 5.4.1.3 deste manual.

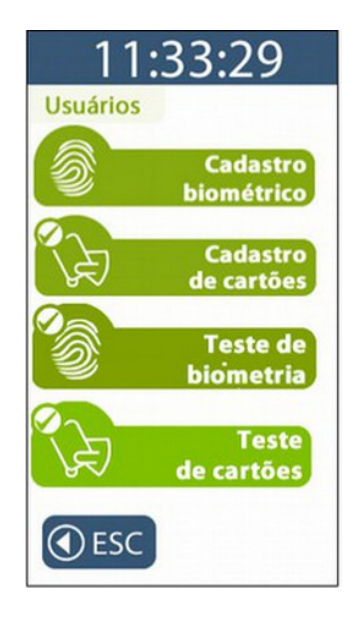

### **5.4.1.1 Menu "Incluir biometria" no Inner 373 LFD**

#### **Nota ao usuário**

*Nota 1 : Este tópico é válido apenas para uso de Inner 373 LFD com módulo biométrico "LFD" com capacidade de armazenamento de até 10.000 digitais.* 

Antes de incluir uma digital no *Inner 373* LFD é obrigatório que as configurações com dados do empregado sejam enviadas ao *Inner 373* através do Gerenciador Inner Rep ou cadastradas através do Web Server.

Após o seu envio, para "**Incluir biometria**" clique em **"Menu",** selecione a opção **"Usuários"** seguida da opção **"Cadastro Biométrico".** 

Selecione a opção "**Incluir biometria**".

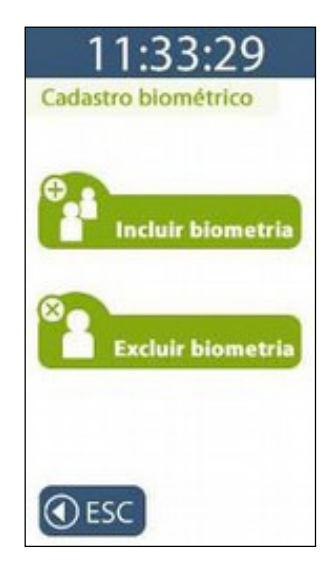

No menu "**Incluir biometria**", existe a opção para "**Cadastrar 1 dedo por usuário**" ou "**Cadastrar 2 dedos por usuário**":

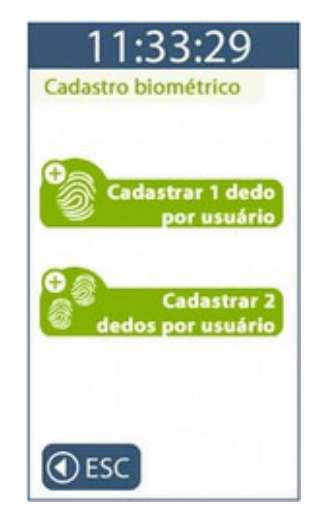

A opção "**Cadastrar 1 dedo por usuário**" utilizará apenas um dedo para o cadastro da digital do empregado. Utilizando esta opção podem ser armazenadas no *Inner 373* até 10.000 empregados com uma digital cada.

A opção "**Cadastrar 2 dedos por usuário**" utilizará dois dedos diferentes para o cadastro da digital do empregado. Utilizando esta opção podem ser armazenadas no *Inner 373* até 5.000 empregados com duas digitais.

**Opção de "Cadastrar 1 dedo por usuário" :**

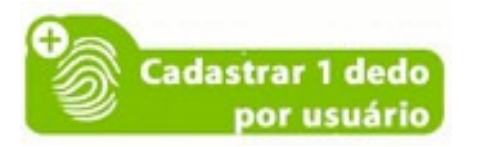

Digitar o número do PIS ou passe o cartão código de barras ou aproxime o cartão de proximidade que tenham sido cadastrados para o usuário.

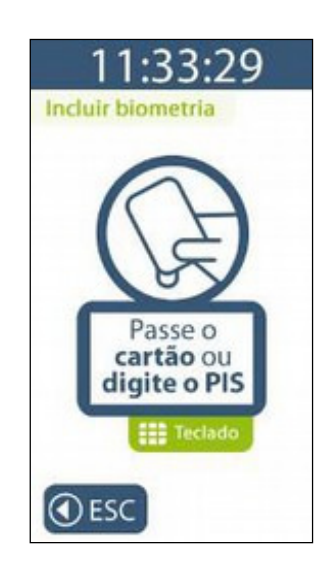

O *Inner 373* LFD no momento do cadastro solicitará a colocação do mesmo dedo duas vezes, ou seja, o **MESMO** dedo do usuário deve ser colocado no leitor biométrico duas vezes, para o cadastro da impressão digital. O usuário deve colocar o dedo que será cadastrado.

Colocação do dedo pela primeira vez no momento do cadastro:

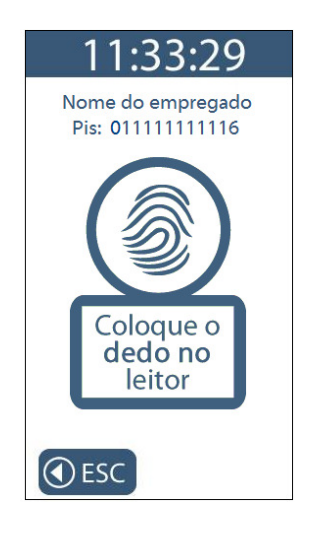

Colocação do mesmo dedo pela segunda vez no momento do cadastro:

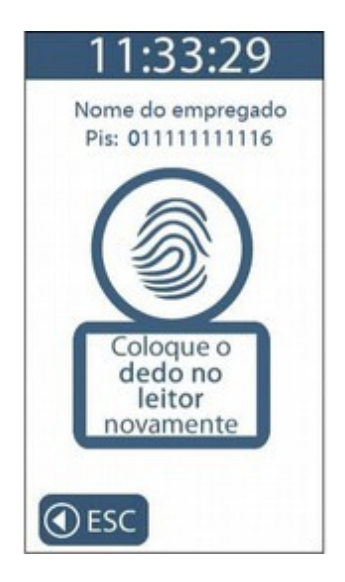

Será apresentada uma tela de confirmação da inclusão da biometria com sucesso. Observe a qualidade do cadastro. Uma digital somente será cadastrada com sucesso se o cadastro for "**Bom**" ou "**Ótimo**".

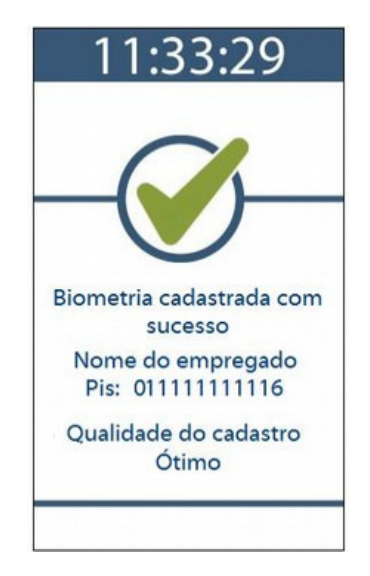
**Opção de "Cadastrar 2 dedos por usuário" :**

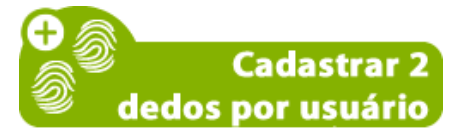

Digitar o número do PIS ou passe o cartão código de barras ou aproxime o cartão de proximidade que tenham sido cadastrados para o usuário:

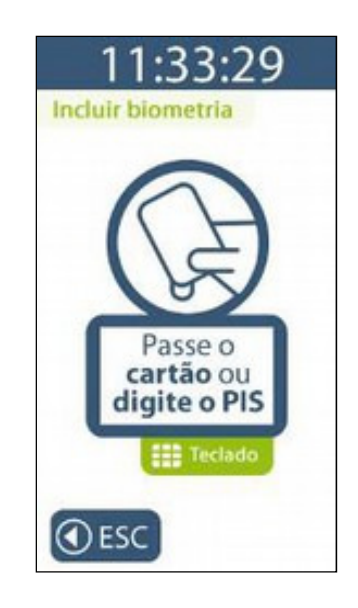

O *Inner 373* LFD no momento do cadastro solicitará o primeiro dedo. Colocar pela primeira vez o primeiro dedo no momento do cadastro:

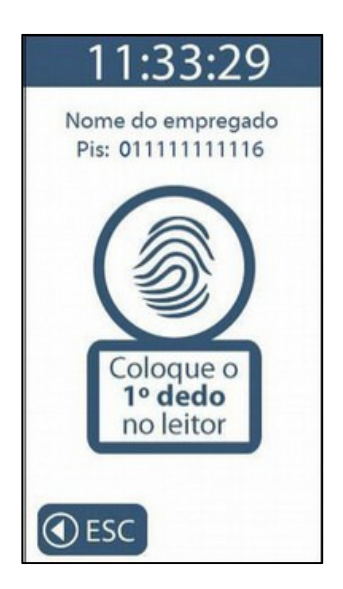

Colocação do mesmo dedo pela segunda vez:

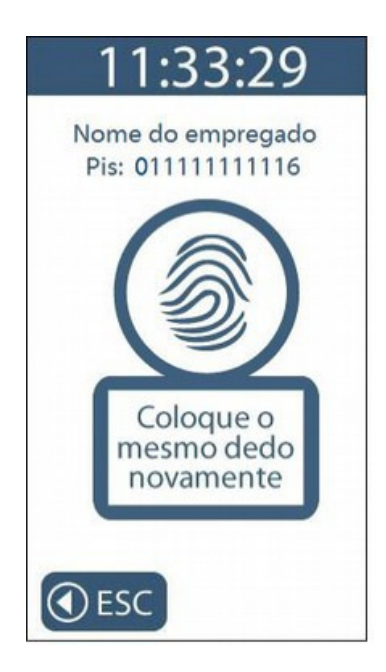

Colocação do segundo dedo pela primeira vez no momento do cadastro:

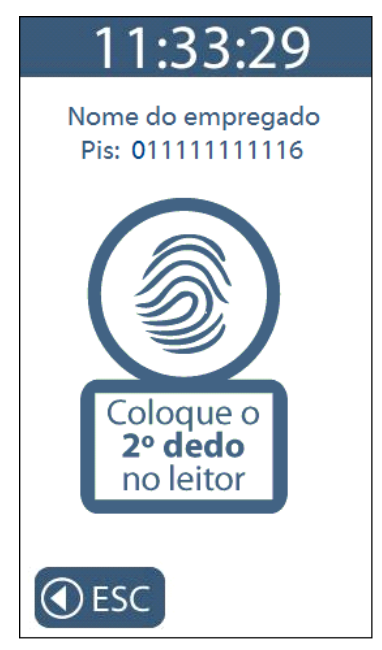

Colocação do segundo dedo pela segunda vez:

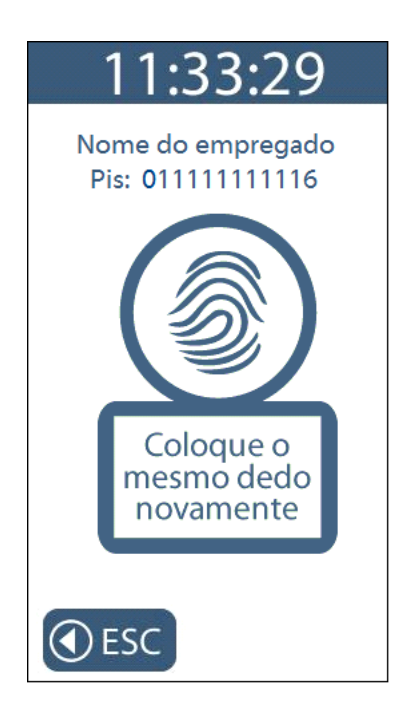

Será apresentada uma tela de confirmação da inclusão da biometria com sucesso. Observe a qualidade do cadastro para os dois dedos. As digitais somente serão cadastradas com sucesso se o cadastro for "**Bom**" ou "**Ótimo**" para os dois dedos.

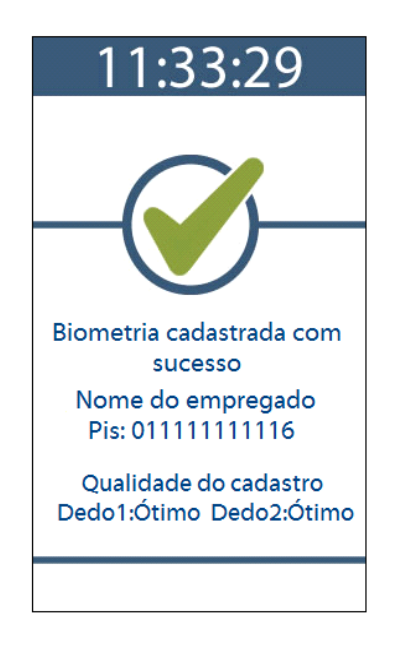

#### **Atenção:**

Caso a qualidade do cadastro não seja boa o suficiente o processo de cadastro será interrompido, devendo o usuário verificar quais recomendações da Topdata para um bom cadastro de digital. Ver capítulo 11.3 deste manual.

Caso ocorra falha no cadastro será exibida a tela abaixo.

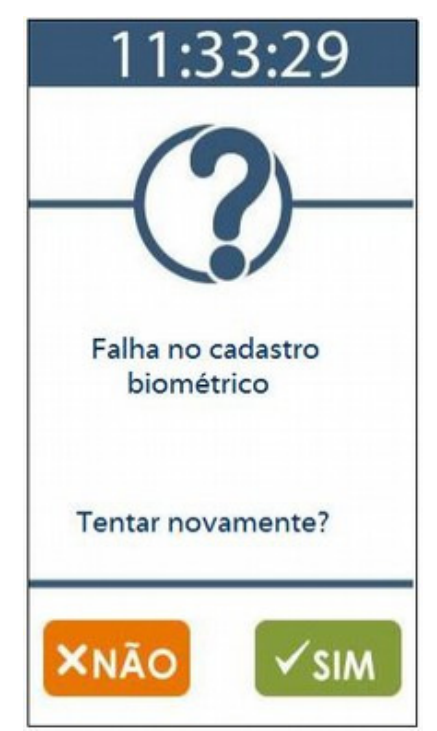

# **5.4.1.2 Menu "Incluir biometria" no Inner 373 LC**

#### **Nota ao usuário**

**Inner 373**

*Nota 1 : Este tópico é válido apenas para uso de Inner 373 LC com módulo biométrico "LC" com capacidade de armazenamento de até 3.000 digitais.* 

Antes de incluir uma digital no *Inner 373* LC é obrigatório que as configurações com dados do empregado sejam enviadas ao *Inner 373* através do Gerenciador Inner Rep ou cadastradas através do Web Server.

Após o seu envio, para "**Incluir biometria**" clique em **"Menu",** selecione a opção **"Usuários"** seguida da opção **"Cadastro Biométrico".** 

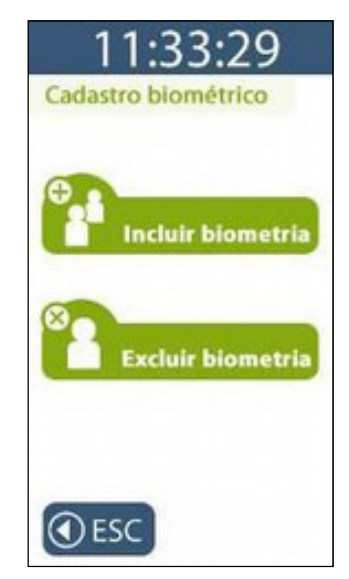

No menu "**Incluir biometria**", existe a opção para "**Cadastrar 1 dedo por usuário**" ou "**Cadastrar 2 dedos por usuário**":

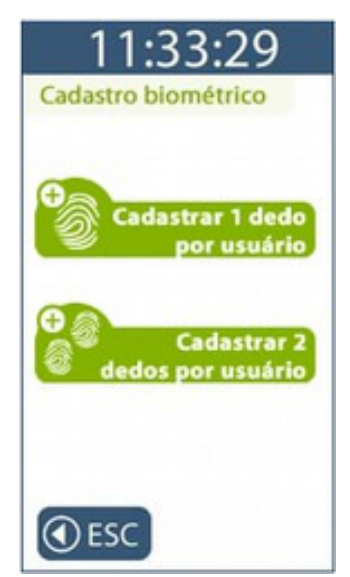

A opção "**Cadastrar 1 dedo por usuário**" utilizará apenas um dedo para o cadastro da digital do empregado. Utilizando esta opção podem ser armazenadas no *Inner 373* LC até 3.000 empregados com uma digital.

A opção "**Cadastrar 2 dedos por usuário**" utilizará dois dedos diferentes para o cadastro da digital do empregado. Utilizando esta opção podem ser armazenadas no *Inner 373* LC até 1.500 empregados com duas digitais.

### **Opção de "Cadastrar 1 dedo por usuário" :**

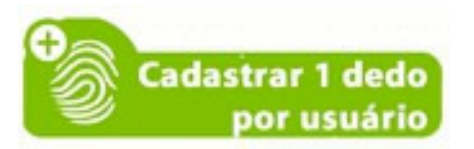

Digitar o número do PIS ou passe o cartão código de barras ou aproxime o cartão de proximidade que tenham sido cadastrados para o usuário:

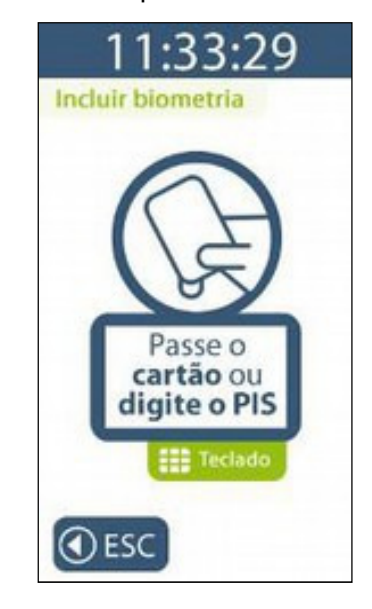

O *Inner 373* LC no momento do cadastro solicitará a colocação do mesmo dedo três vezes, ou seja, o **MESMO** dedo do usuário deve ser colocado no leitor biométrico três vezes, para o cadastro da impressão digital.

O usuário deve colocar o dedo que será cadastrado. Colocação do dedo pela primeira vez no momento do cadastro:

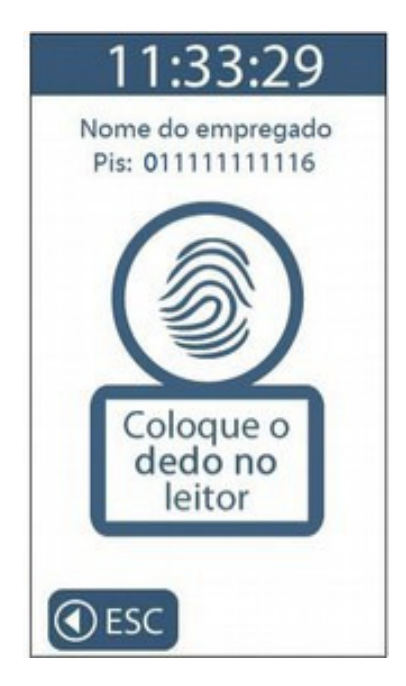

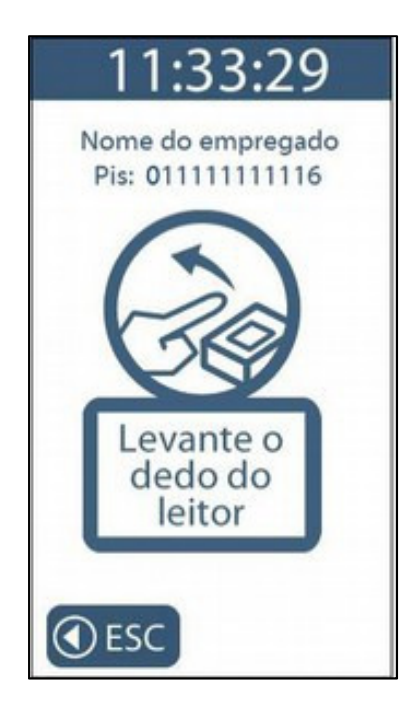

Colocação do mesmo dedo pela segunda vez no momento do cadastro:

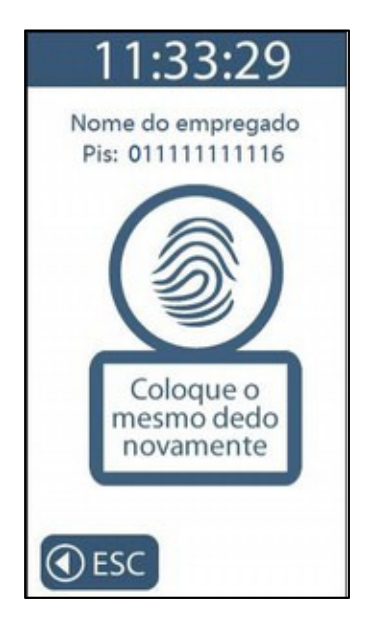

Colocação do mesmo dedo pela terceira vez no momento do cadastro:

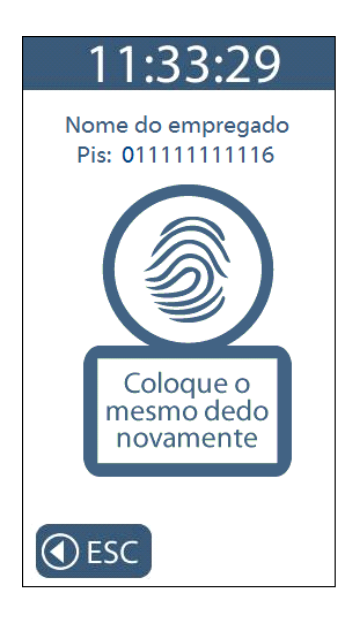

Será apresentada uma tela de confirmação da inclusão da biometria com sucesso:

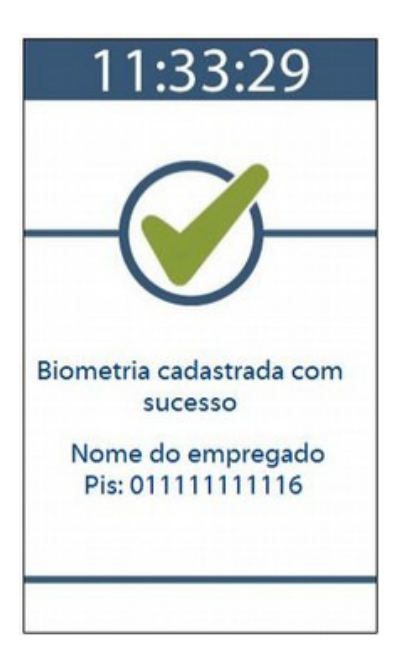

**Opção de "Cadastrar 2 dedos por usuário" :**

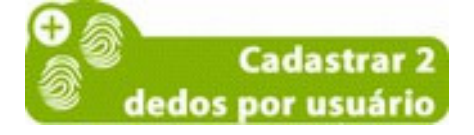

Digitar o número do PIS ou passe o cartão código de barras ou aproxime o cartão de proximidade que tenham sido cadastrados para o usuário.

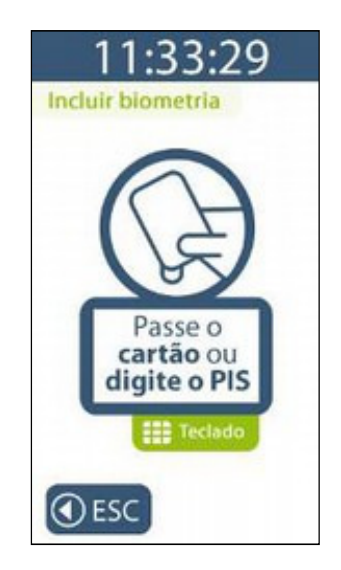

O *Inner 373* LC no momento do cadastro solicitará o primeiro dedo.

O usuário deve colocar o dedo que será cadastrado:

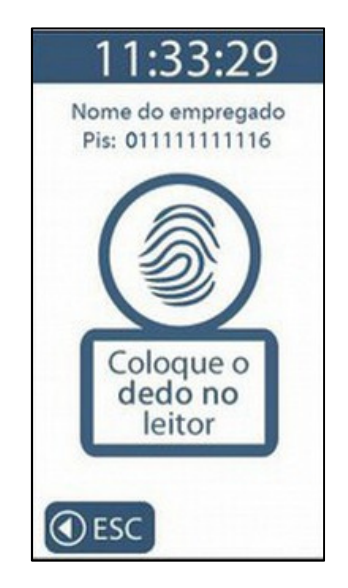

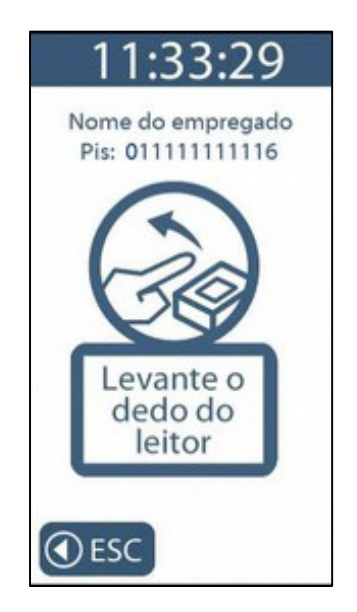

Colocação do dedo mesmo dedo pela segunda vez no momento do cadastro:

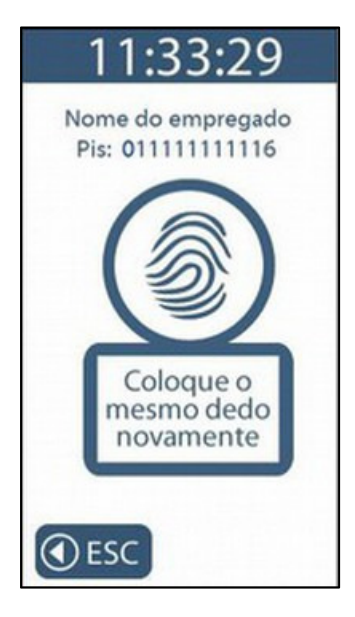

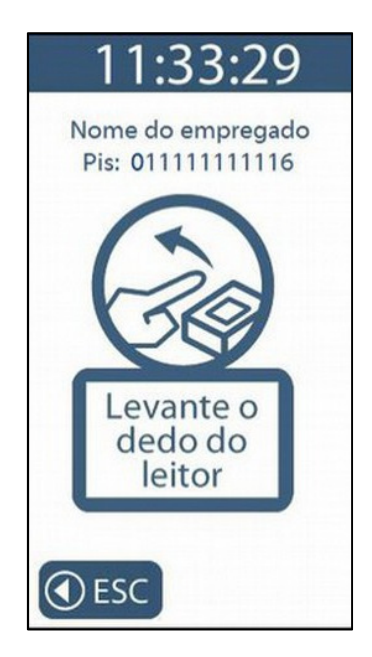

Colocação do dedo mesmo dedo pela terceira vez no momento do cadastro:

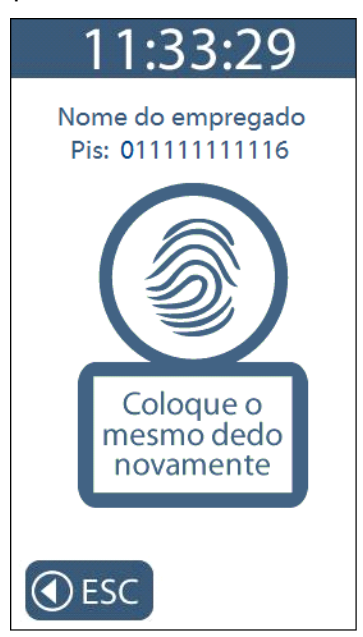

Solicitação para colocação do segundo dedo pela primeira vez no momento do cadastro:

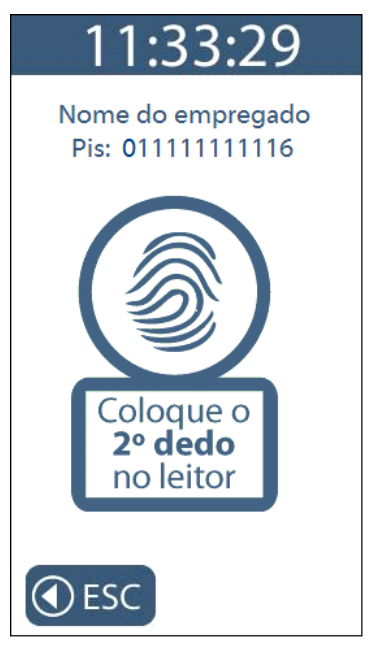

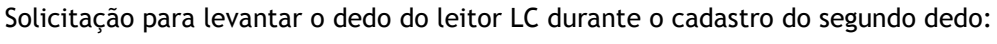

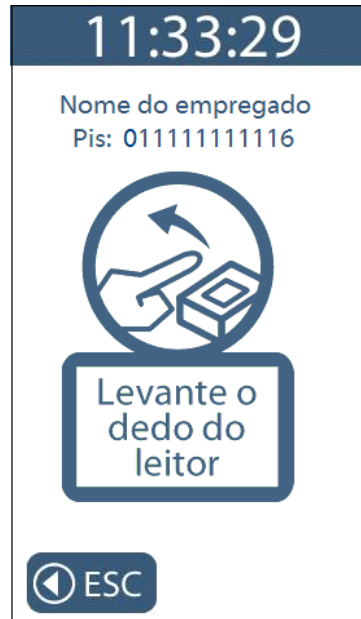

Colocação do dedo mesmo dedo pela segunda vez no momento do cadastro.

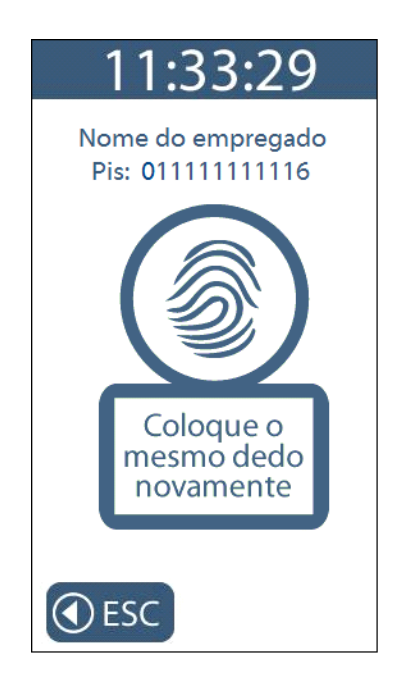

Solicitação para levantar o segundo dedo do leitor LC:

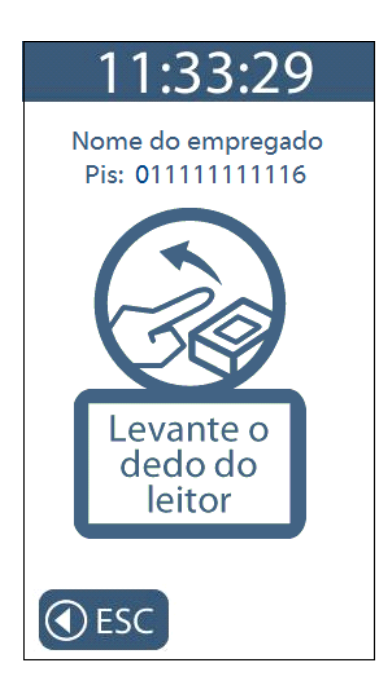

Colocação do dedo mesmo dedo pela terceira vez no momento do cadastro.

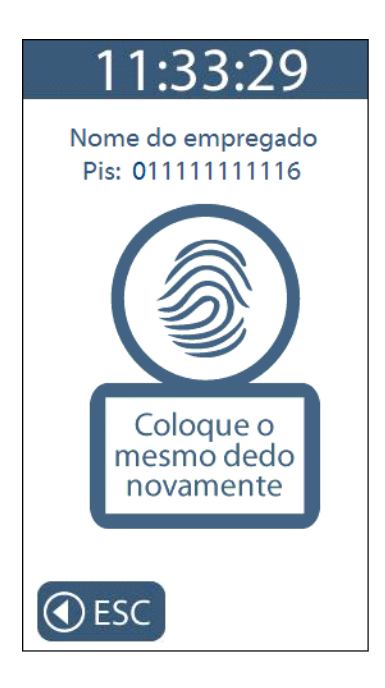

Será apresentada uma tela de confirmação da inclusão da biometria com sucesso:

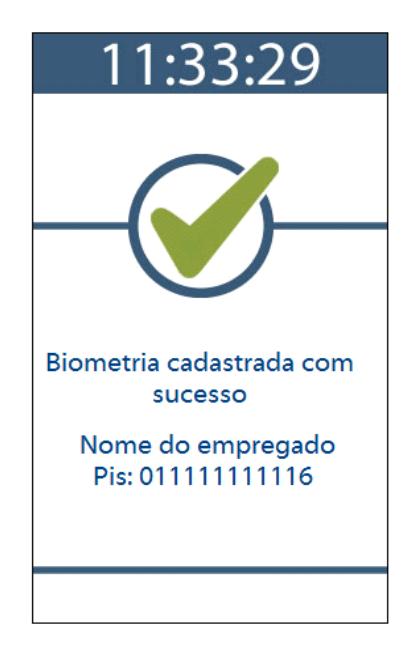

Caso ocorra falha no cadastro será exibida a tela a seguir. Escolhendo a opção "**Sim**", um novo cadastro será iniciado com o mesmo PIS do passo anterior. Caso opte pela opção "**Não**" retornará para a tela anterior.

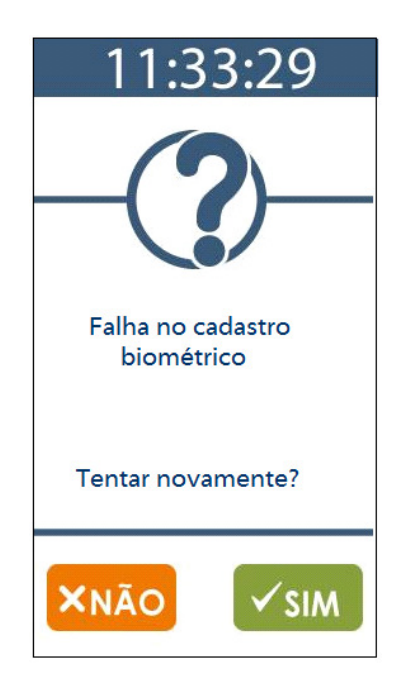

## **5.4.1.3 Menu "Incluir biometria", Inner 373 LM**

### **Nota ao usuário**

*Este tópico é válido apenas para uso de Inner 373 LM com módulo biométrico "LM", com capacidade para 10.000 usuários com uma ou duas biometrias conforme modelo do módulo escolhido.* 

*O Inner 373 LM não permite o cadastramento de digitais iguais, logo o primeiro e segundo dedos cadastrados obrigatoriamente devem ser diferentes.* 

*Enquanto o Inner 373 LM estiver sem digitais cadastradas, o seu módulo biométrico permanecerá apagado.* 

Antes de incluir uma digital no Inner 373 LM é obrigatório que as configurações com dados do empregado sejam enviadas ao Inner 373 através do Gerenciador Inner Rep ou cadastradas através do Web Server.

Se você estiver utilizando o Inner 373 LM pela primeira vez e não existir nenhuma digital cadastrada, notará que o módulo biométrico fica apagado. Apenas após cadastrar a primeira digital é que o módulo ficará aceso. Se você optar por cadastrar dois dedos, os mesmos devem ser diferentes.

Após o seu envio, para "**Incluir biometria**" clique em **"Menu",** selecione a opção **"Usuários"** seguida da opção **"Cadastro Biométrico".** 

Selecione a opção "**Incluir biometria**":

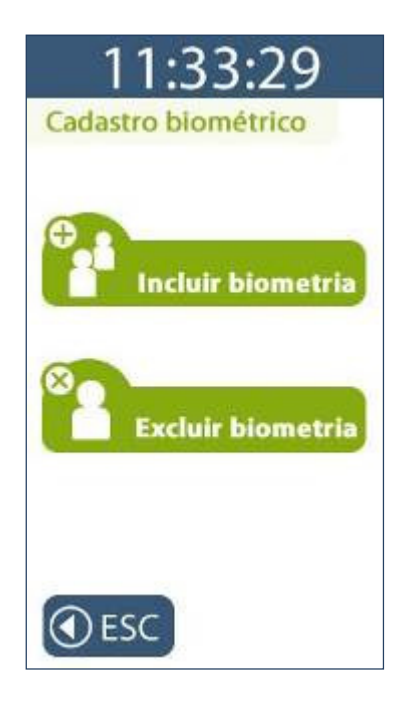

No menu "**Incluir biometria**", existe a opção para "**Cadastrar 1 dedo por usuário**" ou "**Cadastrar 2 dedos por usuário**":

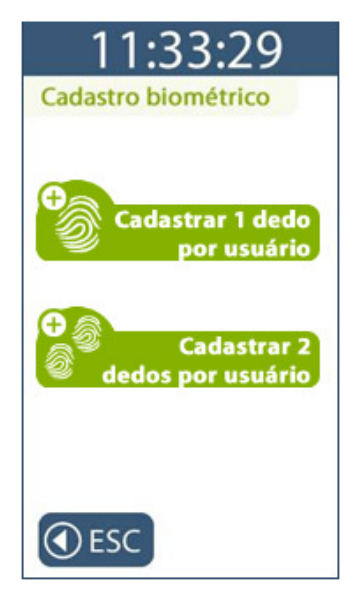

A opção "**Cadastrar 1 dedo por usuário**" utilizará apenas um dedo para o cadastro da digital do empregado.

A opção "**Cadastrar 2 dedos por usuário**" utilizará dois dedos diferentes para o cadastro da digital do empregado.

Podem ser armazenados 10.000 usuários com uma ou duas biometrias por empregado.

### **Opção de "Cadastrar 1 dedo por usuário" :**

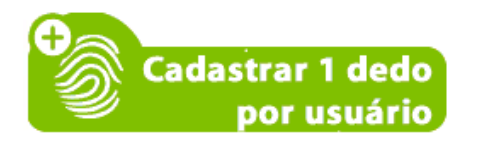

Digitar o número do PIS ou passe o cartão código de barras ou aproxime o cartão de proximidade que tenham sido cadastrados para o usuário.

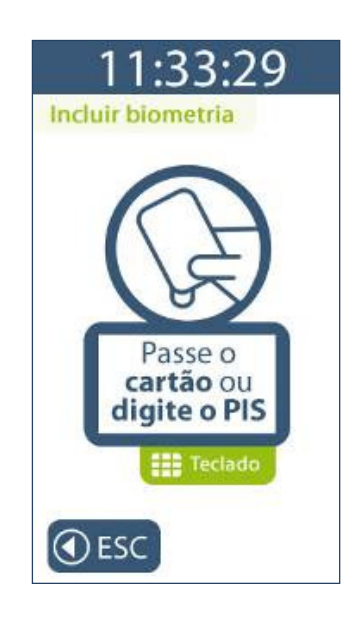

O Inner 373 LM no momento do cadastro solicitará a colocação do mesmo dedo três vezes, ou seja, o **MESMO** dedo do usuário deve ser colocado no leitor biométrico três vezes, para o cadastro da impressão digital.

O usuário deve colocar o dedo que será cadastrado.

Colocação do dedo pela primeira vez no momento do cadastro:

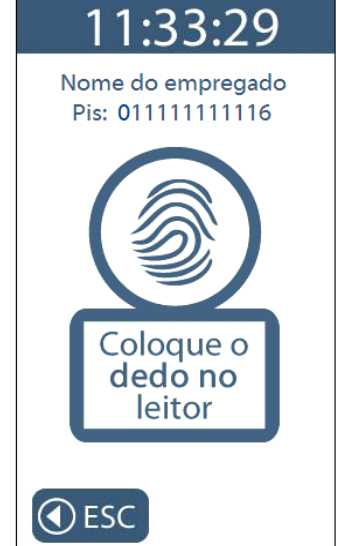

Solicitação para levantar o dedo do leitor:

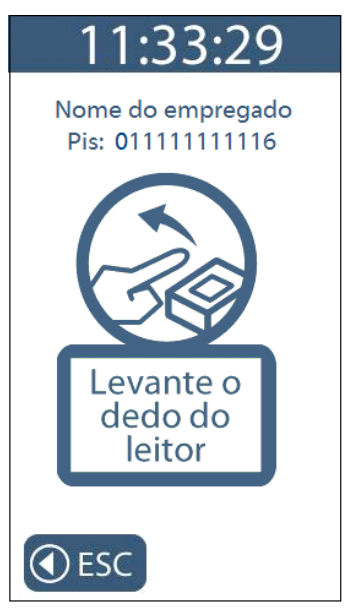

Solicitação para colocar o mesmo dedo pela segunda vez no momento do cadastro:

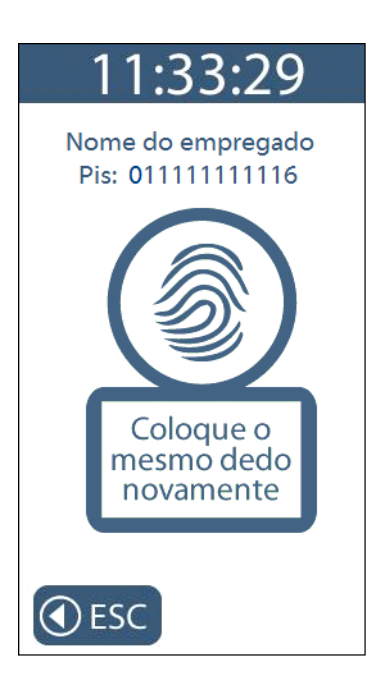

Solicitação para levantar o dedo do leitor:

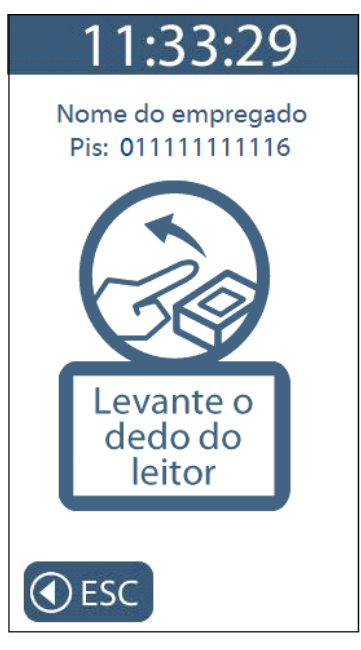

Colocação do mesmo dedo pela terceira vez:

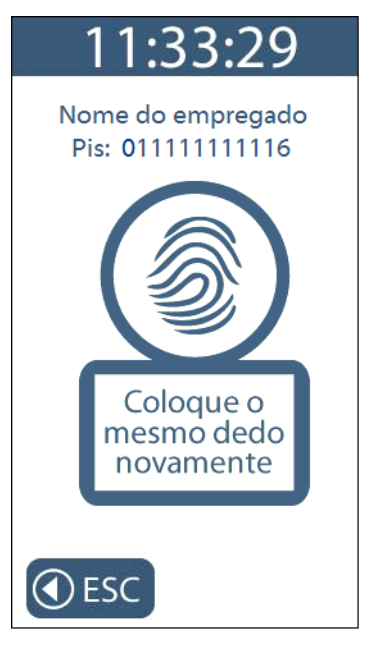

Será apresentada uma tela de confirmação da inclusão da biometria com sucesso. Observar a qualidade do cadastro. A digital somente será cadastrada com sucesso se o cadastro for qualidade considerada como "**Bom**" ou "**Ótimo**".

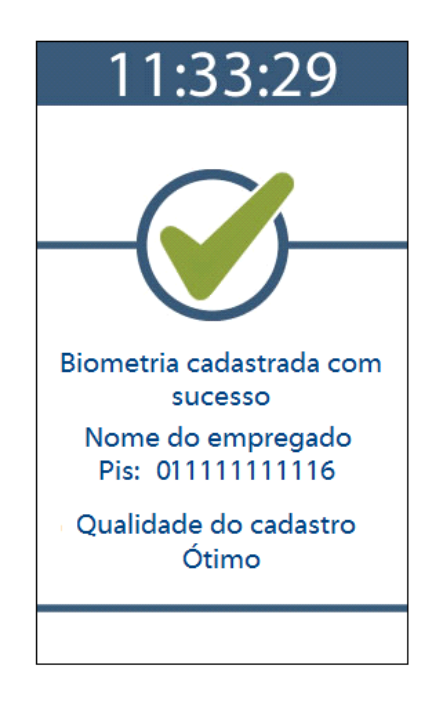

**Opção de "Cadastrar 2 dedos por usuário" :** 

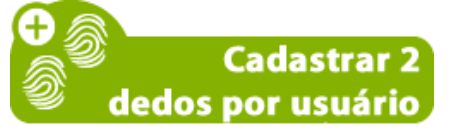

Digitar o número do PIS ou passe o cartão código de barras ou aproxime o cartão de proximidade que tenham sido cadastrados para o usuário:

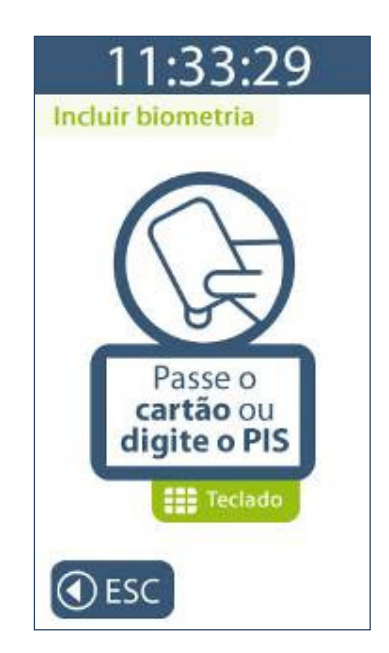

O Inner Rep LM no momento do cadastro solicitará o primeiro dedo. Colocar pela primeira vez o primeiro dedo no momento do cadastro:

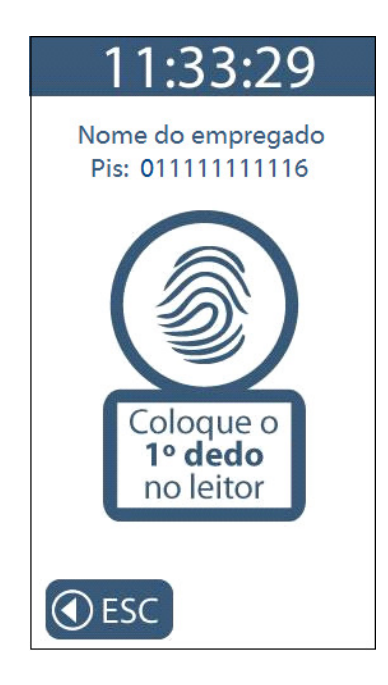

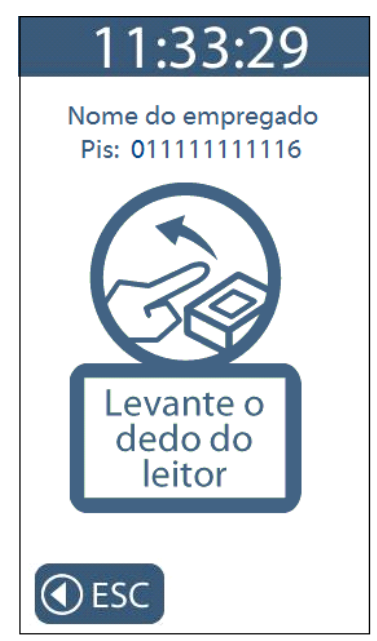

Solicitação para colocar o mesmo dedo pela segunda vez:

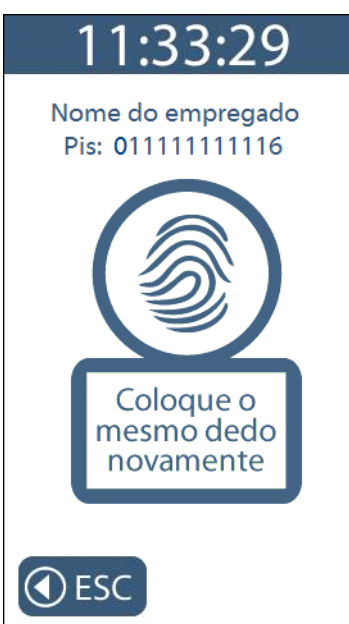

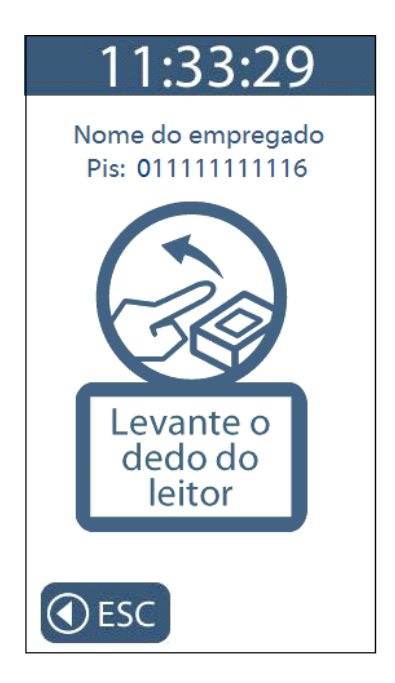

Colocação do mesmo dedo pela terceira vez:

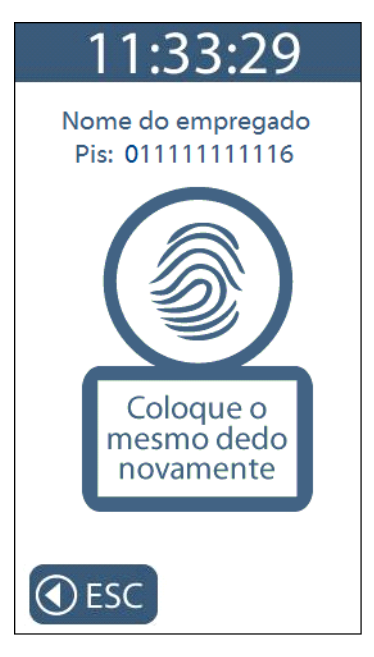

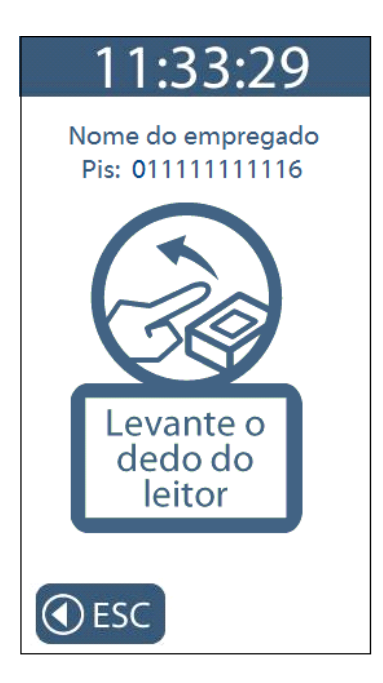

Colocação do segundo dedo pela primeira vez no momento do cadastro:

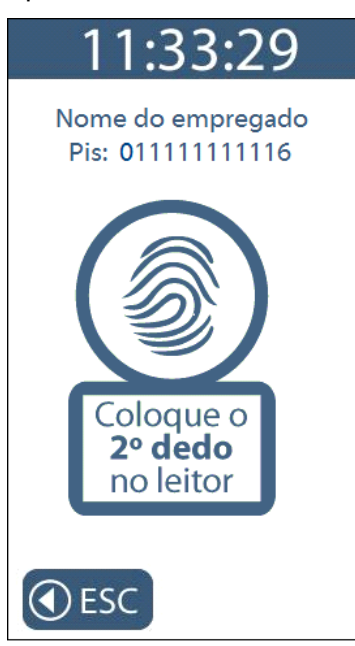

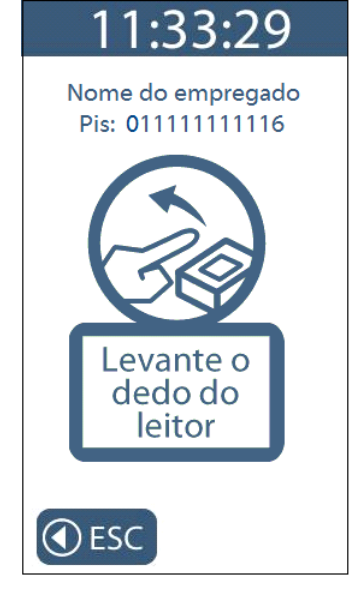

Colocação do segundo dedo pela segunda vez:

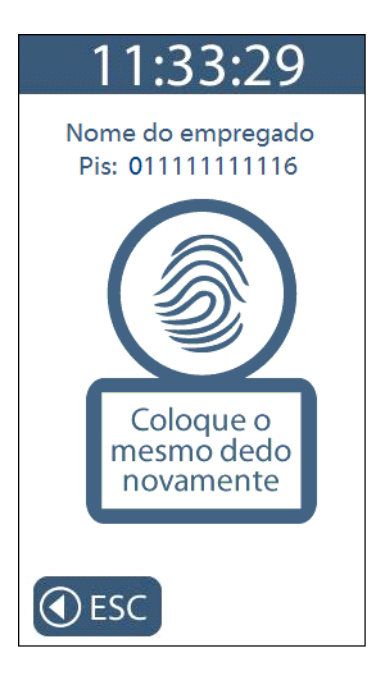

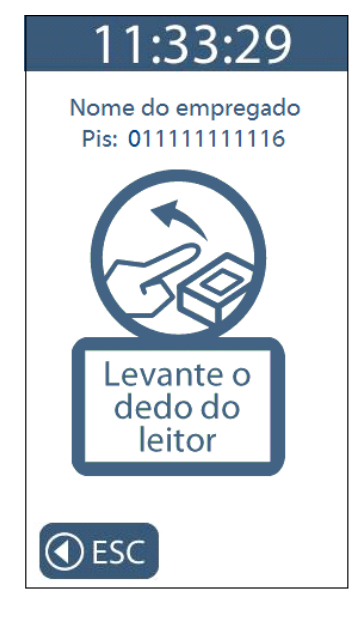

Colocação do segundo dedo pela terceira vez:

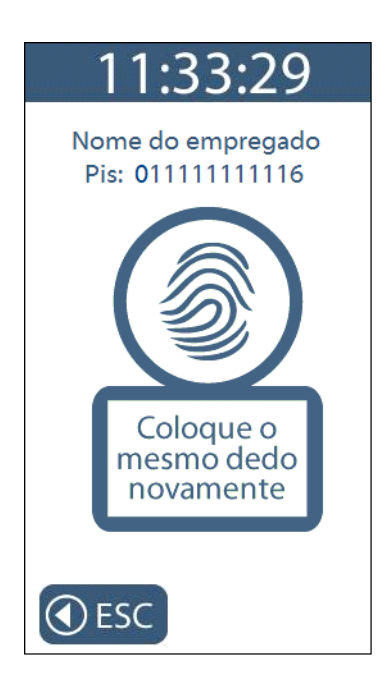

Será apresentada uma tela de confirmação da inclusão da biometria com sucesso. Observe a qualidade do cadastro para os dois dedos. As digitais somente serão cadastradas com sucesso se o cadastro for com qualidade considerada como "**Bom**" ou "**Ótimo**" para os dois dedos.

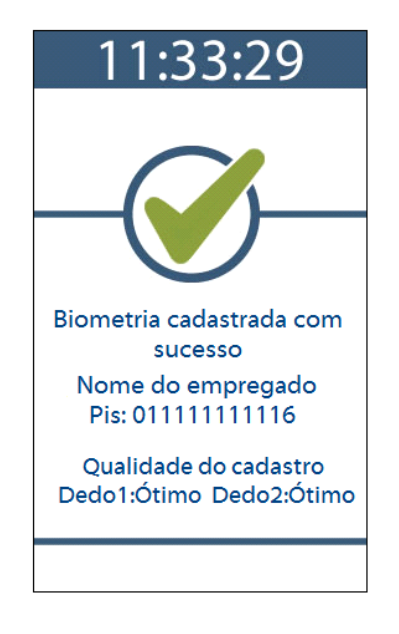

#### **Atenção:**

Caso a qualidade do cadastro não seja boa o suficiente o processo de cadastro será interrompido, devendo o usuário verificar as recomendações para um bom cadastro de digital. Ver capítulo 16.3 deste manual.

Caso ocorra falha no cadastro será exibida a tela a seguir:

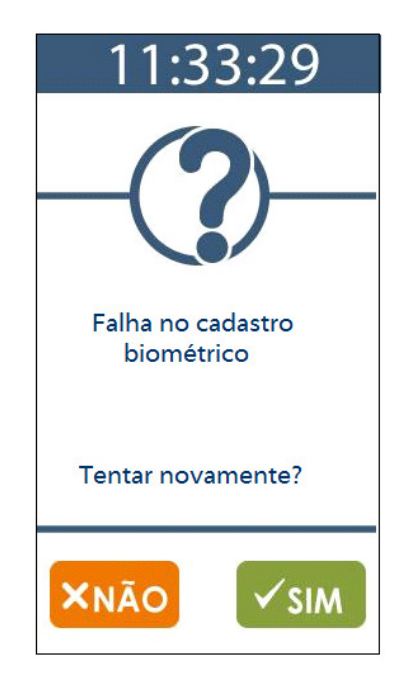

# **5.4.1.4 Mensagens biométricas orientativas no Inner 373 LM**

Durante o processo de cadastro de digitais no Inner 373 LM, mensagens de orientação durante a captura da digital podem ser exibidas, conforme tabela a seguir:

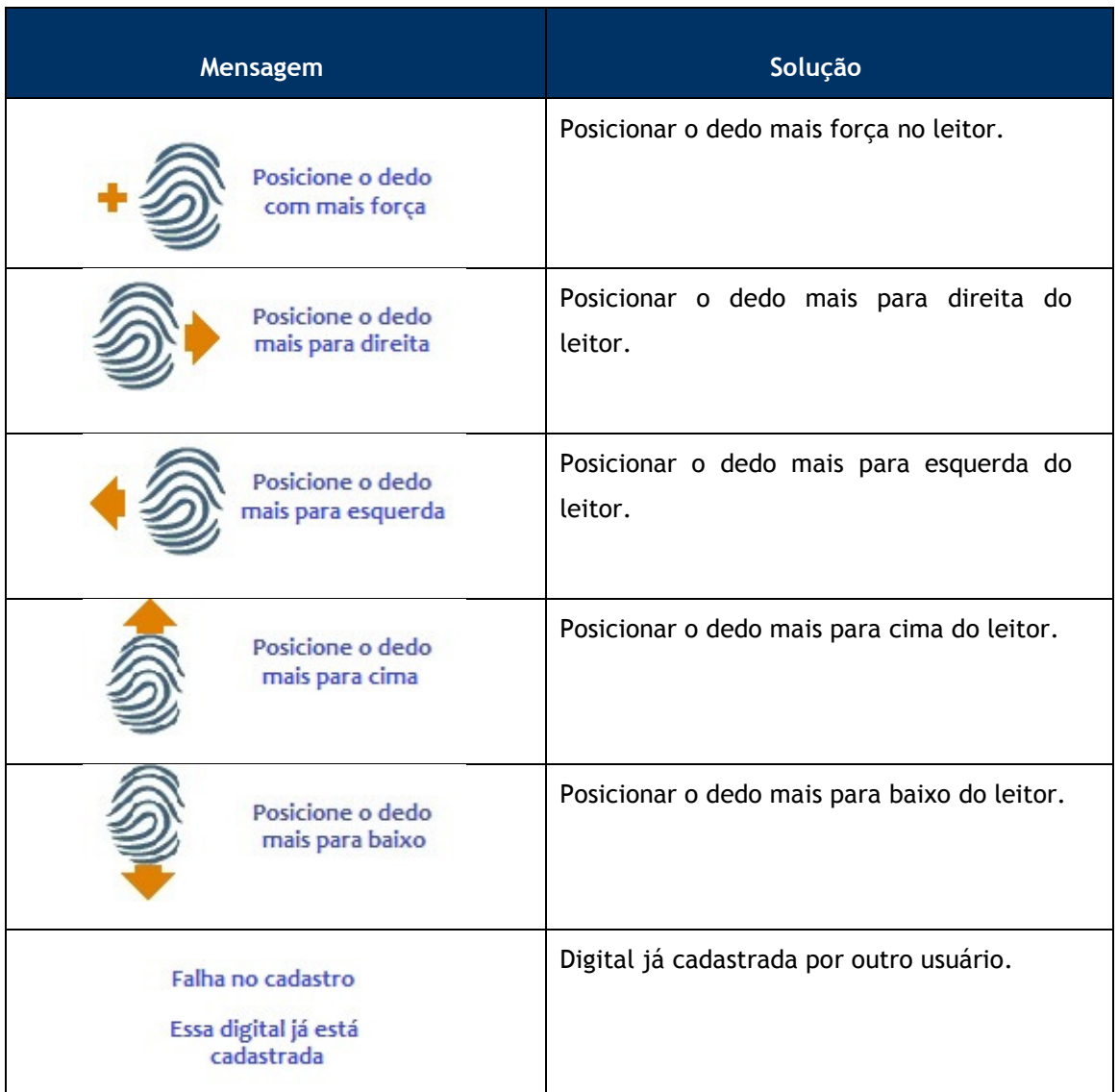

Esse conjunto de mensagens somente são exibidas para o produto Inner 373 LM. Não se aplicam para os modelos Inner 373 LFD ou LC.

## **5.4.2 Menu "Excluir biometria"**

Para "**Excluir biometria**" clique em **"Menu",** selecione a opção **"Usuários"** seguida da opção **"Cadastro Biométrico" e "Excluir biometria"**.

**Passo 1**: Selecione a opção "**Usuários**":

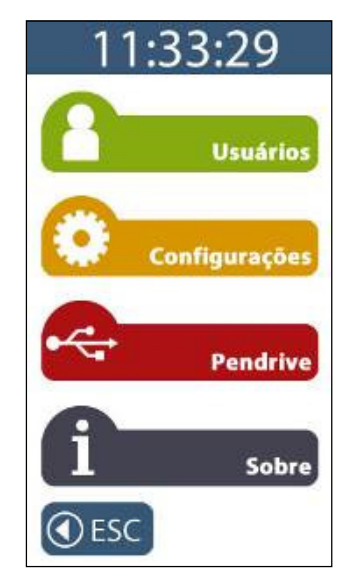

**Passo 2:** Selecione a opção "**Cadastro biométrico**".

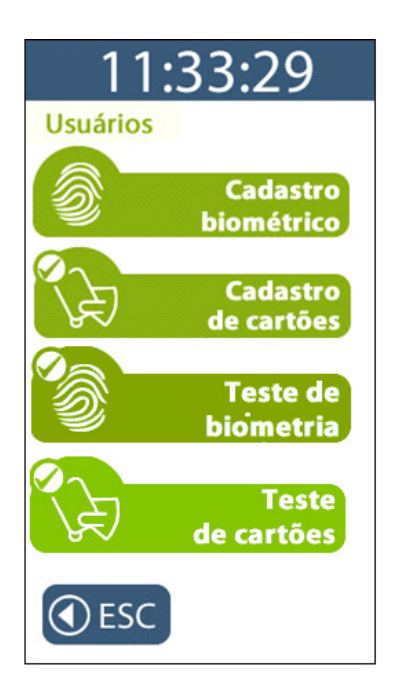

**Passo 3:** Selecione a opção **"Excluir biometria"**.

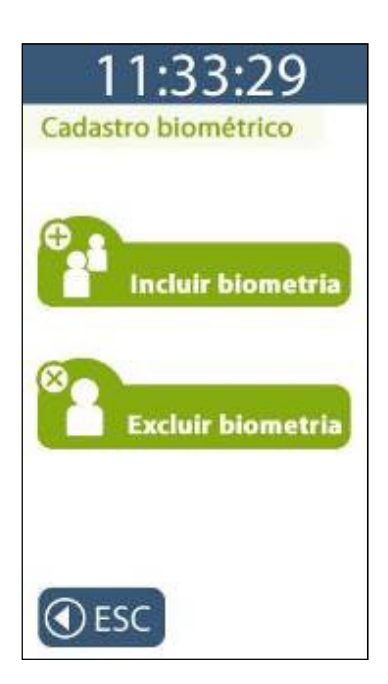

**Passo 4:** Digite o número do PIS, passe ou aproxime o cartão, ou coloque a digital no leitor biométrico para que ela seja excluída.

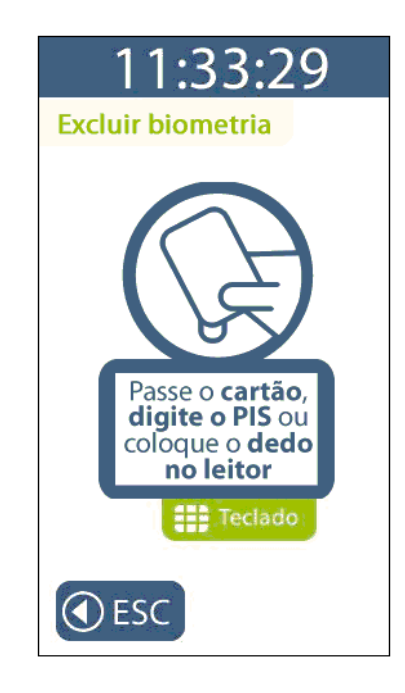

**Passo 5**: Será exibida mensagem com os dados para exclusão da digital do usuário indicando o nome e o número do PIS. Para confirmar, clique em **"SIM"**. Para cancelar, clique em **"Não"**.

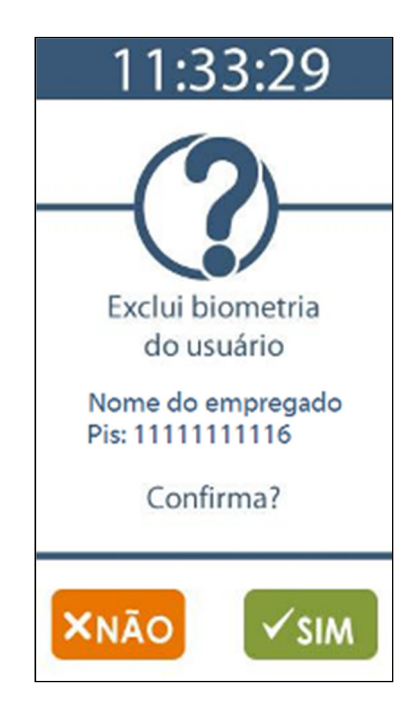

**Passo 6**: Confirmação da exclusão da biometria com sucesso.

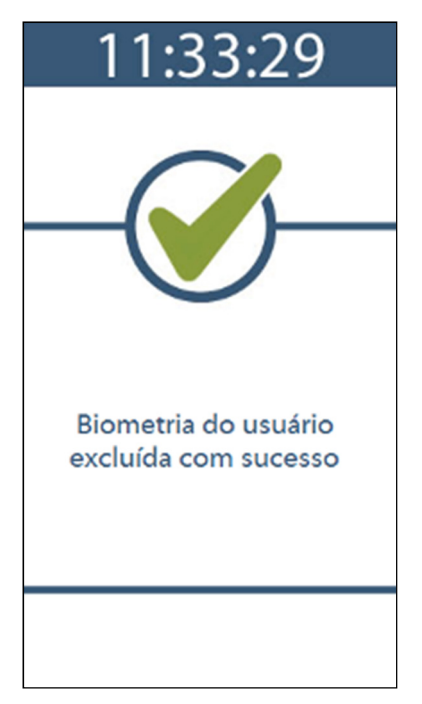

# **5.4.3 Menu Cadastro de cartões**

Antes de utilizar o menu "**Cadastro de cartões**" é obrigatório que as configurações com dados do empregado sejam enviadas ao *Inner 373* através do Gerenciador Inner Rep ou cadastradas via Web Server.

A funcionalidade de "**Cadastro de cartões**" deve ser utilizada para que um empregado já cadastrado no *Inner 373* através do Gerenciador Inner Rep ou Web Server possa ter o seu número de cartão código de barras ou cartão proximidade alterado.

Para acessar o menu "**Cadastro de cartões**" clique em **"Menu",** selecione a opção **"Usuários"** seguida da opção **"Cadastro de cartões"**.

**Passo 1**: Selecione a opção "**Usuários**":

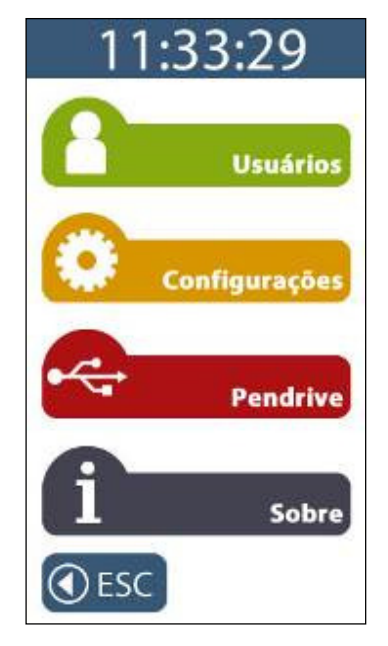

**Passo 2:** Selecione a opção "**Cadastro de cartões**".

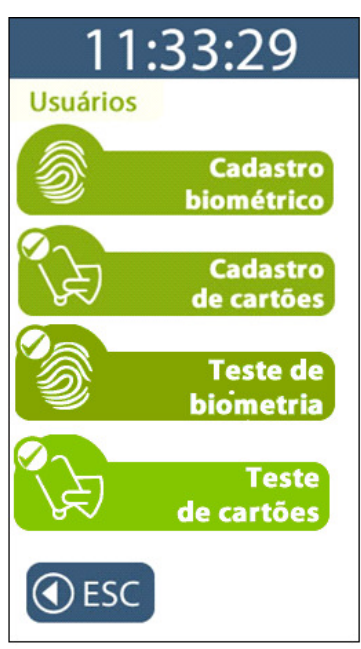

**Passo 3:** Identifique o empregado que terá o número do cartão alterado digitando o seu PIS. A identificação também pode ser feita pelo próprio empregado através da sua impressão digital.

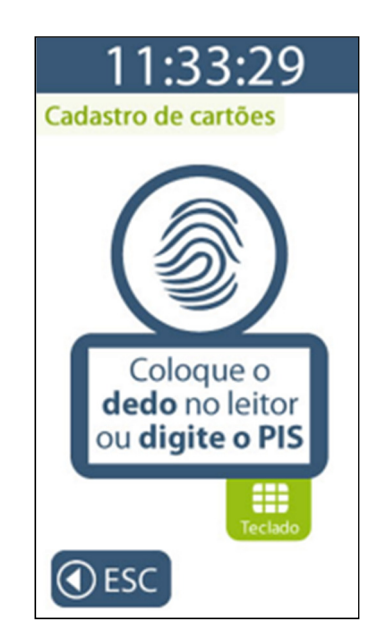

**Passo 4:** Em seguida passe o cartão código de barras ou aproxime o cartão de proximidade que será cadastrado para o usuário.

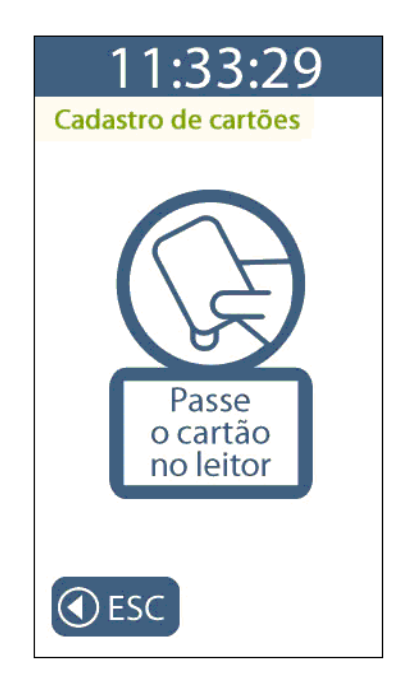

**Passo 5**: Será exibida mensagem indicando o número do cartão, nome e o número do PIS. Para confirmar o cadastro clique em "**SIM**". Para cancelar, clique em "**NÃO**".

**ATENÇÃO:** Anote o número do cartão exibido no display do *Inner 373* e o cadastre no software Gerenciador Inner Rep para o usuário ou Web Server.

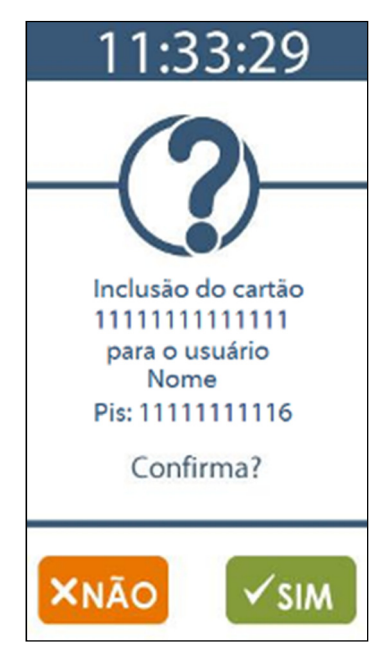

**Passo 6:** Tela de confirmação do cadastro do cartão com sucesso.

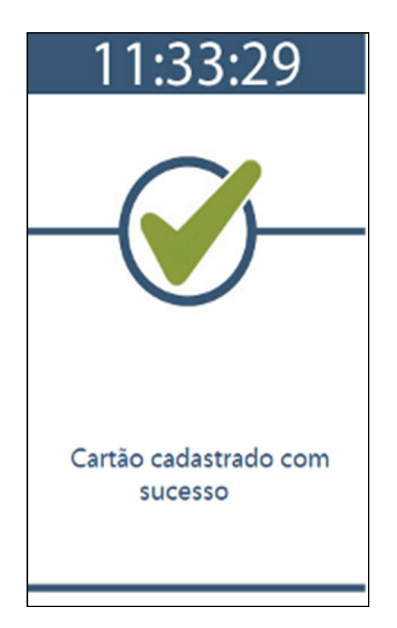
## **5.4.4 Menu Teste de biometria**

O menu "**Teste de biometria**" realiza um teste de identificação biométrica do usuário, para verificar se uma digital está ou não sendo lida pelo *Inner 373*. Essa operação é executada sem realizar registro de ponto. Pode-se utilizar essa opção para checar se uma digital cadastrada está sendo facilmente identificada, ou ainda para permitir que o usuário treine a melhor forma de posicionar o seu dedo para a identificação.

## **5.4.5 Menu "Teste de biometria" o para Inner 373**

Para acessar o menu "**Teste de biometria**" clique em **"Menu",** selecione a opção **"Usuários"** seguida da opção **"Teste de biometria"**.

**Passo 1**: Selecione a opção "**Usuários**":

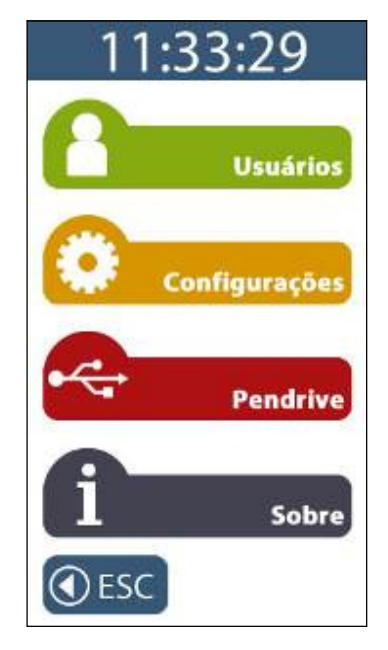

**Passo 2:** Selecione a opção "**Teste de biometria**".

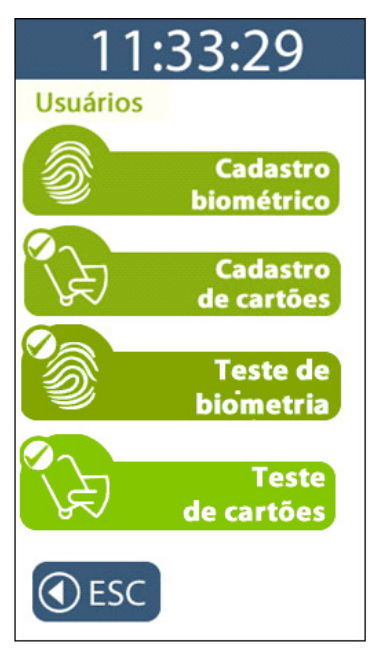

**Passo 3:** Posicionar o dedo no leitor biométrico. Observe que esta funcionalidade "**Não registra marcação de ponto**".

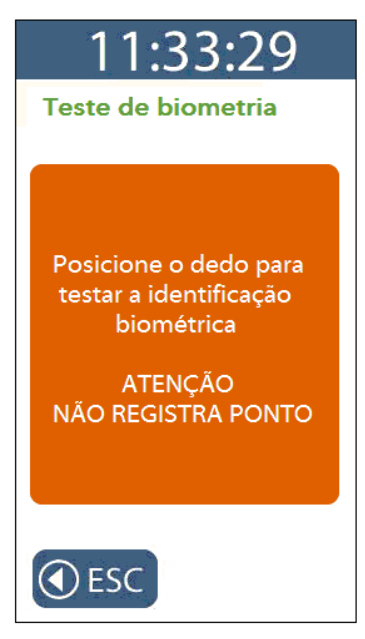

**Passo 4:** Aguardar a identificação.

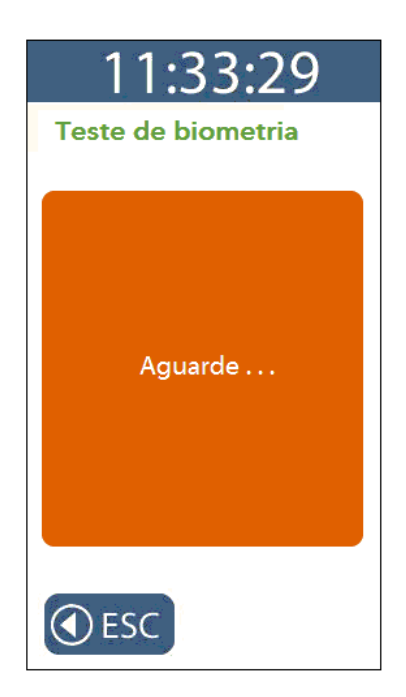

**Passo 5:** Se utilizar um Inner 373 com biometria "**LFD**" ou "**LM**", será exibida a mensagem com o resultado do "**Teste de biometria**" conforme a seguir:

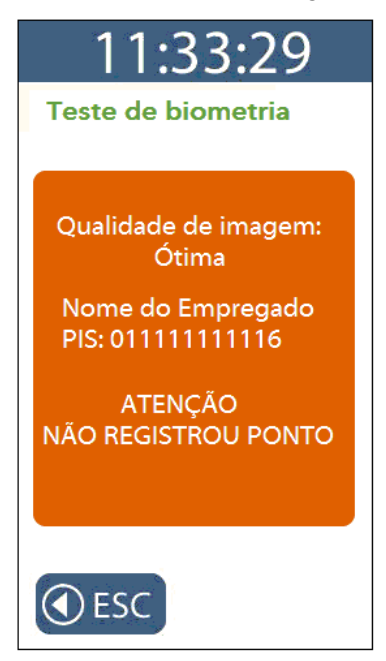

**Passo 6:** Se utilizar um Inner 373 com biometria "**LC**", será exibida a mensagem com o resultado do "Teste de biometria" conforme a seguir:

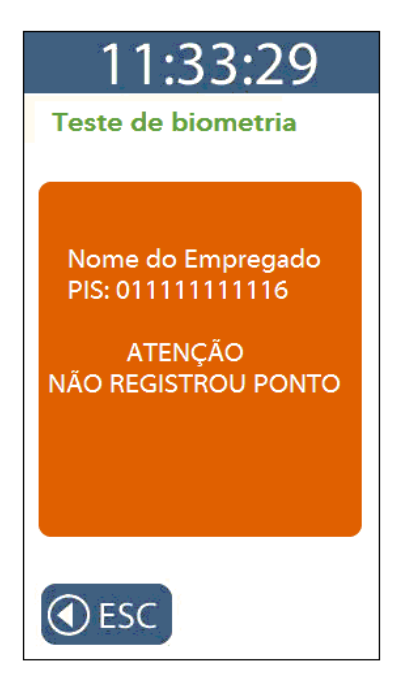

**Passo 7:** Após alguns segundos, essa mensagem automaticamente sairá do display do Inner 373.

# **5.4.6 Menu Teste de cartões**

O menu "**Teste de cartões**" realiza teste de leitura do cartão código de barras ou proximidade, com o propósito de verificar se um cartão está ou não sendo lido pelo *Inner 373*, com qual número, informando se o mesmo está ou não associado a um empregado, sem realizar registro de ponto do mesmo.

Para acessar o menu "**Teste de cartões**" clique em **"Menu",** selecione a opção **"Usuários"** seguida da opção **"Teste de cartões"**.

**Passo 1**: Selecione a opção "**Usuários**":

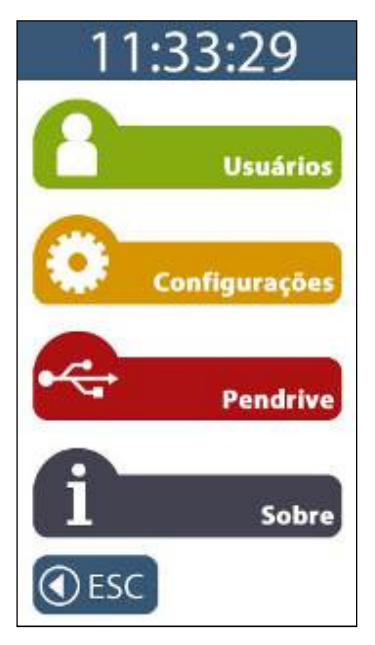

**Passo 2:** Selecione a opção "**Teste de cartões**".

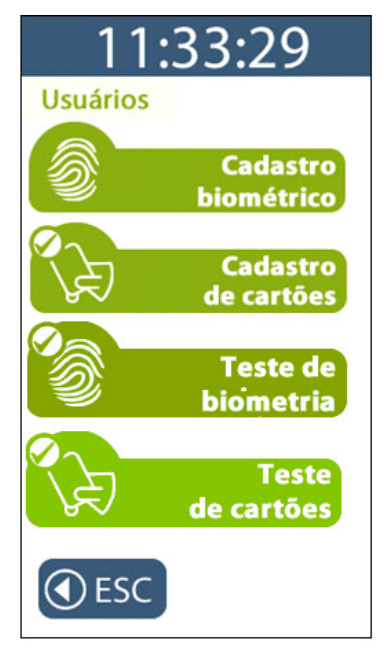

Passo 3: Passar ou aproximar o cartão no leitor para testar a leitura. Observe que esta funcionalidade "**Não registra marcação de ponto**".

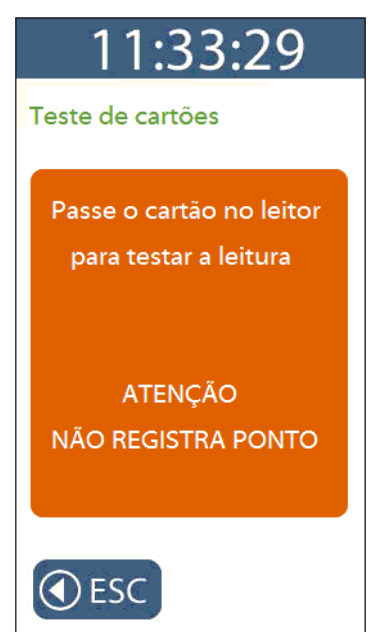

**Passo 4:** Ao passar o cartão no leitor para testar a leitura, se o mesmo for lido corretamente e o empregado estiver cadastrado no *Inner 373*, será exibida a mensagem a seguir:

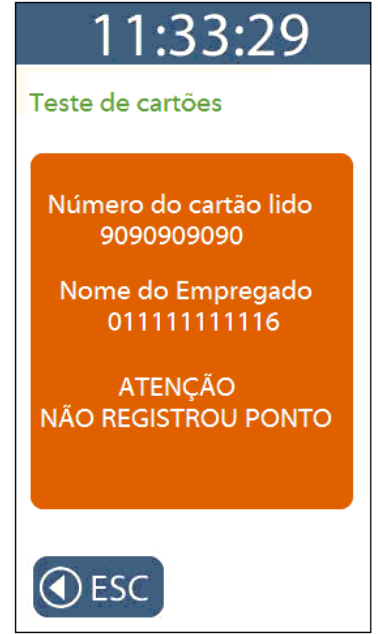

**Passo 5:** Ao passar o cartão no leitor para testar a leitura, se o mesmo for lido corretamente mas o empregado não estiver cadastrado no *Inner 373*, será exibida a mensagem a seguir:

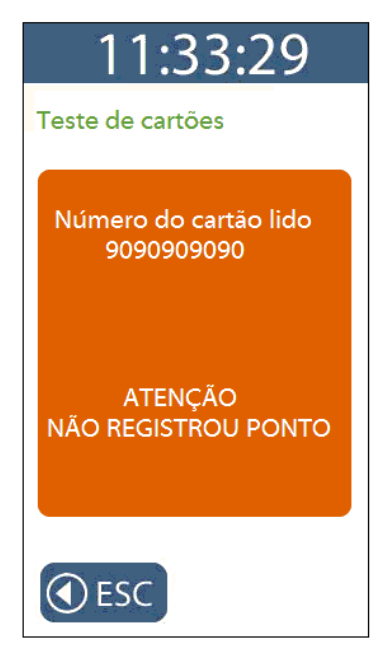

**Passo 6:** Após alguns segundos, essa mensagem automaticamente sairá do display do Inner 373.

# **5.5 Menu "Configurações"**

Após pressionar a opção **"Menu"**, selecione a opção **"Configurações"** do *Inner 373*. Este menu permite acesso as seguintes opções:

### *Rede*

*IP do Inner: Fixo ou DHCP Modo de conexão: Computador inicia conexão ou Inner inicia conexão Configuração pela web* 

*Chave de comunicação*

*Relógio* 

*Configurações adicionais Ajuste de brilho* 

## **5.5.1 Menu "Rede"**

Para realizar configurações de rede do *Inner 373*, pressione "**Menu**":

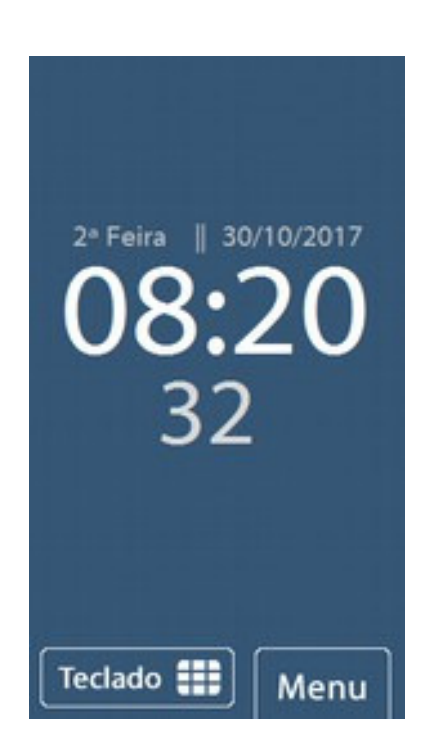

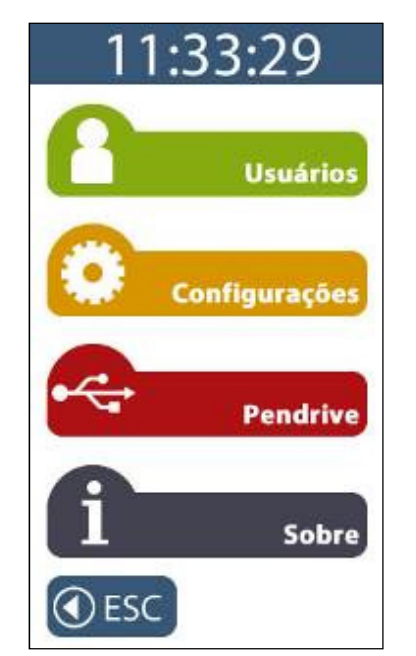

Em seguida para acessar o menu para configuração de rede, clique na opção **"Configurações":**

No menu **"Configurações",** para configuração de rede, clique na opção **"Rede":**

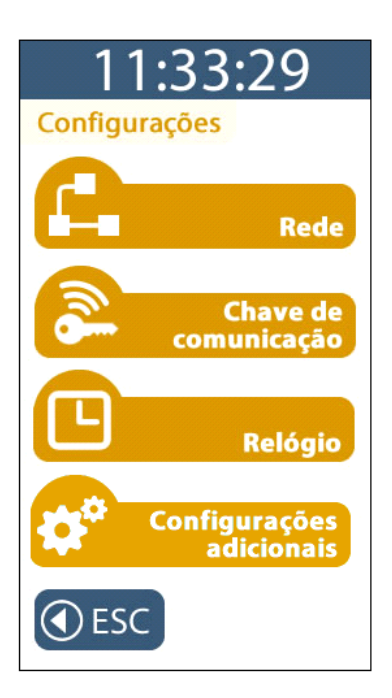

O *Inner 373* solicitará a senha para entrar no modo de configuração. Digite a senha igual à configurada no Gerenciador Inner Rep ou Web Server. Ao digitar a senha, será exibido no display **"\* \* \* \* \* \*"** . Pressione a tecla "**OK**".

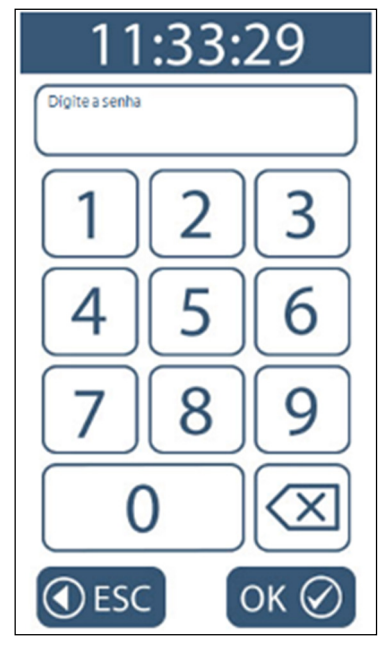

No menu "**Rede**" , clique na opção "**IP Inner**":

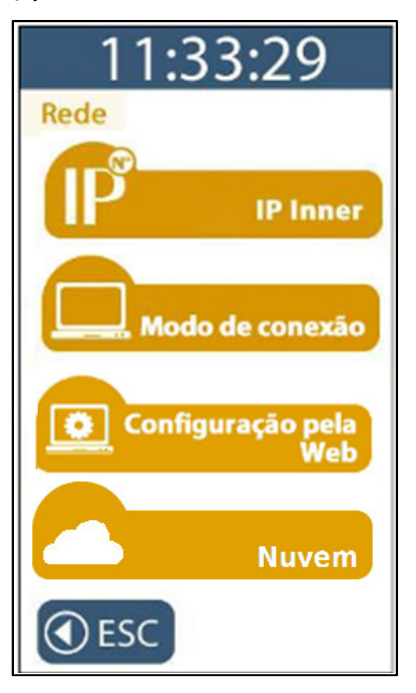

Em seguida defina se o *Inner 373* será configurado com IP fixo ou com IP automático (DHCP). O *Inner 373* só poderá ser configurado para DHCP se a rede tiver um serviço de DHCP ativo. O DHCP no *Inner 373* funciona independente do "**Modo de conexão**", ou seja, tanto para "**Inner inicia conexão**" habilitado ou desabilitado.

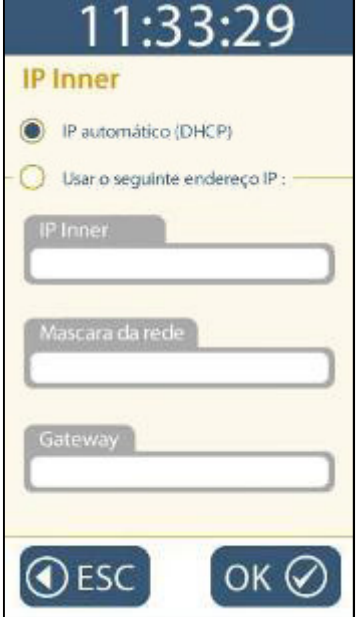

Para ativar DHCP, selecionar a opção "IP automático" (DHCP) e pressione o botão "**OK**".

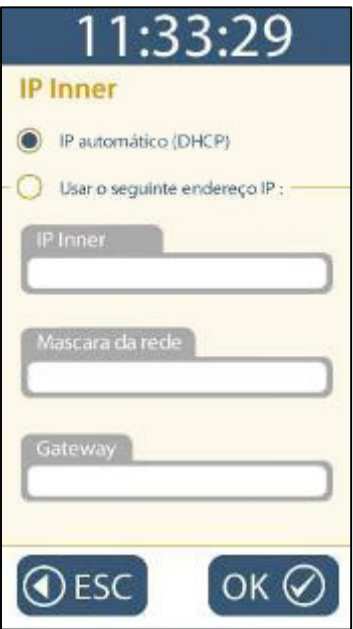

Será exibida a seguinte mensagem:

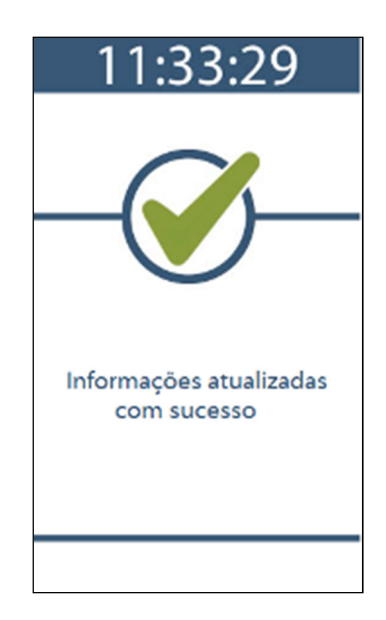

Caso seja necessário saber o endereço IP atribuído ao *Inner 373* pelo servidor DHCP, pressionar "**Menu**", "**Sobre**", "**Informações**". A informação mostrada traz o endereço IP em uso pelo *Inner 373*, quando conectado a uma rede.

Para utilizar IP fixo, no menu "**IP Inner**" clique na opção "**Usar o seguinte endereço IP"**:

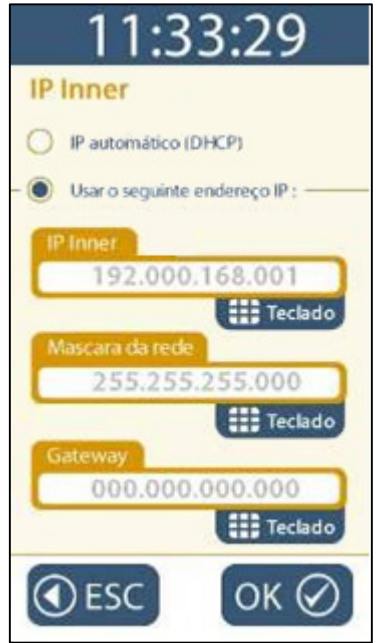

O endereço IP inicialmente exibido é o valor padrão de fábrica.

O administrador da rede deve ser consultado para definir o IP do Inner e informar a máscara de sub-rede. Em caso de comunicação através de redes diferentes será necessário configurar o Gateway.

Para configurar o "**IP Inner**", clique no botão "**Teclado**" e preencha com o endereço IP do *Inner 373*.

Para configurar a "**Máscara de rede**", clique no botão "**Teclado**" e preencha com os dados da máscara de rede.

Para configurar o **"Gateway"**, clique no botão "**Teclado**" e preencha com o endereço IP do Gateway.

Após configurar os campos necessários, pressione a tecla "**OK**".

## **5.5.2 Menu "Modo de conexão"**

A conexão para comunicação TCP/IP normalmente é iniciada pelo computador onde está o software de gerenciamento. Esta é a configuração padrão do *Inner 373* e é recomendada pela Topdata para instalações em redes locais.

Para casos específicos, normalmente para acesso remoto, o responsável pela rede pode preferir que a conexão seja iniciada pelo *Inner 373*, buscando através do gateway da rede um IP fixo externo.

O *Inner 373* possibilita duas configurações quanto ao modo de conexão:

**Modo 1:** Computador inicia conexão (Padrão):

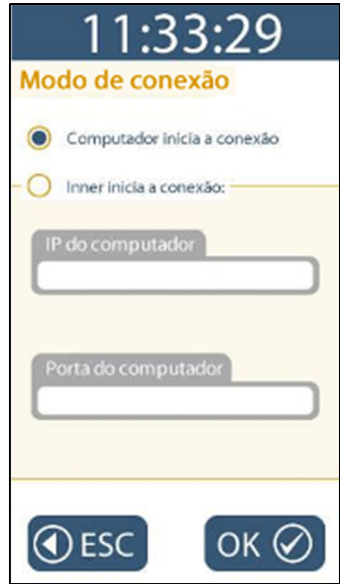

**Modo 2:** Inner inicia conexão:

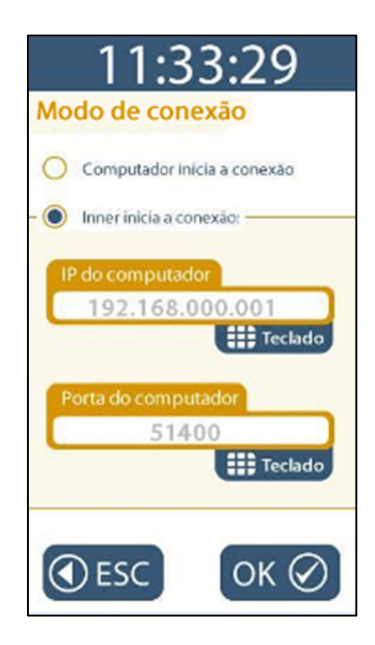

A opção "**Inner inicia conexão**" normalmente é aplicada para conexões remotas, quando o *Inner 373* está em um local e o computador com o software de gerenciamento está em um local diferente, mesmo em outra cidade. Para essa configuração é necessário especificar o IP externo que deve ser fixo e a porta que deve ser acessada.

Para configurar o "**IP do computador"**, clique no botão "**Teclado**" e preencha com o endereço IP do computador com o qual o *Inner 373* irá se conectar. Caso o *Inner 373* esteja em local remoto, será necessário configurar o endereço IP externo da localidade remota, ao invés do IP do computador propriamente dito. Este campo corresponde ao endereço IP externo utilizado pela empresa onde está instalado o Gerenciador Inner Rep e deve ser fixo.

Para configurar a **"Porta do computador"**, clique no botão "**Teclado**" e preencha com a porta para o qual este *Inner 373* fará os pedidos de conexão para o "**Servidor**". Usando o modo **"Inner inicia conexão**", cada *Inner 373* utiliza uma porta para se comunicar com o Gerenciador. Dessa forma, deve-se atribuir um valor de porta TCP/IP diferente para cada *Inner 373* cadastrado. O valor deve variar entre 1 e 65.534, respeitando-se que alguma portas TCP/IP são reservadas. Quando o IP do computador verificar que existe um pedido de conexão de determinado *Inner 373* vindo da porta "XXXXX", ele redirecionará (através de regra configurada no servidor) para o computador definido com o Gerenciador para fazer a conexão com o Inner.

## **5.5.3 Menu "Comunicação pela Web"**

Através desta opção habilita-se ou não o Web Server. Lembrar que o Web Server, permite a comunicação com o *Inner 373* através de um navegador web, sem a necessidade de instalação de software específico. No menu "**Configurações**", "**Rede**" , clique na opção "**Configuração pela Web**":

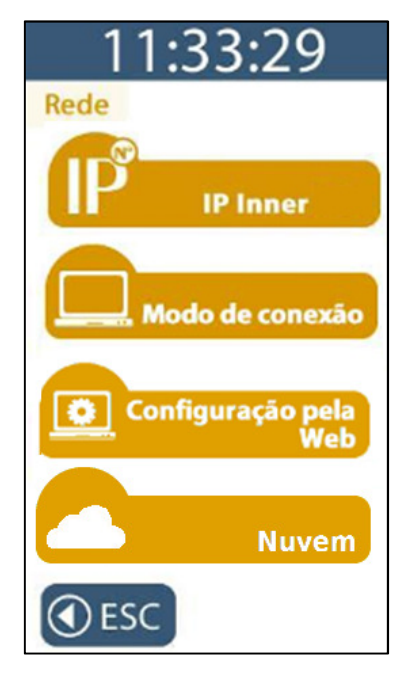

O padrão do *Inner 373* quanto a configuração pela web é estar desabilitada:

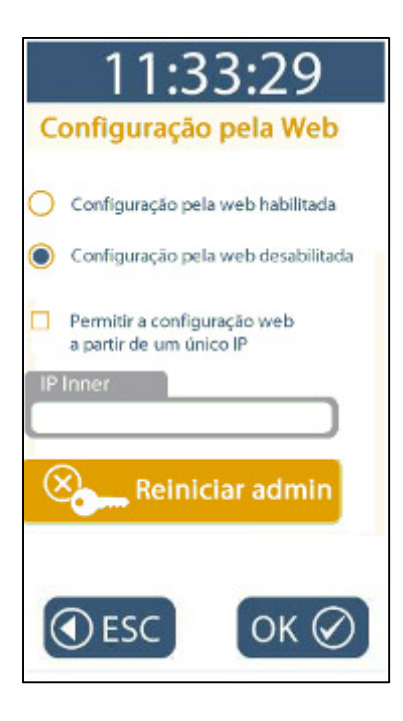

Para ativar o Web Server no *Inner 373*, escolher a opção "**Configuração pela web habilitada**" e clicar em "**OK**":

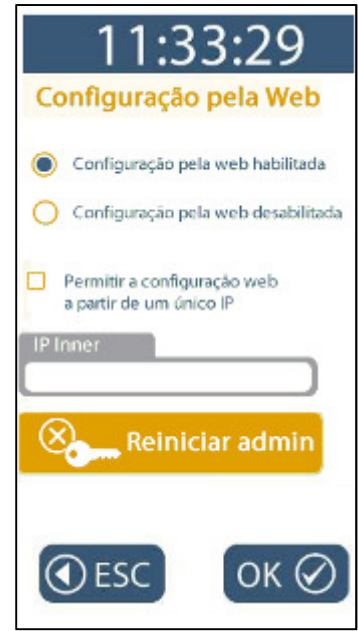

Com esta configuração, qualquer computador com a senha poderá acessar o Web Server deste *Inner 373*. Entretanto é possível configurar para que apenas um computador comunique-se através do Web Server. Para isso, escolher a opção "**Permitir a configuração a partir de um único IP"**:

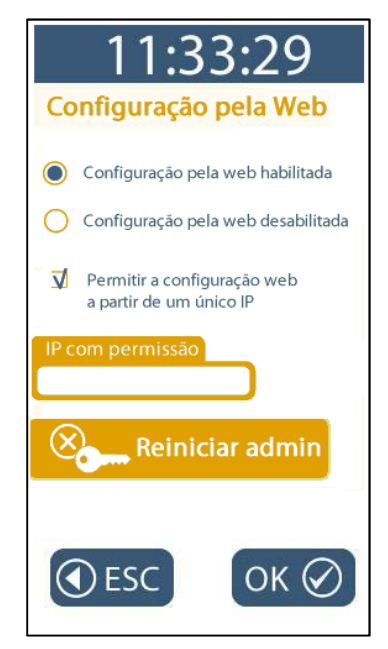

No campo "**IP com permissão**" configurar o endereço IP desejado. Clicar no botão "**OK**":

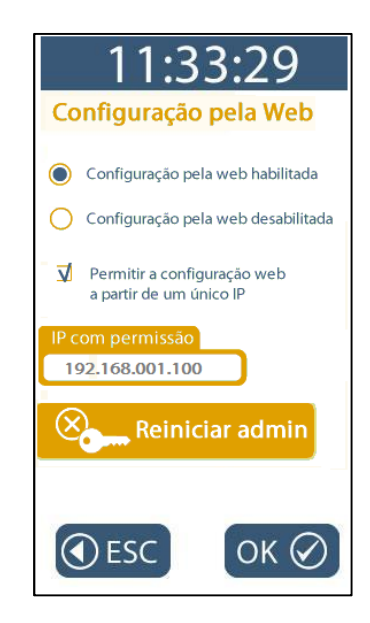

Ao utilizar o Web Server pela primeira vez, será necessário um login com o usuário "**ADMIN**". Caso o mesmo seja alterado, é possível reiniciá-lo para o valor padrão. Para reiniciar a senha do "**ADMIN**", clicar no botão "**Reiniciar admin**":

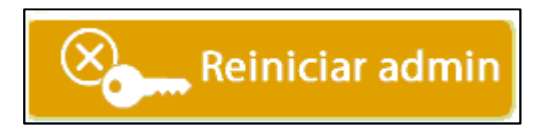

## **5.5.4 Menu "Nuvem"**

# **Atenção**

Aplicação para uso futuro. Por padrão a opção **"Nuvem desabilitada"** deve ser mantida no *Inner 373* para todos os tipos de comunicação disponíveis atualmente (Gerenciador, SDK e Web Server).

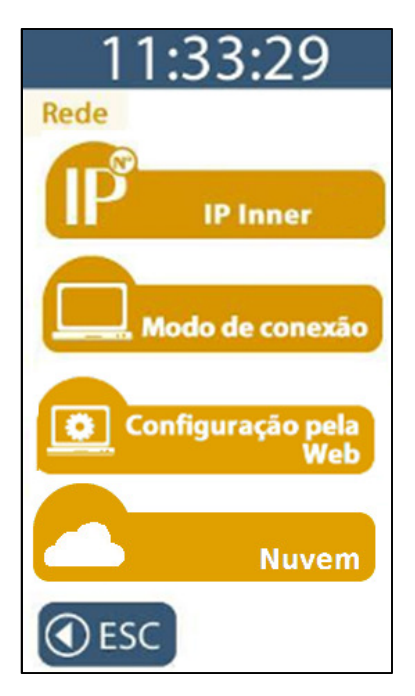

Opção "Nuvem desabilitada":

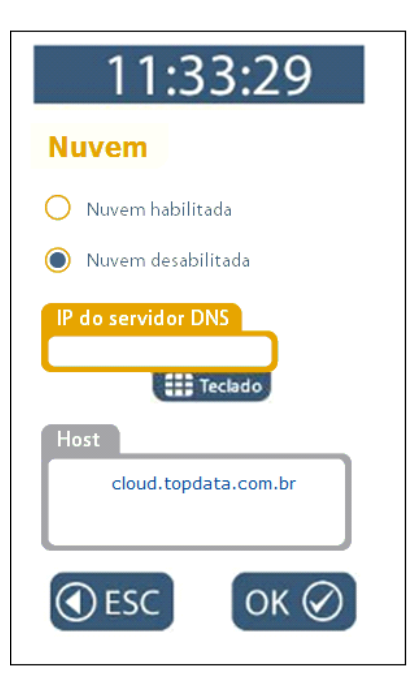

## **5.5.5 Menu "Chave de comunicação"**

A chave de comunicação é um recurso que possibilita que somente computadores com a mesma chave do *Inner 373* é que poderão se comunicar.

Para verificar ou limpar a "**Chave de comunicação**" do *Inner 373*, pressione "**Menu**".

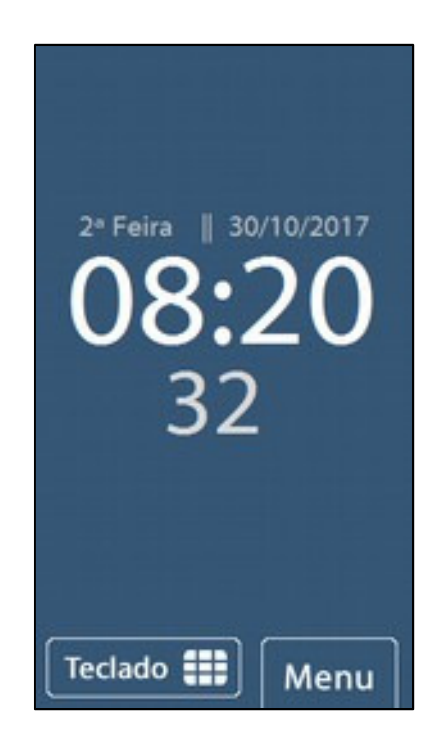

Em seguida, clique na opção **"Configurações":**

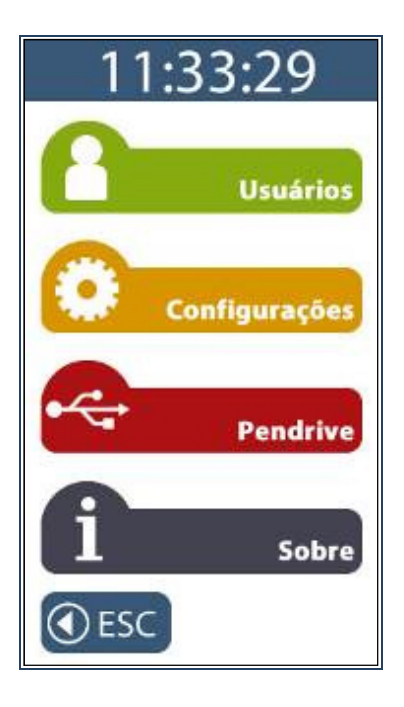

No menu "**Configurações**", clique na opção **"Chave de Comunicação".** 

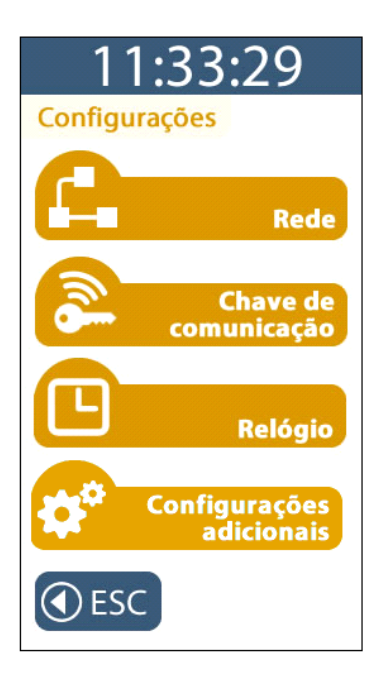

O *Inner 373* solicitará a senha para entrar no modo de configuração. Digite a senha igual à configurada no Gerenciador Inner Rep ou Web Server. Ao digitar a senha, será exibido no display "**\* \* \* \* \* \***". Pressionar a tecla "**OK"**.

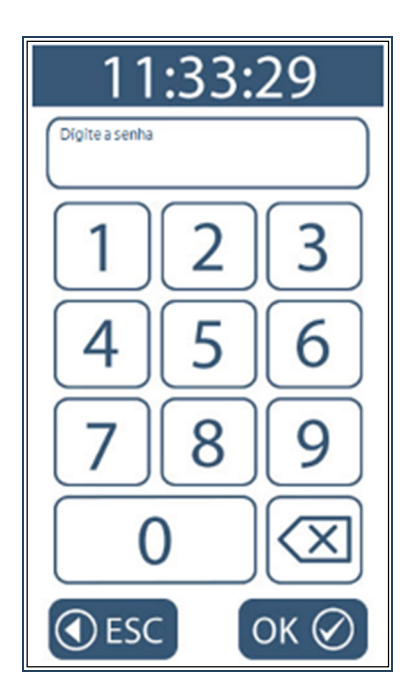

Esta opção permite visualizar ou apagar a chave de comunicação do *Inner 373*.

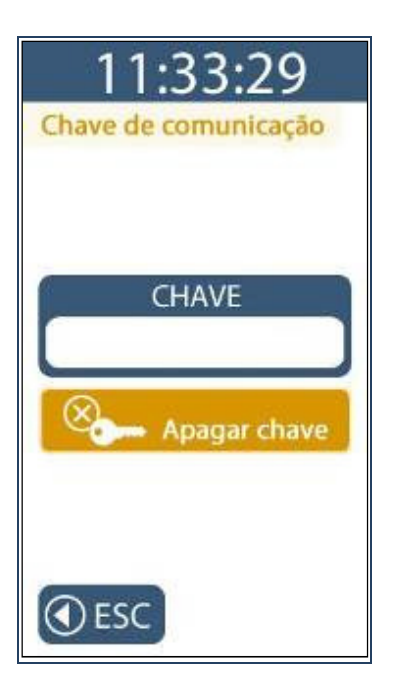

A chave de comunicação padrão do *Inner 373* é **\*\*AUTENTICACAO\*\*.**

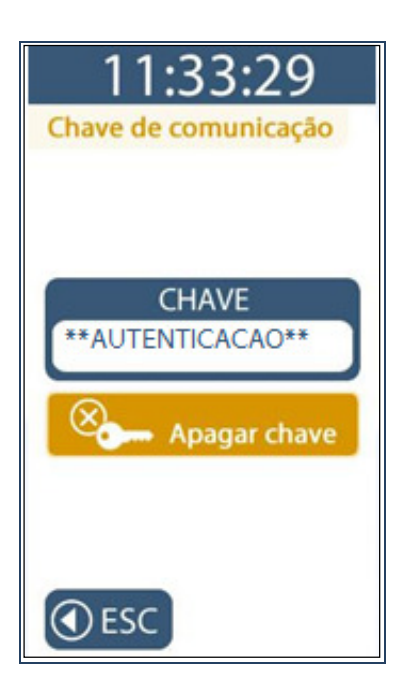

Para apagar a chave escolha a opção "**Apagar Chave**" e confirme. O *Inner 373* aceitará a próxima comunicação do Gerenciador Inner Rep sem testar a chave de comunicação e adotará a chave que for informada pelo Gerenciador Inner Rep (toda a comunicação é precedida do envio da chave).

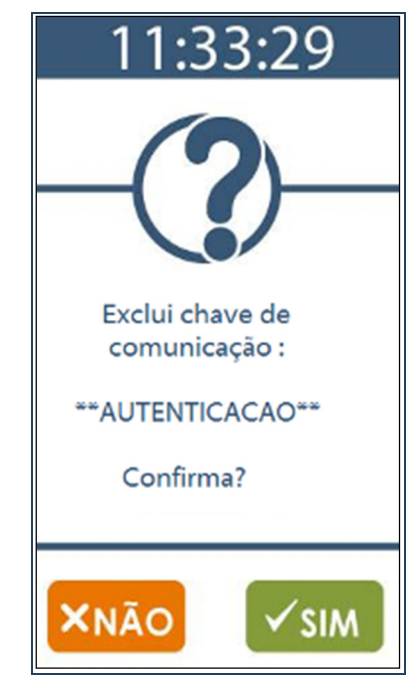

Para confirmar clique em "**SIM**", para cancelar clique em "**NÃO**".

### **5.5.6 Menu "Relógio"**

Para configurar a data e hora do *Inner 373*, pressione "**Menu**".

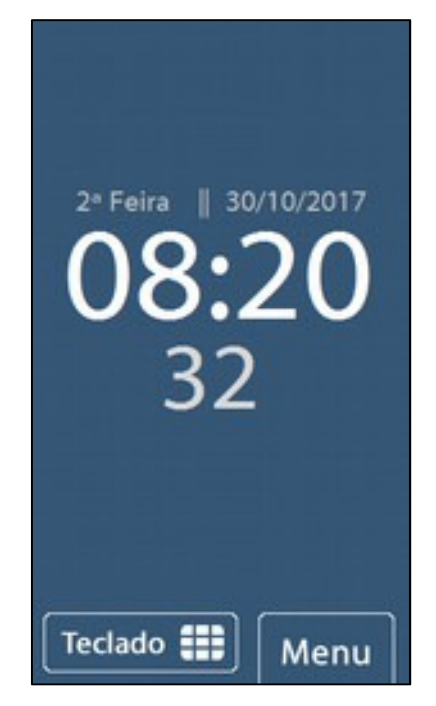

Em seguida clique na opção **"Configurações":**

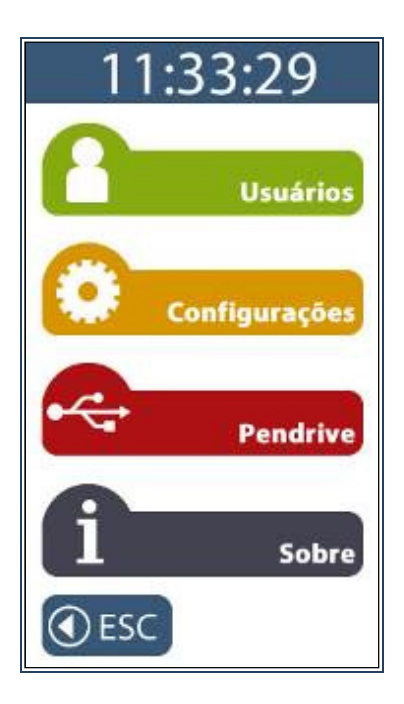

No menu "**Configurações**", clique na opção **"Relógio":**

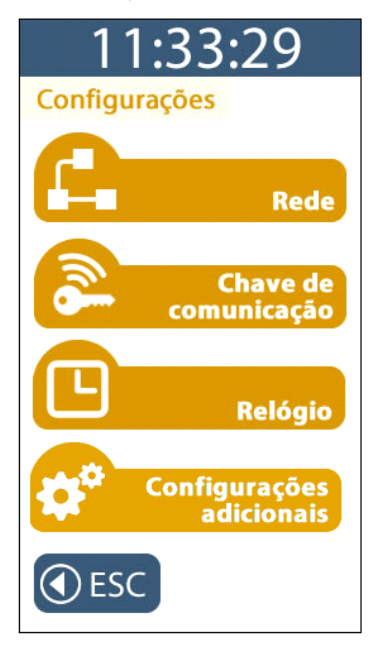

O *Inner 373* solicitará a senha para entrar neste menu.

Digite a senha igual à configurada no Gerenciador Inner Rep. Ao digitar a senha, será exibido no display "**\* \* \* \* \* \***". Pressione a tecla **"OK"**.

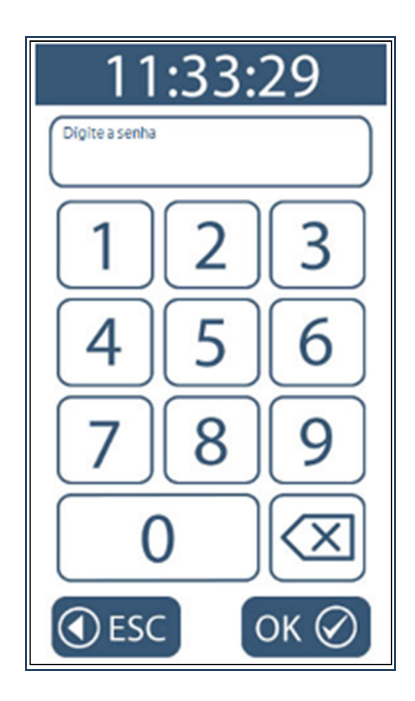

Em seguida digite o número do CPF do responsável para ter acesso ao menu "**Relógio**":

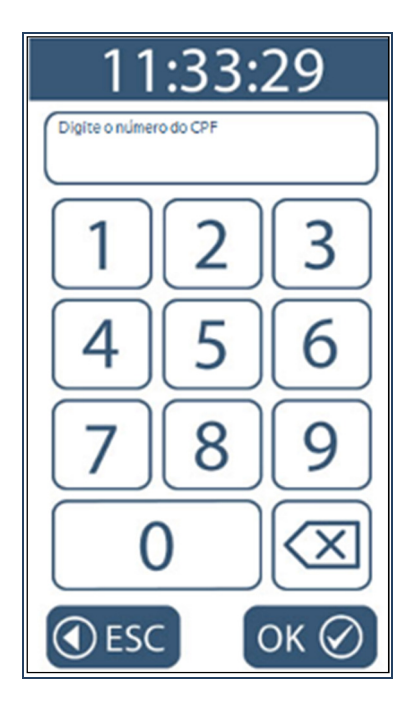

Serão exibidas no display as opções para ajuste da hora e data:

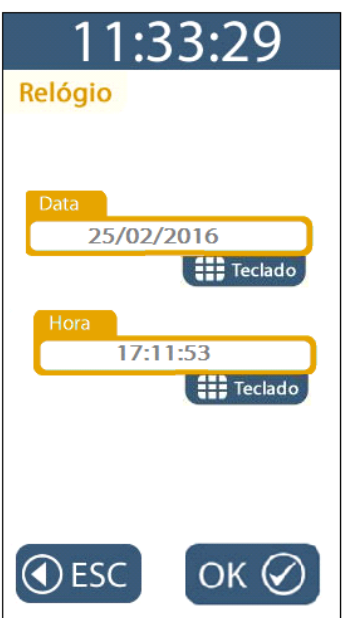

Para ajustar a data, clique no "**Teclado**" existente na opção "**Data**". Digitar o dia, o mês e o ano desejados:

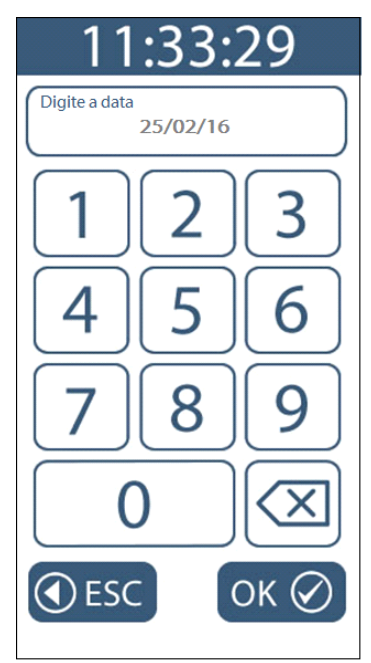

Para confirmar, clicar em "**OK**", para cancelar clicar em "**ESC**".

Ao retornar para a tela de "**Relógio**", clicar em "**OK**".

O *Inner 373* possui relógio interno com precisão de 1 minuto por ano, portanto não há necessidade acerto constante da data e hora.

### **5.5.7 Menu "Configurações adicionais"**

No menu "**Configurações adicionais**", configuram-se o "**Ajuste de brilho**" e "**Tamanho do comprovante**" no *Inner 373*.

Para acessar o menu "**Configurações adicionais**", pressione "**Menu**":

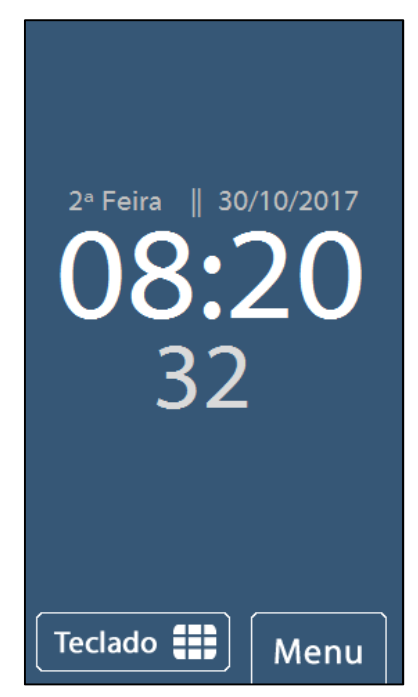

Em seguida clique na opção **"Configurações":**

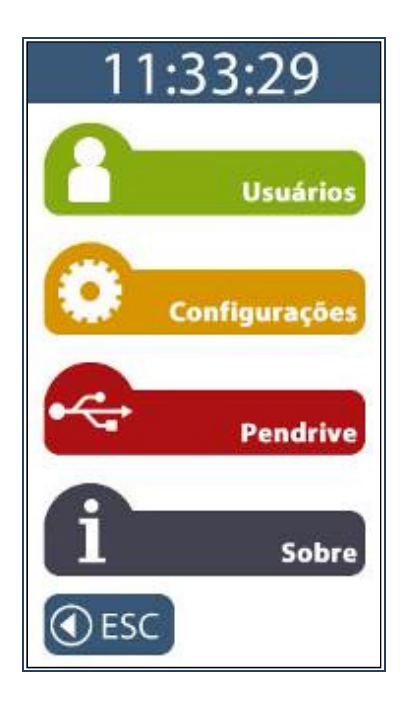

No menu "**Configurações**", clique na opção **"Configurações adicionais":**

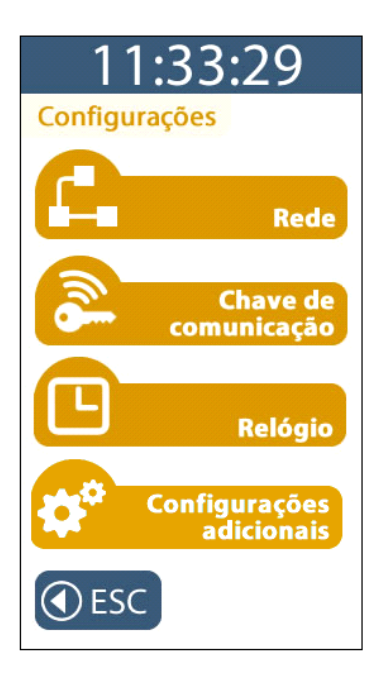

O *Inner 373* solicitará a senha para entrar neste menu. Digite a senha igual à configurada no Gerenciador Inner Rep ou Web Server. Ao digitar a senha, será exibido no display "\* \* \* **\* \* \*** ". Pressione a tecla **"OK"**.

Serão exibidas no display as opções "**Ajuste de brilho**":

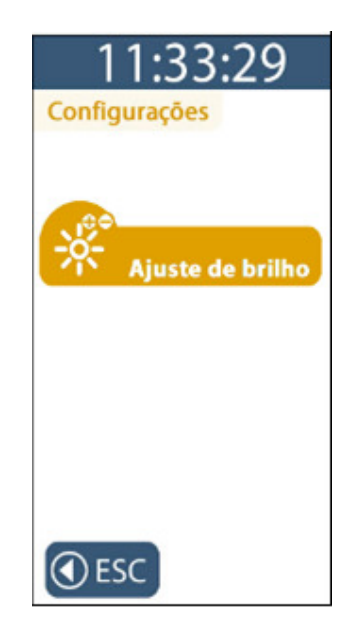

## **5.5.7.1 Menu "Ajuste de brilho"**

Esta opção permite ajustar o nível de intensidade do backlight do display do *Inner 373*. No menu, **Configurações**, **Configurações adicionais**, selecionar a opção "**Ajuste de brilho**":

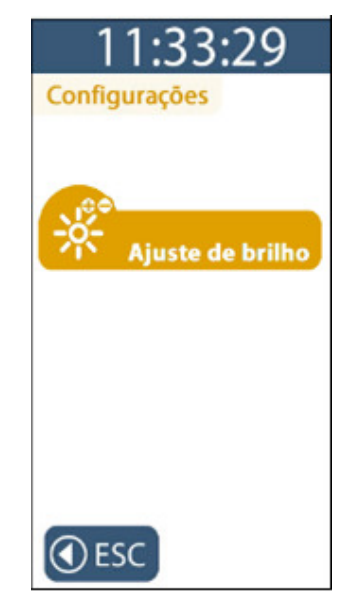

Use as teclas "**+**" ou "**-**" para aumentar ou diminuir o brilho. O brilho da tela irá variar de acordo com o nível configurado.

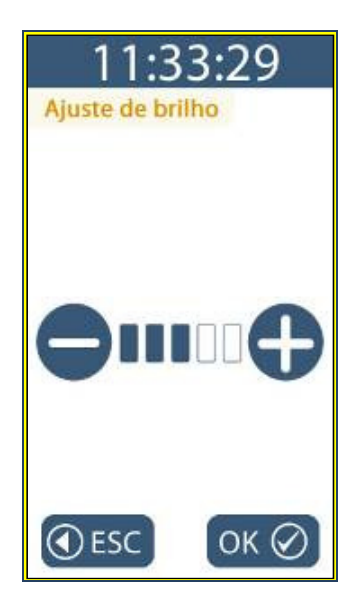

Para confirmar a opção de brilho clique em "**OK**", para cancelar clique em "**ESC**".

## **5.6 Menu "Pendrive"**

Este menu é protegido por senha e solicita o CPF do responsável pela alteração para as opções de importação.

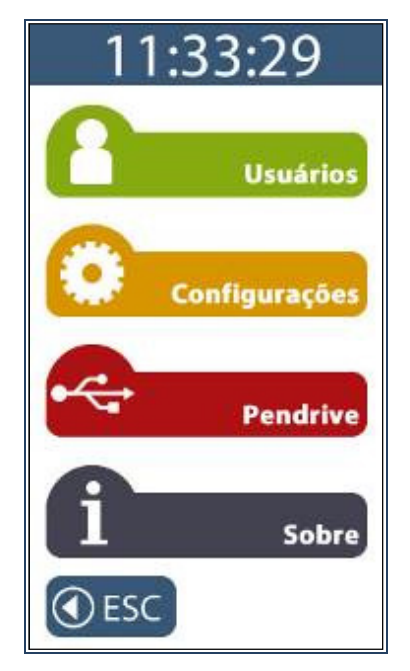

Após pressionar a opção **"Menu"**, selecionar a opção **"Pendrive"** do *Inner 373*.

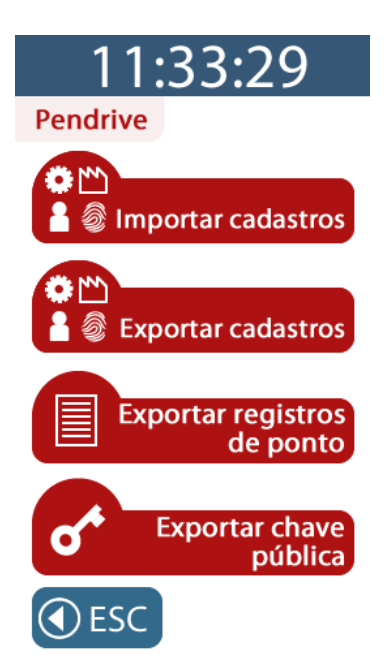

**Inner 373**

Este menu permite acesso as seguintes opções:

- Importar cadastros
- Exportar cadastros
- Exportar registros de ponto
- Exportar chave pública

### **5.6.1 Menu "Importar cadastros"**

Esta opção importa do pendrive conectado à porta auxiliar para o *Inner 373* as seguintes informações:

- Dados do "**Empregador**";
- Todas "**Configurações**" do *Inner 373*;
- Todos "**Empregados**";
- Todas as "**Digitais**".

Para realizar a importação, o arquivo do pendrive deve conter os arquivos específicos gerados pelo Gerenciador Inner Rep, menu **Ferramentas**, **Inner Rep Plus**, **Exportar cadastros**.

O Gerenciador Inner Rep gravará no pendrive um arquivo separado para cada tipo de importação a ser realizado no *Inner 373*. Dependendo da quantidade de digitais, podem ser gerados até 10 arquivos para salvar a biometria, cada um armazenando até 1.000 empregados com uma ou duas digitais, conforme modelo de biometria utilizada e configuração aplicada. Exemplo:

Em todos os modelos de *Inner 373*, os arquivos de importação referentes a empregador, empregados e configurações são:

- BASE\_IMPORTA\_EMPRESA\_REP\_0000200XXXXXXXXXX.RB1
- BASE\_IMPORTA\_EMPREGADOS\_REP\_0000200XXXXXXXXXX.RB1
- BASE\_IMPORTA\_CONFIG\_2\_REP\_0000200XXXXXXXXXX.RB1

Podem ser gerados até 10 arquivos para salvar a biometria LFD, cada um armazenando até 1.000 empregados com uma ou duas digitais, conforme modelo de módulo biométrico utilizado.

Para produtos *Inner 373* LFD, os arquivos importados são:

- BASE\_IMPORTA\_BIO\_N2\_01\_REP\_0000200XXXXXXXXXX.RB1
- BASE\_IMPORTA\_BIO\_N2\_02\_REP\_0000200XXXXXXXXXX.RB1
- BASE\_IMPORTA\_BIO\_N2\_03\_REP\_0000200XXXXXXXXXX.RB1
- BASE\_IMPORTA\_BIO\_N2\_04\_REP\_0000200XXXXXXXXXX.RB1
- BASE\_IMPORTA\_BIO\_N2\_05\_REP\_0000200XXXXXXXXXX.RB1
- BASE\_IMPORTA\_BIO\_N2\_06\_REP\_0000200XXXXXXXXXX.RB1
- BASE\_IMPORTA\_BIO\_N2\_07\_REP\_0000200XXXXXXXXXX.RB1
- BASE\_IMPORTA\_BIO\_N2\_08\_REP\_0000200XXXXXXXXXX.RB1
- BASE\_IMPORTA\_BIO\_N2\_09\_REP\_0000200XXXXXXXXXX.RB1
- BASE\_IMPORTA\_BIO\_N2\_10\_REP\_0000200XXXXXXXXXX.RB1

Podem ser gerados até 3 arquivos para salvar a biometria LC, cada um armazenando até 1.000 empregados com uma ou duas digitais.

Para produtos *Inner 373* LC, os arquivos importados são:

- BASE\_IMPORTA\_BIO\_C2\_01\_REP\_0000200XXXXXXXXXX.RB1
- BASE\_IMPORTA\_BIO\_C2\_02\_REP\_0000200XXXXXXXXXX.RB1
- BASE\_IMPORTA\_BIO\_C2\_03\_REP\_0000200XXXXXXXXXX.RB1

Podem ser gerados até 10 arquivos para salvar a biometria LM, cada um armazenando até 1.000 empregados com duas digitais.

Para produtos *Inner 373* LM, os arquivos importados são:

- BASE\_ IMPORTA \_BIO\_M2\_01\_REP\_0000200XXXXXXXXXX.RB1
- BASE\_ IMPORTA \_BIO\_M2\_02\_REP\_0000200XXXXXXXXXX.RB1
- BASE\_ IMPORTA \_BIO\_M2\_03\_REP\_0000200XXXXXXXXXX.RB1
- BASE\_ IMPORTA \_BIO\_M2\_04\_REP\_0000200XXXXXXXXXX.RB1
- BASE\_ IMPORTA \_BIO\_M2\_05\_REP\_0000200XXXXXXXXXX.RB1
- BASE\_ IMPORTA \_BIO\_M2\_06\_REP\_0000200XXXXXXXXXX.RB1
- BASE\_ IMPORTA \_BIO\_M2\_07\_REP\_0000200XXXXXXXXXX.RB1
- BASE\_ IMPORTA \_BIO\_M2\_08\_REP\_0000200XXXXXXXXXX.RB1
- BASE\_ IMPORTA \_BIO\_M2\_09\_REP\_0000200XXXXXXXXXX.RB1
- BASE\_IMPORTA\_BIO\_M2\_10\_REP\_0000200XXXXXXXXX.RB1

### **ATENÇÃO**

Os arquivos de importação gerados pelo Gerenciador Inner Rep e Web Server são em formato proprietário e criptografados e somente são lidos pelo *Inner 373*.

Para **"Importar cadastros"** no *Inner 373*, pressione "**Menu**". Em seguida, clique na opção **"Pendrive":**

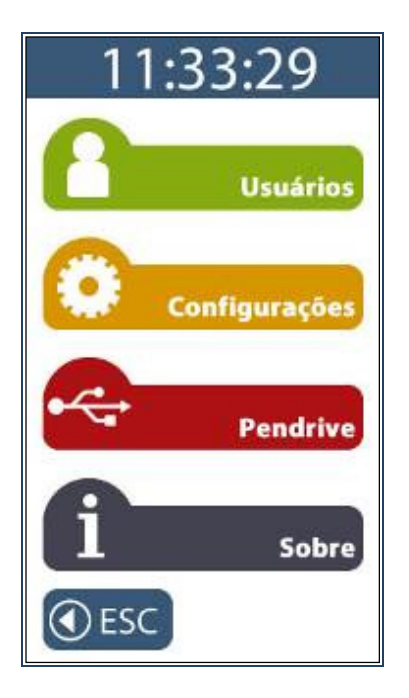

Selecionar a opção "**Importar cadastros**".

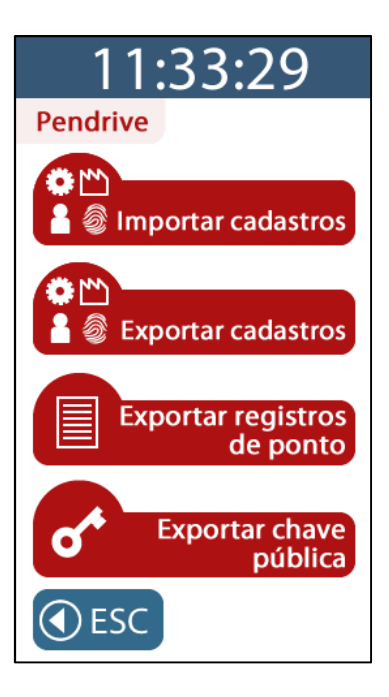

Digitar a senha do menu e entrar com o CPF. Insira o pendrive na porta auxiliar:

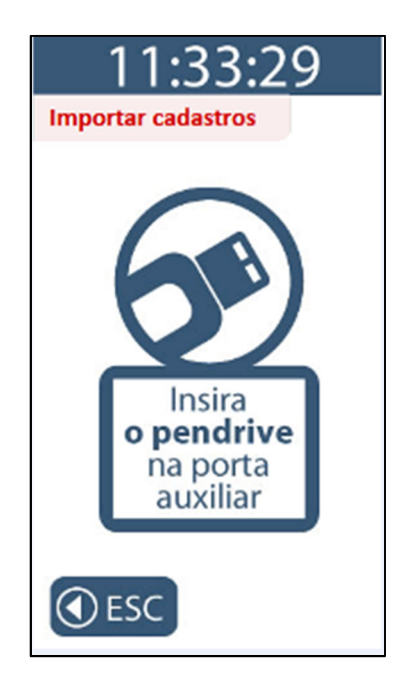

Não remova o pendrive. Durante o processo de importação de cada um dos arquivos, caso eles não estejam contidos dentro do pendrive, exibirá a mensagem a seguir:

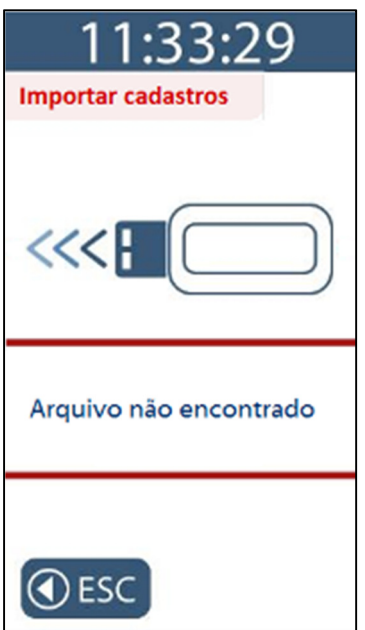

Automaticamente ocorrerá a importação dos dados contidos no pendrive.

O processo inicia com a importação das "**Configurações**" do *Inner 373*:

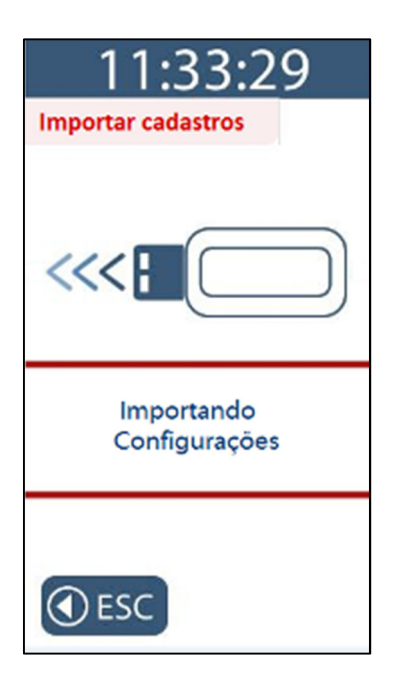

Se o processo for bem sucedido, exibirá a mensagem a seguir:

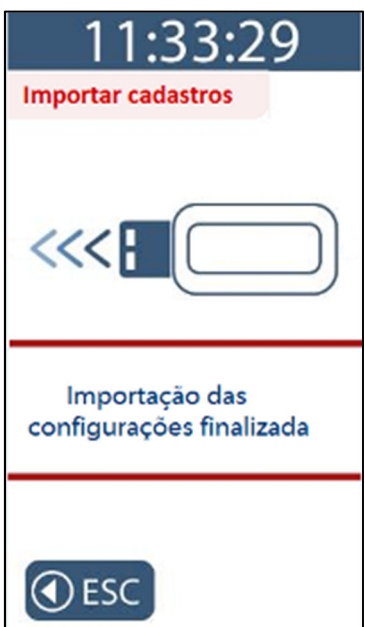

Em seguida, tem início a importação do cadastro de "**Empresa**":

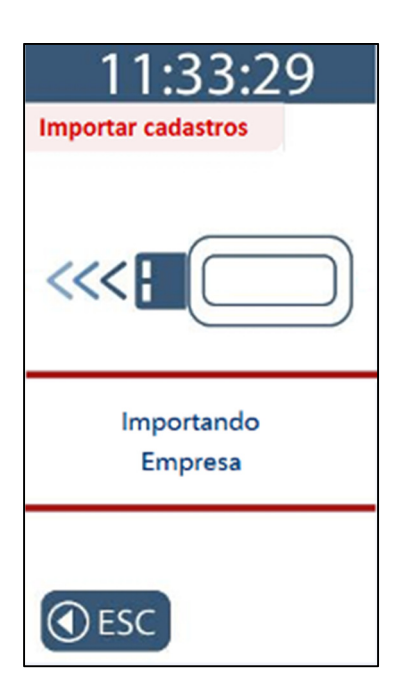

Se o processo for bem sucedido, exibirá a mensagem a seguir:

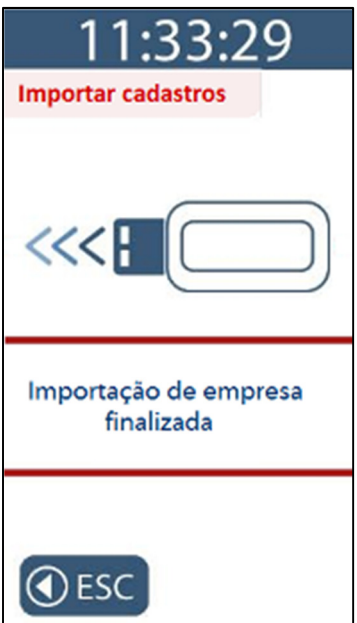
Em seguida, tem início a importação do cadastro de "**Usuários**":

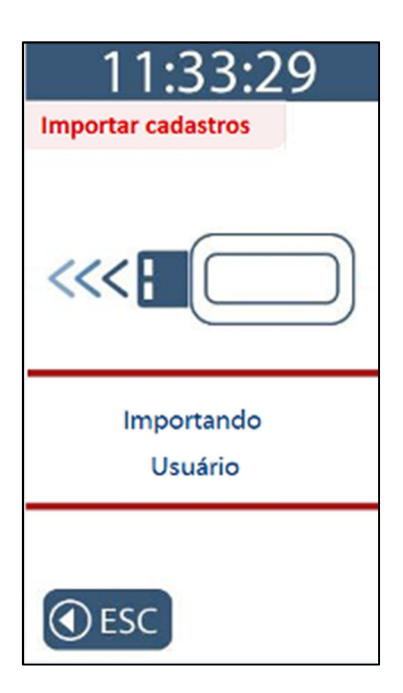

Se o processo for bem sucedido, exibirá a mensagem a seguir:

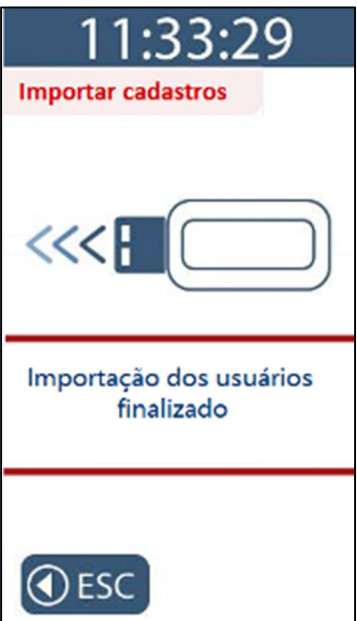

Em seguida, tem início a importação do cadastro de "**Biometria**":

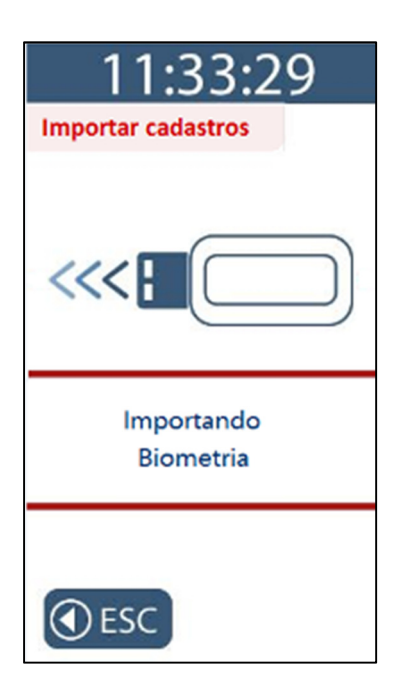

Se o processo for bem sucedido, exibirá a mensagem a seguir:

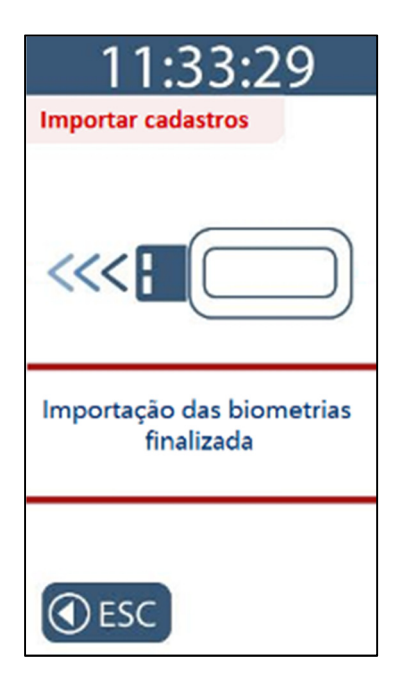

Ao término da importação dos cadastros, o display exibirá a mensagem a seguir:

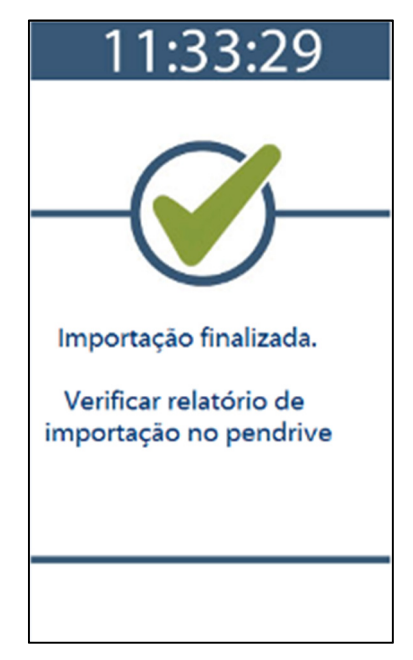

Ao término da importação de cadastro, dentro do pendrive conectado na porta auxiliar, será gerado um arquivo chamado:

• "RELATORIO\_IMPORTACAO\_REP\_XXXXXXXXXXXXXXXXX.txt"

Este arquivo contém um relatório da importação através do pendrive.

Exemplo:

----------- RELATÓRIO DE IMPORTAÇÃO DE CADASTROS -- IMPORTAÇÃO DE CONFIGURAÇÕES -----------------------------Configurações recebidas com sucesso. ------------------------------------- IMPORTAÇÃO DE EMPRESA --------------. <u>. . . . . . . .</u> Configuração de empresa recebida com sucesso. Empresa alterada com sucesso! - IMPORTAÇÃO DE USUÁRIOS  $- - - -$ ------------------------------------Base de usuários recebida com sucesso. Base de usuários alterada com sucesso! Alterações na base de usuários:<br>Total de usuários no pendrive: 10000 Quantidade de usuários incluídos: 10000 Quantidade de usuários excluídos: 00000 Quantidade de usuários alterados: 00000 ------------------ IMPORTAÇÃO DE BIOMETRIAS ------------Resultados: 09996 Total de biometrias no pendrive: Quantidade de biometrias incluídas: 09996 Quantidade de biometrias alteradas: 00000 ------------------------ FIM DA IMPORTAÇÃO DE CADASTROS -

### **5.6.2 Menu "Exportar cadastros"**

Esta opção exporta para o pendrive conectado à porta auxiliar as seguintes informações:

- Exporta dados do "**Empregador**";
- Exporta todas "**Configurações**" do *Inner 373*;
- Exporta todos "**Empregados**";
- Exporta todas as "**Digitais**".

Estes dados são importados pelo Gerenciador Inner Rep, "**Importar arquivo de dados do Rep Plus**".

A vantagem desta funcionalidade é não utilizar a comunicação TCP/IP fazendo tudo através do pendrive.

Para **"Exportar cadastros"** no *Inner 373* pressione "**Menu**".

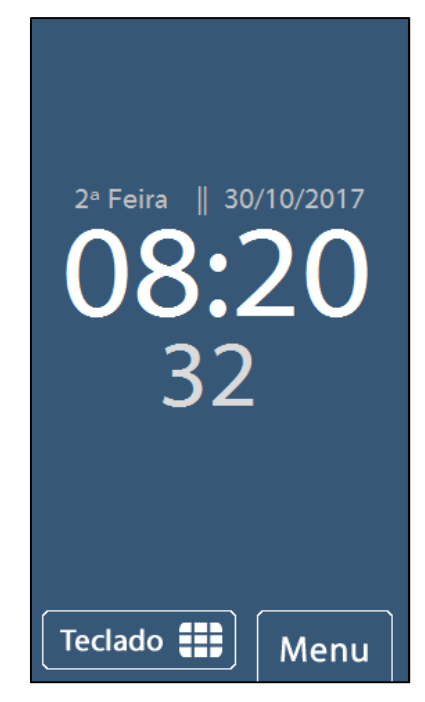

Em seguida, clique na opção **"Pendrive":**

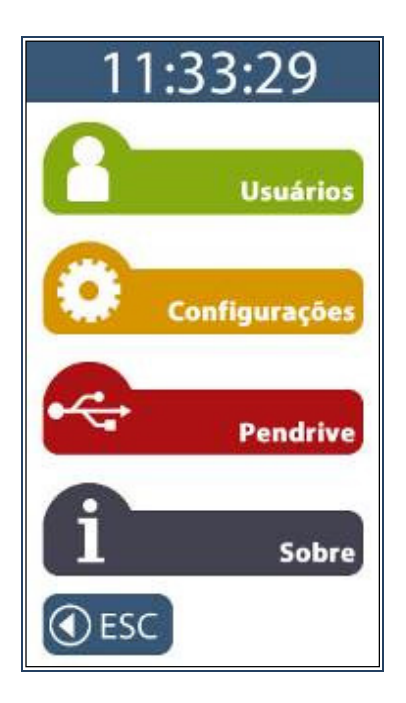

Selecionar a opção "**Exportar cadastros**".

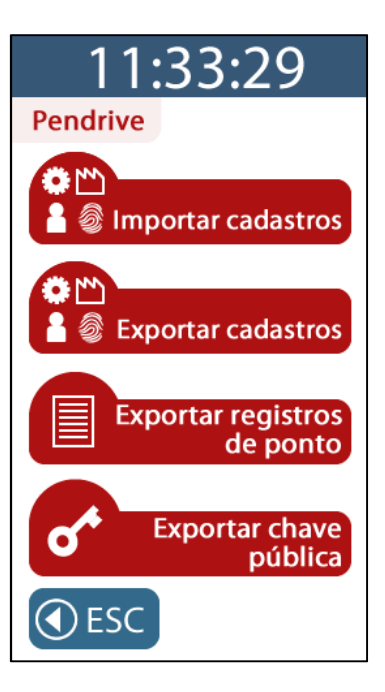

Na tela de "**Exportar cadastros**" coloque o pendrive na porta auxiliar.

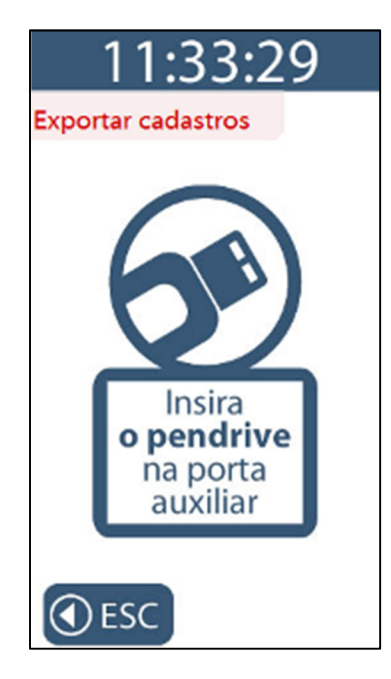

Este processo inicia com a exportação das "**Configurações**" do *Inner 373*. Não remova o pendrive:

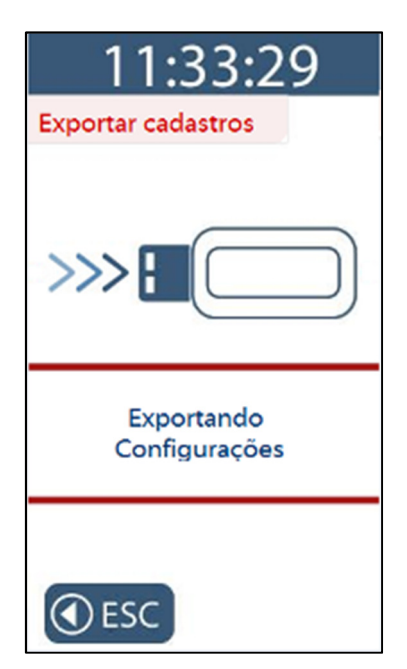

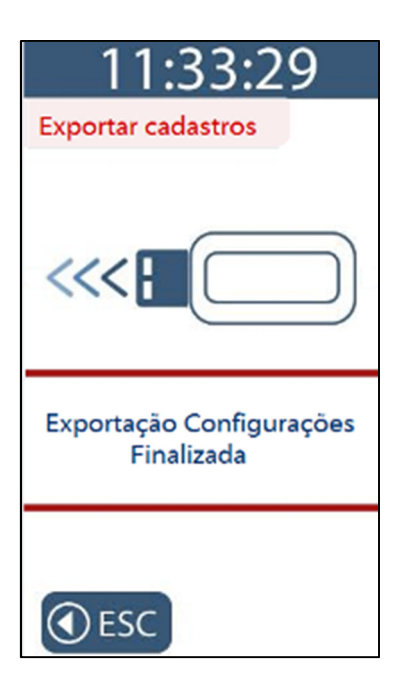

Em seguida, tem início a exportação do cadastro de "**Empresa**":

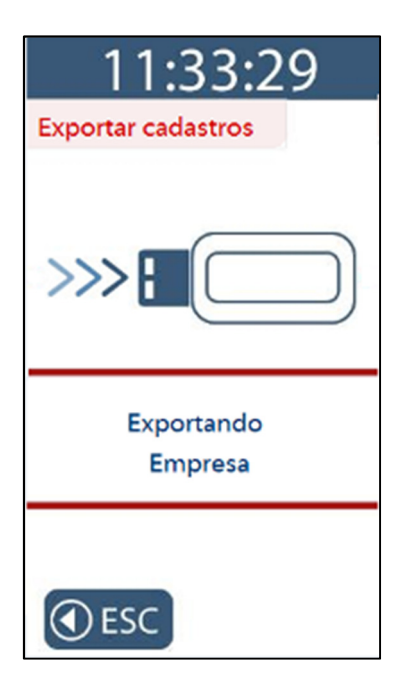

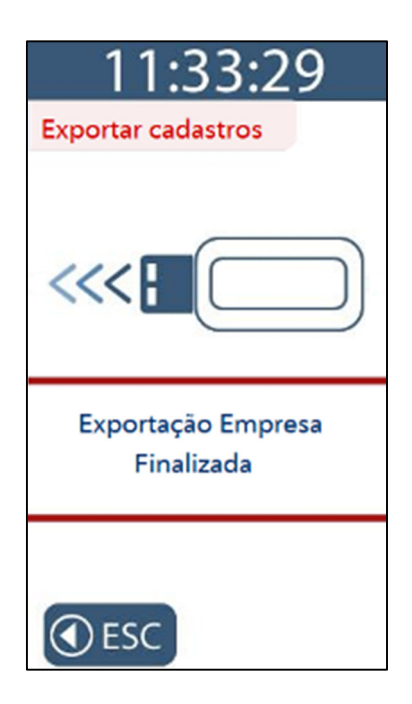

Em seguida, tem início a exportação do cadastro de "**Usuários**":

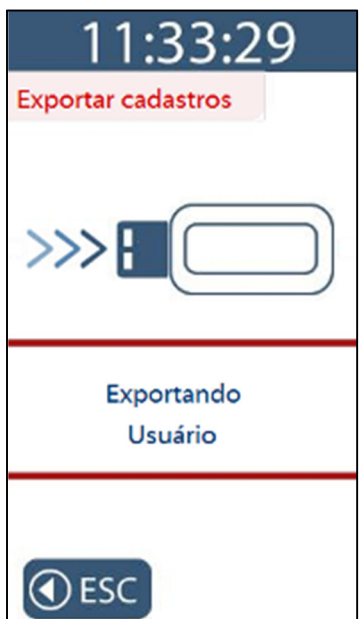

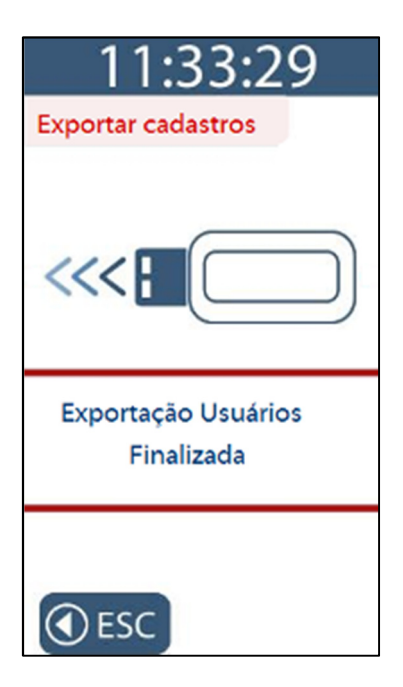

Em seguida, tem início a exportação do cadastro de "**Biometria**":

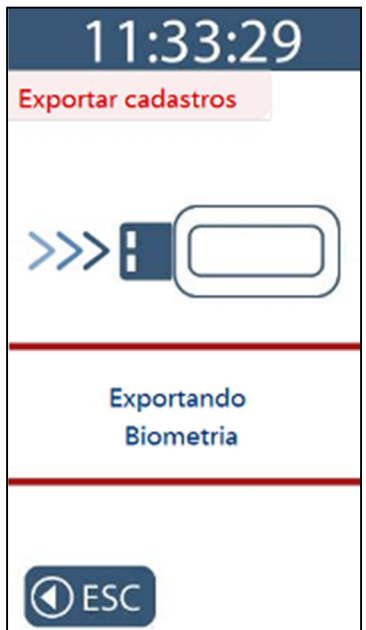

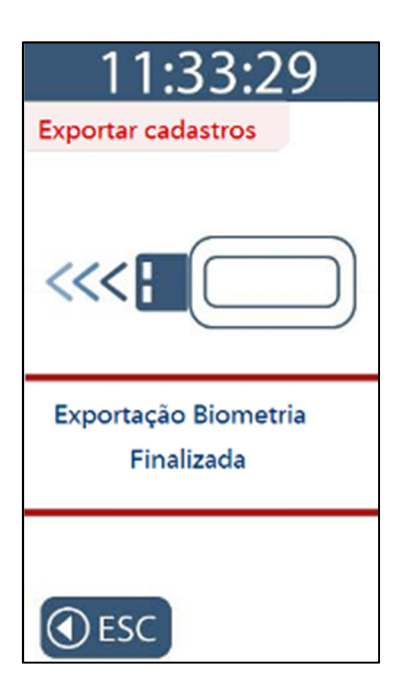

Ao término da exportação dos cadastros, o display exibirá a mensagem a seguir:

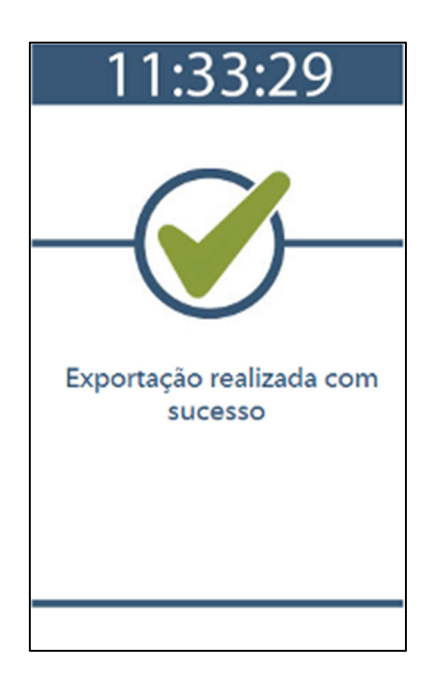

O *Inner 373* gravará no pendrive arquivos diferentes para cada tipo de exportação. Dependendo da quantidade de digitais para o *Inner 373* LFD, podem ser gerados até 10 arquivos para salvar a biometria, cada um armazenando até 1.000 empregados com uma ou duas digitais.

Para o *Inner 373* LC, podem ser gerados até 3 arquivos para salvar a biometria, cada um armazenando até 1.000 empregados com uma ou duas digitais

Os arquivos de exportação referentes a empregador, empregados e configurações são:

- BASE\_EXPORTA\_EMPRESA\_REP\_0000200XXXXXXXXXX.RB1
- BASE\_EXPORTA\_EMPREGADOS\_REP\_0000200 XXXXXXXXXX.RB1
- BASE\_EXPORTA\_CONFIG\_2\_REP\_0000200 XXXXXXXXXX.RB1

Para produtos *Inner 373* LFD, os arquivos importados são:

- BASE\_EXPORTA\_BIO\_N2\_01\_REP\_0000200XXXXXXXXXX.RB1
- BASE\_ EXPORTA BIO\_N2\_02\_REP\_0000200XXXXXXXXXX.RB1
- BASE\_ EXPORTA \_BIO\_N2\_03\_REP\_0000200XXXXXXXXXX.RB1
- BASE\_ EXPORTA \_BIO\_N2\_04\_REP\_0000200XXXXXXXXXX.RB1
- BASE\_ EXPORTA \_BIO\_N2\_05\_REP\_0000200XXXXXXXXXX.RB1
- BASE\_ EXPORTA \_BIO\_N2\_06\_REP\_0000200XXXXXXXXXX.RB1
- BASE\_ EXPORTA \_BIO\_N2\_07\_REP\_0000200XXXXXXXXXX.RB1
- BASE\_ EXPORTA \_BIO\_N2\_08\_REP\_0000200XXXXXXXXXX.RB1
- BASE\_ EXPORTA BIO\_N2\_09\_REP\_0000200XXXXXXXXXX.RB1
- BASE\_ EXPORTA \_BIO\_N2\_10\_REP\_0000200XXXXXXXXXX.RB1

Em produtos *Inner 373* LC, os arquivos importados são:

- BASE\_EXPORTA\_BIO\_C2\_01\_REP\_0000200XXXXXXXXXX.RB1
- BASE\_EXPORTA\_BIO\_C2\_02\_REP\_0000200XXXXXXXXXX.RB1
- BASE\_EXPORTA\_BIO\_C2\_03\_REP\_0000200XXXXXXXXXX.RB1

Para produtos com módulo biométrico "LM", os arquivos são:

- BASE\_EXPORTA\_BIO\_M2\_01\_REP\_0000200XXXXXXXXXX.RB1
- BASE\_EXPORTA\_BIO\_M2\_02\_REP\_0000200XXXXXXXXXX.RB1
- BASE\_EXPORTA\_BIO\_M2\_03\_REP\_0000200XXXXXXXXXX.RB1
- BASE\_EXPORTA\_BIO\_M2\_04\_REP\_0000200XXXXXXXXXX.RB1
- BASE\_EXPORTA\_BIO\_M2\_05\_REP\_0000200XXXXXXXXXX.RB1
- BASE\_EXPORTA\_BIO\_M2\_06\_REP\_0000200XXXXXXXXXX.RB1
- BASE\_EXPORTA\_BIO\_M2\_07\_REP\_0000200XXXXXXXXXX.RB1
- BASE\_EXPORTA\_BIO\_M2\_08\_REP\_0000200XXXXXXXXXX.RB1
- BASE\_EXPORTA\_BIO\_M2\_09\_REP\_0000200XXXXXXXXXX.RB1
- BASE\_EXPORTA\_BIO\_M2\_10\_REP\_0000200XXXXXXXXXX.RB1

#### **Atenção**

Os arquivos de exportação gerados pelo *Inner 373* são em formato proprietário e criptografados e somente são lidos pelo Gerenciador Inner Rep ou Web Server.

#### **5.6.3 Menu "Exportar registros de ponto"**

Esta opção exporta para um pendrive conectado à porta auxiliar os registros da MRP que ocorreram em um período especifico.

Para **"Exportar registros de ponto"** no *Inner 373*, pressione "**Menu**".

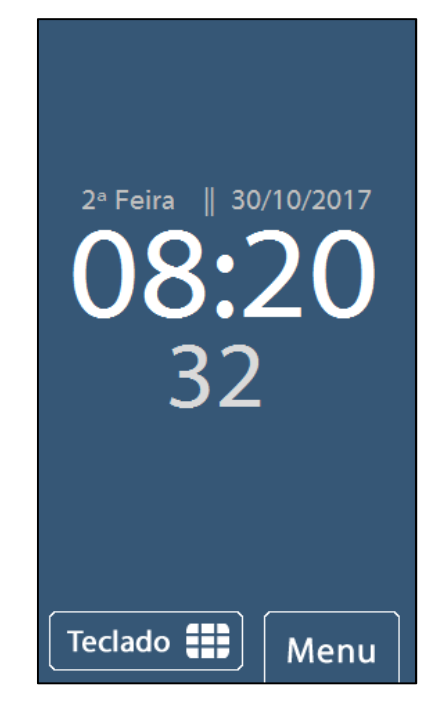

Em seguida, clique na opção **"Pendrive":**

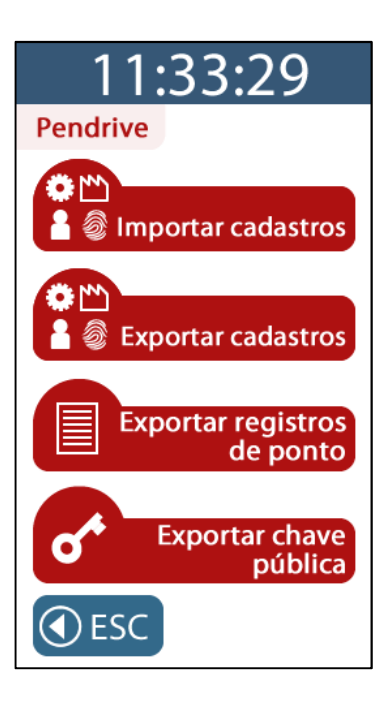

Na tela de "**Exportar registros de ponto**", para configurar a "**Data inicial**" clique no botão **"Teclado"** e preencha a data de inicio da exportação.

Para configurar a "**Data final**", clique no botão **"Teclado"** e preencha a data final da exportação.

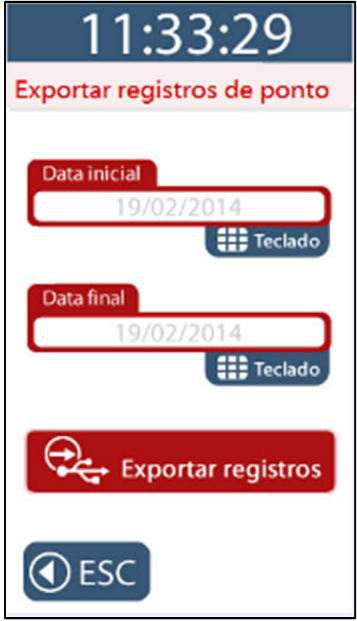

Para confirmar, coloque o pendrive na porta auxiliar e clique em "**Exportar registros**". Para cancelar clique em "**ESC**":

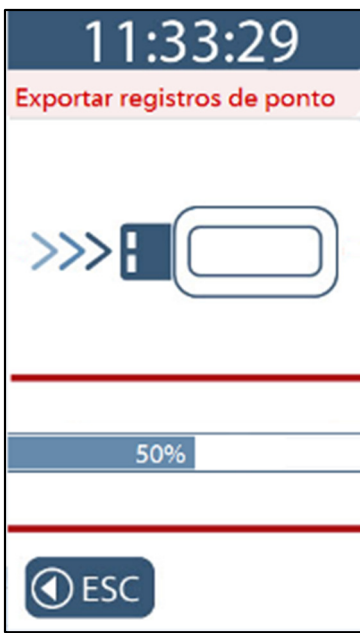

Ao final da exportação será exibida a mensagem "**Exportação realizada com sucesso**", seguida de um bip.

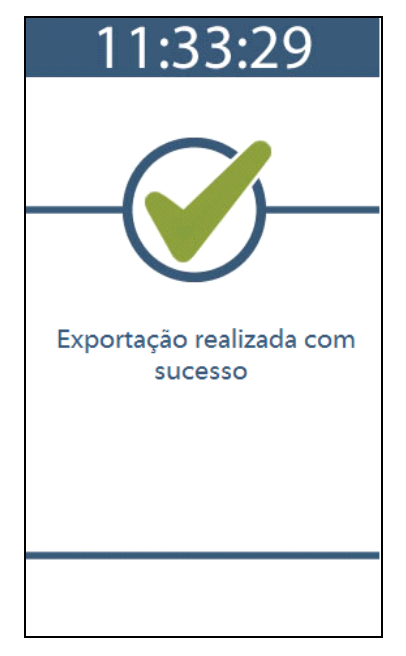

O arquivo gerado na exportação possui o nome "AUX" + "Nº do *Inner 373*" : Exemplo: AUX12345678901234567

O seu conteúdo do arquivo possui todos os tipos de registos disponíveis para o AFD dentro do período solicitado e não somente os registros de ponto.

#### **Atenção**

Ī

Os registros contidos no arquivo de exportação de registros de ponto obtido através da porta auxiliar são os mesmos que os obtidos pelo arquivo AFD, porém diferem no seu layout devido a aspectos referentes a portaria 595 como assinatura digital e CRC existente em cada linha, além do período de exportação que pode ser diferente no arquivo exportado via porta auxiliar do AFD da porta fiscal.

## **5.6.4 Menu "Exportar chave pública"**

Esta opção exporta para um pendrive conectado à porta auxiliar a chave pública do *Inner 373*.

Para **"Exportar chave pública"** do *Inner 373*, pressione "**Menu**".

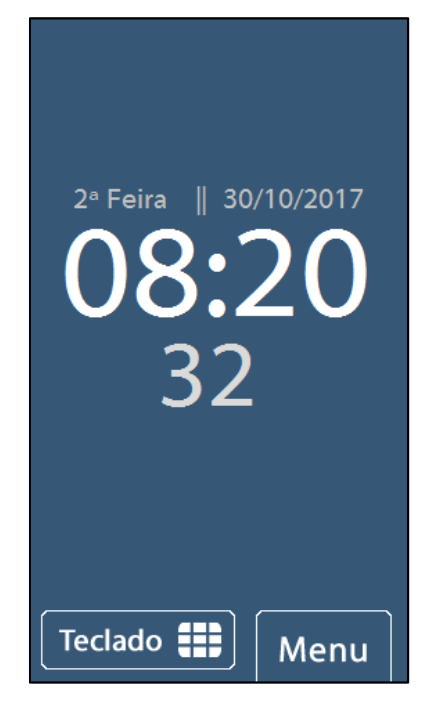

Em seguida, clique na opção **"Pendrive":**

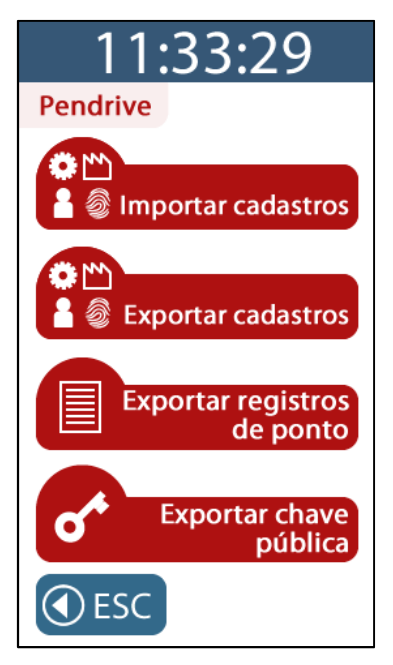

Na tela de "**Exportar chave pública**" entre com a senha do menu:

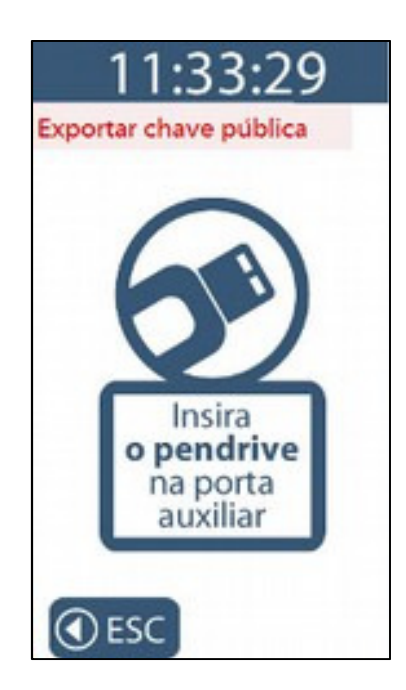

Colocar o pendrive na porta auxiliar para início do processo de exportação da chave pública. Não remova o pendrive:

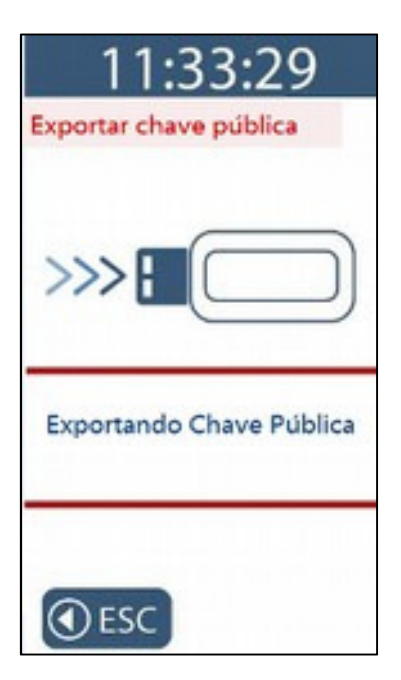

Aguarde o término da exportação:

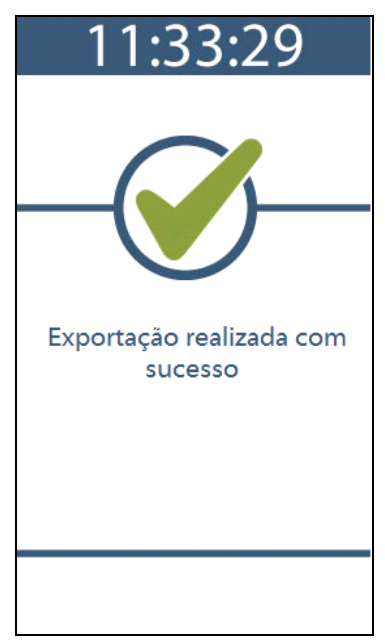

Ao final da exportação será exibida a mensagem "**Exportação realizada com sucesso**", seguida de um bip.

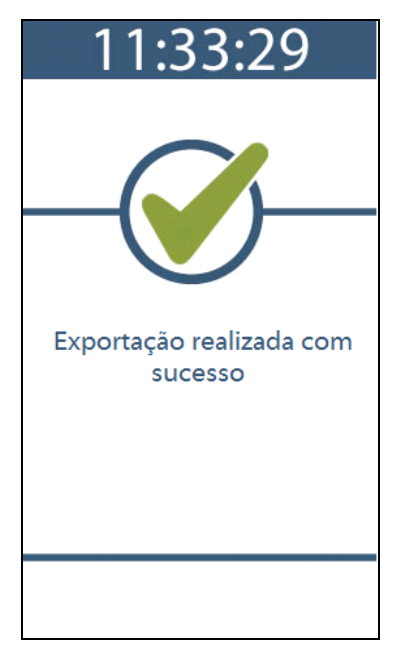

O arquivo gerado na exportação possui o nome:

"CHAVE\_PUBLICA\_REP\_XXXXXXXXXXXXXXXXX.txt".

O conteúdo da chave pública obtida através da porta auxiliar do *Inner 373* é o mesmo do que

o obtido através do Gerenciador Inner Rep, menu **Ferramentas, Solicitar chave pública.** 

 $\frac{1}{(1-x)^{n+1}}\frac{1}{(1-x)^{n+1}}\frac{1}{(1-x)^{$ TO YOU PUBLICA SEP CORONATION MILE TRANSPARKS Argulus Tolder Formator Friday CA76020c2197cc99674c8c8c3492A2p8ABE95FEADC9F84c2B0BA45656BFc73EABD31BEF4797F5019B7F30107517B791705AE03EF72B025A

## **5.7 Menu "Sobre"**

Este menu não possui senha e permite acesso as seguintes opções:

#### *Informações*

- *Modelo de Inner*
- *Local*
- *Exibe número de fabricação do Inner 373*
- *Versão APL*
- *Versão MRP*
- *Quantidade de empregados*
- *Quantidade de usuários com biometria*
- *Tipo do módulo biométrico*
- *Exibe último NSR*
- *Exibe IP do Inner 373*
- *Exibe MAC*
- *Exibe modo de conexão*
- *Exibe porta do Inner 373*
- *Exibe máscara de rede*
- *Exibe gateway*

#### **5.7.1 Menu "Sobre"**

Exibe os seguintes dados no display do *Inner 373*:

- *Exibe o modelo do Inner*
- *Exibe número de fabricação do Inner 373*
- *Exibe endereço MAC*
- *Exibe versão do firmware*

Exemplo para o modelo Inner *Inner 373*:

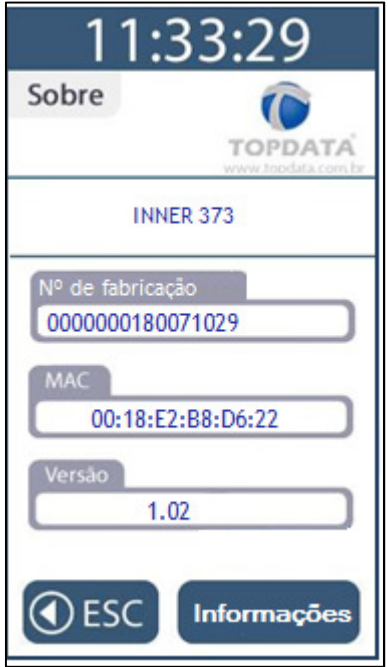

### **5.7.2 Menu "Sobre", Informações**

Esta opção imprime as seguintes informações:

- *Modelo do Inner*
- *Local*
- *Exibe número de fabricação do Inner 373*
- *Status do Inner*
- *Versão APL*
- *Versão MRP*
- *Quantidade de empregados*
- *Quantidade de usuários com biometria*
- *Tipo do módulo biométrico*
- *Exibe último NSR*
- *Exibe nome do Inner*
- *Exibe IP do Inner 373*
- *Exibe porta do Inner 373*
- *Exibe MAC*
- *Exibe modo de conexão*
- *Exibe máscara de rede*
- *Exibe gateway*

# 1 1:33:29

INFORMAÇÕES DO INNER

MODELO: INNER 373 **LOCAL: ENTRADA 2** NÚMERO INNER: 00000000180071029 VERSÃO APL: 1.02 VERSÃO DA MRP: 2.3 QUANTIDADE EMPREGADOS: 9998 ULTIMO NSR: 000131465 **NOME INNER: INNER373** IP INNER: 010.000.04.94 PORTA INNER: 51000 MAC: 00:18:E2:B8:D6:22 COMPUTADOR INICIA CONEXÃO DHCP DESABILITADO MASCARA DE REDE: 255.000.000.000 GATEWAY: 10.000.000.007 NUVEM DESABILITADA

# **<sup>6</sup>Operação de registro de ponto no Inner 373**

Para iniciar a operação do *Inner 373*, devem ser configuradas no Gerenciador Inner Rep as informações e enviadas ao equipamento:

- Dados do Empregador.
- Dados dos Empregados.
- Configurações do *Inner 373*.

Após o recebimento destas configurações do Gerenciador o Rep está pronto para uso. O display exibirá mensagem semelhante a seguir:

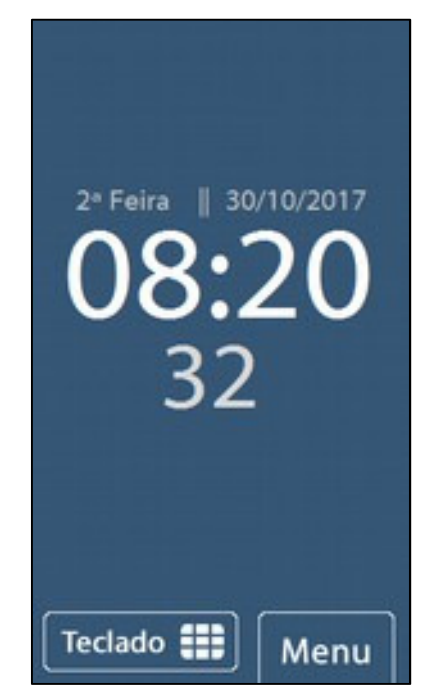

O processo de marcação de ponto é realizado independente da conexão de um equipamento externo.

O *Inner 373* disponibiliza quatro opções para registro de ponto:

- 1) Teclado;
- 2) Biometria;
- 3) Leitor código de barras;
- 4) Leitor de proximidade.

## **6.1 Registro de ponto através do teclado**

O registro de ponto do empregado através do teclado pode ser com ou sem senha, visto que a senha não é um campo obrigatório.

Para registro de ponto através do teclado o empregado deve receber do empregador o número teclado que deve ser utilizado, conforme configuração definida no Gerenciador:

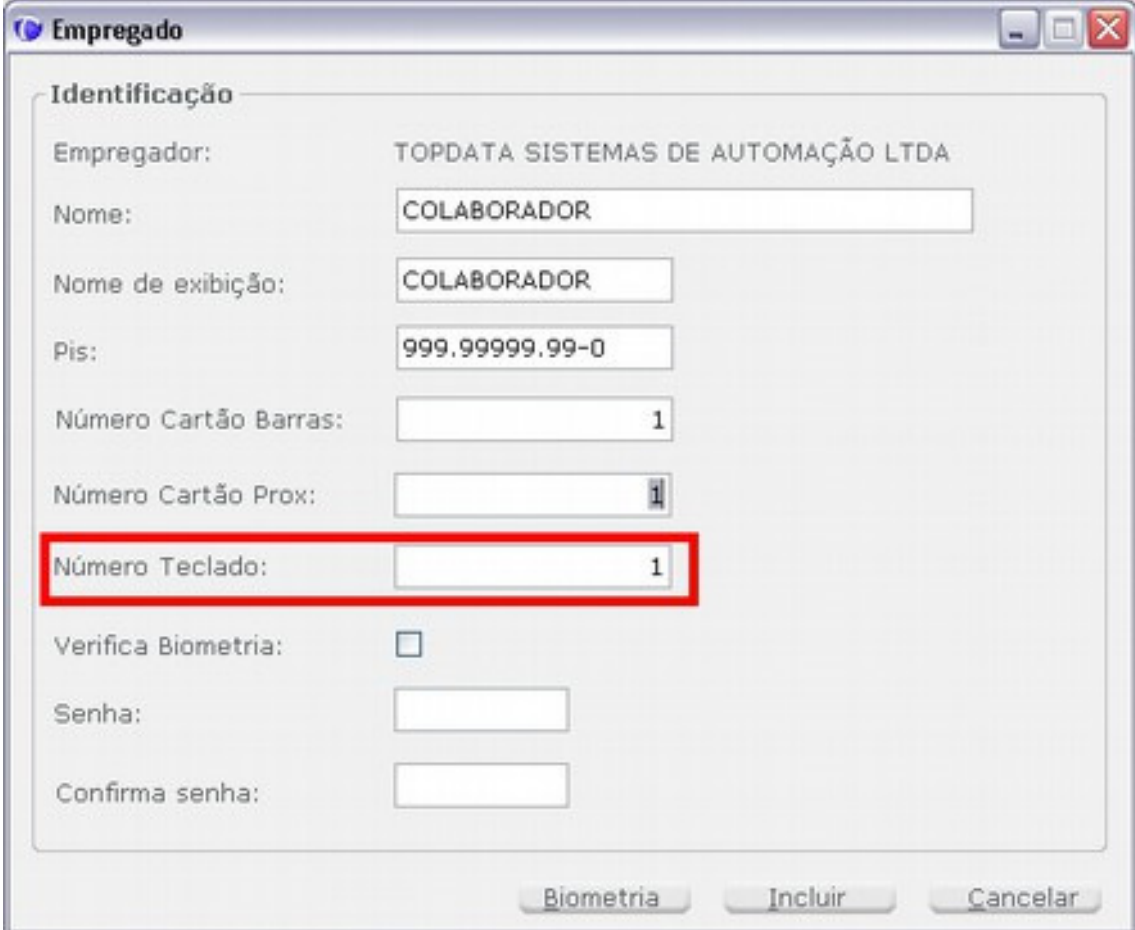

Para realizar um registro via teclado o empregado deve na tela inicial do *Inner 373* pressionar "**Teclado**":

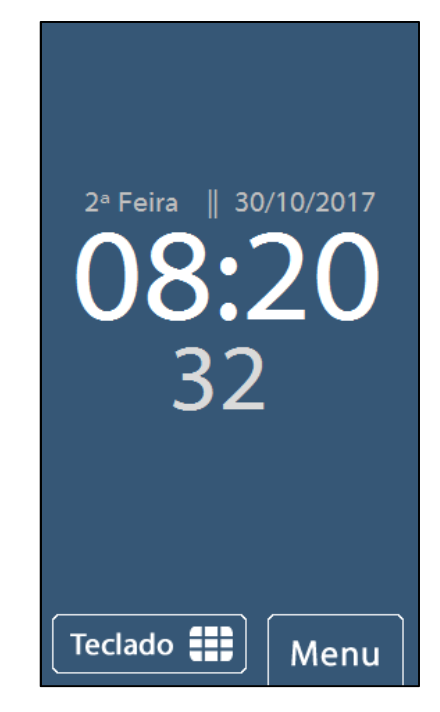

Ao pressionar "**Teclado"**, "**Digite o identificador**" recebido do empregador para registro através do teclado:

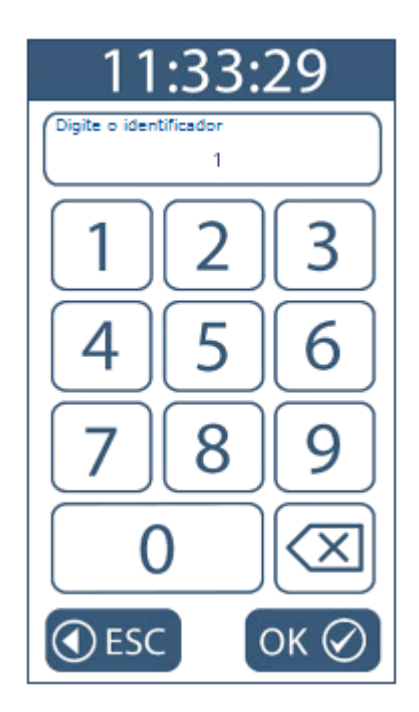

Após digitar o número no teclado, pressionar **"OK**" para confirmar ou "**ESC**" para sair. Ao pressionar **"OK**" haverá a confirmação do registro de ponto com a emissão de um aviso sonoro pelo equipamento em conjunto com uma mensagem no display de "**Ponto registrado**" com o nome e o PIS do empregado.

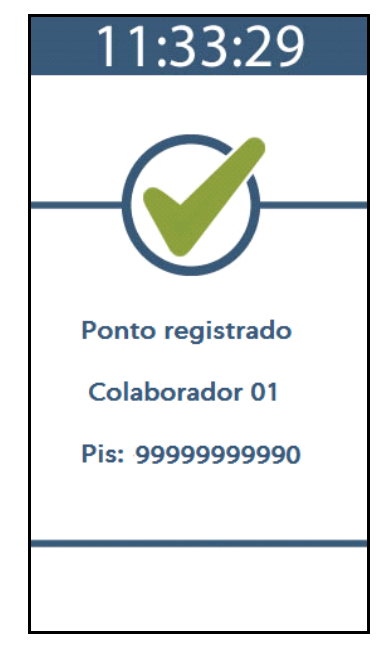

Após o registro de ponto, o *Inner 373* exibe a marcação feita pelo usuário.

Caso exista configuração no Gerenciador Inner Rep para pedir a senha, após a digitação do "**Identificador**", uma nova tela com a solicitação para "**Digite a senha**" será exibida:

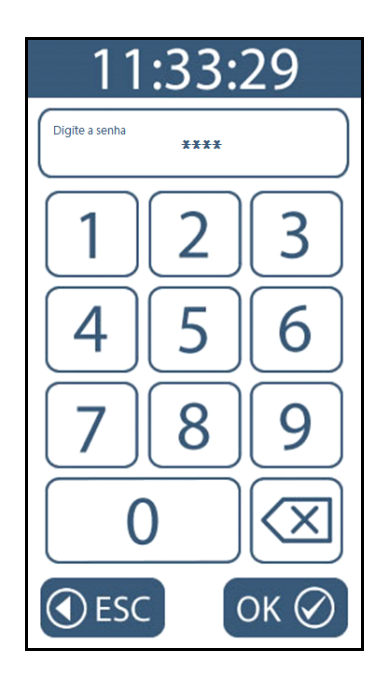

Se a senha estiver correta o ponto será registrado.

Caso um empregado não cadastrado no Gerenciador Inner Rep ou que não ainda não tenha os seus dados enviados ao *Inner 373* não ocorrerá o registro de ponto, sendo exibida a seguinte mensagem:

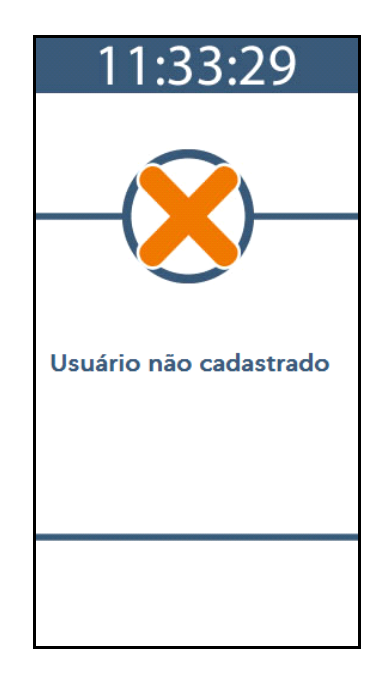

## **6.2 Registro de ponto através da biometria**

O empregado deve apenas posicionar o seu dedo para leitura no *Inner 373* e o ponto será registrado.

Ao colocar o dedo no leior biométrico, no display exibirá uma mensagem informando "**Identificando ... Aguarde"**:

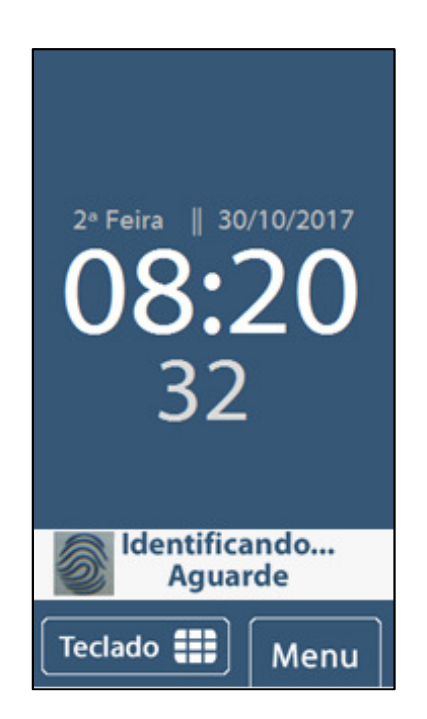

Para confirmar a marcação do ponto será emitido um aviso sonoro pelo equipamento em conjunto com uma mensagem no display de "**Ponto registrado**" com o nome e o PIS do empregado.

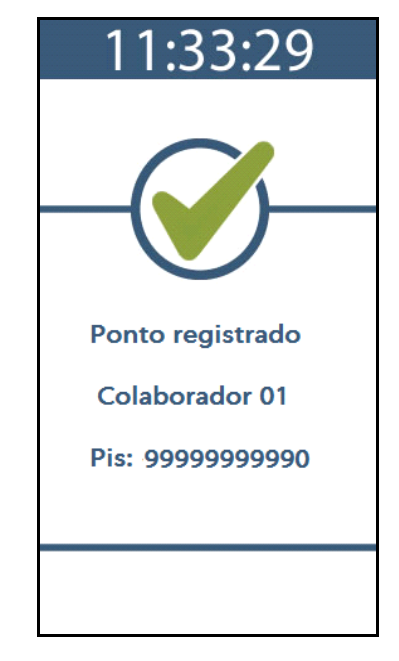

Após o registro de ponto, o *Inner 373* exibe a marcação feita pelo usuário.

Caso um empregado não tenha sua digital identificada pelo *Inner 373* o registro de ponto não será efetuado sendo exibida a seguinte mensagem:

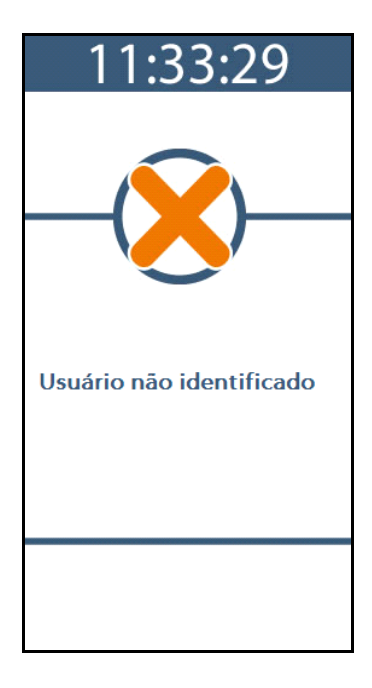

# **6.3 Registro de ponto através do cartão**

O empregado deve passar o cartão código de barras no sentido de cima para baixo ou aproximar o cartão de proximidade no *Inner 373* e o ponto será registrado. Para confirmar a marcação do ponto será emitido um aviso sonoro pelo equipamento em conjunto com uma mensagem no display de "**Ponto registrado**" com o nome e o PIS do empregado.

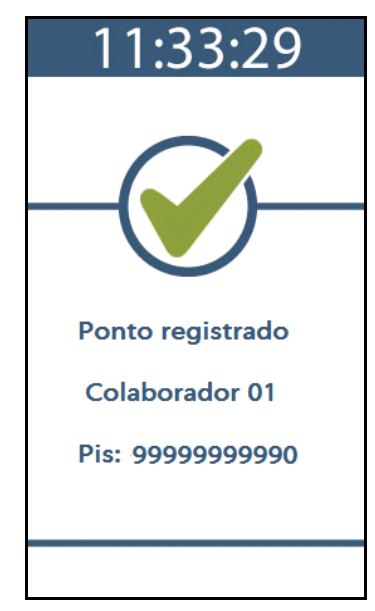

Após o registro de ponto, o *Inner 373* exibe a marcação feita pelo usuário.

 Caso ocorra falha na leitura do cartão o registro de ponto não será efetuado sendo exibida a seguinte mensagem:

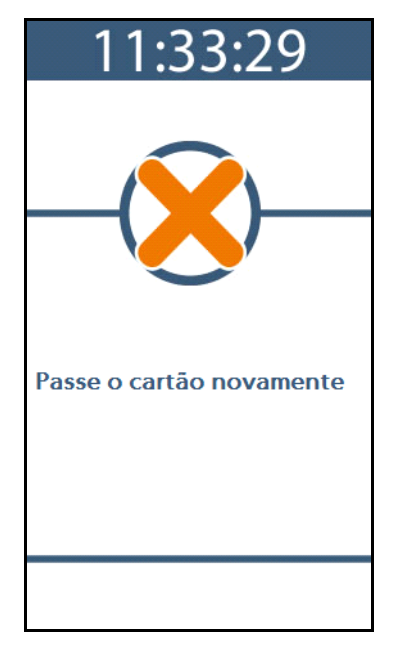

**Atenção**

No Gerenciador ao cadastrar um empregado com a opção "**Verificar biometria**" fará o registro de ponto solicitando a digital do empregado após passar o cartão. Se ele não tiver digital cadastrada, fará o registro da mesma forma.

# **7 Porta Fiscal USB**

A porta fiscal USB é utilizada pelo Auditor-Fiscal do trabalho para a captura dos dados armazenados na MRP do *Inner 373*. Sua localização é na parte frontal do produto.

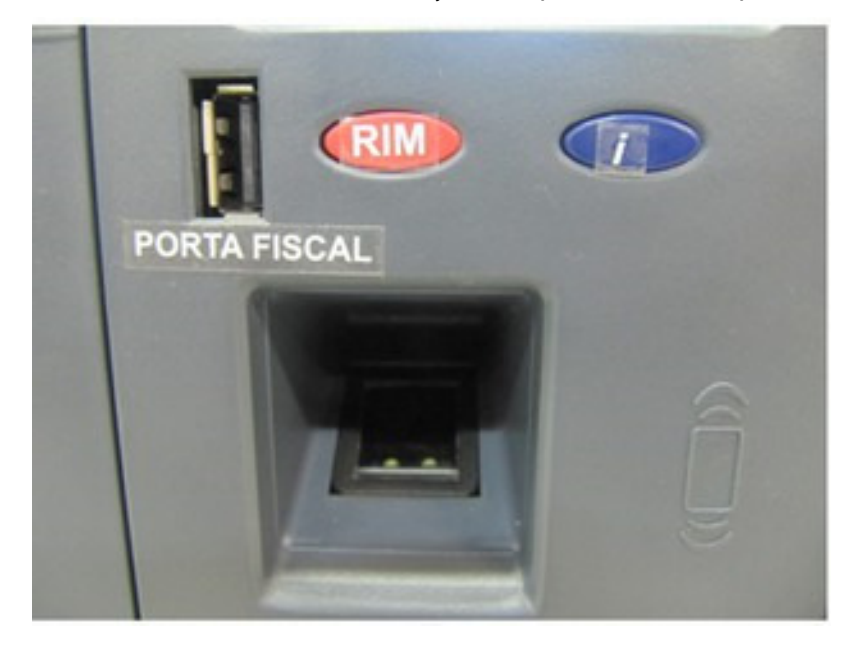

Ao conectar o pendrive a geração do AFD e a sua transferência para o pendrive é automática.

# **TOPDATA**

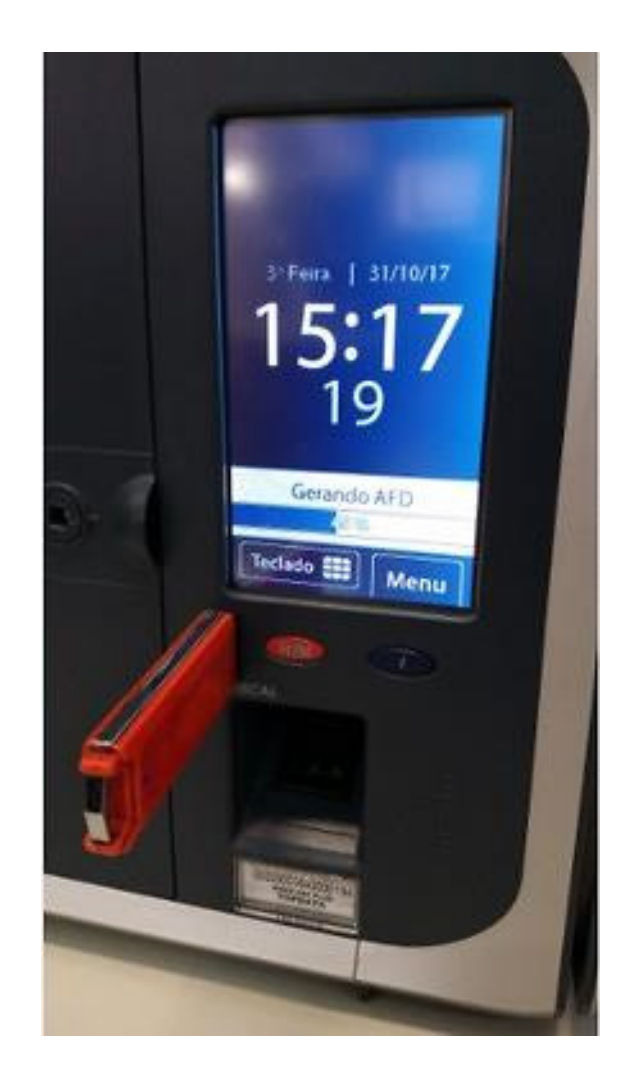

No display do *Inner 373*, o Auditor-Fiscal visualizará o cumprimento das seguintes etapas:

- Indicação de bip curto para indicação da conexão do pendrive.
- Indicação no display do inicio do processo de carga do AFD no pendrive:

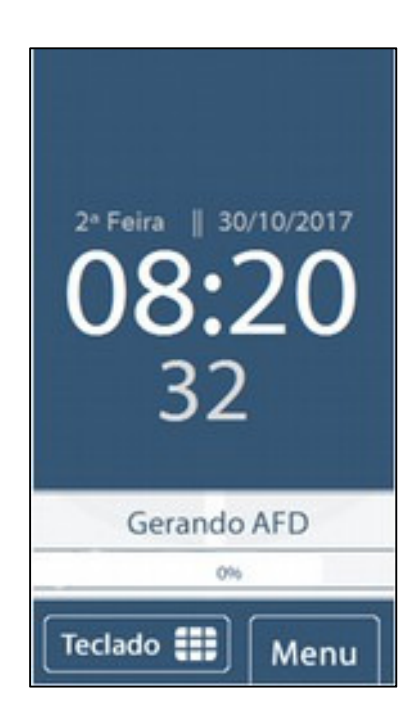

Indicação no display do andamento do processo de carga do AFD no pendrive:

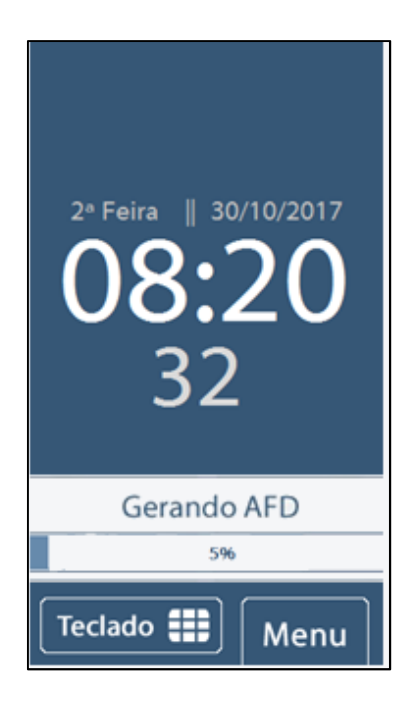

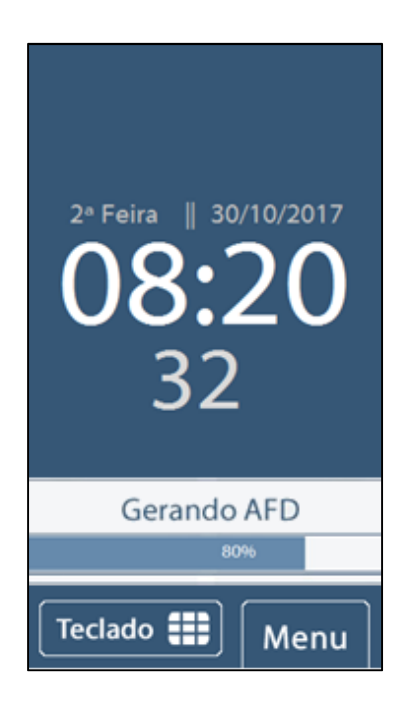

Término da carga do AFD no pendrive, seguido de bip:

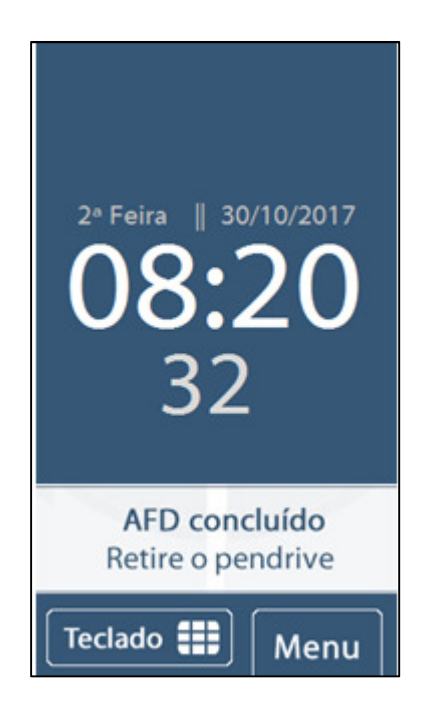

## **Atenção**

Não remova o Pendrive da porta fiscal antes que o processo seja finalizado. Essa operação pode demorar alguns minutos, dependendo da quantidade de registros no AFD.

Caso o Pendrive esteja cheio, ocorrerá a indicação de falha na transferência de carga devido à falta de espaço com a exibição da seguinte mensagem:

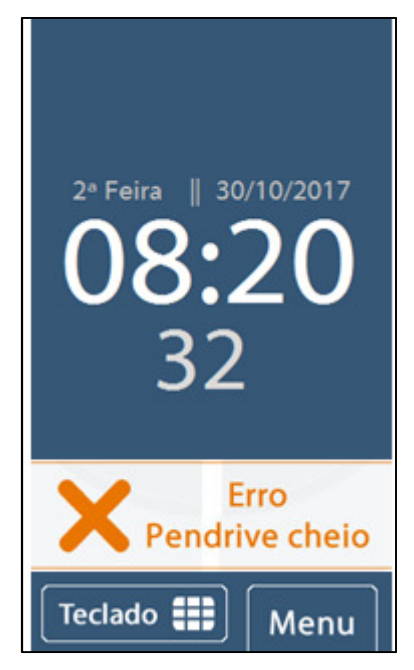

## **IMPORTANTE**

Durante o processo de utilização da porta fiscal, o processo de marcação de ponto no *Inner 373* não é interrompido, ou seja, marcações de ponto são permitidas ao mesmo que o AFD esteja sendo gerado.

# **TOPDATA**

## **8 Porta Auxiliar**

A porta auxiliar é utilizada para:

- Importar cadastros
- Exportar cadastros
- Exportar registros de ponto
- Exportar chave pública

Sua localização é na parte inferior do produto, ao lado do cabo de rede:

![](_page_143_Picture_9.jpeg)

### **Importante:**

Para saber como realizar a **"Importação de cadastros**", consulte o capítulo 1.4.1 deste manual.

Para saber como realizar a "**Exportação de cadastros**", consulte o capítulo 1.4.2 deste manual.

Para saber como realizar a "**Exportação de registros de ponto**", consulte o capítulo 1.4.3 deste manual.

Para saber como realizar a "**Exportação da chave pública**", consulte o capítulo 1.4.4 deste manual.
# **9 Sinalização de rede TCP/IP no display do Inner 373**

O *Inner 373* sinaliza em seu display se está ou não conectado a rede TCP/IP. Essa sinalização pode ser identificada na tela inicial do seu *Inner 373*, com a sinalização "||" para a presença de rede ou "|" ausência de rede.

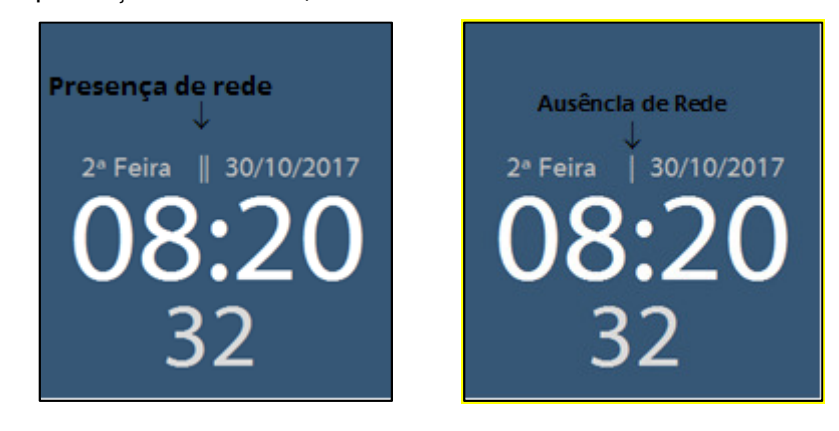

#### **Exemplo:**

Se for exibida, por exemplo, "2ª Feira **||** 30/10/2017" no display com (||) indica presença de rede:

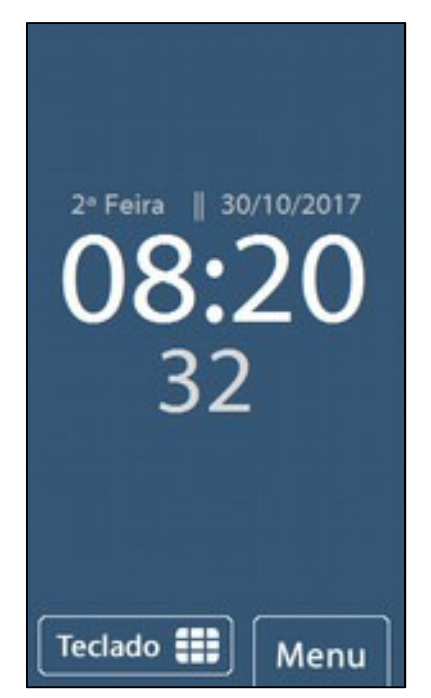

Se for exibida, por exemplo, "2ª Feira | 30/10/2017" no display com (|) indica que o *Inner 373* não está conectado a rede:

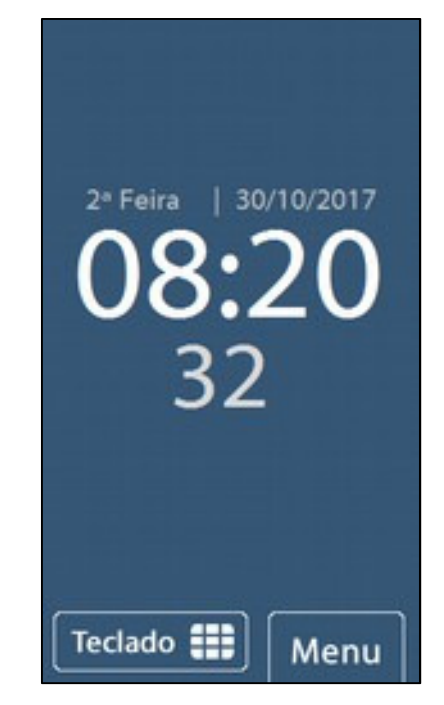

# **10 Dúvidas frequentes**

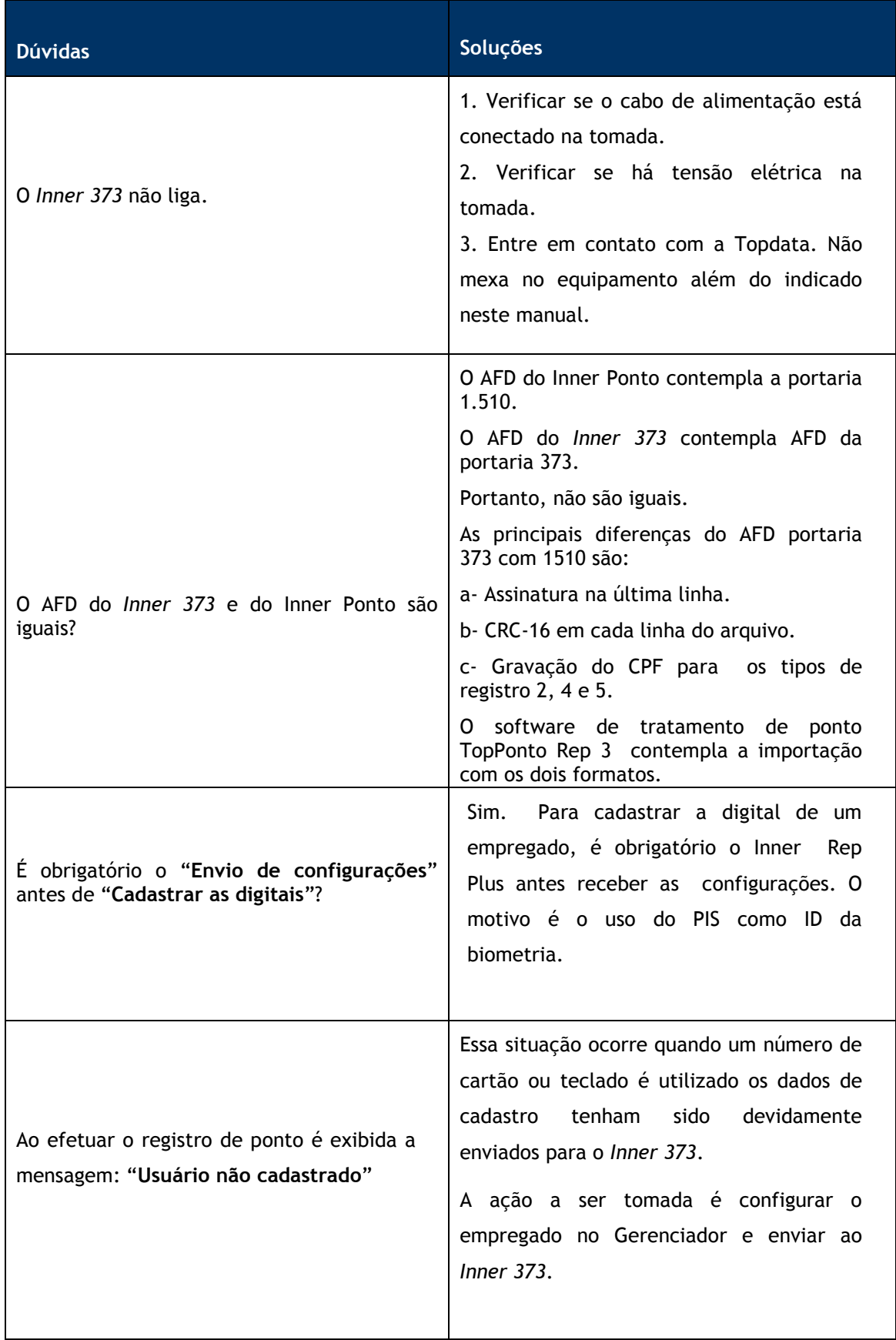

 $\overline{a}$ 

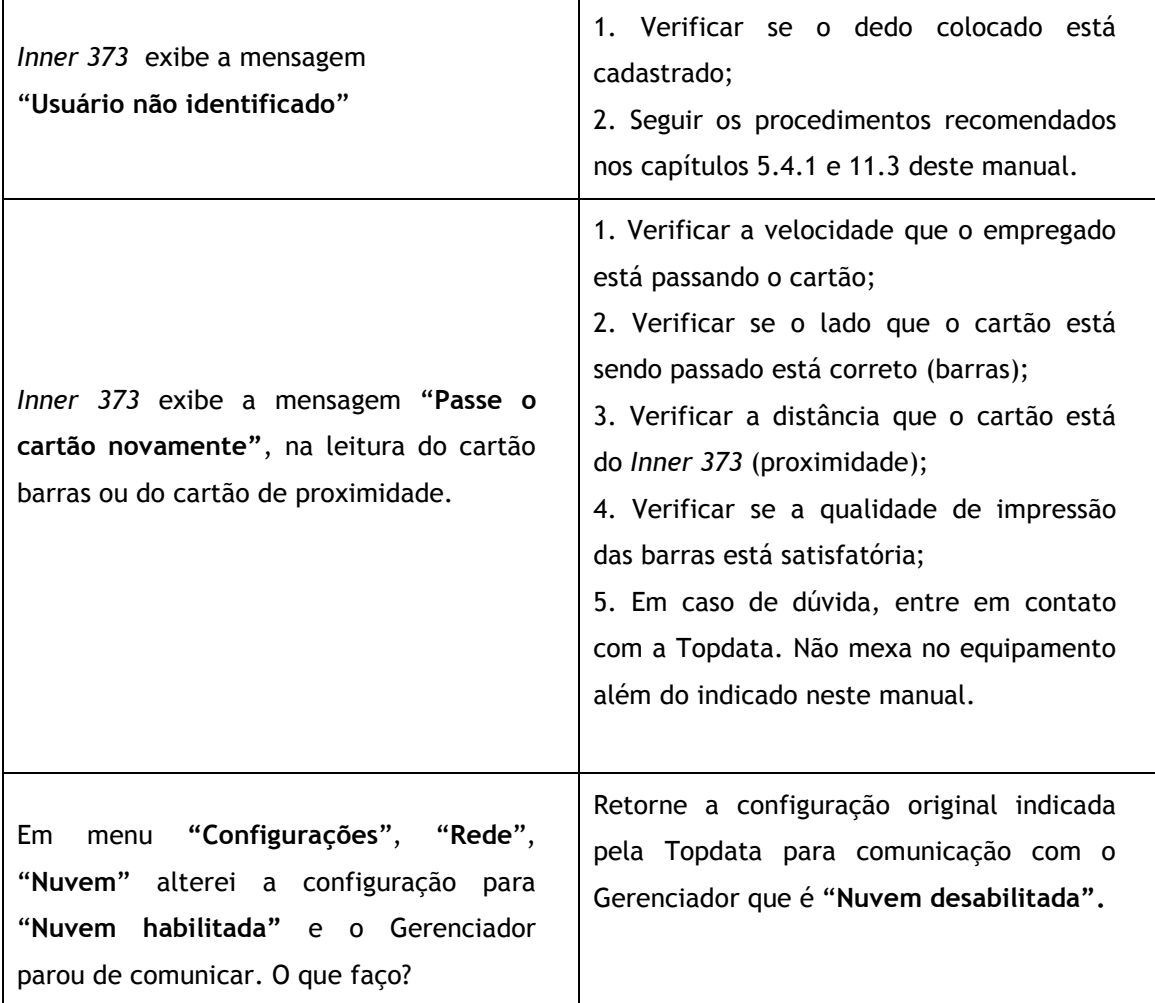

## **11 Apêndice**

## **11.1 LFD, Live Finger Detector**

O LFD também chamado de Live Finger Detector consiste em uma proteção do *Inner 373* LFD contra a utilização de dedo falso em uma tentativa de registro de ponto.

Essa funcionalidade está disponível somente para *Inner 373* LFD, que possui internamente o módulo biométrico Topdata "**LFD**".

A ativação da proteção contra dedo falso no *Inner 373* LFD deve ser realizada através do software Gerenciador Inner Rep.

Ao enviar as configurações através do Gerenciador Inner Rep, a proteção contra dedo falso estará automaticamente habilitada.

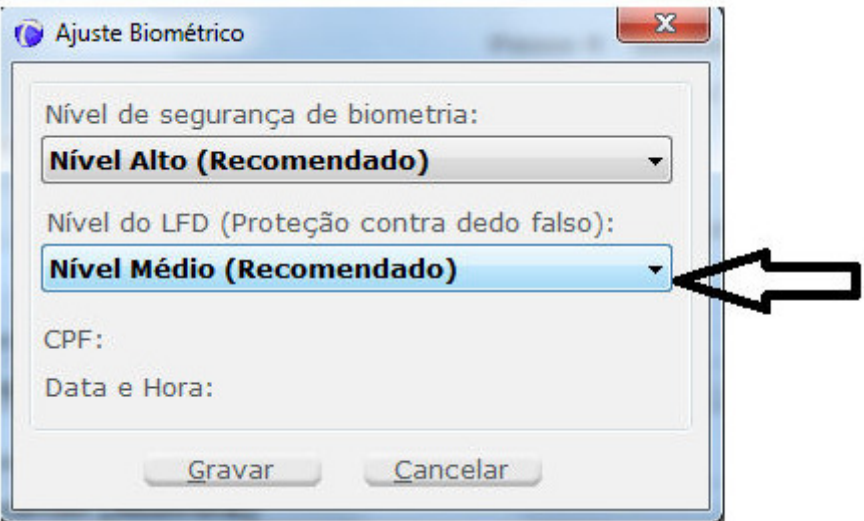

A critério do usuário, o LFD pode ser desabilitado ou configurado em algum dos três níveis de proteção disponíveis:

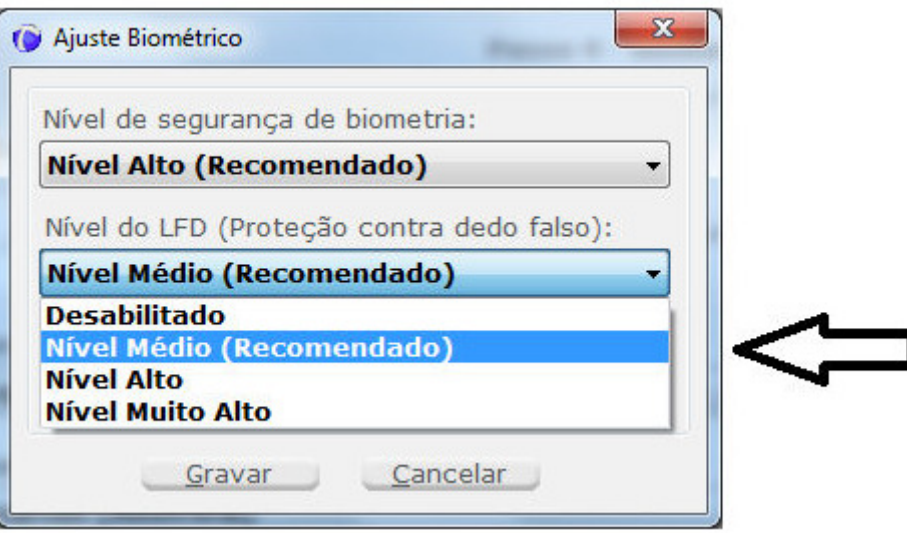

Para maiores esclarecimentos, consulte o manual do Gerenciador Inner Rep.

# **11.2 Recomendações para utilização do teclado touch screen do Inner 373**

Os seguintes cuidados devem ser tomados referentes ao display e teclado touch screen do *Inner 373*:

## **Limpeza**

- Quando limpar a superfície do display, use um pano macio com pouco álcool isopropílico.
- Passar o pano com suavidade.
- Não limpe o display com pano seco ou duro, pois pode danificar a sua superfície.
- Não utilizar nenhum outro tipo de líquido para umedecer o pano, exceto o recomendado neste manual (álcool isopropílico).

### **Utilização**

Ao utilizar o teclado touch screen para configurações ou registro de ponto, manuseá-lo com cuidado e aplicar somente a força necessária para sua utilização ao pressionar os pontos no display.

Para acesso aos menus e registro de ponto, recomenda-se utilizar somente o dedo no teclado touch screen. Não utilizar objetos para evitar riscos no display.

# **11.3 Dicas para a melhor identificação da digital**

O momento mais importante para a utilização de biometria no *Inner 373* é o momento do cadastro da impressão digital.

Por esse motivo, é apresentado a seguir um procedimento voltado a todos empregadores e empregados que utilizam a tecnologia de biometria, indicando os principais cuidados e passos que devem ser seguidos durante um processo bem sucedido de cadastramento de digital.

Recomendamos a leitura dessas instruções, e que sejam seguidos todos os conselhos e recomendações sugeridas.

O *Inner 373* opera com os sistemas de "**Identificação**" ou "**Verificação**" da biometria.

O sistema de identificação biométrica, conhecido como 1:N (um para N), é aquele onde o usuário simplesmente posiciona o dedo para a leitura e o *Inner 373* o identifica, comparando a digital lida com todas as cadastradas em seu banco de dados.

No caso da verificação biométrica o usuário primeiramente se identifica pelo teclado ou por maio de um cartão e depois posiciona o seu dedo para leitura. Nesse caso o *Inner 373* compara a digital lida com a cadastrada para esse usuário específico, processo conhecido como 1:1 (um para um). Dessa forma o processo de validação da biometria é mais rápido.

É recomendável utilizar o processo de verificação quando o número de usuários cadastrados for alto, por exemplo, 3.000 usuários, ou para empregados específicos que tiverem dificuldade na leitura de suas impressões digitais. Para habilitar a verificação biométrica basta selecionar a caixa "Verifica Biometria" no cadastro do empregado, e enviar essa configuração ara o *Inner 373*.

# **Resumos dos principais passos para cadastramento da digital**

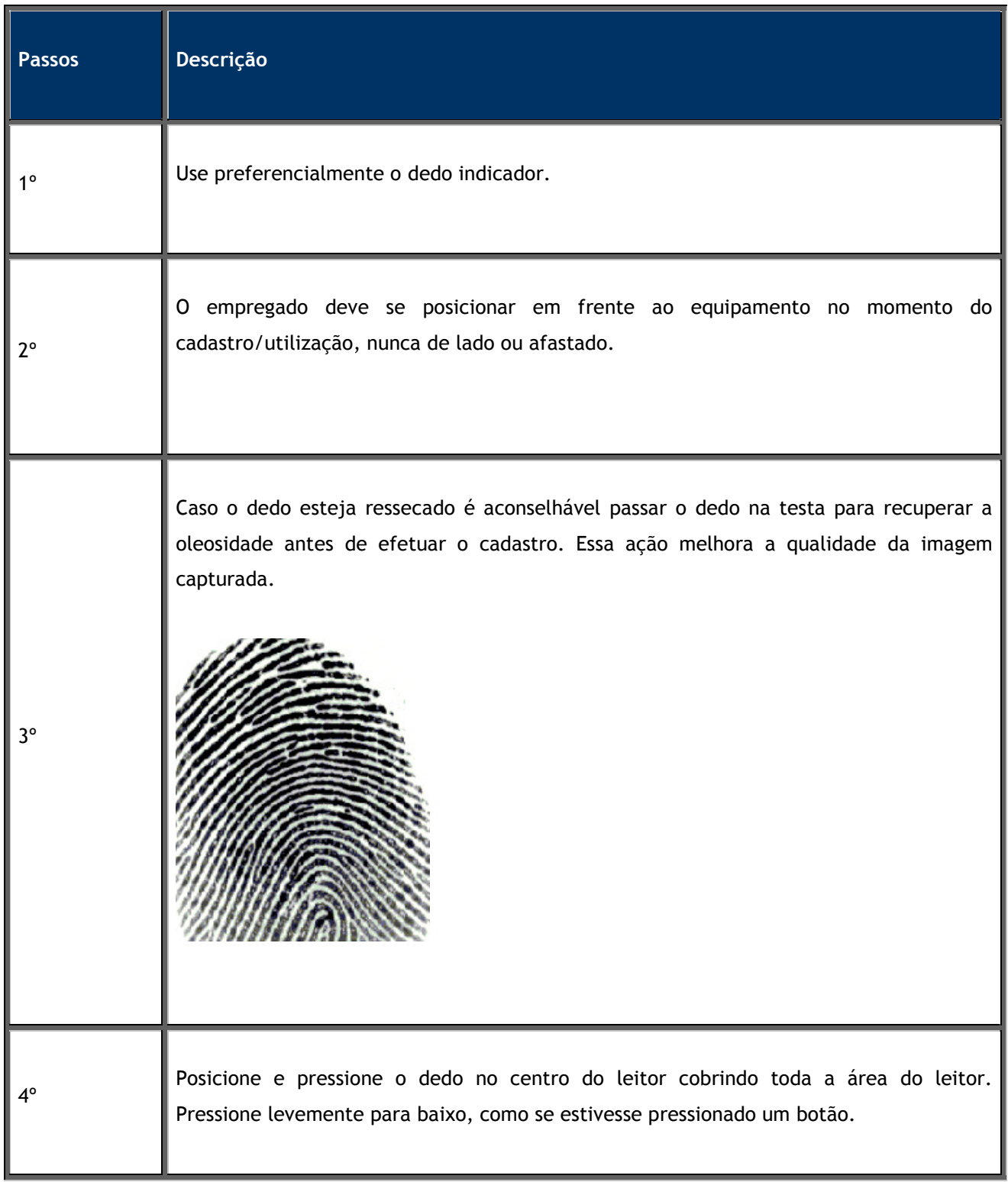

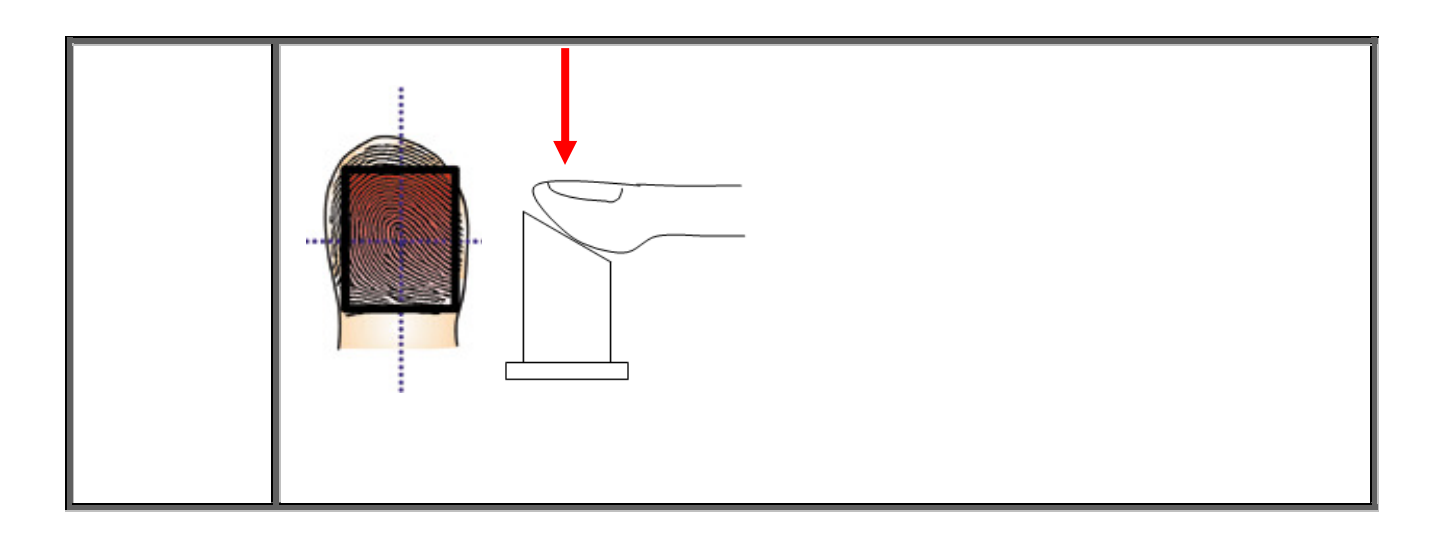

## **Procedimento completo de cadastro de digital: passo a passo**

**1º Passo:** A escolha do dedo

Definir o dedo a ser cadastrado. Recomenda-se o uso do indicador, usando preferencialmente um dedo de cada mão.

**2º Passo:** Cadastro da digital no equipamento

Acesse o menu de "**Biometria**" e pressione a tecla "**OK**". Em seguida selecione a opção "**Inclui usuário**" para iniciar o processo de cadastro da digital.

**3° Passo:** Posicionamento em frente ao *Inner 373*

O usuário responsável pelo cadastramento deve orientar todos os empregados a ficarem bem em frente ao equipamento ao se cadastrarem, numa distância adequada, conforme a figura a seguir:

# **TOPDATA**

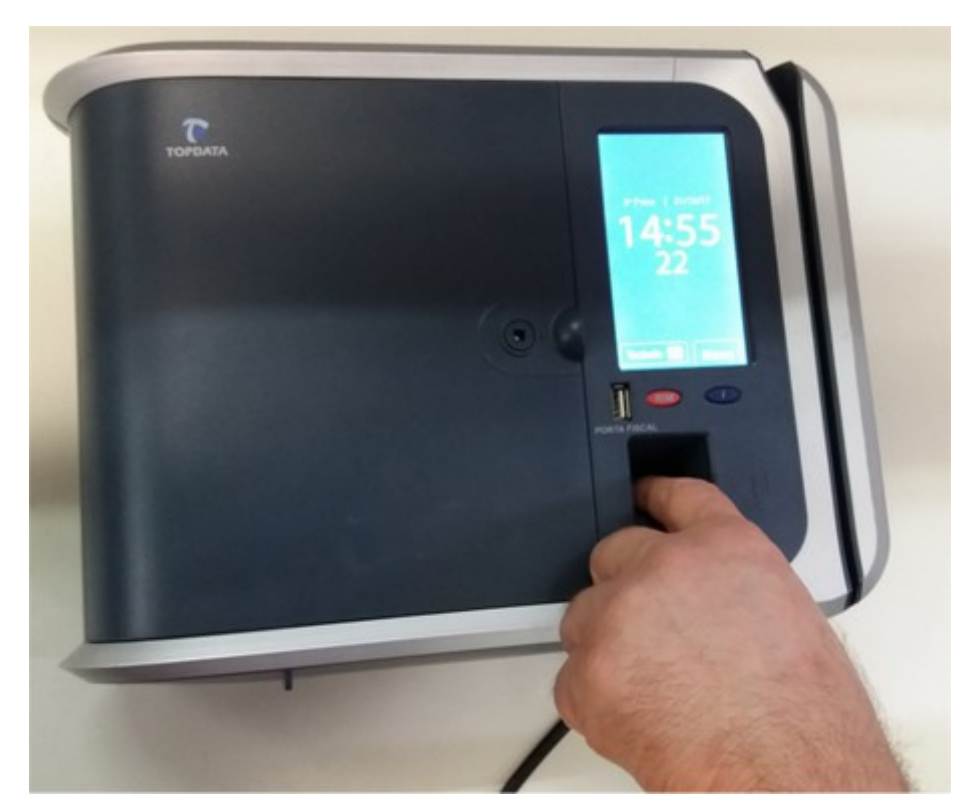

# *Foto do usuário na posição correta*

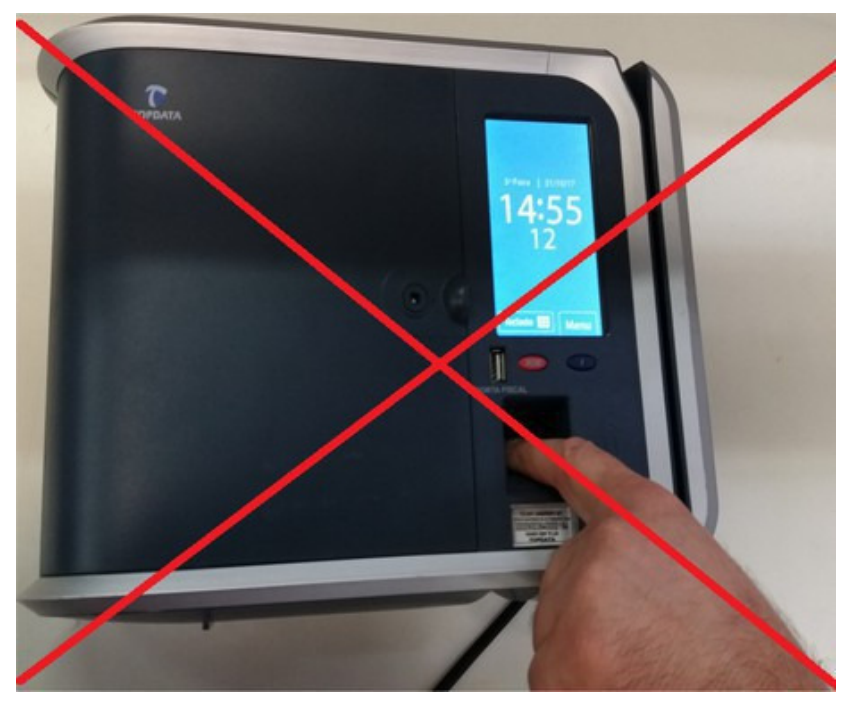

Deve ser evitado ficar afastado ou com o corpo rotacionado.

*Foto do usuário mal posicionado*

# **TOPDATA**

#### **4º Passo:** Oleosidade da pele

A pele possui uma oleosidade que é natural do ser humano. Muitas vezes devido à manipulação de produtos químicos ou simplesmente ao desempenhar nossas atividades, essa oleosidade é gradualmente perdida.

Antes de iniciar o cadastro, para torná-lo mais eficiente, oriente o usuário a passar o dedo na região da testa ou no rosto próximo ao nariz no momento do cadastro.

Veja a diferença:

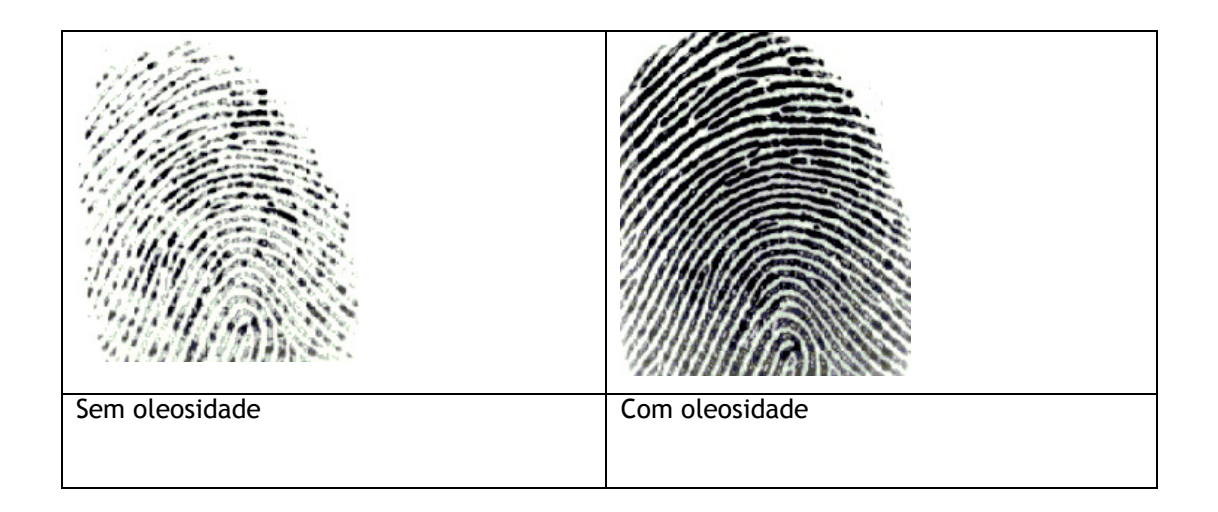

A imagem sem oleosidade de um usuário é recuperada após passar o seu dedo na testa.

**5º Passo:** Como cadastrar corretamente

O dedo deve cobrir a área do vidro, tocando a parte superior da guia. O dedo deve ser pressionado como se você estivesse pressionando um botão, de forma suave e para baixo.

*Dedo cobrindo toda área*

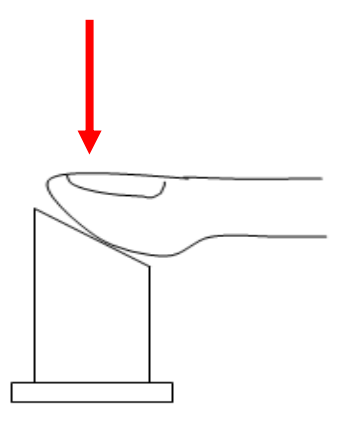

Procedendo desta forma, o resultado é um aumento da área da imagem da digital no leitor no momento do cadastro o que significa uma digital cadastrada com mais qualidade. Observe na figura seguir, a importância do dedo cobrir bem o leitor biométrico:

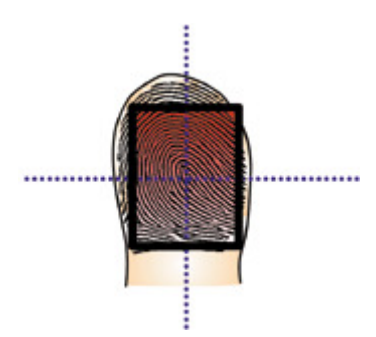

Caso a digital não esteja cobrindo toda a área do leitor, menos pontos são cadastrados, conforme é exibido na figura a seguir:

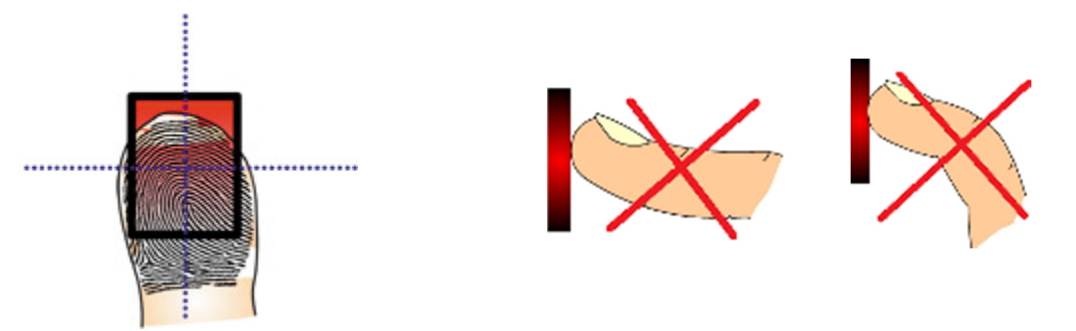

 Além do bom posicionamento do dedo, é importante e fundamental colocá-lo com a força adequada, de forma suave e para baixo, como se estivesse pressionando um botão.

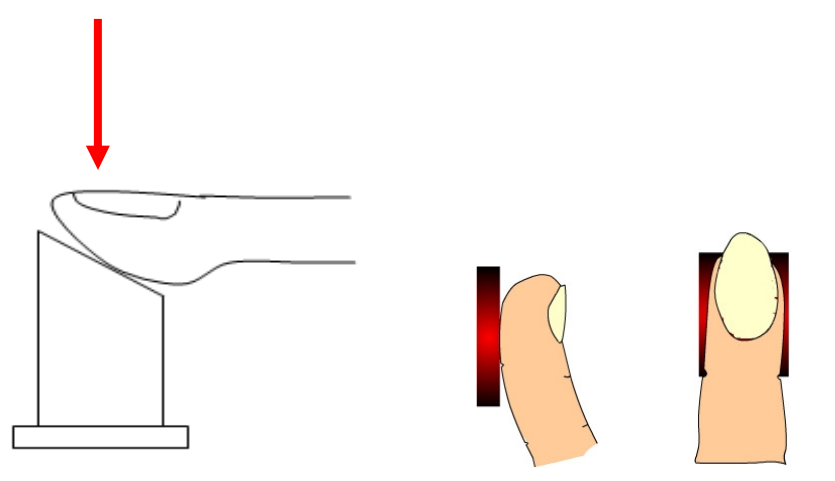

Observe como procedendo desta maneira, a digital fica nítida para o *Inner 373*:

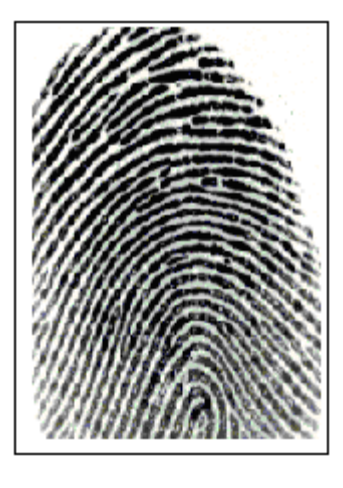

*Boa pressão*

Caso contrário, um dedo com muita ou pouca força, a digital é capturada com pouca qualidade, conforme a seguir:

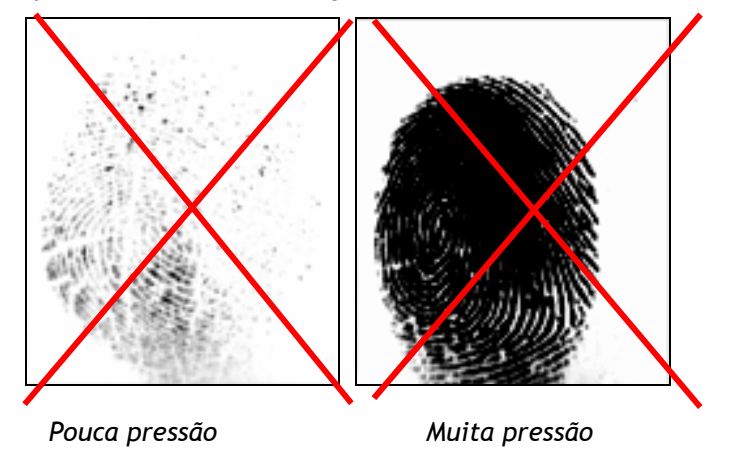

Observe que a digital fica sem nitidez e menos pontos são cadastrados quando o dedo não tem a pressão adequada.

## **6º Passo: Qualidade da digital**

O usuário responsável por orientar o cadastro das digitais deve prestar atenção no nível de qualidade da digital informado pelo *Inner 373* durante o cadastro. Busque sempre fazer cadastros em que a qualidade indicada seja boa. Caso seja indicada ruim, refaça o cadastro.

## **7º Passo:** Sucesso do cadastro.

Tomando esses cuidados, o cadastro da digital é bem sucedido. Após o cadastro da digital Saia no menu de configuração e solicite ao usuário testar o seu ponto com a impressão digital.

# **11.4 Recomendações da Topdata para cartões código de barras**

## **O** *Inner 373* **lê cartões códigos de barras nos formatos:**

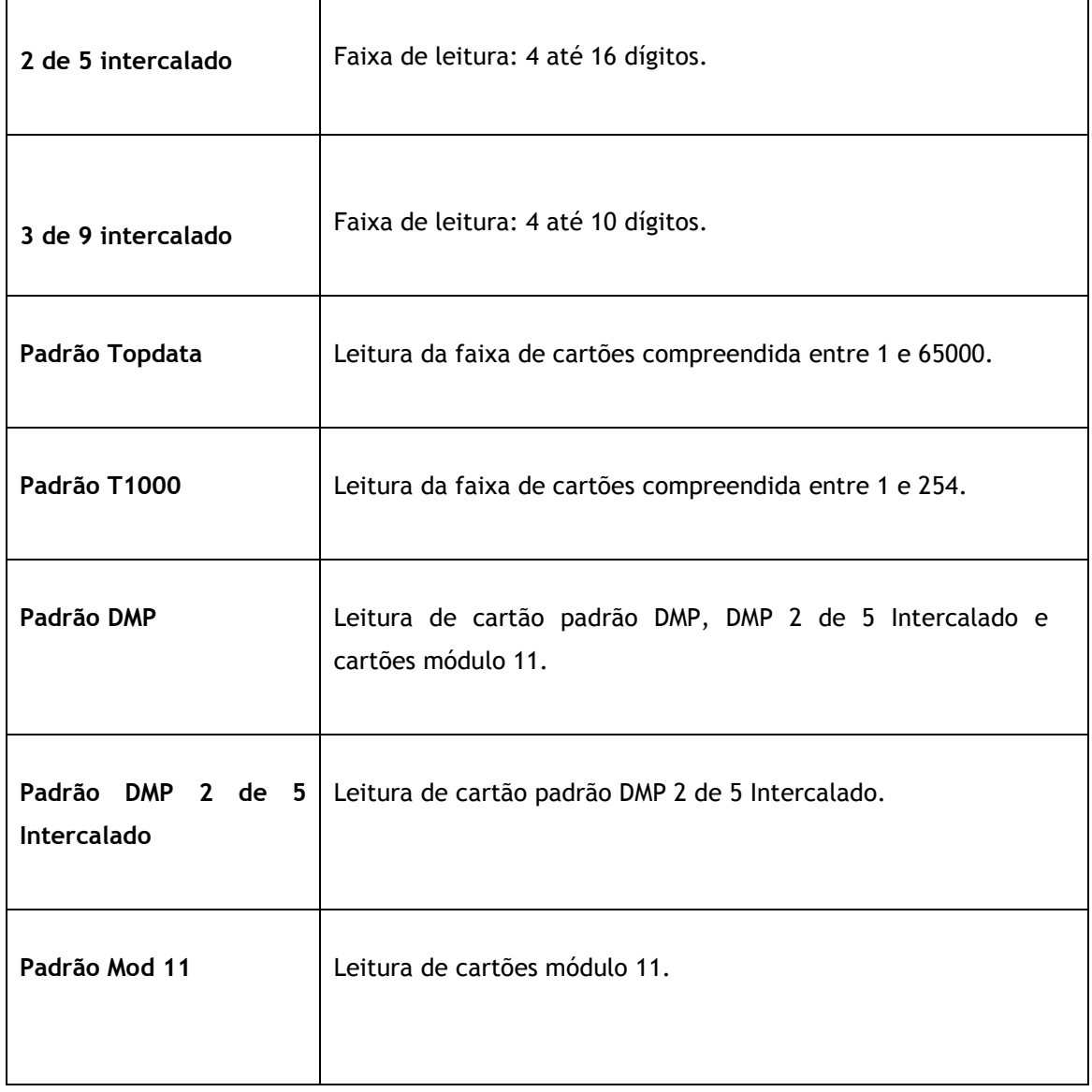

# **11.5 Requisitos para confecção de cartões código de barras**

1) As regiões A e B mostradas no desenho a seguir não podem conter nenhuma espécie de desenho ou impressão.

2) O código de barras deve ficar centralizado horizontalmente no cartão.

3) A altura do código de barras deve ser entre 12 e 15mm.

4) A distância entre a borda inferior do cartão até o código de barras deve ser de 3mm.

5) A distância entre as bordas laterais e o código de barras deve ser de no mínimo 10mm.

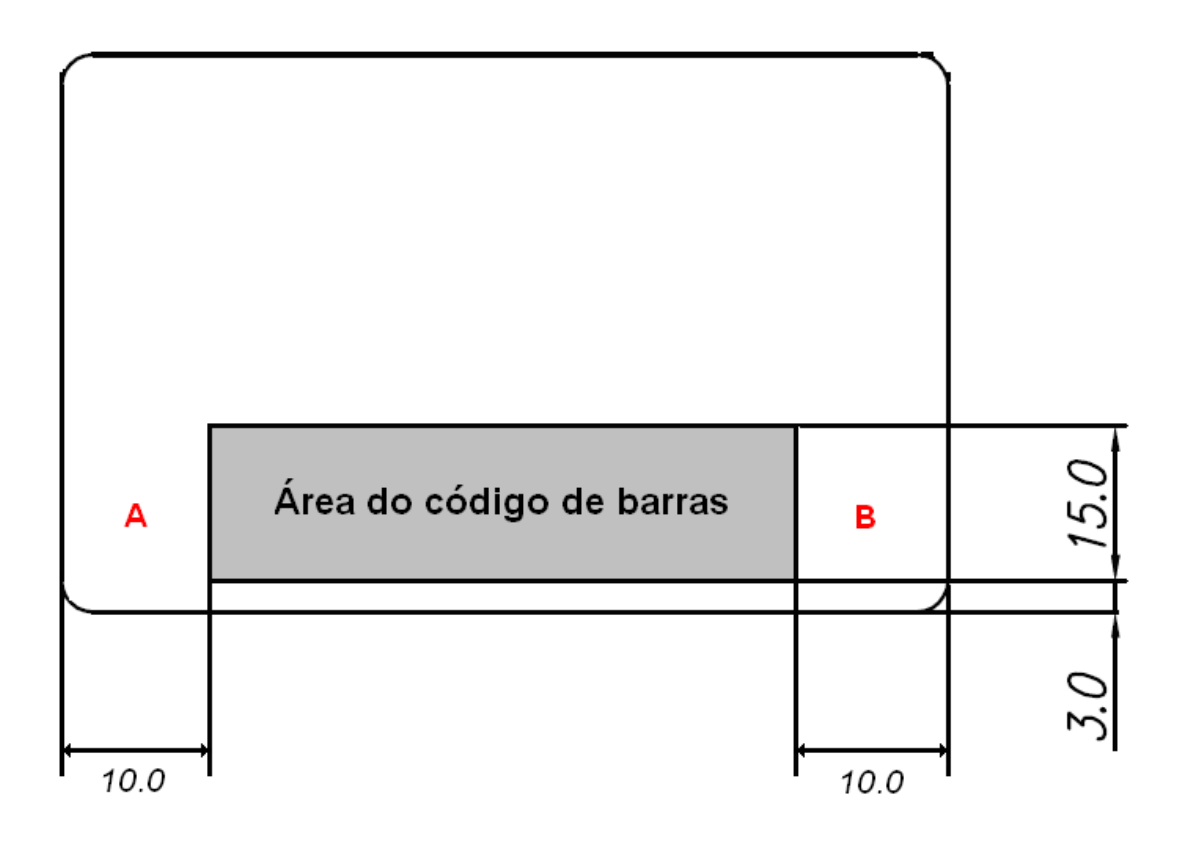

# **11.6 Leitores de proximidade**

Os leitores de proximidade utilizam a tecnologia RFID de 125 KHz para efetuar a leitura de cartões sem a necessidade de contato.

No *Inner 373* basta aproximar o cartão para realizar o registro.

Consultar a Topdata para verificar quais leitores de proximidade podem ser utilizados no *Inner 373*.

#### **Regulamentação Leitor PCI TopProx Pro:**

O modelo padrão do *Inner 373* utiliza leitor PCI TopProx Pro para realizar a leitura de determinados modelos de cartões Prox.

Este leitor é regulamentado pela Anatel conforme dados a seguir:

- Modelo: Leitor PCI TopProx Pro
- Fabricante: Topdata Sistemas de Automação Ltda
- Número de homologação: 00266-16-02118
- País de origem: Brasil

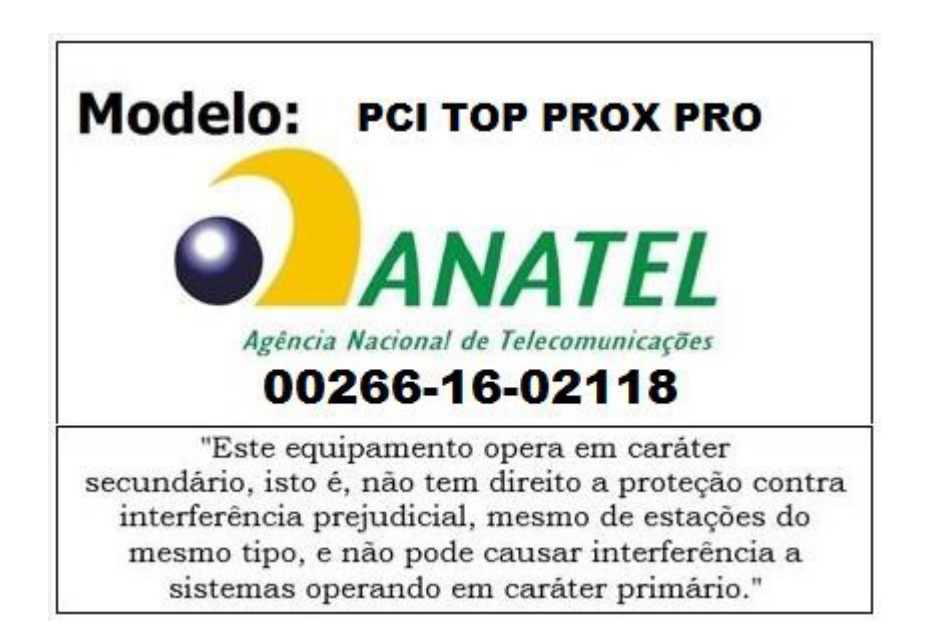

# **11.6.1 Especificações dos cartões de proximidade TopProx Topdata**

As dimensões do cartão de proximidade TopProx estão de acordo com a norma ISO7816-1. As dimensões físicas do cartão TopProx são:

- Largura: 53,97 mm
- Comprimento: 85,60 mm
- Espessura: 0,78 mm

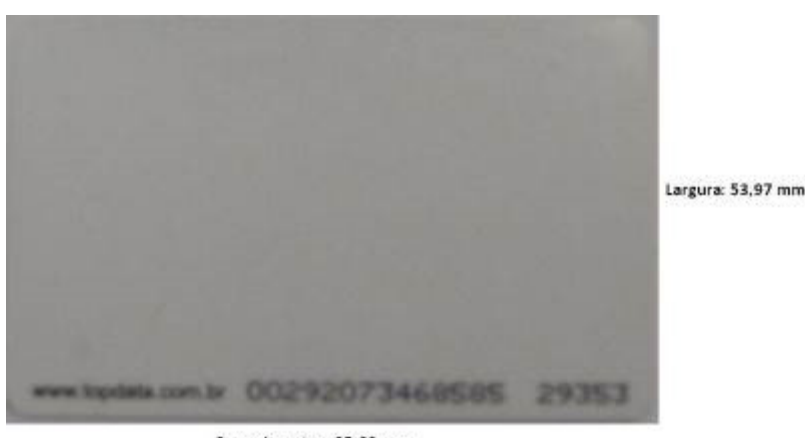

Comprimento = 85.60 mm Espessura =  $0.78$  mm

O cartão pode receber impressão pelos sistemas off-set, dye sublimation, termo-transferência e serigrafia.

## **11.6.2 Informações Técnicas**

- Frequência de operação 125kHz
- Codificação Manchester, 64 períodos por bit.
- Compatível com leitor TopProx.
- Compatível com chip EM4102.
- Fabricado em PVC.

## **11.6.3 Furação dos Cartões TopProx**

O cartão TopProx possibilita a realização de furos em suas laterais no sentido vertical, sentido perpendicular ao sentido da impressão do número do cartão, respeitando um limite de 8mm a partir de suas margens, conforme a seguir:

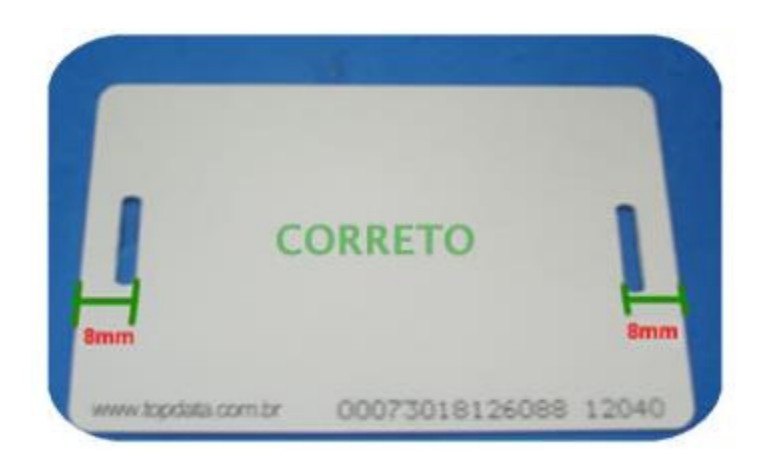

Recomenda-se a utilização de um furador de cartões padrão de mercado.

Os cartões de proximidade TopProx não devem possuir furos em suas laterais no sentido horizontal, sentido da impressão do número do cartão, conforme figura a seguir, pois este procedimento danifica o circuito interno do mesmo.

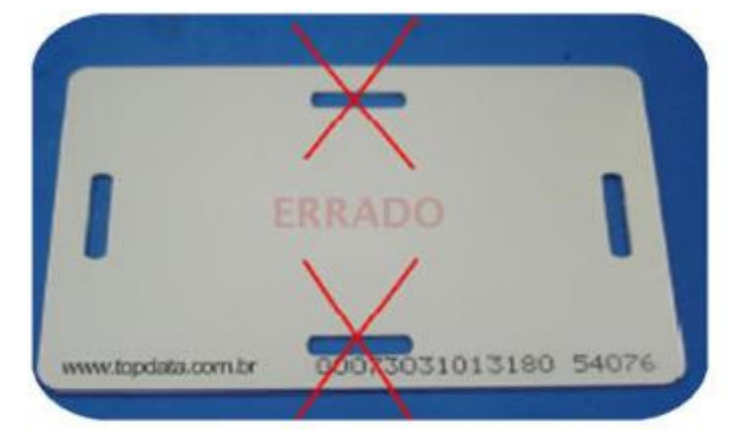

Para necessidades de usar o cartão neste sentido, deve-se utilizar porta-cartões.

# **11.7 Mifare**

O *Inner 373* pode ser equipado com leitor padrão Mifare, que funciona na frequência de 13.56 MHz. Basta aproximar o cartão para realizar o registro.

#### **Regulamentação Leitor TopSmart:**

O *Inner 373*, dependendo do modelo do produto, utiliza leitor TopSmart para realizar a leitura de determinados modelos de cartões Mifare.

Este leitor é regulamentado pela Anatel conforme dados a seguir:

- Modelo: Leitor TopSmart
- Fabricante: Topdata Sistemas de Automação Ltda
- Número de homologação: 07897-17-02118
- País de origem: Brasil

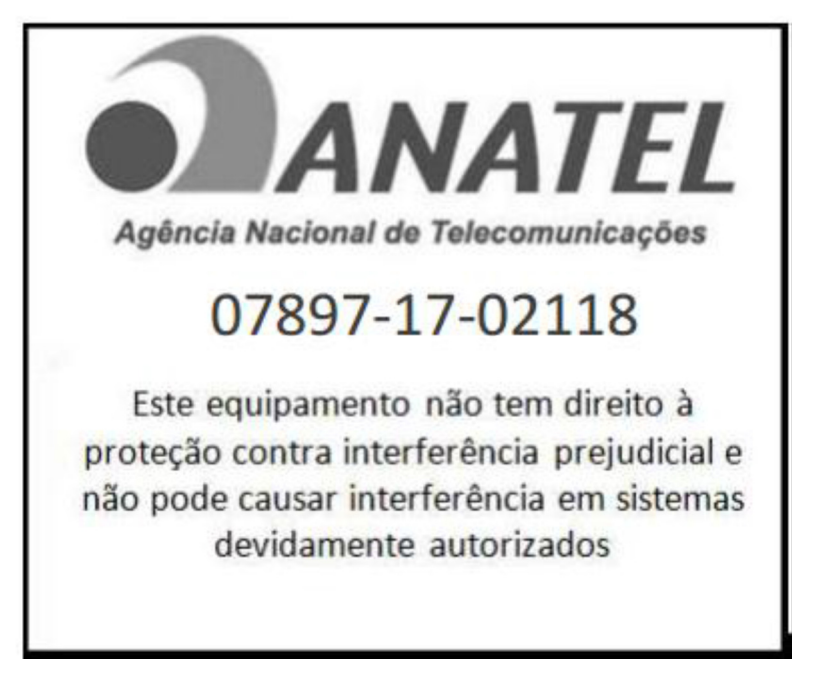

# **TOPDATA**

# **11.8 Procedimento para configuração do Inner 373 em redes remotas**

Este capítulo visa apresentar a configuração *Inner 373* para comunicação em redes remotas:

- Modo 1: Convencional (padrão): "**Gerenciador Inner Rep Inicia Conexão**".
- Modo 2: Especial: "*Inner 373* **inicia a conexão**".

O modo padrão da comunicação entre *Inner 373* e Gerenciador é SEMPRE ser iniciada pelo software, ou seja, sempre iniciada pelo Gerenciador, sendo este o padrão para todo *Inner 373*.

## **11.8.1 Rede Remota: Gerenciador inicia conexão.**

Está configuração é válida somente se no local B existir apenas um *Inner 373*.

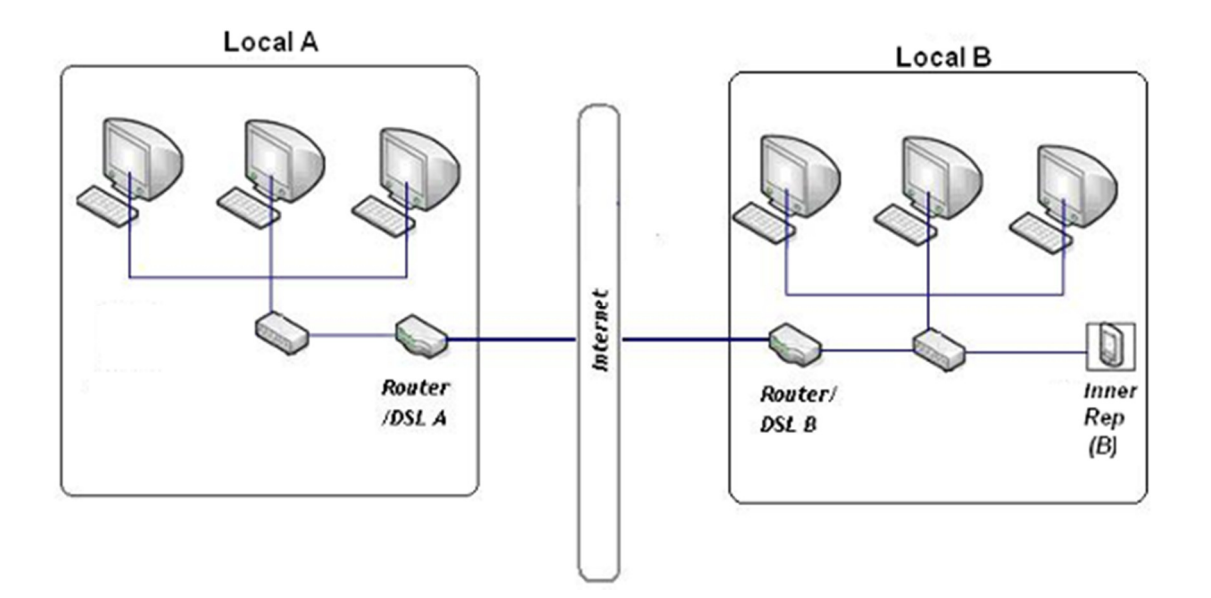

Considerando que o software Gerenciador Inner Rep está instalado em um computador da rede da Local A. No exemplo, os endereços IP internos e externos podem ser diferentes, mas a ideia é a mesma.

### **Configuração no Local A**

No Gerenciador Inner Rep, no cadastro do Gerenciador colocar o endereço IP Externo do local onde está instalado o *Inner 373*, que no caso é o endereço do local B. No caso deste exemplo, o endereço é 200.101.109.1.

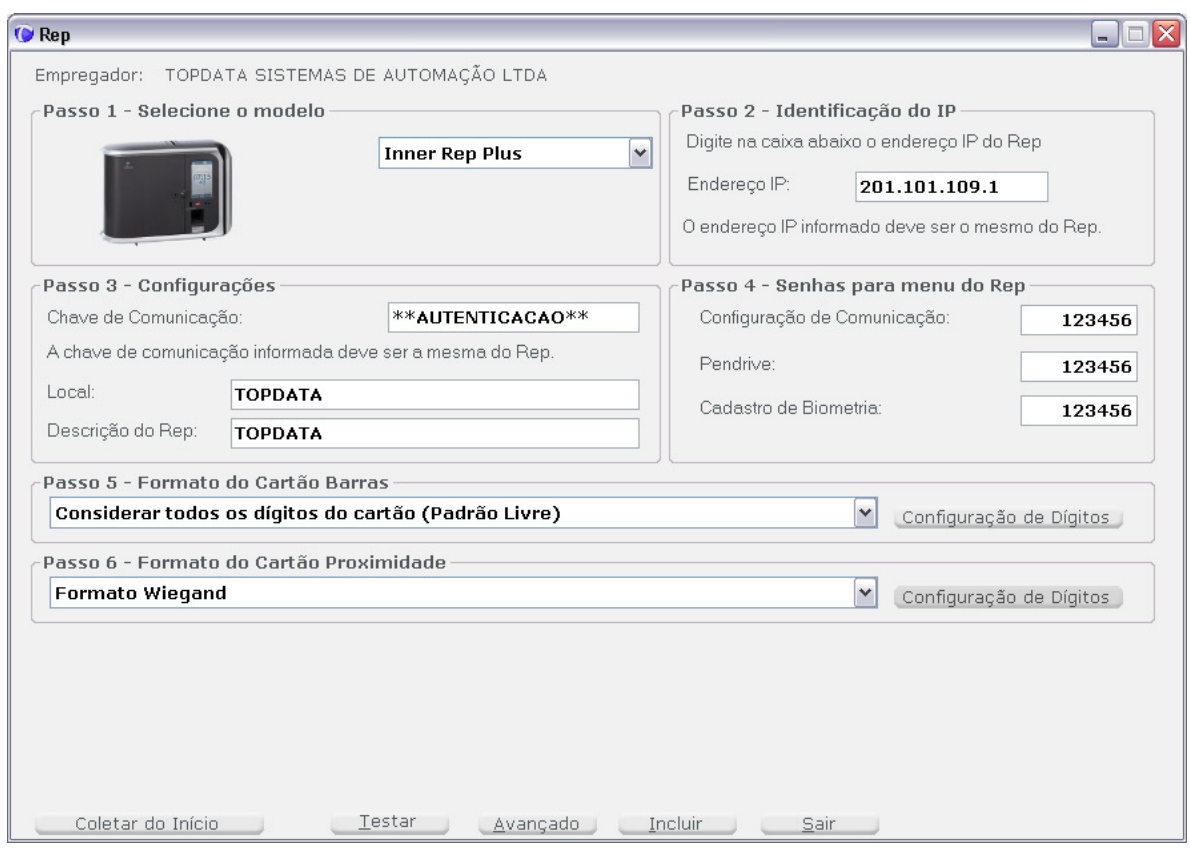

#### **Configuração no Local B**

A conexão desta LAN a rede Internet é feita pelo modem ADSL e deve ter um IP externo fixo. Lembrar que o IP externo precisa ser fixo. Nas conexões internet que normalmente temos em casa o IP normalmente é dinâmico e muda quando o modem é resetado ou desligado e religado. Neste exemplo, o endereço IP externo é o 200.101.109.1. Para saber qual é o IP externo de uma rede, pode-se consultar através do site www.meuip.com.br.

**No Inner** *Inner 373***, deve ser configurado um endereço IP de acordo com a rede B. Neste exemplo foi usado o endereço 192.168.0.170.** 

**Deve-se efetuar a configuração para redirecionar os pacotes recebidos pelo roteador pela porta 51.000 para o endereço IP do** *Inner 373* **(192.168.0.170)**

#### **Redes remotas com mais de um** *Inner 373* **por localidade**

Modelo de configuração, Gerenciador inicia conexão com mais de um *Inner 373* na localidade remota.

#### **Diagrama de Gerenciador Inner Rep usando rede remota**

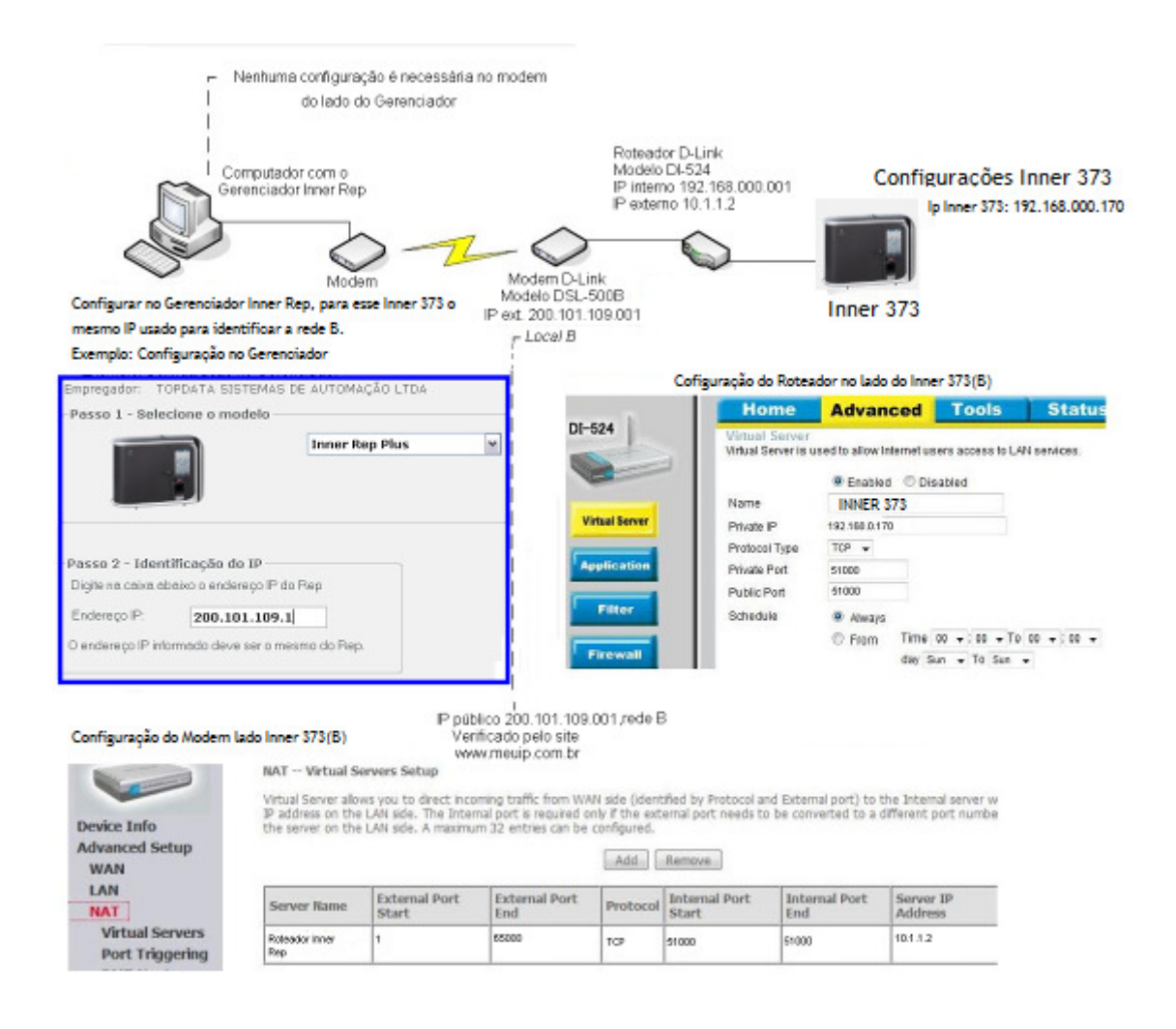

Clientes que utilizem Gerenciador Inner Rep para rede remota, porém com somente um *Inner 373* instalado na localidade remota, não precisam alterar a porta de comunicação no Gerenciador, podendo manter o valor padrão 51000.

Porém clientes que utilizem Gerenciador Inner Rep para rede remota, porém com mais de um *Inner 373* na localidade remota, devem efetuar uma configuração no roteador da empresa onde estão os *Inner 373*. Lembrar que essa configuração no roteador somente deve ser feita se você tiver mais de um *Inner 373* e utilizar rede remota, ou seja, Gerenciador num local e Inners Rep em outro.

Nos roteadores o tipo de configuração que deve ser alterada é chamada de "Virtual Server", e consiste em um simples redirecionamento de portas. Por exemplo, você deseja que o Gerenciador de *Inner 373* instalado no local "A" comunique com os *Inner 373* instalados no local "B". Para isso você deve criar uma regra no roteador de destino (lado do Inner 373) dando nome, o endereço IP interno da sua rede e a porta utilizada para o redirecionamento.

Por exemplo, o endereço IP do local "B" é 200.101.93.7. Configurando o "Virtual Server" o que será feito será basicamente informar que tudo que chegar no IP 200.101.93.7 pela porta 51000 seja encaminhado para o IP interno 192.168.1.101. E tudo que chegar ao IP 200.101.93.7 pela porta 52000 seja encaminhado para o IP interno 192.168.1.150. No Gerenciador Inner Rep localizado no local "A", serão configurados dois Inners 373 com o mesmo endereço IP, porém um usando a porta 51000 e outro a porta 52000.

Exemplo de configuração no modem marca HUAWEI, modelo SmartAX MT880a.

**System Information** 

Tela inicial de configuração: Clicar na opção "Basic"

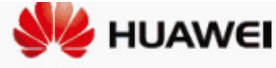

**SmartAX MT880a** 

**Status Basic** 

**Advanced Tools** 

 $\overline{E}$ 

 $\Box$  $\Box$ 

 $\mathbb{F}$ 

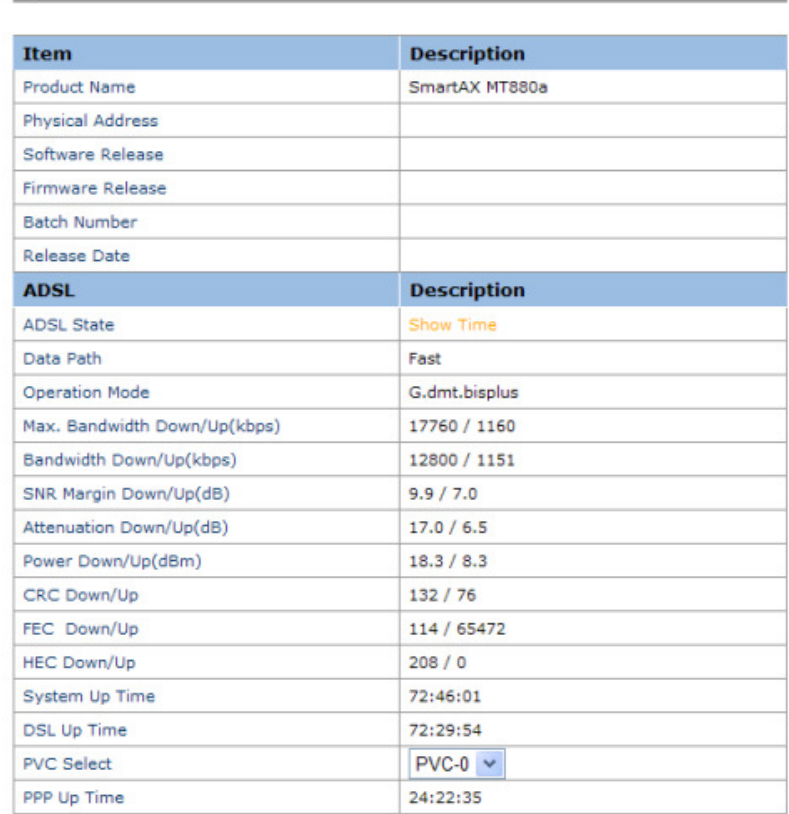

**Achieving Together** 

Na opção "Basic", escolher NAT e depois "VIRTUAL SERVER"

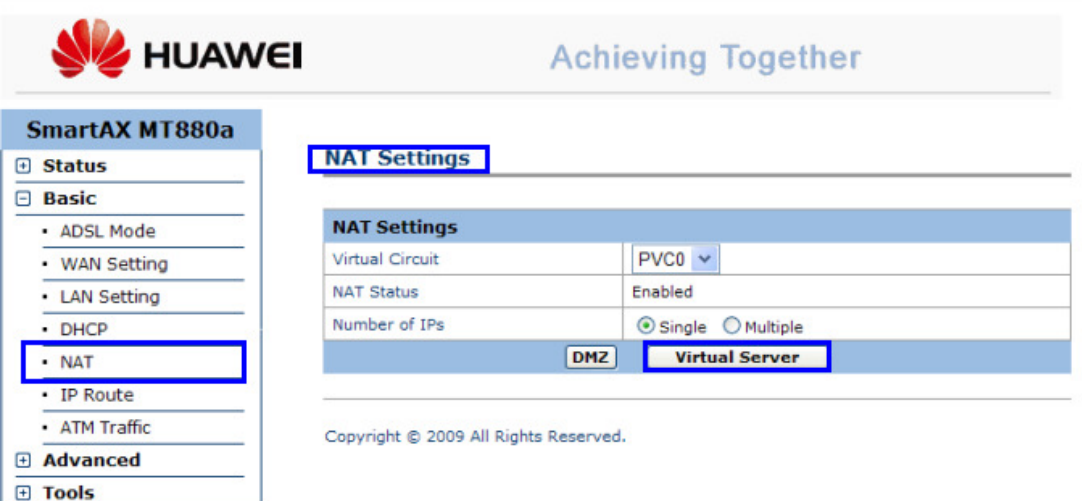

No VIRTUAL SERVER, criar as regras para que:

- tudo que chegar pelo endereço IP externo "200.101.93.7" pela porta 51000 seja encaminhado para o IP interno 192.168.1.101 via porta local 51000 que é usada pelo *Inner 373* .

- tudo que chegar pelo endereço IP externo "200.101.93.7" pela porta 52000 seja encaminhado para o IP interno 192.168.1.150 via porta local 51000 que é usada pelo *Inner 373* .

- tudo que chegar pelo endereço IP externo "200.101.93.7" pela porta 53000 seja encaminhado para o IP interno 192.168.1.120 via porta local 51000 que é usada pelo *Inner 373* .

# **TOPDATA**

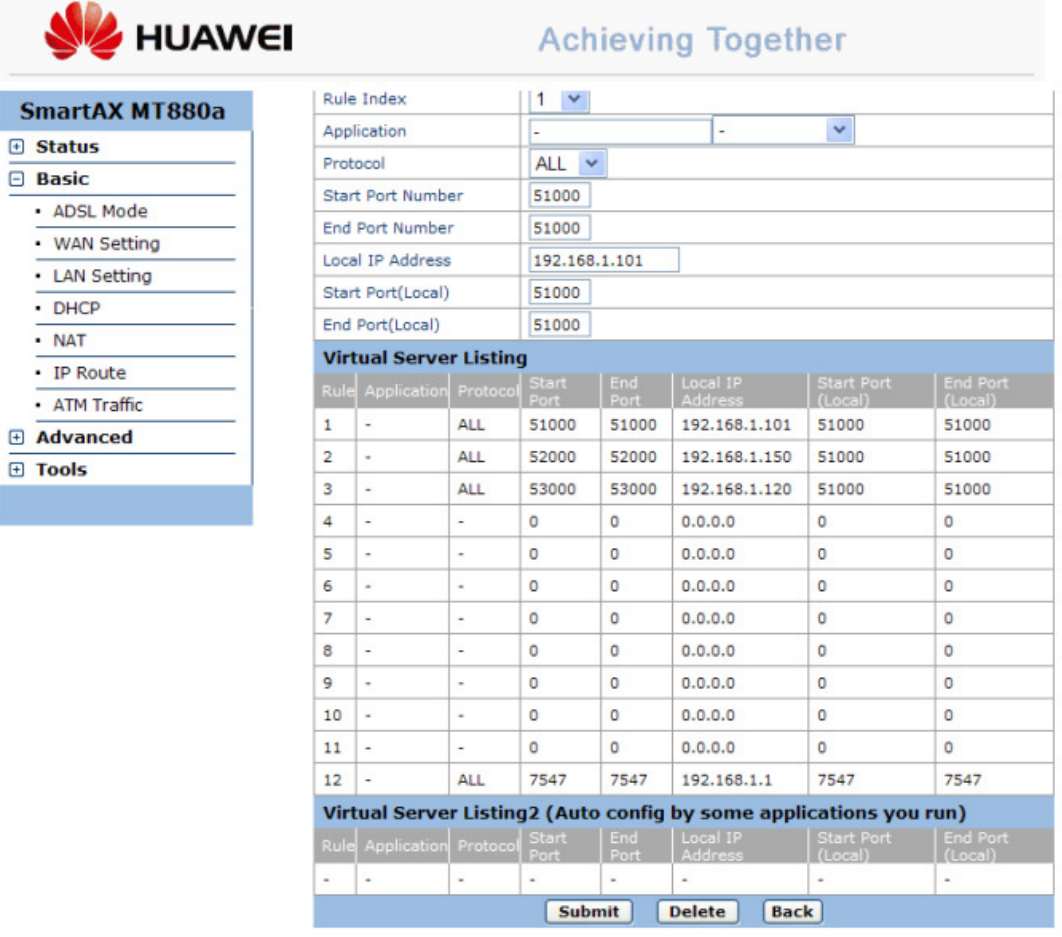

#### No Gerenciador:

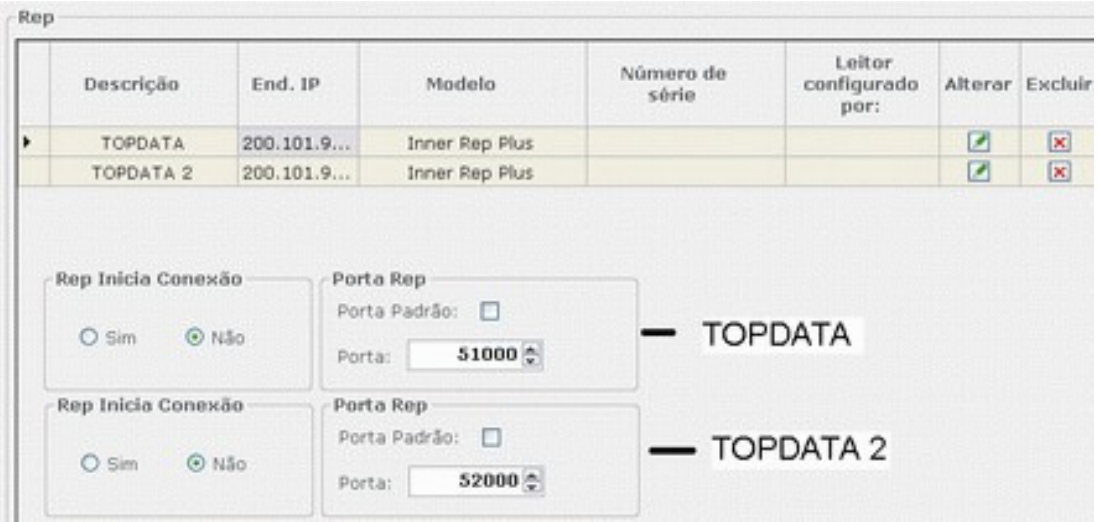

Manual Operacional **Inner 373** - Rev 08 **PG - 169 -**

#### **11.8.2 Rede remota, Inner inicia Conexão.**

A seguir, um exemplo de configuração do *Inner 373* iniciando a conexão.

**Passo 1**: No lado da rede remota, onde será instalado o *Inner 373*, verifique qual a máscara de rede e o gateway. Faça isso, executando o comando "**IPCONFIG**":

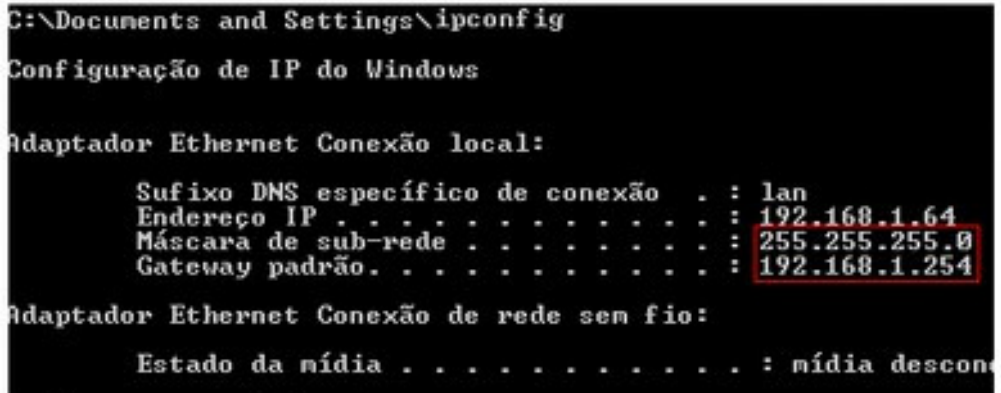

**Passo 2**: Identifique qual o endereço IP externo do lado do Gerenciador, que seja fixo e que é utilizada pela empresa para uso da rede Internet, para qual o Inner 373 deve pedir conexão. Neste exemplo, vamos adotar o valor "187.59.1.121".

**Passo 3**: Com base nas informações do *Inner 373* remoto e do IP externo do servidor, configure o *Inner 373* para iniciar conexão.

Dessa forma o *Inner 373* já está configurado para ele iniciar a conexão, conforme a programação baseada na rede do cliente.

**Passo 4**: Leve o *Inner 373* configurado no passo anterior para o local da rede remota. Ligue-o na tomada e conecte o cabo de rede. Pronto! O seu *Inner 373* já está iniciando a conexão com a empresa onde está instalado o Gerenciador Inner Rep.

**Passo 5**: Este é o último passo. Na empresa onde está instalado o Gerenciador Inner Rep, solicite para que o administrador de rede redirecione tudo o que está chegando ao seu IP externo que neste exemplo é o "187.59.1.121" através da porta 53003, para o endereço IP dentro da empresa, onde está o computador com o Gerenciador Inner Rep.

## **Nota**

Caso existam mais Inners 373 remotos instalados, os passos anteriores devem ser repetidos, com a diferença que o administrador de rede terá que redirecionar uma porta por Inners 373, pois caso isso não seja feito, não será possível saber de qual *Inner 373* estão chegando os dados.

#### **Exemplos:**

#### *Inner 373* **Localidade A:**

Redirecionar tudo o que for recebido no servidor IP externo 187.59.1.121, via porta 53003, para o IP interno onde está o Gerenciador que fará a comunicação com o *Inner 373* da localidade A.

## *Inner 373* **Localidade B:**

Redirecionar tudo o que for recebido no servidor IP externo 187.59.1.121, via porta 53011, para o IP interno onde está o Gerenciador que fará a comunicação com o *Inner 373* da localidade B.

#### *Inner 373* **Localidade C:**

Redirecionar tudo o que for recebido no servidor IP externo 187.59.1.121, via porta 53012, para o IP interno onde está o Gerenciador que fará a comunicação com o *Inner 373* da localidade C.

 Se você deseja certificar-se que os pedidos de conexão do *Inner 373* remoto estão chegando para o computador onde está o Gerenciador, utilize programas como, por exemplo, o Wireshark e observe, por exemplo, que pedidos estão sendo recebidos e encaminhados pelo servidor da empresa via porta 53003 e encaminhados para o IP interno onde está o Gerenciador Inner Rep, no caso IP 10.0.7.40.

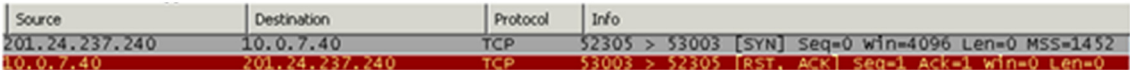

#### Configuração do *Inner 373* utilizando DNS

Este tópico exemplifica a configuração passo a passo de um cenário de comunicação de um *Inner 373* utilizando DNS.

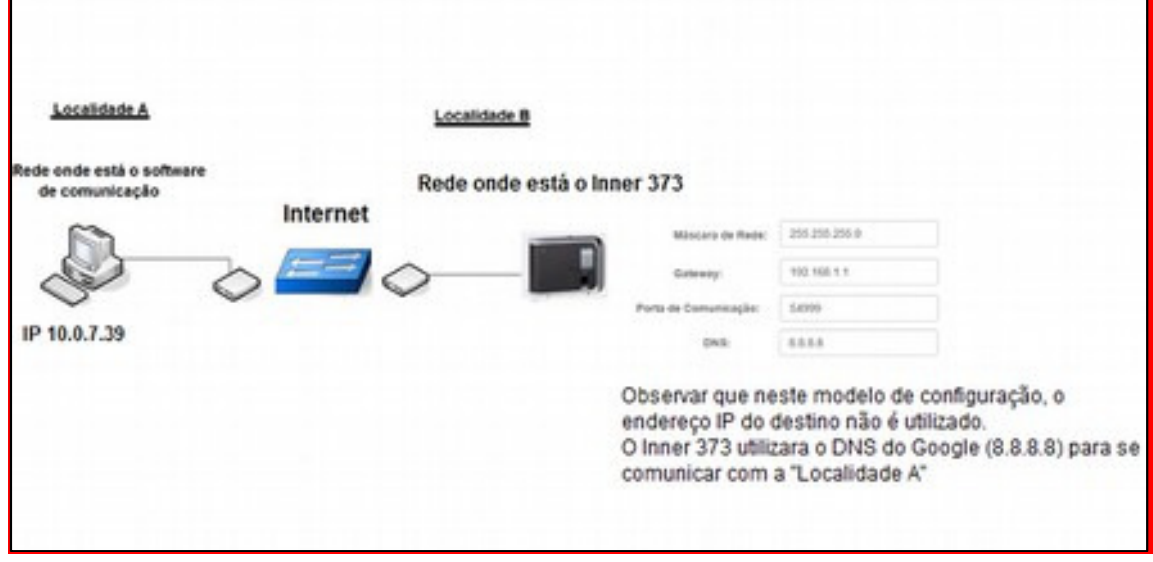

Considerar neste modelo que o "**Host**" utilizado pela empresa "**Localidade A**" é www.nomedaempresa.com.br.

No *Inner 373* da "**Localidade B**", o host da "**Localidade A**" será encontrado neste exemplo através do IP "8.8.8.8", que é o servidor DNS do Google.

O *Inner 373* deve ser configurado para iniciar a conexão através da porta 54.999. Importante saber que nesta configuração o IP do servidor que é configurado no *Inner 373*, pode ser qualquer valor, pois a comunicação será realizada utilizando informações da porta de comunicação, do endereço DNS e do nome do host (Nome do Computador).

Também é necessário que no servidor onde estará chegando os pedidos de conexão através do DNS (Localidade A), o administrador de rede direcionar tudo o que chegar pela porta 54.999 para o endereço IP onde está o software de comunicação.

A configuração do DNS no *Inner 373* não está disponível no menu do equipamento. Deve ser realizada através do Web Server ou do Gerenciador Inner Rep.

• O capítulo "**11.8.3**" deste manual exemplifica a "**Configuração do DNS através do Web Server**".

• O capítulo "11.8.4" deste manual exemplifica a "Configuração do DNS através do Gerenciador Inner Rep".

## **11.8.3 Configuração do DNS através do Web Server**

**Passo 1**:Obter e definir as seguintes informações da rede das "Localidades A e B" que utilizaram DNS na comunicação com o *Inner 373*:

- Porta de comunicação: 54.999 (Localidade B)
- Gateway da "Localidade B": 192.168.1.1 (Localidade B)
- DNS : 8.8.8.8 (Google, pode ser outro servidor DNS)
- Nome do host (Localidade A): www.nomedaempresa.com.br
- Endereço IP computador da (Localidade A): É transparente quando utilizado DNS, mas necessário para configuração do direcionamento do roteador desta localidade. Por isso é importante ter essa informação. Neste exemplo, utilizaremos o 10.0.7.39. Ver "**Passo 2**".

**Passo 2**: Na empresa onde está instalado o software de comunicação, solicite para que o administrador de rede redirecione tudo o que está chegando pela porta 54.999, para o endereço IP dentro da empresa, onde está o computador com o software. Acessar o roteador da sua provedora de banda larga de Internet. Neste exemplo abrir um navegador web e digitar o endereço IP 192.168.100.1.

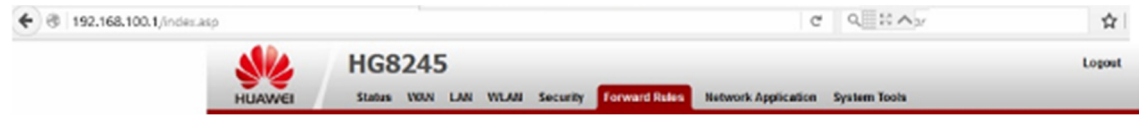

**Passo 3:** Será solicitada a senha de acesso do seu roteador. Verifique com sua operadora.

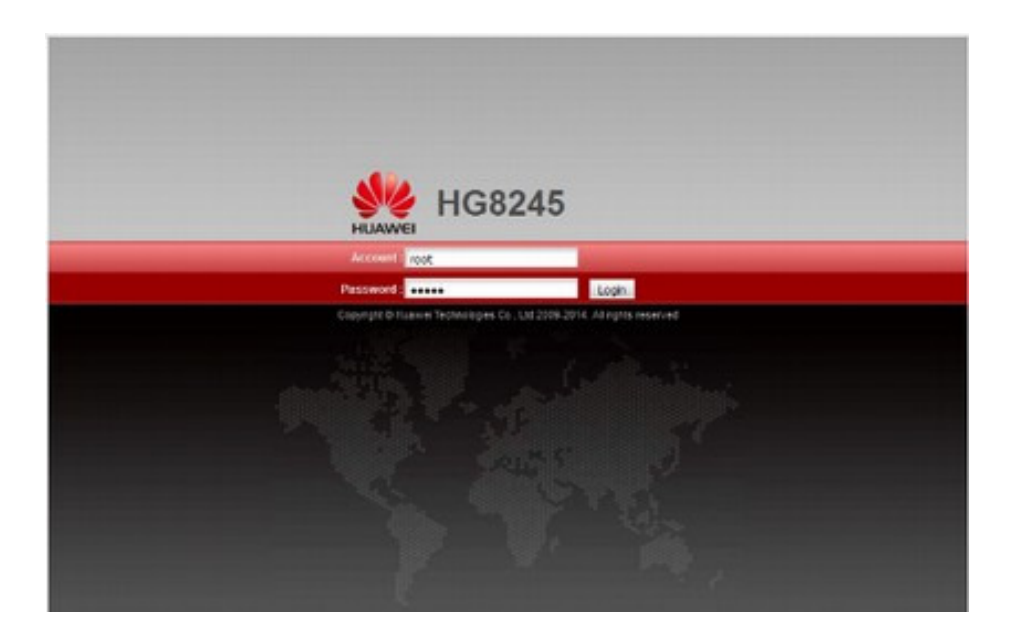

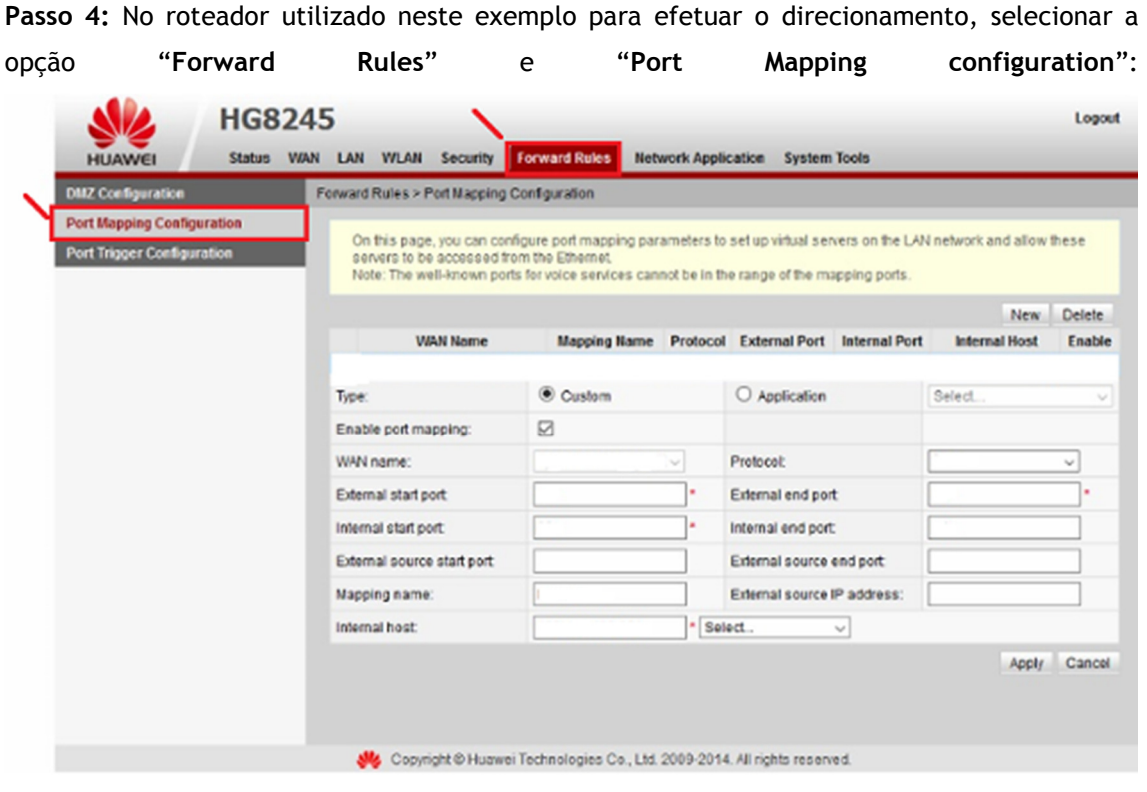

**Passo 5:** Selecionar o protocolo "**TCP**" . Em seguida, configurar o valor da porta definida para o *Inner 373* que foi 54999 para "**External start port**", "**Internal start port**", "**External end port**" e "**Internal end port**". Na opção "**Mapping name**", escreva um nome para esta regra que neste exemplo foi " **INNER REP**". Na opção "**Internal host**" configurar o endereço IP para o qual os dados da porta 54999 devem ser encaminhados. Neste exemplo é 10.0.7.39. Clicar em "**Apply**":

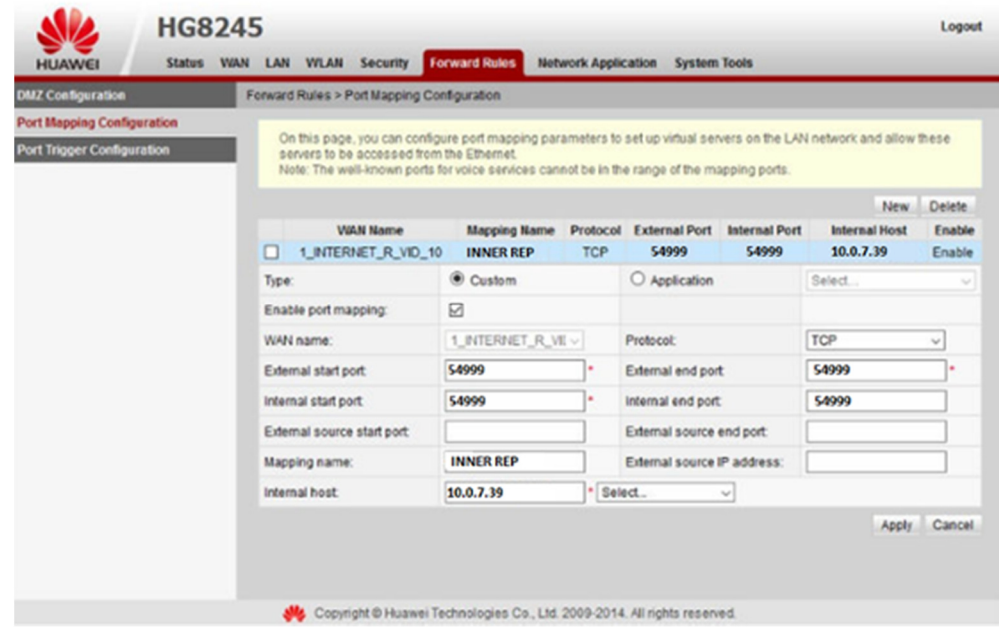

Manual Operacional **Inner 373** - Rev 08 **PG - 174 -**

**Passo 6**: O *Inner 373* poderá ser configurado através do Web Server estando localizado na própria "Localidade B" ou em outro local e depois levado e instalado nesta localidade.

**Passo 7:** No *Inner 373*, ir em menu, "Configurações", "IP Inner" configurar para utilizar "Endereço IP", "Mascara de rede" e "Gateway":

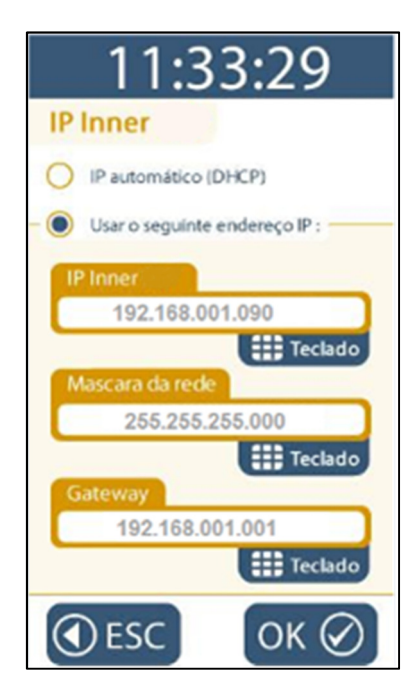

**Passo 8:** No *Inner 373*, habilitar o Web Server, escolher a opção "**Configuração pela web habilitada**" e clicar em "**OK**":

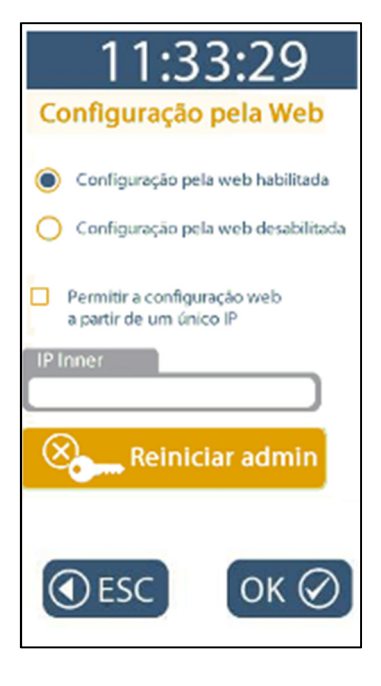

**Passo 9:** Conectar o cabo de rede no *Inner 373*.

**Passo 10:** Acessar o *Inner 373* através do Web Server, através de browser de navegação compatível. Digitar:

https://192.168.1.90

http://192.168.1.90

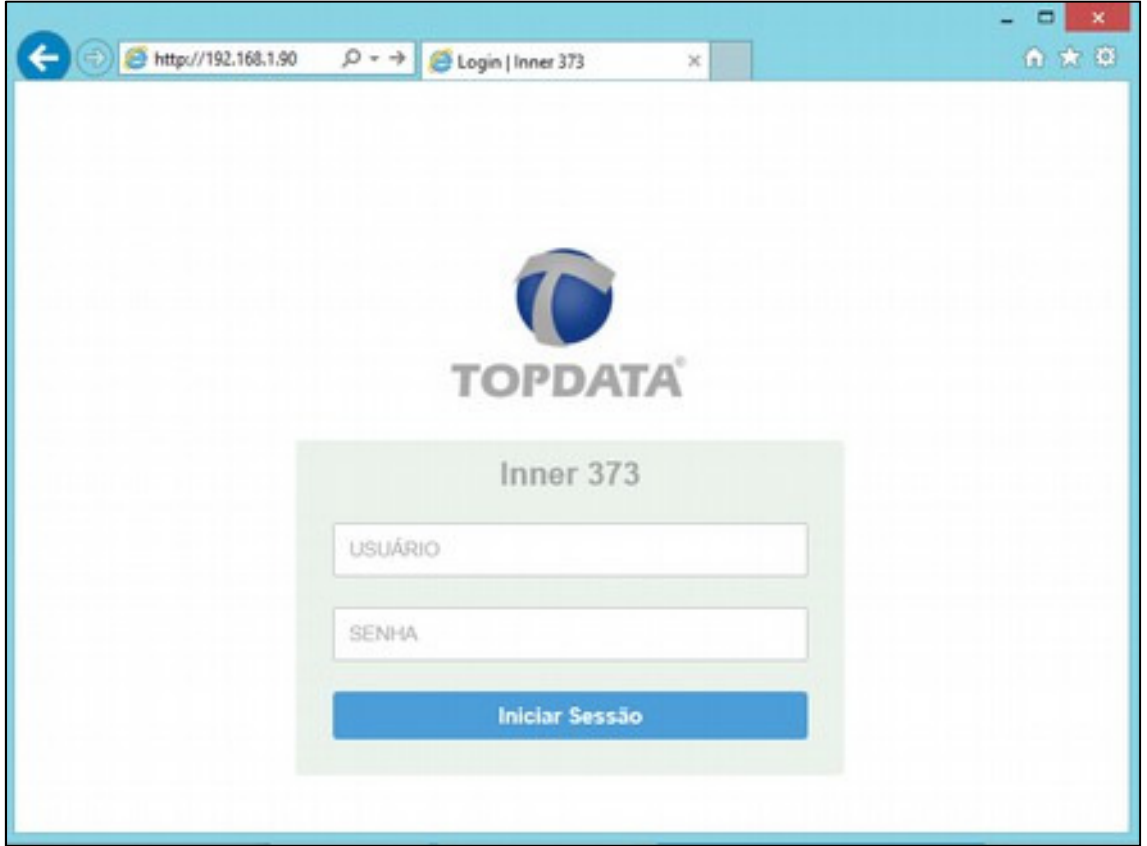

Utilizar o usuário "Admin", senha "123456.

**Passo 11:** No Web Server, ir "**Configurações**", "**Rede**" e configurar o "**DNS**". Aproveitar para conferir se as configurações realizados através do menu referentes a máscara de rede e gateway, estão corretas:

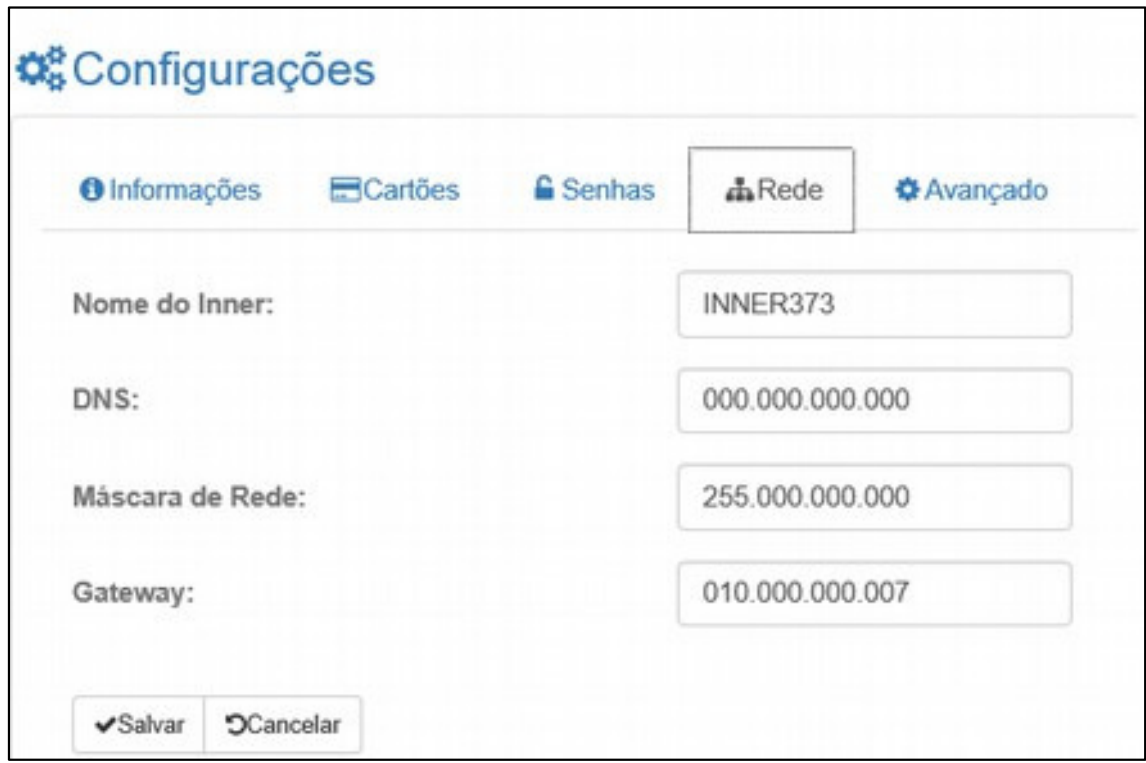

**Passo 12:** No Web Server, ir "**Configurações**", "**Avançado**" e configurar o "**Tipo**" como "**HOST**" e no campo "**Host**" configurar www.nomedaempresa.com.br . Aproveitar para conferir se o número da porta utilizada está correto. "**Salvar**":

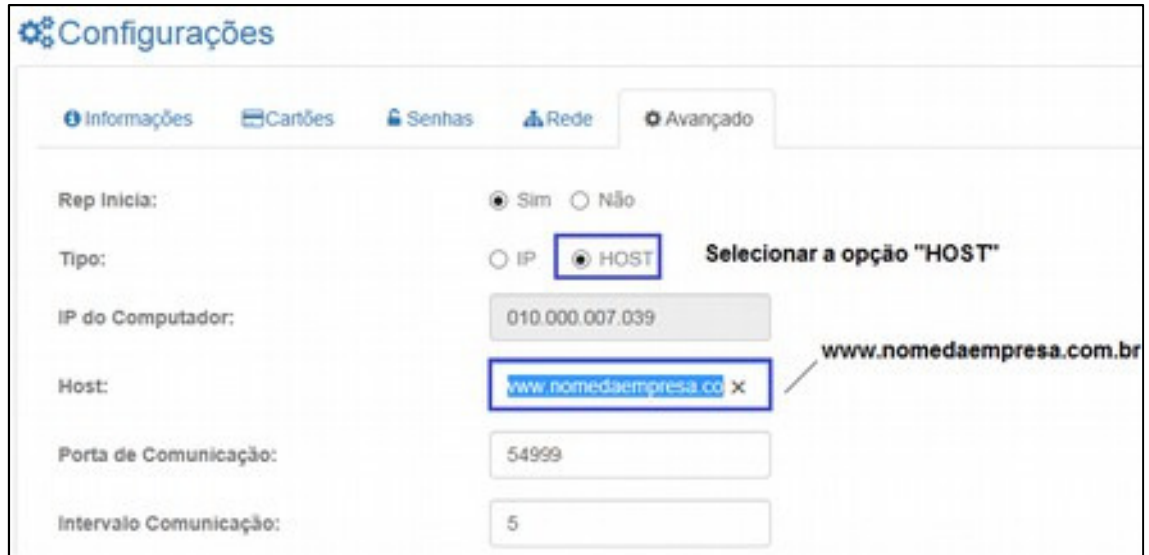

**Passo 13:** Efetue um "Logout" do Web Server, pois não pode existir ao mesmo tempo uma conexão do software de comunicação com o *Inner 373* se o Web Server estiver aberto.

**Passo 14**: No menu do *Inner 373*, clicar "**Menu**", "**Sobre**" e "**Informações"**. Conferir as configurações do *Inner 373*. Se estiverem corretos, o *Inner 373* está pronto para se comunicar com o software utilizando DNS.

**Passo 15**: Pronto. O seu *Inner 373* está preparado para ser acessado através DNS configurado:

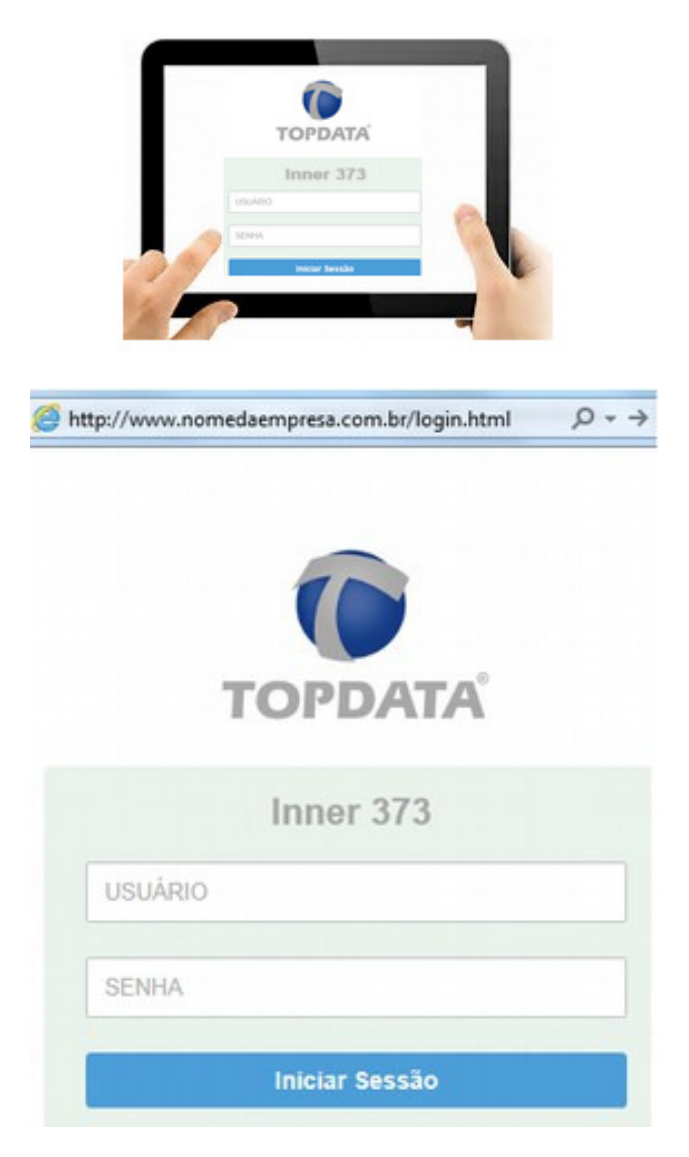

### **11.8.4 Configuração do DNS através do Gerenciador Inner Rep**

**Passo 1**:Obter e definir as seguintes informações da rede das "Localidades A e B" que utilizaram DNS na comunicação com o *Inner 373*:

- Porta de comunicação: 54.999 (Localidade B)
- Gateway da "Localidade B": 192.168.1.1 (Localidade B)
- DNS : 8.8.8.8 (Google, pode ser outro)
- Nome do host (Localidade A): www.nomedaempresa.com.br
- Endereço IP computador da (Localidade A): é transparente quando utilizado DNS, mas necessário para configuração do direcionamento do roteador desta localidade. Por isso é importante ter essa informação. Neste exemplo, utilizaremos o 10.0.7.39. Ver "**Passo 2**".

**Passo 2**: Na empresa onde está instalado o software de comunicação, solicite para que o administrador de rede redirecione tudo o que está chegando pela porta 54.999, para o endereço IP dentro da empresa, onde está o computador com o Gerenciador Inner Rep. Acessar o roteador da sua provedora de banda larga de Internet. Neste exemplo abrir um navegador web e digitar o endereço IP 192.168.100.1.

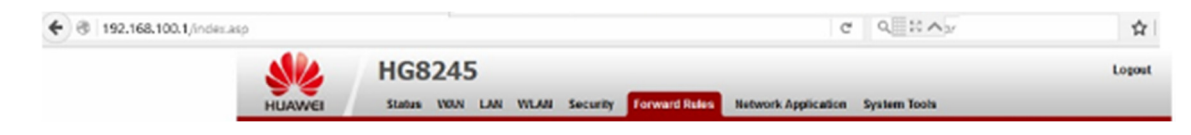

**Passo 3:** Será solicitada a senha de acesso do seu roteador. Verifique com sua operadora.

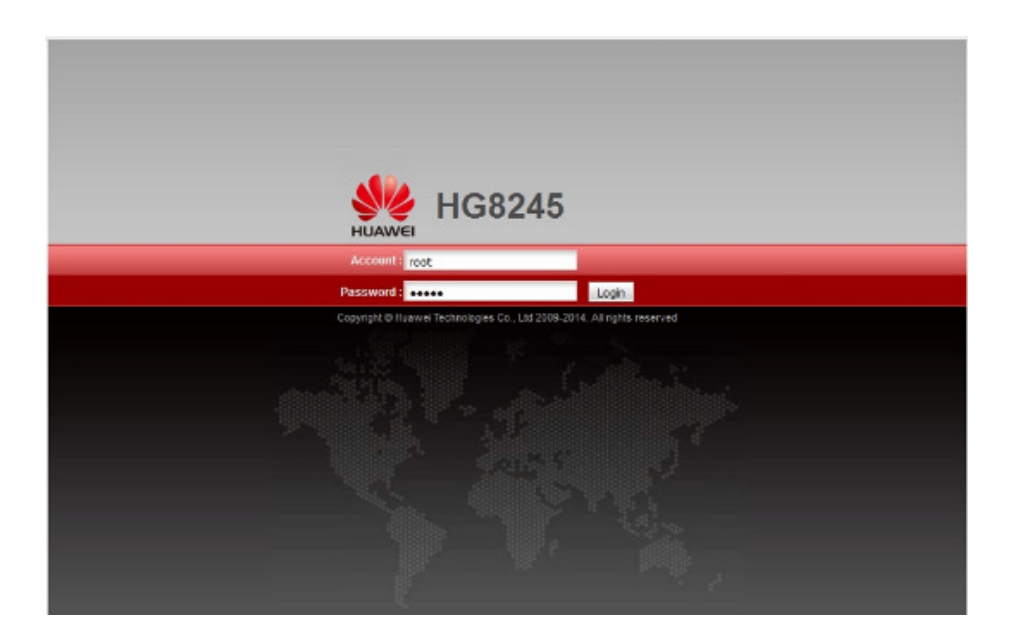

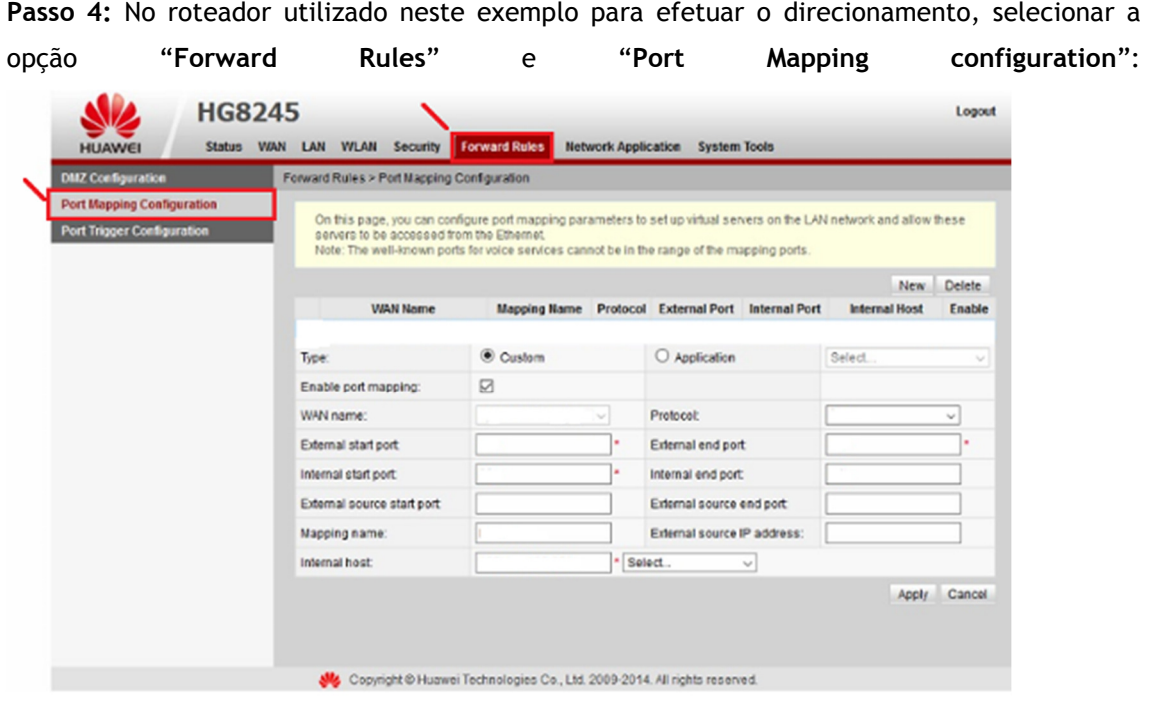

**Passo 5:** Selecionar o protocolo "**TCP**" . Em seguida, configurar o valor da porta definida para o *Inner 373* que foi 54999 para "**External start port**", "**Internal start port**", "**External end port**" e "**Internal end port**". Na opção "**Mapping name**", escreva um nome para esta regra que neste exemplo foi "**GER INNER REP**". Na opção "**Internal host**" configurar o endereço IP para o qual os dados da porta 54999 devem ser encaminhados. Neste exemplo é 10.0.7.39. Clicar em "**Apply**":

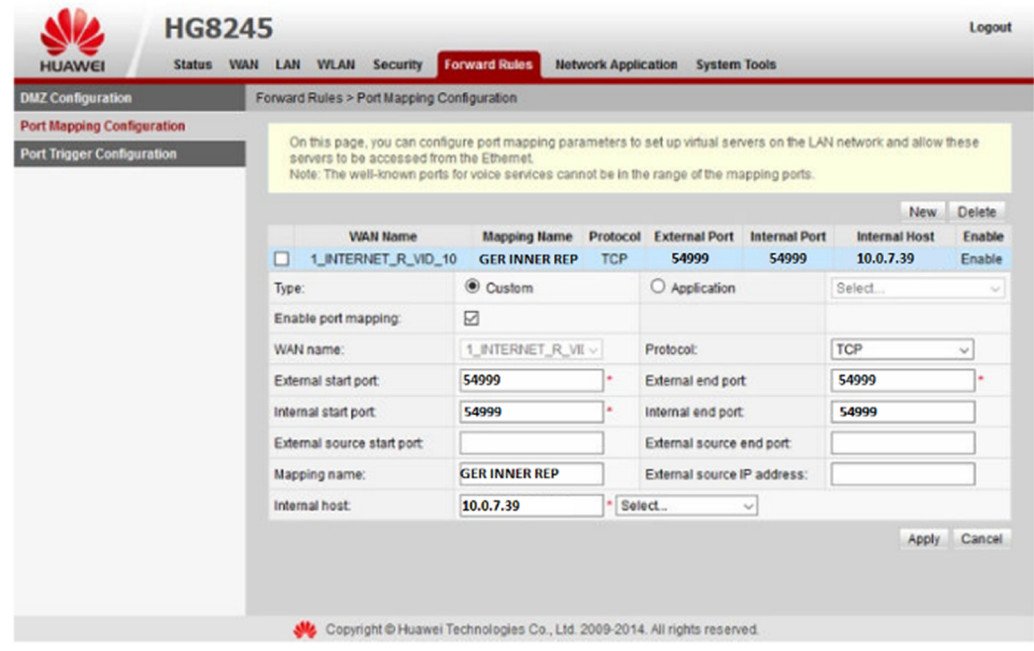
**Passo 6**: Com as informações em mãos, o *Inner 373* poderá ser configurado através do Gerenciador estando localizado na própria "Localidade B" ou em outro local e depois levado e instalado nesta localidade.

**Passo 7:** No *Inner 373*, ir em Menu, Configurações, IP Inner, configurar para utilizar "**Endereço IP**", "**Mascara de rede**" e "**Gateway**":

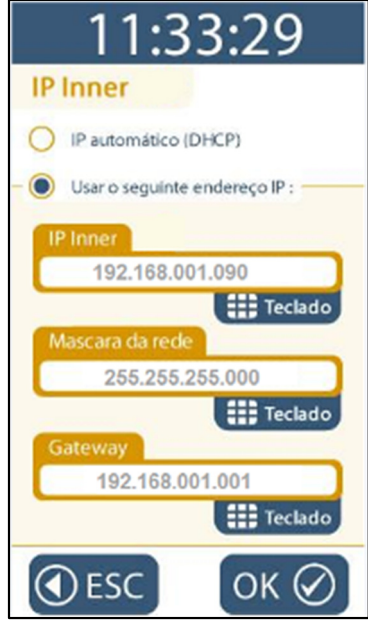

**Passo 8:** Conectar o cabo de rede no *Inner 373*.

**Passo 9:** Abrir o Gerenciador Inner Rep, incluir um *Inner Rep Plus* e configurar o endereço IP do *Inner 373*, no caso 192.168.1.90. Clicar em "**Incluir**":

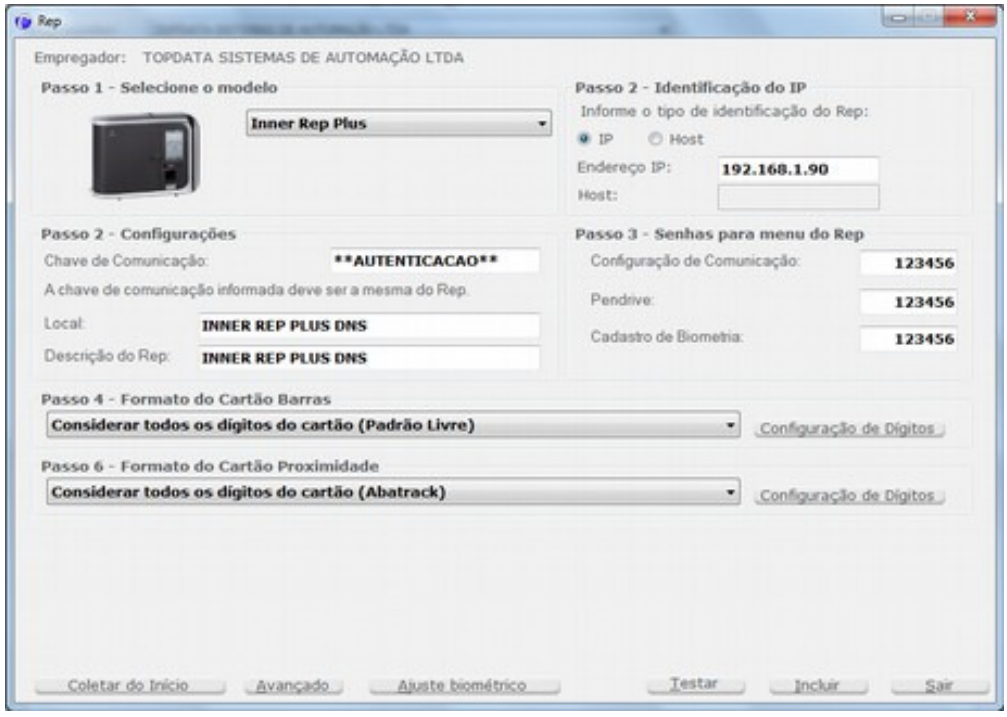

**Passo 10:** Em seguida, no Inner Rep Plus criado, clicar em "**Avançado**". Configurar:

- Inner inicia Conexão: Sim
- Escolher comunicar através do "Nome do computador"
- Nome do Computador: www.nomedaempresa.com.br
- Porta do Computador: 54.999
- Máscara de rede: 255.255.255.0
- Gateway:192.168.1.1
- DNS: 8.8.8.8

**Inner 373**

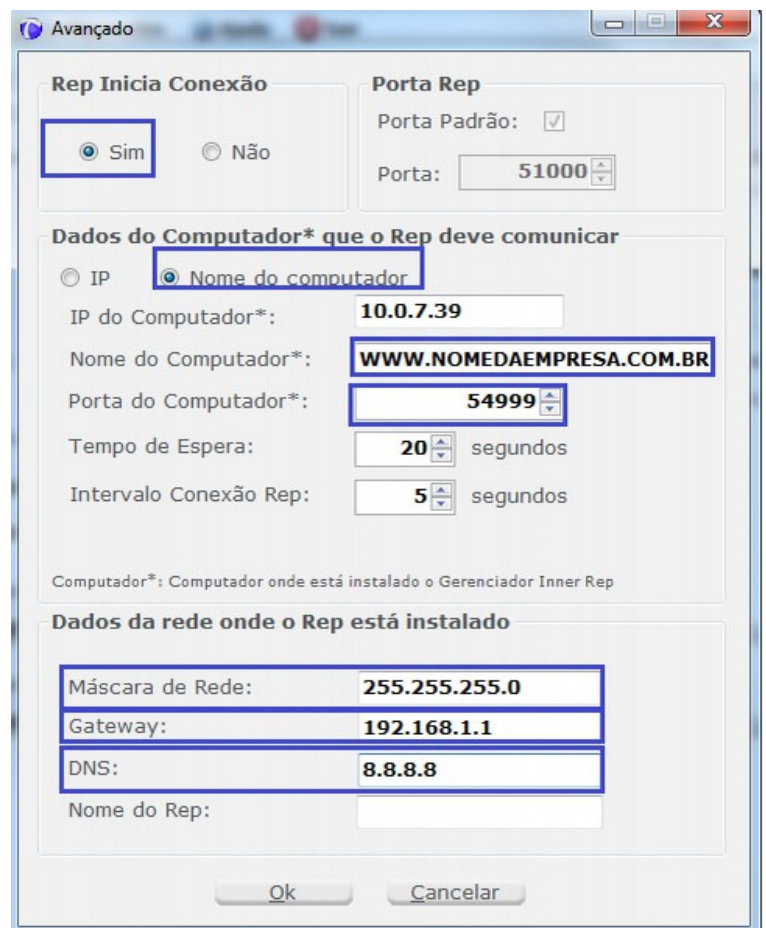

Clicar em "Salvar".

**Passo 11:** É necessário o *Inner 373* receber a configuração do DNS. Para isso, selecionar a opção, "**Ferramentas**", "**Enviar Configurações de rede avançadas**":

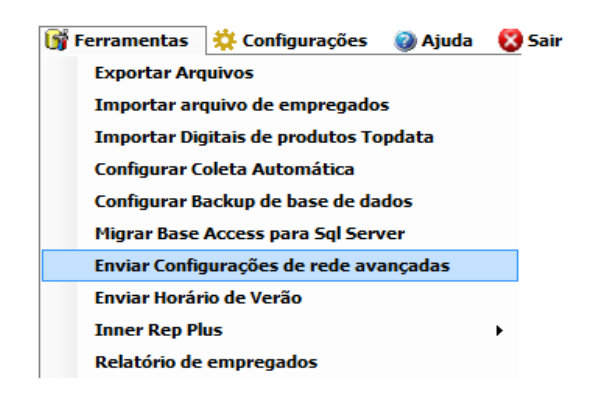

**Passo 12:** Selecionar *Inner 373* clicar no botão "**Comunicar**". Na tela a seguir, será necessário escolher o modo de envio:

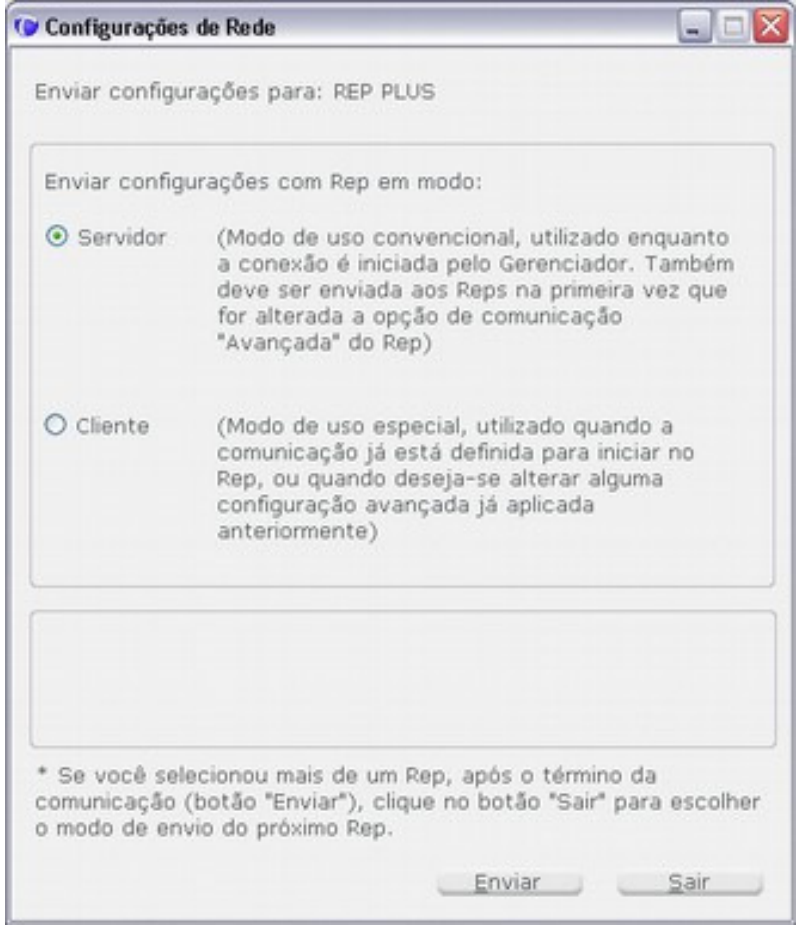

**Passo 13**: No menu do *Inner 373*, clicar "**Menu**", "**Sobre**" e "**Informações**". Conferir as configurações do *Inner 373*. Se estiverem corretos, o *Inner 373* está pronto para se comunicar com o software utilizando DNS.

**Passo 14**: Pronto. O seu *Inner 373* está preparado para ser acessado através DNS configurado:

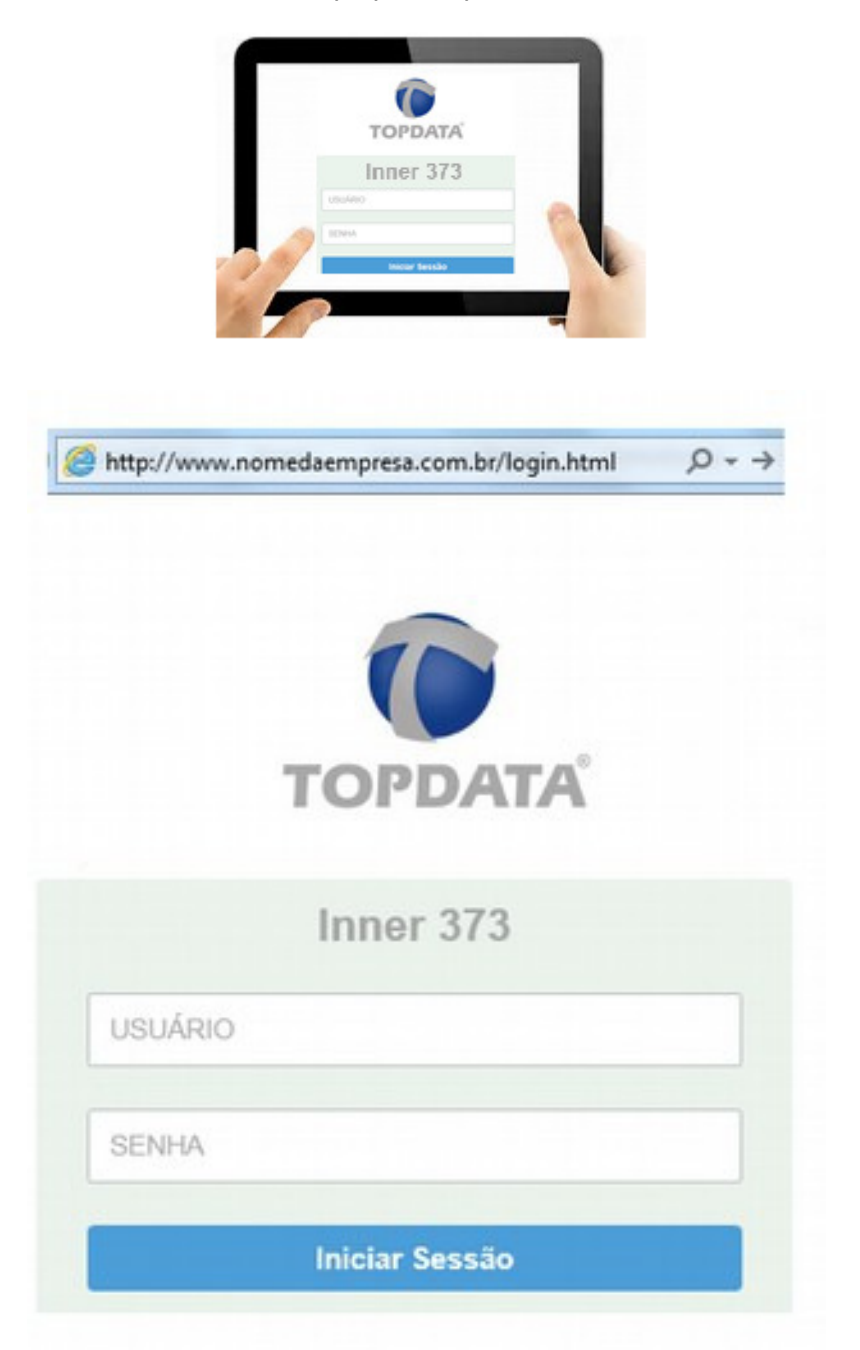

## **11.9 Procedimento para Inner 373 e Web Server em redes TCP/IP diferentes**

O *Inner 373* pode ser acessado através do Web Server, mesmo estando o computador e o *Inner 373* em redes diferentes.

Para que isso seja possível, na localidade onde está instalado o *Inner 373*, o administrador de redes deverá efetuar uma publicação web, conforme protocolo que será utilizado na comunicação, que pode ser "http" ou "https".

Diagrama de configuração do Inner 373 com Web Server em redes TCP/IP diferentes

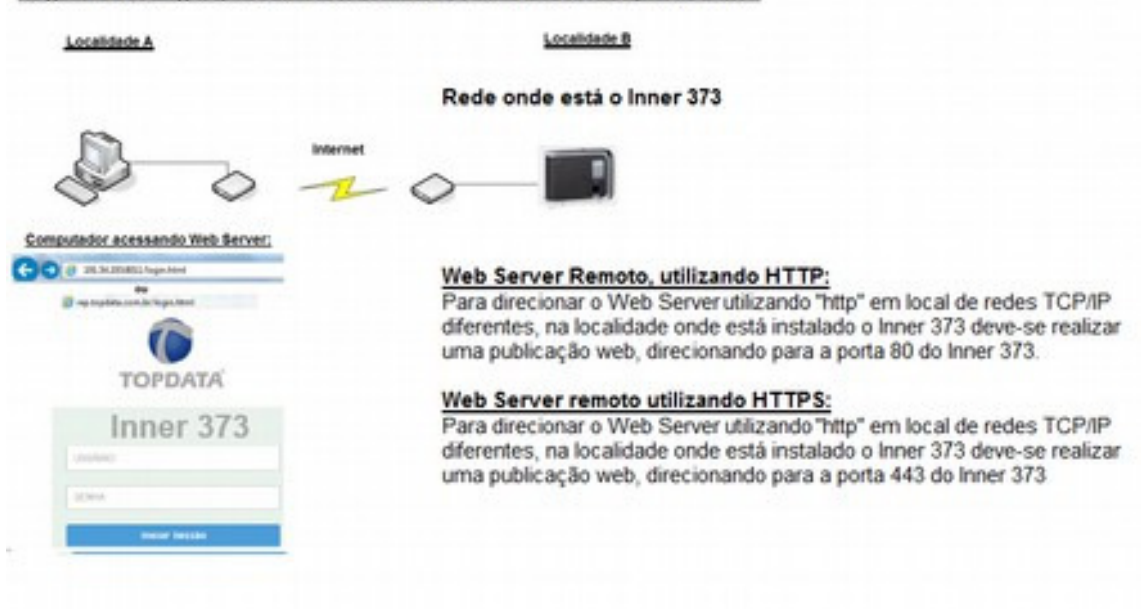

**Regras :** 

## **Web Server remoto, utilizando HTTP**

Para direcionar o Web Server utilizando "Http" em local de redes TCP/IP diferentes, na localidade onde está instalado o *Inner 373*, deve-se realizar uma publicação web, direcionando para a porta "80" do *Inner 373*.

## **Web Server remoto, utilizando HTTPS:**

Para direcionar o Web Server utilizando "Https" em local de redes TCP/IP diferentes, na localidade onde está instalado o *Inner 373*, deve-se realizar uma publicação web, direcionando para a porta "443" do *Inner 373*.

## **Considerações complementares:**

- a) O *Inner 373* pode estar configurado para iniciar a conexão ou não quando for acessado através do Web Server em redes TCP/IP diferentes, visto que o importante é realização da publicação web na localidade onde está o *Inner 373*.
- b) O acesso ao Web Server poderá ser realizado utilizando um endereço IP ou o nome do *Inner 373*, com ou sem uso do DNS. Para isso, é obrigatória que o administrador da rede realizar a publicação web necessária.
- c) Exemplo de sintaxe para acesso ao *Inner 373* em localidade remota através de Web Server.

Digitar no navegador web o endereço IP, que pode ser com ou sem a porta, dependendo da configuração de rede utilizada:

191.54.1.193:8011

2 191.54.1.193:8011/login.html

Ou

191.54.1.193

2 191.54.1.193 /login.html

## Ou

Digitar no navegador web o DNS onde está o *Inner 373*:

innerrepplus.topdata.com.br

innerrepplus.topdata.com.br/login.html

d) A forma como é realizada a publicação web é de responsabilidade do administrador de rede, visto que ela variará de acordo com o ambiente utilizado, podendo ser realizada VIA roteador, no "Firewall", no "Proxy", em outros ambientes ou dispositivos de rede e cada um com suas particularidades de configuração. O capítulo 4.11, detalha como configurar o acesso de um *Inner 373* através de um Web Server em redes TCP/IP diferentes realizada em roteadores. Como configurar o acesso de um *Inner 373* através de um Web Server em redes TCP/IP diferentes

Considerar o seguinte cenário:

- Objetivo: acessar o Inner *Inner 373* através do Web Server utilizando a Internet.
- Roteador (Operadora de banda larga).
- Inner 373.

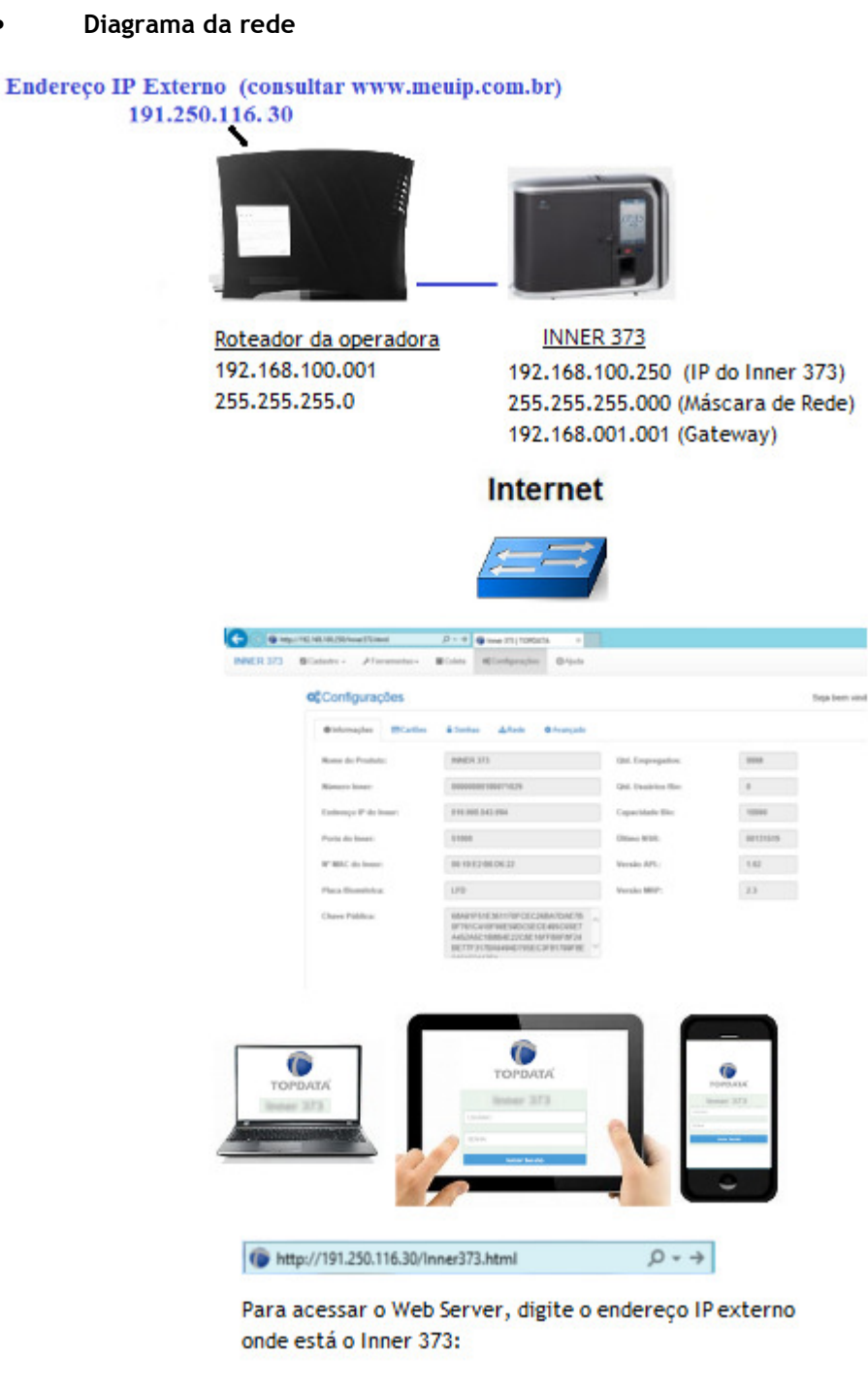

191.250.116.30

Para permitir acesso do *Inner 373* através do Web Server neste cenário, as seguintes etapas são necessárias:

**Etapa 1:** Configurar o roteador onde está instalado o *Inner 373*.

**Etapa 2:** Configurar o *Inner 373*.

## **Procedimento**

**Passo 1:** Acessar o roteador da sua provedora de banda larga de Internet. Neste exemplo abrir um navegador web e digitar o endereço IP 192.168.100.1.

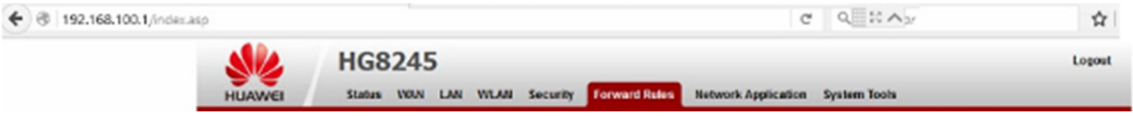

**Passo 2:** Será solicitada a senha de acesso do seu roteador. Verifique com sua operadora.

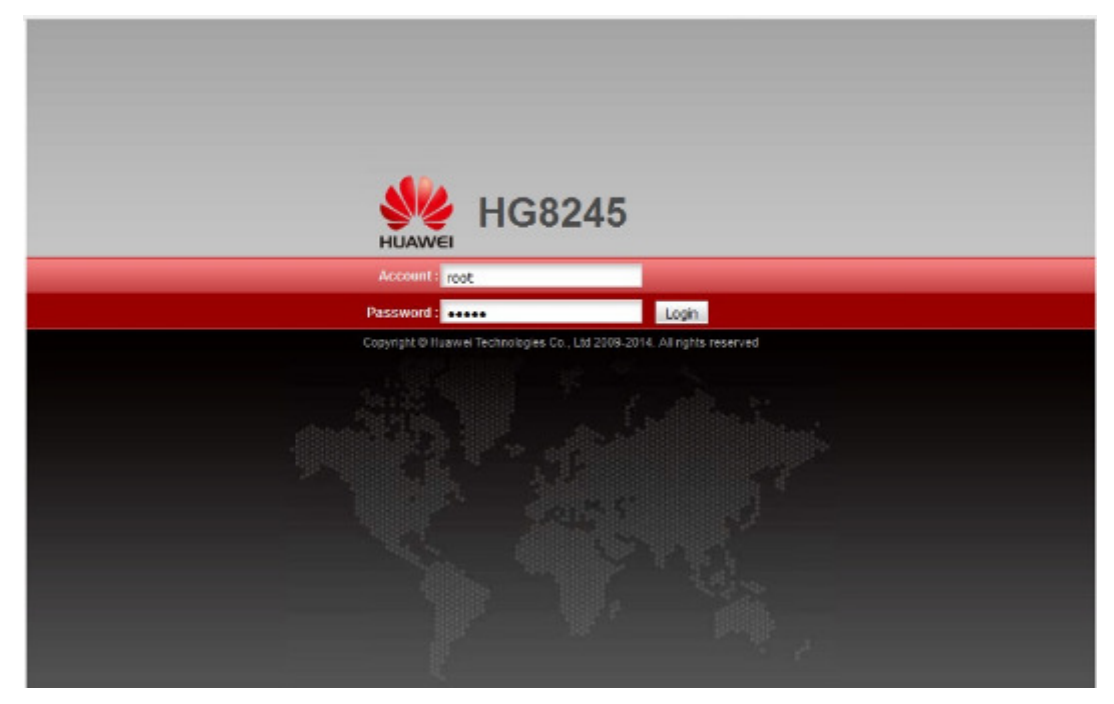

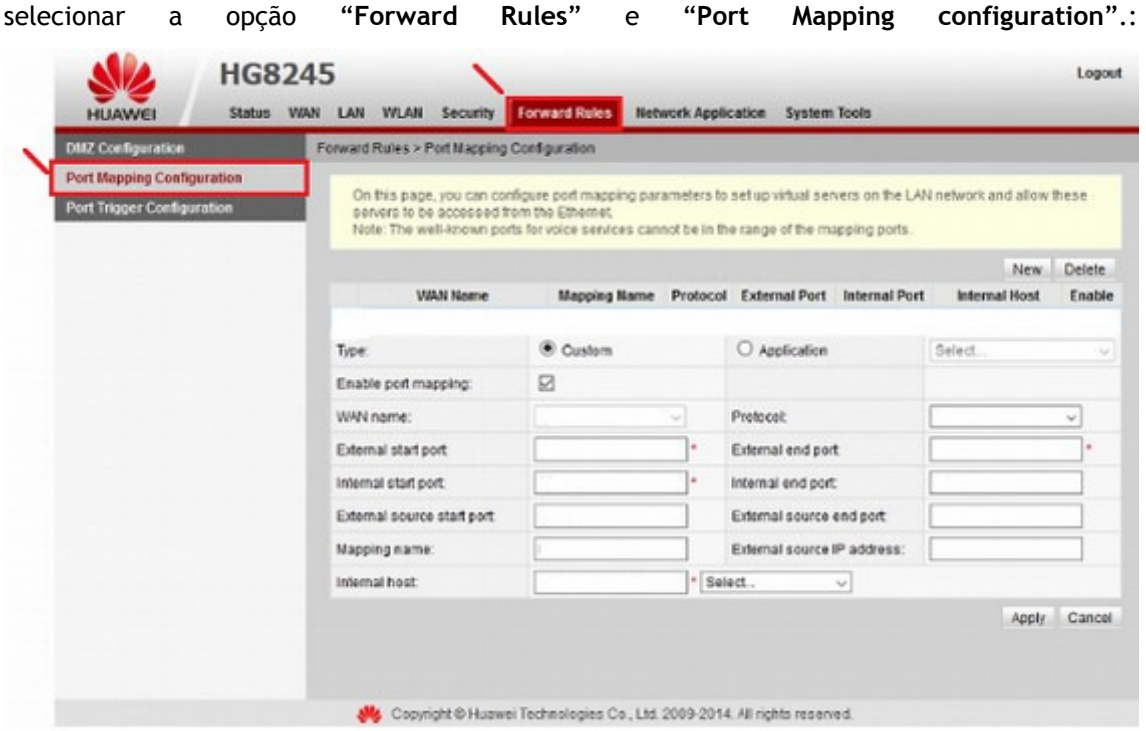

**Passo 3:** No roteador utilizado neste exemplo para efetuar uma publicação de página,

**Passo 4:** Para funcionamento do Web Server, selecionar o protocolo "**TCP**" . Em seguida, configurar o valor da porta 80 (http) para "**External start port**", "**Internal start port**", "**External end port**" e "**Internal end port**". Na opção "**Mapping name**", escreva um nome para esta regra. Neste exemplo será "**Rep HTTP**". Na opção "**Internal host**" configurar o endereço do *Inner 373*, no caso 192.168.1.250. Clicar em "**Apply**":

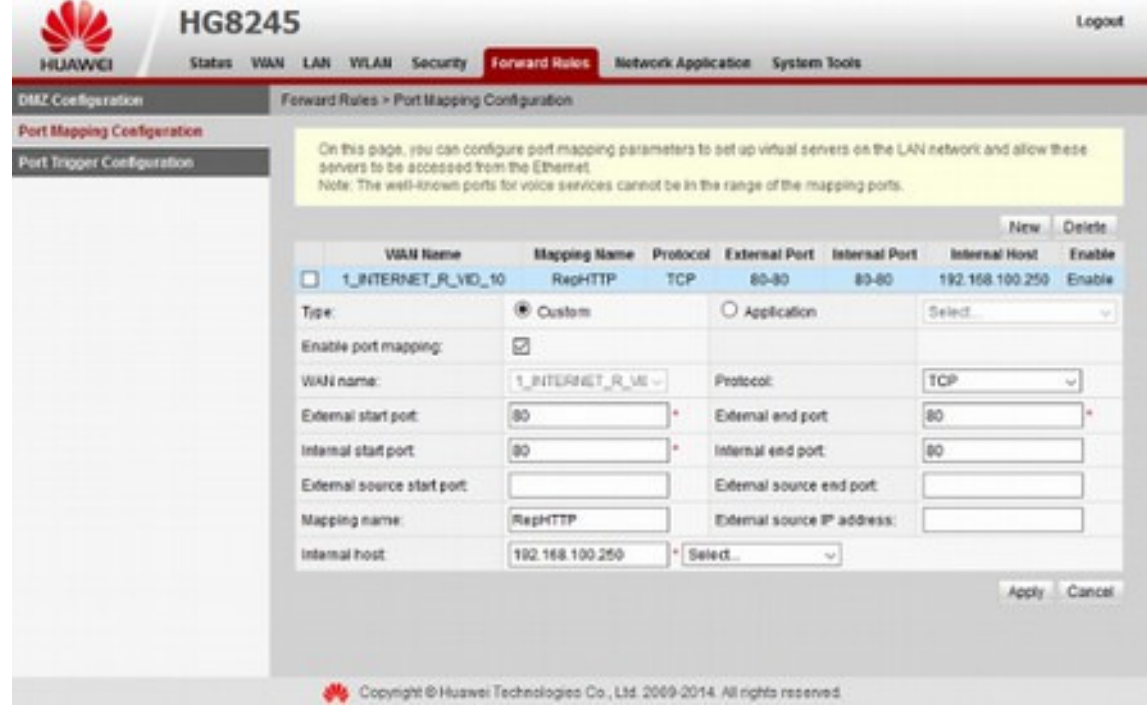

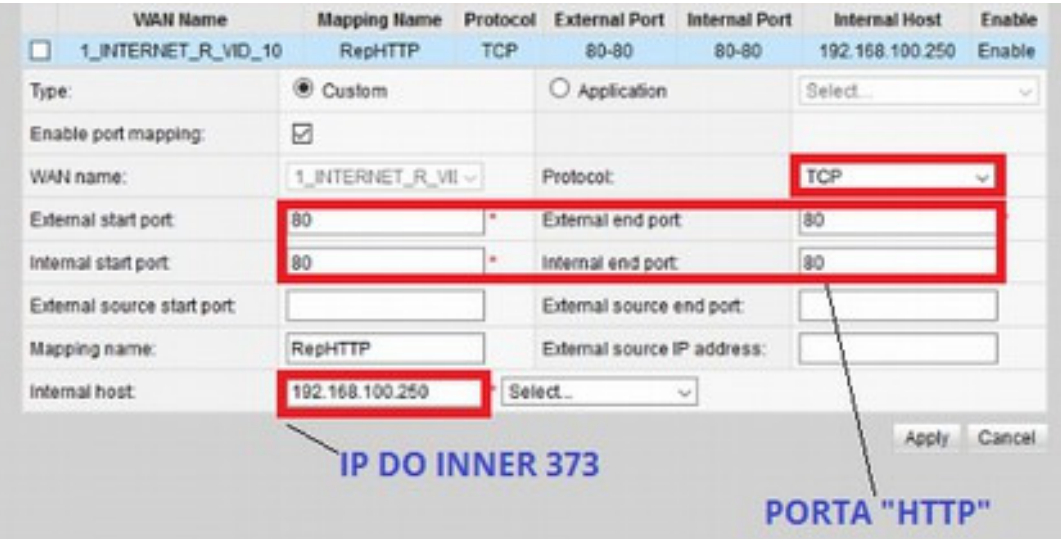

**Passo 5:** Pronto. A configuração no roteador foi finalizada.

**Passo 6:** No *Inner 373*, ir em menu, "**Configurações**", "**IP Inner** " configurar para utilizar "**Endereço IP**", "**Mascara de rede**" e "**Gateway**". Configurar conforme dados da sua rede local:

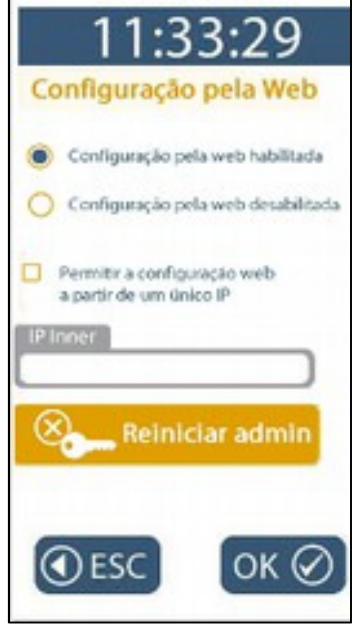

**Passo 7:** No *Inner 373*, habilitar o Web Server. Selecionar a opção "**Configuração pela web habilitada**" e clicar em "**OK**":

# **TOPDATA**

Passo 8: Na rede onde está instalado o *Inner 373*, entrar no site www.meuip.com.br e identificar o endereço IP externo. Neste exemplo o endereço IP externo é "**191.250.116.30**":

**Passo 9**: Pronto. O seu *Inner 373* está preparado para ser acessado através do Web Server na Internet. Através do seu telefone celular, tablet ou computador, digitar o endereço IP **191.250.116.30** e desfrute dos recursos do seu *Inner 373*:

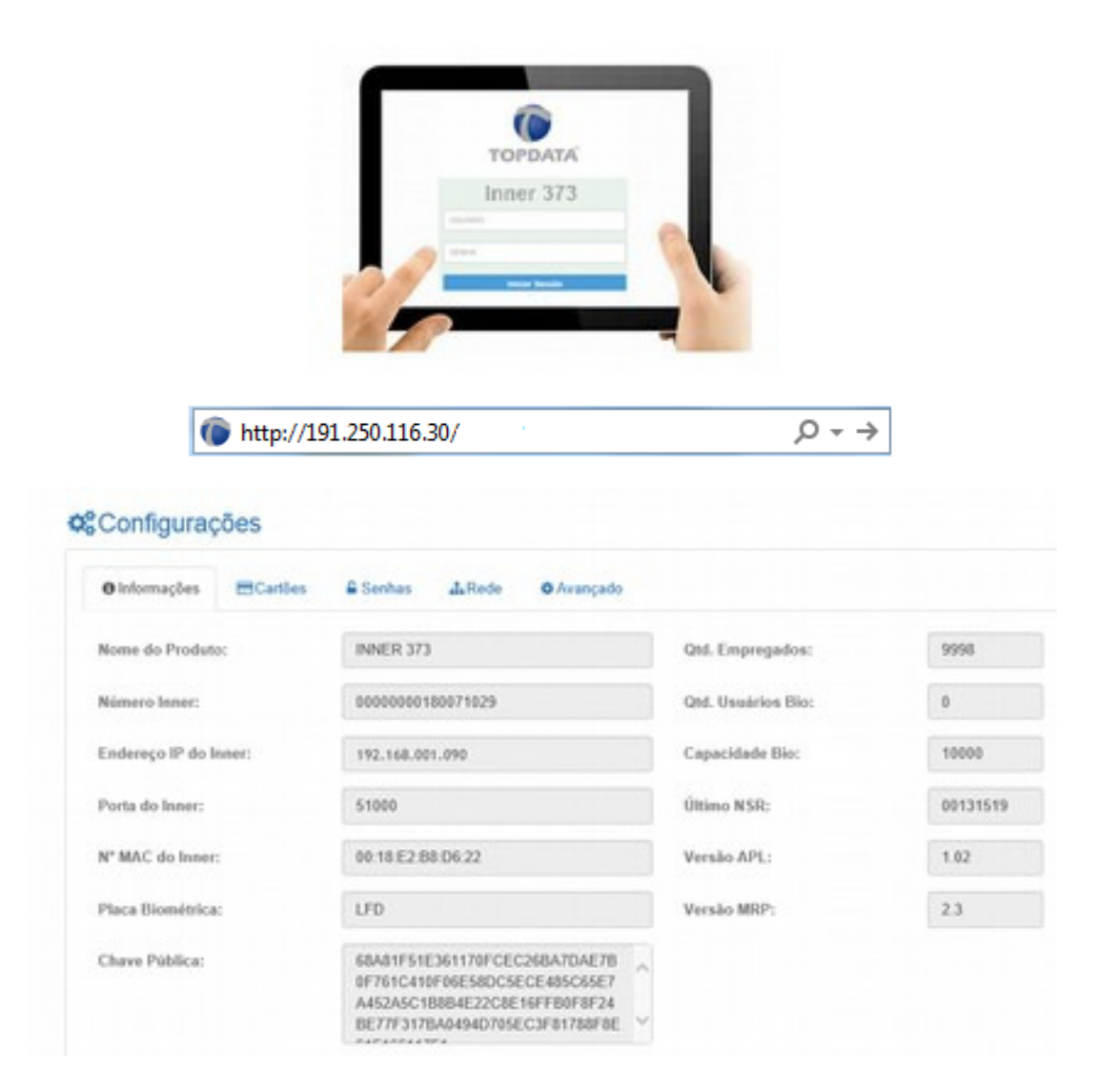

# **TOPDATA**

## **12 Inner 373 com memória cheia**

O *Inner 373* possui a capacidade de armazenamento para 10 milhões de registros. Ao atingir esse valor no display será exibida a mensagem "**Memória Cheia**" e não será mais possível efetuar nenhuma marcação de ponto ou qualquer outro registro que grave na MRP.

## **13 Especificações Técnicas do Inner 373**

## **13.1 Composição do produto**

- Coletor de dados da linha *Inner 373*;
- Caixa de embalagem do *Inner 373*;

## **13.2 Modelos de coletor de dados Inner 373**

- *Inner 373* LFD: equipado com leitor biométrico, leitor de código de barras e leitor de proximidade, todas as opções no mesmo produto. Utiliza módulo biométrico Topdata "LFD", que possui proteção contra dedo falso, conhecida como LFD (Live Finger Detector). Possui capacidade de até 10.000 digitais, sendo possível o cadastro de uma ou duas digitais por usuário.
- *Inner 373* LC: equipado com leitor biométrico, leitor de código de barras e leitor de proximidade, todas as opções no mesmo produto. Utiliza módulo biométrico Topdata "LC". Possui capacidade de até 3.000 digitais, sendo possível o cadastro de uma ou duas digitais por usuário.
- *Inner 373 LM:* equipado com leitor biométrico, leitor de código de barras e leitor de proximidade, todas as opções no mesmo produto. Utiliza módulo biométrico "LM". Possui capacidade de 10.000 empregados, sendo possível duas digitais por usuário.
- *Inner 373* Bio Prox: equipado com leitor biométrico e leitor de proximidade. As opções de leitor biométrico para este modelo são módulo biométrico "LFD", "LC" ou "LM".
- *Inner 373* Bio Barras: equipado com leitor biométrico e leitor código de barras. As opções de leitor biométrico para este modelo são módulo biométrico "LFD", "LC" ou  $"LM"$ .
- *Inner 373 Prox: equipado com leitor de proximidade.*
- *Inner 373 Barras: equipado com leitor código de barras.*

## **13.3 Características do Inner 373**

## **Display**

• Display colorido com tela sensível ao toque.

### **Memória**

• Memória de trabalho para o registro das informações do empregador, do local de trabalho e dos colaboradores;

• Capacidade de cadastro de 10.000 colaboradores;

• Memória de registro de ponto – MRP – para o registro das marcações de ponto, do cadastro do empregador, das alterações de cadastro dos colaboradores, das alterações de data e hora, além do registro de eventos sensíveis do sistema;

• Capacidade de armazenamento de 10 milhões de registros.

## **Leitores**

• Identificação do usuário por biometria, cartão de código de barras, cartão de proximidade ou teclado. Consultar o modelo de *Inner 373* utilizado.

### **Leitura de cartões de código de barras**

- Padrões 2 de 5 intercalado (ITF25) e 3 de 9;
- Leitura automática do número de dígitos, de 4 a 16 dígitos.

## **Leitura de cartões de proximidade**

- Cartões 125kHz;
- Padrão Wiegand ou Abatrack;
- Leitores opcionais para cartões Mifare, HID e Indala.

### **Biometria**

*Inner 373* LFD:

- Configurável a utilização de 1 (uma) ou 2 (duas) digitais no cadastro da biometria;
- Capacidade de armazenamento de 10.000 empregados com uma digital ou 5.000 com duas digitais;
- Configuração de ajustes biométricos e proteção contra dedo falso LFD (Live Finger Detector);
- Identificação biométrica da impressão digital do usuário (1:N);
- Opção de verificação biométrica para usuários identificados por cartão ou teclado (comparação 1:1);
- Sensor biométrico ótico com "auto-on", acende automaticamente quando o dedo é posicionado;

• Permite backup, enviar e receber digitais cadastradas através do Gerenciador Inner Rep;

- Permite exibição da qualidade da digital no cadastramento;
- Taxas:

FRR: 1/1.000 (taxa de falsa rejeição)

FAR: 1/100.000 (taxa de falsa aceitação)

*Inner 373* LC:

- Configurável a utilização de 1 (uma) ou 2 (duas) digitais no cadastro da biometria;
- Capacidade de armazenamento de 3.000 empregados com uma digital ou 1.500 com duas digitais;
- Identificação biométrica da impressão digital do usuário (1:N);
- Opção de verificação biométrica para usuários identificados por cartão ou teclado (comparação 1:1);
- Configuração de ajustes biométricos;
- Sensor biométrico ótico com "auto-on", acende automaticamente quando o dedo é posicionado;

• Permite backup, enviar e receber digitais cadastradas através do Gerenciador Inner Rep;

• Taxas:

FRR: 1/1.000 (taxa de falsa rejeição)

FAR: 1/100.000 (taxa de falsa aceitação)

## *Inner 373* LM:

- Configurável a utilização de uma ou duas digitais no cadastro da biometria;
- Capacidade de armazenamento de 10.000 empregados, sendo possível duas digitais por usuário conforme modelo do módulo escolhido;
- Identificação biométrica da impressão digital do usuário (1:N);
- Opção de verificação biométrica para usuários identificados por cartão ou teclado (comparação 1:1);
- Não permite o cadastro de digitais iguais;
- Permite backup das digitais cadastradas;
- Permite exibição da qualidade da digital no cadastramento;
- Mensagens orientativas durante o processo de cadastro e registro de ponto.

### **Teclado**

- Teclado "touch screen";
- Opção de uso de senha para marcação de ponto por teclado.

### **Menus**

- Menus de configuração de fácil navegação;
- Menus de configurações protegidos por senha;
- Opção de cadastrar os cartões dos usuários no menu do próprio equipamento.

## **Assinatura digital**

• A assinatura digital no arquivo AFD gerado pela porta fiscal.

## **Relógio**

- Relógio de alta precisão, com desvio máximo de aproximadamente 1 minuto ao ano.
- Calendário perpétuo, com opção de ajuste da data e hora e configuração do horário de verão.

### **USB**

- Porta Fiscal para coleta do arquivo AFD;
- Porta auxiliar para:
- Importar cadastros;
- Exportar cadastros;
- Exportar registros de ponto;
- Exportar chave pública.

## **Comunicação**

- Comunicação TCP/IP;
- Sinalização de presença de rede TCP/IP no display do *Inner 373*;
- Permite utilização de IP fixo ou automático (DHCP);
- Permite a comunicação utilizando DNS;
- Permite a comunicação utilizando o Nome do *Inner 373* ao invés do endereço IP;
- Permite configurar a forma de conexão para facilitar a configuração de redes locais e remotas;
- Permite configurar todos os dados de rede através de menu disponível no próprio *Inner 373*;
- Comunicação é autenticada de forma segura;
- Possui troca de chave para utilização de criptografia na autenticação da comunicação;
- Utiliza criptografia de 128 bits.

### **Web Server**

- Comunicação com o *Inner 373* através de um navegador web compatível.
- Utilizando Web Server não há necessidade de instalação de software complementares.
- Compatível com os principais navegadores web existentes no mercado.
- Sistemas de proteção no *Inner 373* que permite o usuário habilitar ou não a ativação do Web Server.
- O acesso ao Web Server pode ser realizado em modo seguro utilizando https e na opção http.
- Opção de configuração de endereço IP único para comunicação com o Web Server.
- Web Server possibilita:
	- Cadastro de empregador, empregados e operadores.
	- Atualização de relógio e configuração de horário de verão.
	- Coletar do AFD.
	- Consultar e efetuar configurações diversas.
	- Importar e Exportar Cadastros.

## **Integridade dos programas embarcados**

- O *Inner 373* possui um sistema de que verifica a integridade do seu programa antes de executá-lo;
- **Bateria**
	- Bateria de lítio CR2032 de 3V para manutenção do RTC.

## **13.4 Especificações técnicas**

## **Alimentação**

- Entrada: 100 a 240 VAC
- Saídas: 5V / 1,5A e 24V / 1,2 A
- Tensão de operação: 5V/24V

## **Potência**

• Potência em standby: 9,1W

### **Mecânica**

- Peso *Inner 373*: 1,85 Kg
- Altura: 244 mm
- Largura : 326,7 mm
- Profundidade: 112 mm

### **Embalagem**

- Peso *Inner 373* com embalagem: 2,405 Kg
- Altura da embalagem: 295 mm
- Largura da embalagem: 390 mm
- Profundidade: 165 mm
- Peso apenas da embalagem com calços: 451 g

## **Ambiente**

- Temperatura de operação: 0°C a 50°C (sem condensação);
- Temperatura para estocagem: -10°C a 60°C;
- Faixa de umidade para funcionamento: 0 a 90% (sem condensação);
- Uso interno.

## **13.5 Características do software Gerenciador Inner Rep**

- Software para configuração do *Inner 373* e coleta de dados;
- Permite a leitura da chave pública do *Inner 373*.

## **14 Histórico de revisões deste manual**

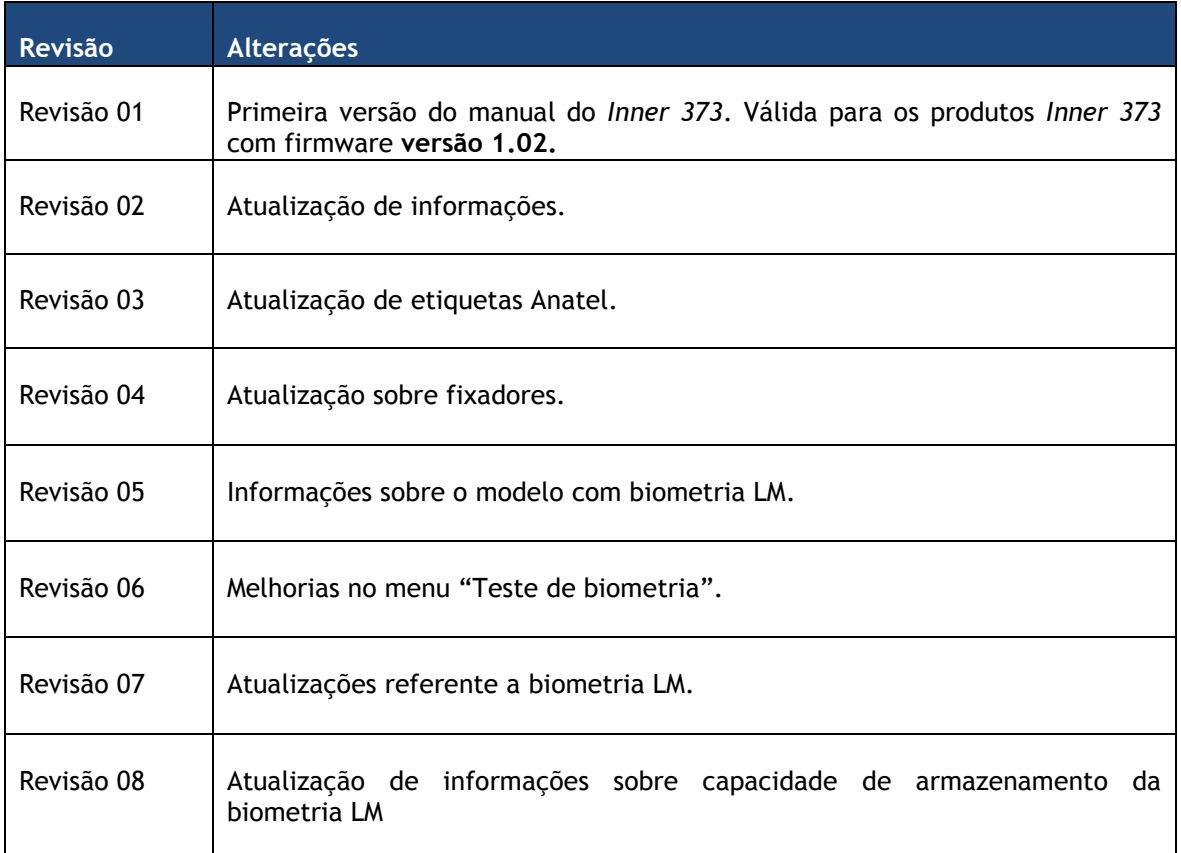